# Sieciowy rejestrator wideo

Podręcznik użytkownika

UD04699B

### Podręcznik użytkownika

### WSZELKIE PRAWA ZASTRZEŻONE.

Wszelkie zamieszczone w niniejszym podręczniku informacje, takie jak tekst, zdjęcia i grafika, są własnością firmy NSS Sp z o.o. lub jej podmiotów stowarzyszonych (zwanych dalej "NSS"). Zabronione jest powielanie, modyfikowanie, tłumaczenie i rozpowszechnianie niniejszego podręcznika użytkownika (zwanego dalej "Podręcznikiem"), częściowo lub w całości, niezależnie od metody, bez uprzedniego uzyskania zezwolenia od firmy NSS. Jeżeli nie uzgodniono inaczej, firma NSS nie udziela żadnych gwarancji i nie składa żadnych deklaracji, jawnych lub dorozumianych, dotyczących Podręcznika.

### Opis Podręcznika

Niniejszy Podręcznik dotyczy sieciowego rejestratora wideo BCS BAS (NVR, Network Video Recorder).

Podręcznik zawiera instrukcje dotyczące użycia tego urządzenia i obchodzenia się z nim. Zdjęcia, wykresy, obrazy i inne informacje zamieszczono w Podręczniku wyłącznie dla celów informacyjnych i opisowych. Informacje zamieszczone w Podręczniku mogą ulec zmianie bez powiadomienia w związku z aktualizacjami oprogramowania układowego lub w innych okolicznościach. Najnowsza wersja jest dostępna w firmowej witrynie internetowej (http://www.bcscctv.pl). Podczas korzystania z niniejszego Podręcznika użytkownika należy uwzględniać zalecenia

### specjalistów.

### Znaki towarowe

BCS BASIC i inne znaki towarowe i logo BCS są własnością firmy NSS w różnych jurysdykcjach. Inne znaki towarowe i logo użyte w Podręczniku należą do odpowiednich właścicieli.

### Zastrzeżenie prawne

W PEŁNYM ZAKRESIE DOZWOLONYM PRZEZ OBOWIĄZUJĄCE PRAWO OPISANY PRODUKT ORAZ ZWIĄZANE Z NIM WYPOSAŻENIE, OPROGRAMOWANIE APLIKACYJNE I OPROGRAMOWANIE UKŁADOWE SĄ UDOSTĘPNIANE BEZ GWARANCJI, ZE WSZYSTKIMI USTERKAMI I BŁĘDAMI, A FIRMA NSS NIE UDZIELA ŻADNYCH GWARANCJI, WYRAŹNYCH ANI DOROZUMIANYCH, TAKICH JAK GWARANCJA PRZYDATNOŚCI HANDLOWEJ, DOSTATECZNEJ JAKOŚCI, PRZYDATNOŚCI DO OKREŚLONEGO CELU I OCHRONY PRAW STRON TRZECICH. NIEZALEŻNIE OD OKOLICZNOŚCI FIRMA NSS, JEJ CZŁONKOWIE ZARZĄDU, KIEROWNICTWO, PRACOWNICY I AGENCI NIE PONOSZĄ ODPOWIEDZIALNOŚCI ZA STRATY SPECJALNE, WYNIKOWE, PRZYPADKOWE LUB POŚREDNIE, TAKIE JAK STRATA OCZEKIWANYCH ZYSKÓW Z DZIAŁALNOŚCI BIZNESOWEJ, PRZERWY W DZIAŁALNOŚCI BIZNESOWEJ ALBO STRATA DANYCH LUB DOKUMENTACJI, ZWIĄZANE Z UŻYCIEM TEGO PRODUKTU, NAWET JEŻELI FIRMA NSS ZOSTAŁA POINFORMOWANA O MOŻLIWOŚCI WYSTĄPIENIA STRAT TEGO TYPU.

W PRZYPADKU PRODUKTU Z DOSTĘPEM DO INTERNETU UŻYTKOWNIK KORZYSTA Z PRODUKTU NA WŁASNE RYZYKO. FIRMA NSS NIE PONOSI ODPOWIEDZIALNOŚCI ZA NIEPRAWIDŁOWE FUNKCJONOWANIE PRODUKTU, NIEAUTORYZOWANE UJAWNIENIE DANYCH OSOBOWYCH ALBO INNE SZKODY WYNIKAJĄCE Z ATAKU CYBERNETYCZNEGO LUB HAKERSKIEGO, DZIAŁANIA WIRUSÓW KOMPUTEROWYCH LUB INNYCH ZAGROŻEŃ WYSTĘPUJĄCYCH W INTERNECIE. FIRMA NSS ZAPEWNI JEDNAK POMOC TECHNICZNĄ W ODPOWIEDNIM CZASIE, JEŻELI BĘDZIE TO WYMAGANE.

PRZEPISY DOTYCZĄCE MONITORINGU SĄ ZALEŻNE OD JURYSDYKCJI. PRZED UŻYCIEM TEGO PRODUKTU NALEŻY ZAPOZNAĆ SIĘ ZE WSZYSTKIMI ODPOWIEDNIMI PRZEPISAMI WPROWADZONYMI W DANEJ JURYSDYKCJI, ABY UPEWNIĆ SIĘ, ŻE PRODUKT JEST UŻYWANY ZGODNIE Z OBOWIĄZUJĄCYM PRAWEM. FIRMA NSS NIE PONOSI ODPOWIEDZIALNOŚCI ZA UŻYCIE TEGO PRODUKTU DO CELÓW NIEZGODNYCH Z PRAWEM.

W PRZYPADKU NIEZGODNOŚCI NINIEJSZEGO PODRĘCZNIKA Z OBOWIĄZUJĄCYM PRAWEM, WYŻSZY PRIORYTET BĘDZIE MIAŁO OBOWIĄZUJĄCE PRAWO.

## Informacje dotyczące przepisów

## Komisja FCC

Wprowadzenie zmian lub modyfikacji produktu, które nie zostały wyraźnie zatwierdzone przez stronę odpowiedzialną za zapewnienie zgodności z przepisami, może spowodować anulowanie autoryzacji użytkownika do korzystania z tego produktu.

Zgodność z przepisami komisji FCC: To urządzenie było testowane i zostało uznane za zgodne z limitami dla urządzeń cyfrowych klasy A, określonymi w części 15 przepisów komisji FCC. Te limity określono w celu zapewnienia uzasadnionej ochrony przed szkodliwymi zakłóceniami w środowisku komercyjnym. To urządzenie generuje, wykorzystuje i może emitować energię o częstotliwościach radiowych i powodować zakłócenia łączności radiowej, jeżeli nie jest zainstalowane i użytkowane zgodnie z podręcznikiem użytkownika. Użycie tego urządzenia w budynkach mieszkalnych możne powodować szkodliwe zakłócenia. W takich okolicznościach użytkownik jest zobowiązany do eliminacji tych zakłóceń na własny koszt.

### Warunki komisii FCC

To urządzenie jest zgodne z wymaganiami określonymi w części 15 przepisów komisji FCC. Korzystanie z tego urządzenia jest uzależnione od dwóch warunków:

- 1. Urządzenie nie może powodować szkodliwych zakłóceń.
- 2. Urządzenie musi być odporne na zakłócenia zewnętrzne, łącznie z zakłóceniami powodującymi nieprawidłowe funkcjonowanie.

### Deklaracja zgodności z dyrektywami Unii Europejskiej

Ten produkt i ewentualnie dostarczone z nim akcesoria oznaczono symbolem "CE"  $\epsilon$ potwierdzającym zgodność z odpowiednimi ujednoliconymi normami europejskimi, uwzględnionymi w dyrektywie 2014/30/UE dotyczącej kompatybilności elektromagnetycznej (EMC), dyrektywie 2014/35/UE dotyczącej sprzętu elektrycznego przewidzianego do stosowania w określonych granicach napięcia (LVD) i dyrektywie 2011/65/UE w sprawie ograniczenia stosowania niektórych niebezpiecznych substancji w sprzęcie elektrycznym i elektronicznym (RoHS).

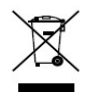

Dyrektywa 2012/19/UE w sprawie zużytego sprzętu elektrycznego i elektronicznego (WEEE): Produktów oznaczonych tym symbolem nie wolno utylizować na obszarze Unii Europejskiej jako niesegregowane odpady komunalne. Aby zapewnić prawidłowy recykling, należy zwrócić ten produkt do lokalnego dostawcy przy zakupie równoważnego nowego urządzenia lub utylizować go w wyznaczonym punkcie zbiórki. Więcej informacji zamieszczono w następującej witrynie internetowej: www.recyclethis.info

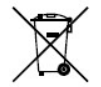

Dyrektywa 2006/66/WE w sprawie baterii i akumulatorów: Ten produkt zawiera baterię, której nie wolno utylizować na obszarze Unii Europejskiej jako niesegregowane odpady komunalne. Szczegółowe informacje dotyczące baterii zamieszczono w dokumentacji produktu. Bateria jest oznaczona tym symbolem, który może także zawierać litery wskazujące na zawartość kadmu (Cd), ołowiu (Pb) lub rtęci (Hg). Aby zapewnić prawidłowy recykling, należy zwrócić baterię do dostawcy lub wyznaczonego punktu zbiórki. Więcej informacji zamieszczono w następującej witrynie internetowej: www.recyclethis.info

#### Zgodność z kanadyjską normą ICES-003

To urządzenie spełnia wymagania norm CAN ICES-3 (A)/NMB-3(A).

## Symbole użyte w Podręczniku

Znaczenie symboli użytych w tym dokumencie jest następujące.

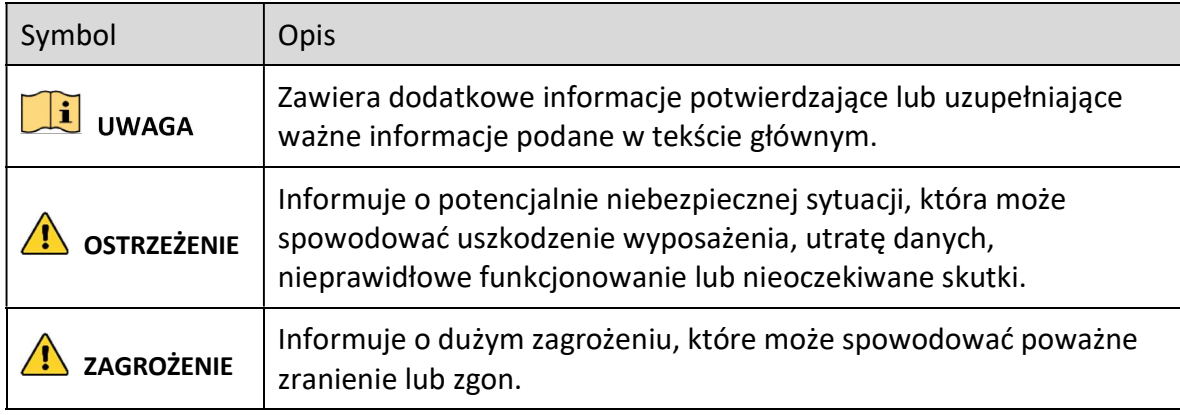

## Zalecenia dotyczące bezpieczeństwa

- Instalator i/lub użytkownik końcowy są zobowiązani do prawidłowego skonfigurowania wszystkich haseł i innych ustawień zabezpieczeń.
- Produkt powinien być użytkowany zgodnie z rozporządzeniami dotyczącymi bezpiecznego korzystania z urządzeń elektrycznych, obowiązującymi w danym kraju lub regionie. Szczegółowe informacje zamieszczono w sekcji zawierającej dane techniczne.
- Napięcie wejściowe powinno spełniać wymagania dotyczące bardzo niskiego napięcia bezpiecznego (SELV) i źródeł zasilania z własnym ograniczeniem (LPS) o napięciu 100-240 V AC lub 12 V DC zgodnie z normą IEC60950-1. Szczegółowe informacje zamieszczono w sekcji zawierającej dane techniczne.
- Nie wolno podłączać kilku urządzeń do jednego zasilacza, ponieważ jego przeciążenie może spowodować przegrzanie lub zagrożenie pożarowe.
- Należy upewnić się, że wtyczka jest prawidłowo podłączona do gniazda sieci elektrycznej.
- Jeżeli urządzenie wydziela dym lub intensywny zapach albo emituje hałas, należy niezwłocznie wyłączyć zasilanie i odłączyć przewód zasilający, a następnie skontaktować się z centrum serwisowym.

## Działania prewencyjne i środki ostrożności

Przed podłączeniem i uruchomieniem urządzenia należy uwzględnić następujące zalecenia:

- Urządzenie powinno być zainstalowane w odpowiednio wentylowanym miejscu, w którym nie występuje pył.
- Urządzenie jest przystosowane do użytku tylko w budynkach.
- Należy chronić urządzenie przed płynami.
- Warunki w otoczeniu urządzenia powinny być zgodne ze specyfikacjami fabrycznymi.
- Urządzenie powinno być prawidłowo przymocowane do wspornika lub półki. Silne udary mechaniczne lub wstrząsy na skutek upadku urządzenia mogą spowodować uszkodzenie jego wrażliwych podzespołów elektronicznych.
- Należy używać urządzenia z zasilaczem awaryjnym (UPS), jeżeli jest to możliwe.
- Przed podłączeniem i odłączeniem akcesoriów i wyposażenia zewnętrznego należy wyłączyć zasilanie urządzenia.
- W urządzeniu należy zainstalować dysk twardy zalecany przez producenta.
- Nieprawidłowe użycie lub wymiana baterii może spowodować wybuch. Baterie należy wymieniać tylko na baterie tego samego typu lub ich odpowiedniki. Zużyte baterie należy utylizować zgodnie z zaleceniami producenta.

## Najważniejsze cechy produktu

### Ogólne

- Możliwość podłączania do kamer sieciowych, sieciowych kamer kopułkowych i enkoderów.
- Możliwość podłączania do kamer sieciowych innych firm, takich jak ACTI, Arecont, AXIS, Bosch, Brickcom, Canon, PANASONIC, Pelco, SAMSUNG, SANYO, SONY, Vivotek i ZAVIO, oraz kamer obsługujących protokół ONVIF lub PSIA.
- Możliwość podłączania do inteligentnych kamer internetowych.
- Formaty wideo H.265+/H.265/H.264+/H.264/MPEG4
- Adaptacyjne wejścia wideo PAL/NTSC.
- Każdy kanał obsługuje podwójny strumień.
- Możliwość dodania maksymalnie 8/16/32/64 kamer sieciowych zależnie od modelu.
- Niezależna konfiguracja poszczególnych kanałów, łącznie z rozdzielczością, liczbą klatek na sekundę, szybkością transmisji, jakością obrazu itp.
- Konfigurowanie jakości nagrywanego sygnału wejściowego i wyjściowego.

#### Monitoring lokalny

- Sygnał wyjścia HDMI o maksymalnej rozdzielczości 4K i sygnał wyjścia wideo VGA o maksymalnej rozdzielczości 2K.
- Wyświetlanie podglądu na żywo na wielu ekranach i dostosowanie sekwencji wyświetlania kanałów.
- Przełączanie ekranu podglądu na żywo w grupie. Przełączanie ręczne i automatyczne i dostosowanie interwału przełączania.
- Konfigurowanie strumienia głównego i podstrumienia dla widoku na żywo.
- Menu szybkich ustawień dla widoku na żywo.
- Funkcje detekcji ruchu i sabotażu sygnału wideo oraz alerty nietypowego sygnału wideo i zaniku sygnału wideo.
- Maska prywatności.
- Obsługa wielu protokołów PTZ, ustawienia wstępne PTZ, patrole i wzorce.
- Powiększanie obrazu przy użyciu myszy komputerowej i śledzenie PTZ przy użyciu przeciągnięcia myszą.

### Zarządzanie dyskami twardymi

- Dla każdego dysku jest obsługiwana maksymalna pojemność pamięci 6 TB.
- Obsługa ośmiu dysków sieciowych (NAS/IP SAN).
- Obsługa systemu SMART i detekcji uszkodzonych sektorów.
- Zarządzanie grupami dysków twardych.
- Obsługa zapasowych dysków twardych.
- Właściwości dysków twardych: nadmiarowy, tylko do odczytu, do odczytu/zapisu (R/W).
- Zarządzanie przydziałami dysków twardych. Możliwość przypisania różnej pojemności do poszczególnych kanałów.

#### Nagrywanie, wykonywanie zdjęć i odtwarzanie

- Konfigurowanie harmonogramu nagrywania w dni wolne od pracy.
- Parametry nagrywania wideo w trybie ciągłym i nagrywania zdarzeń.
- Wiele rodzajów nagrywania: ręczne, ciągłe, po zgłoszeniu alarmu, po wykryciu ruchu, po wykryciu ruchu | alarmu, po wykryciu ruchu i alarm VCA.
- Osiem przedziałów czasowych nagrywania z niezależnie konfigurowanym rodzajem nagrywania.
- Nagrywanie alarmowe z wyprzedzeniem i z opóźnieniem, nagrywanie po wykryciu ruchu i konfigurowanie czasu nagrywania z wyprzedzeniem dla nagrywania planowanego i ręcznego.
- Wyszukiwanie plików nagrań i zdjęć według zdarzeń (wejście alarmowe/detekcja ruchu).
- Dodawanie znaczników do plików nagrań. Wyszukiwanie i odtwarzanie według znaczników.
- Blokowanie i odblokowywanie plików nagrań.
- Lokalne nadmiarowe nagrywanie i wykonywanie zdjęć.
- Nowy, łatwy w obsłudze i wszechstronny interfejs odtwarzania.
- Wyszukiwanie i odtwarzanie plików nagrań według numeru kanału, rodzaju nagrywania, godziny rozpoczęcia, godziny zakończenia itp.
- Inteligentne wyszukiwanie wybranego obszaru w obrazie wideo.
- Powiększanie obrazu podczas odtwarzania.
- Wielokanałowe odtwarzanie do tyłu.
- Wstrzymywanie odtwarzania, odtwarzanie do tyłu, przyśpieszanie, spowalnianie, przewijanie do przodu i do tyłu podczas odtwarzania i lokalizowanie przy użyciu przeciągnięcia myszy.
- Obsługa widoku miniatur i szybkiego podglądu podczas odtwarzania.
- Synchroniczne odtwarzanie maksymalnie 16 kanałów z rozdzielczością 1080p w czasie rzeczywistym
- Odtwarzanie strumienia transkodowanego.
- Obsługa kompresji H.264+ zapewniającej wysoką jakość wideo przy niższej szybkości transmisji bitów.

### Kopia zapasowa

- Eksportowanie klipów wideo podczas odtwarzania.
- Zarządzanie urządzeniami kopii zapasowych i konserwacja tych urządzeń.
- Tryb roboczy Normalny lub Zapasowy konfigurowany dla systemu N+1 z urządzeniami zapasowymi.

### Alarmy i wyjątki

- Konfigurowanie czasu zabezpieczania wejścia/wyjścia alarmowego.
- Alarm zaniku sygnału wideo, wykrycia ruchu, sabotażu sygnału, nietypowego sygnału, niezgodności standardu wejścia/wyjścia wideo, nieuprawnionego logowania, rozłączenia z siecią, konfliktu adresów IP, nietypowego nagrywania/wykonywania zdjęć, błędu dysku twardego, zapełnienia dysku twardego itp.
- Alarmy detekcji VCA są obsługiwane.
- Funkcja wyszukiwania VCA z wykrywaniem twarzy i analizą zachowania.
- Alarm wyzwala monitorowanie w trybie pełnego ekranu, sygnalizację dźwiękową, powiadomienie centrum monitoringu, wysłanie wiadomości e-mail i aktywację wyjścia alarmowego.
- Automatyczne przywracanie w przypadku nieprawidłowego funkcjonowania systemu.

### Inne funkcje lokalne

- Obsługa przy użyciu panelu przedniego, myszy komputerowej, pilota zdalnego sterowania lub klawiatury sterującej.
- Trzy poziomy zarządzania użytkownikami. Użytkownik z uprawnieniami administratora może tworzyć wiele kont operacyjnych i określać ich uprawnienia operacyjne, łącznie z ograniczeniem dostępu do dowolnego kanału.
- Resetowanie hasła administratora przez eksportowanie/importowanie pliku GUID.
- Rejestrowanie i wyszukiwanie operacji, alarmów, wyjątków i dzienników.
- Ręczne wyzwalanie i anulowanie alarmów.
- Importowanie i eksportowanie informacji dotyczących konfiguracji urządzeń.

#### Funkcje sieciowe

- Adaptacyjny interfejs sieciowy 10/100 Mb/s.
- Cztery niezależne interfejsy sieciowe PoE w modelach /4P, osiem niezależnych interfejsów PoE w modelach /8P i szesnaście niezależnych interfejsów PoE w modelach /16P.
- Transmisja sieciowa PoE dalekiego zasięgu (100-300 m; modele /P).
- **•** Protokół IPv6 jest obsługiwany.
- Protokoły TCP/IP, DHCP, DNS, DDNS, NTP, SADP, SMTP, SNMP, NFS i iSCSI są obsługiwane.
- Protokoły TCP, UDP i RTP dla emisji pojedynczej.
- Automatyczne/ręczne mapowanie portów przy użyciu protokołu UPnPTM.
- Obsługa dostępu przy użyciu BCS BASIC MANAGER.
- Zdalny dostęp przy użyciu przeglądarki internetowej i protokołu HTTPS zapewnia wysoki poziom bezpieczeństwa.
- Funkcja automatycznego uzupełnienia sieciowego (ANR, Automatic Network Replenishment) jest obsługiwana. Korzystając z tej funkcji, kamera internetowa może zapisywać pliki nagrań w lokalnym magazynie, gdy sieć jest odłączona, i synchronizować pliki z sieciowym rejestratorem wideo po przywróceniu połączenia z siecią.
- Zdalne odtwarzanie do tyłu przy użyciu protokołu RTSP.
- Dostep do platformy za pośrednictwem forum ONVIF.
- Zdalne wyszukiwanie, odtwarzanie, pobieranie, blokowanie i odblokowywanie plików nagrań i wznawianie pobierania plików w przypadku wystąpienia błędów.
- Zdalne konfigurowanie parametrów i importowanie/eksportowanie parametrów urządzeń.
- Zdalne wyświetlanie informacji dotyczących stanu urządzeń, dzienników systemu i stanu alarmów.
- Zdalna obsługa przy użyciu klawiatury.
- Zdalne formatowanie dysków twardych i aktualizowanie programów.
- Zdalne ponowne uruchamianie i zamykanie systemu.
- Transparentna transmisja w kanałach RS-232 i RS-485.
- Informacje dotyczące alarmów i wyjątków można przesyłać do hosta zdalnego.
- Zdalne rozpoczynanie/kończenie nagrywania.
- Zdalne włączanie/wyłączanie wyjścia alarmowego.
- Zdalne sterowanie PTZ.
- Zdalne wykonywanie zdjęć w formacie JPEG.
- Funkcja hosta wirtualnego umożliwia bezpośredni dostęp do kamery internetowej i zarządzanie nią.
- Dwukierunkowa emisja audio i głosu.
- Wbudowany serwer sieci Web.

### Skalowanie opracowania:

- Zestaw SDK dla systemu Windows.
- Kod źródłowy oprogramowania aplikacji w wersji demonstracyjnej.
- Wsparcie techniczne i szkolenie dla deweloperów systemu aplikacji.

# SPIS TREŚCI

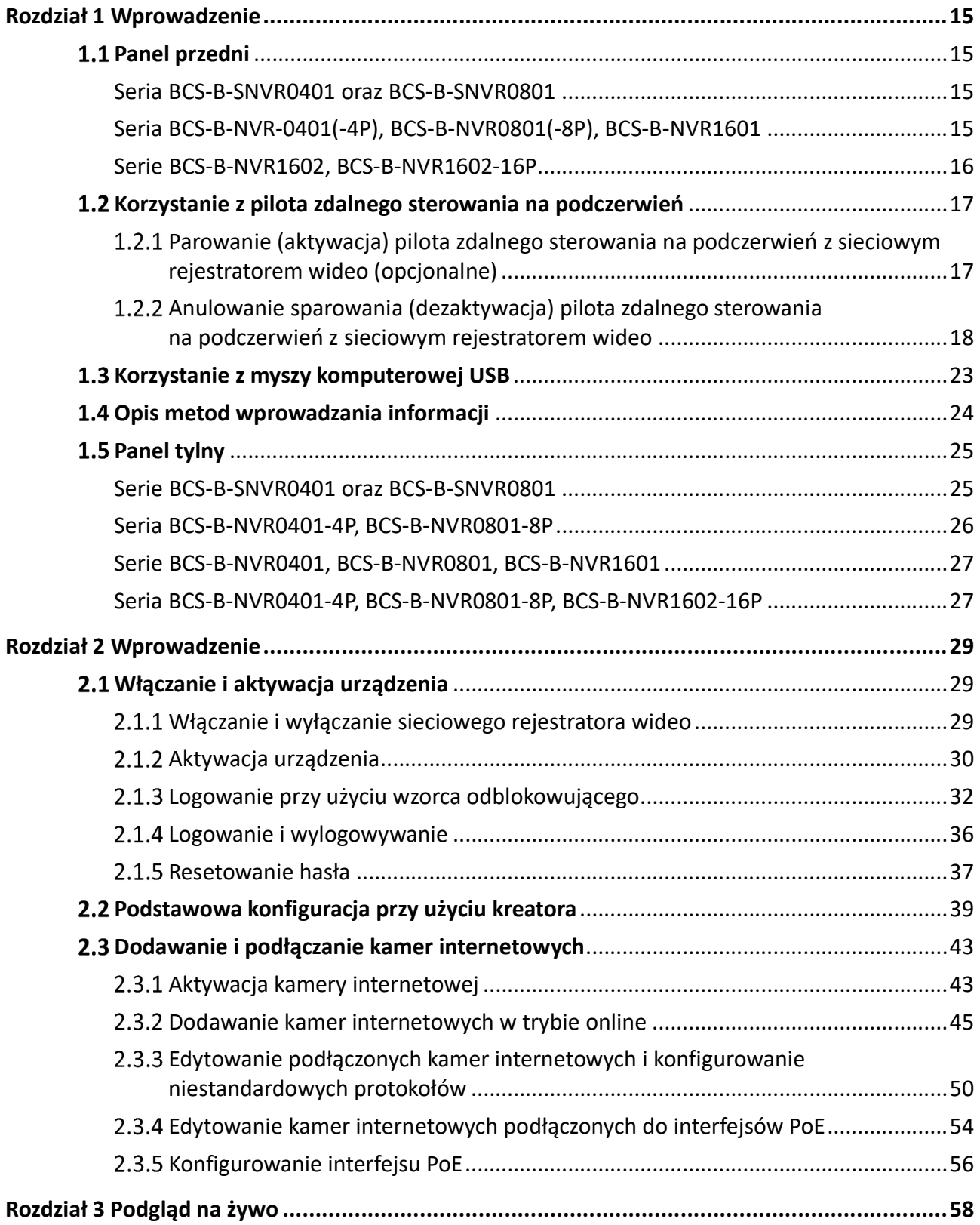

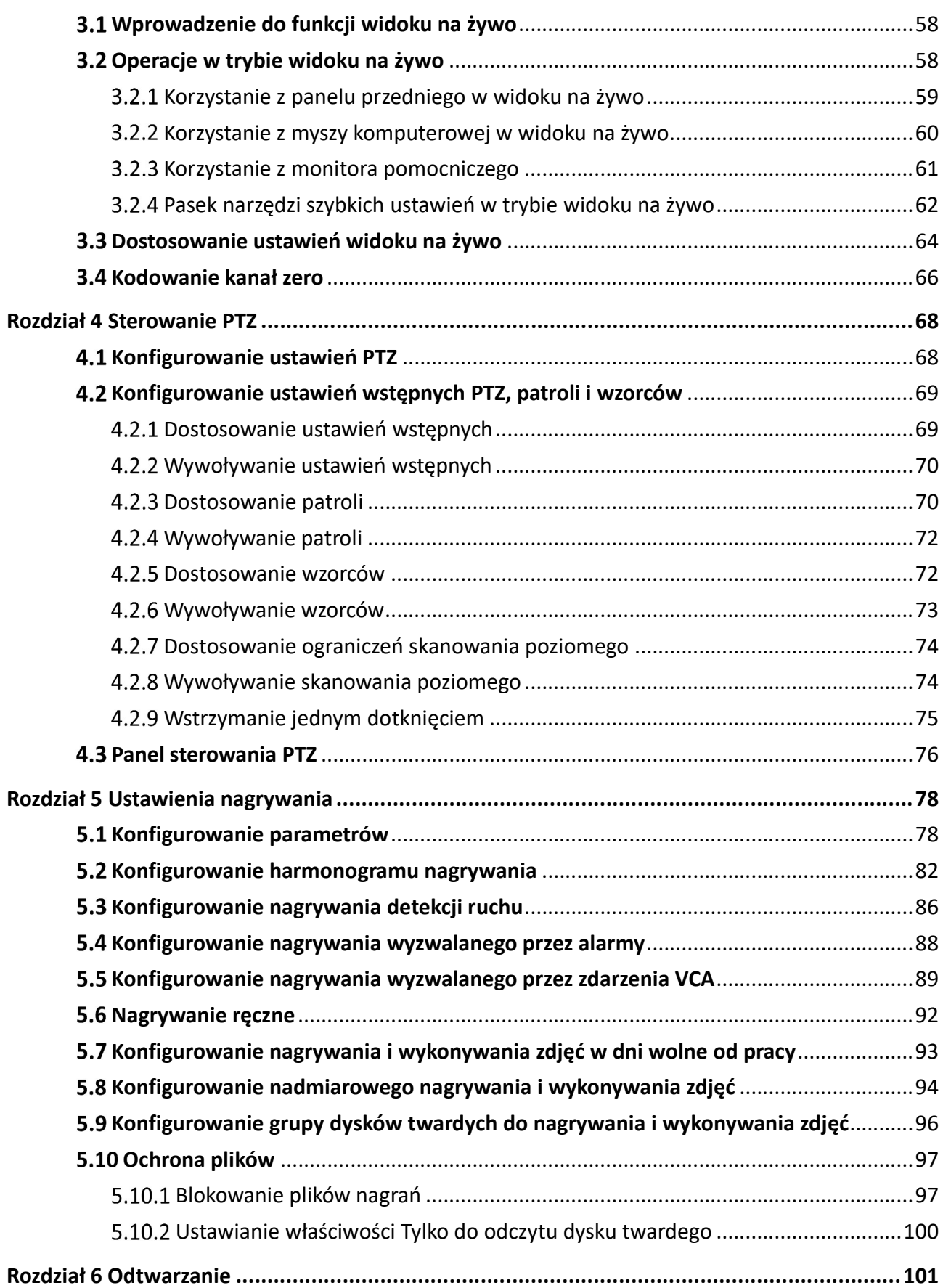

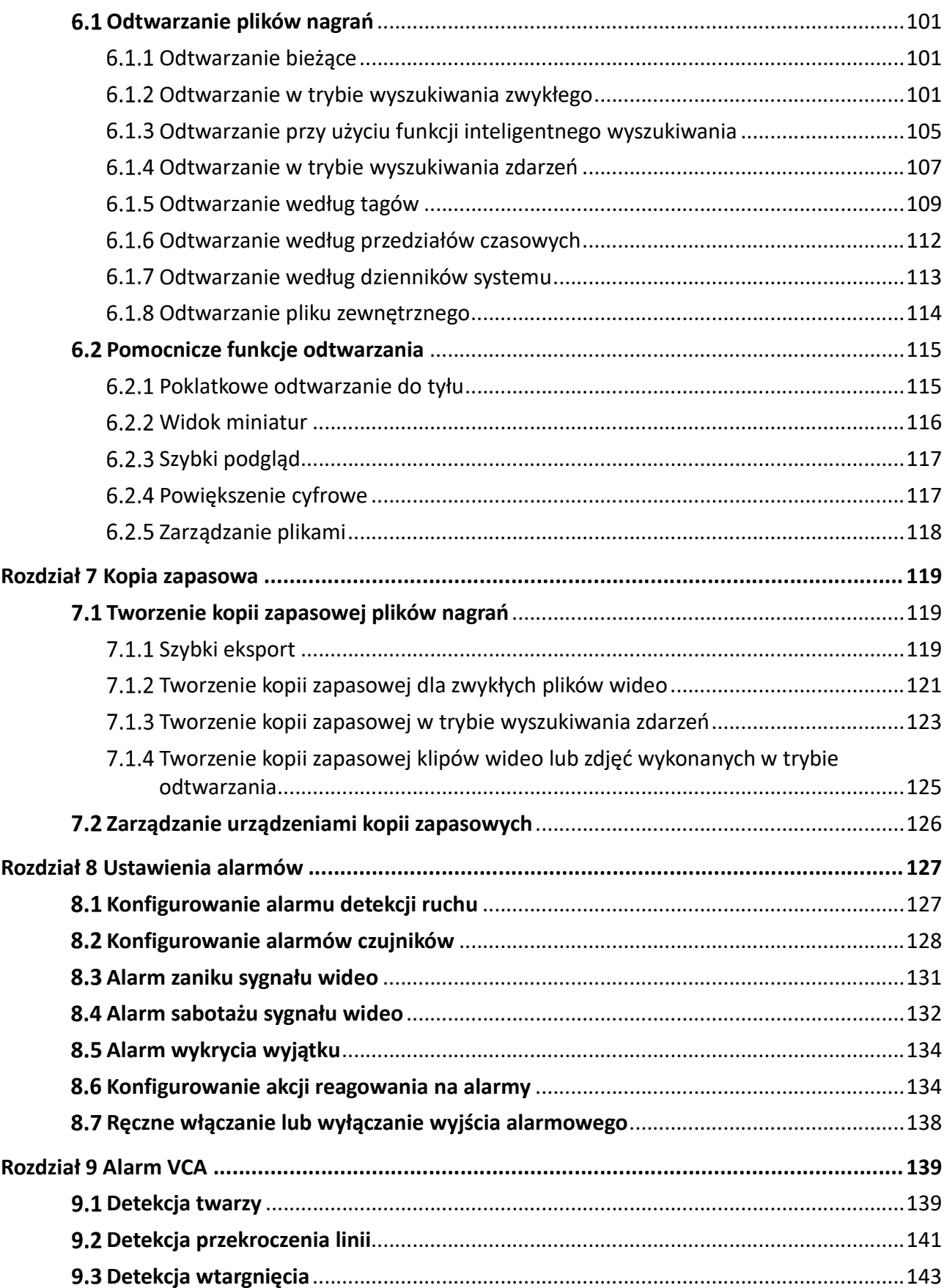

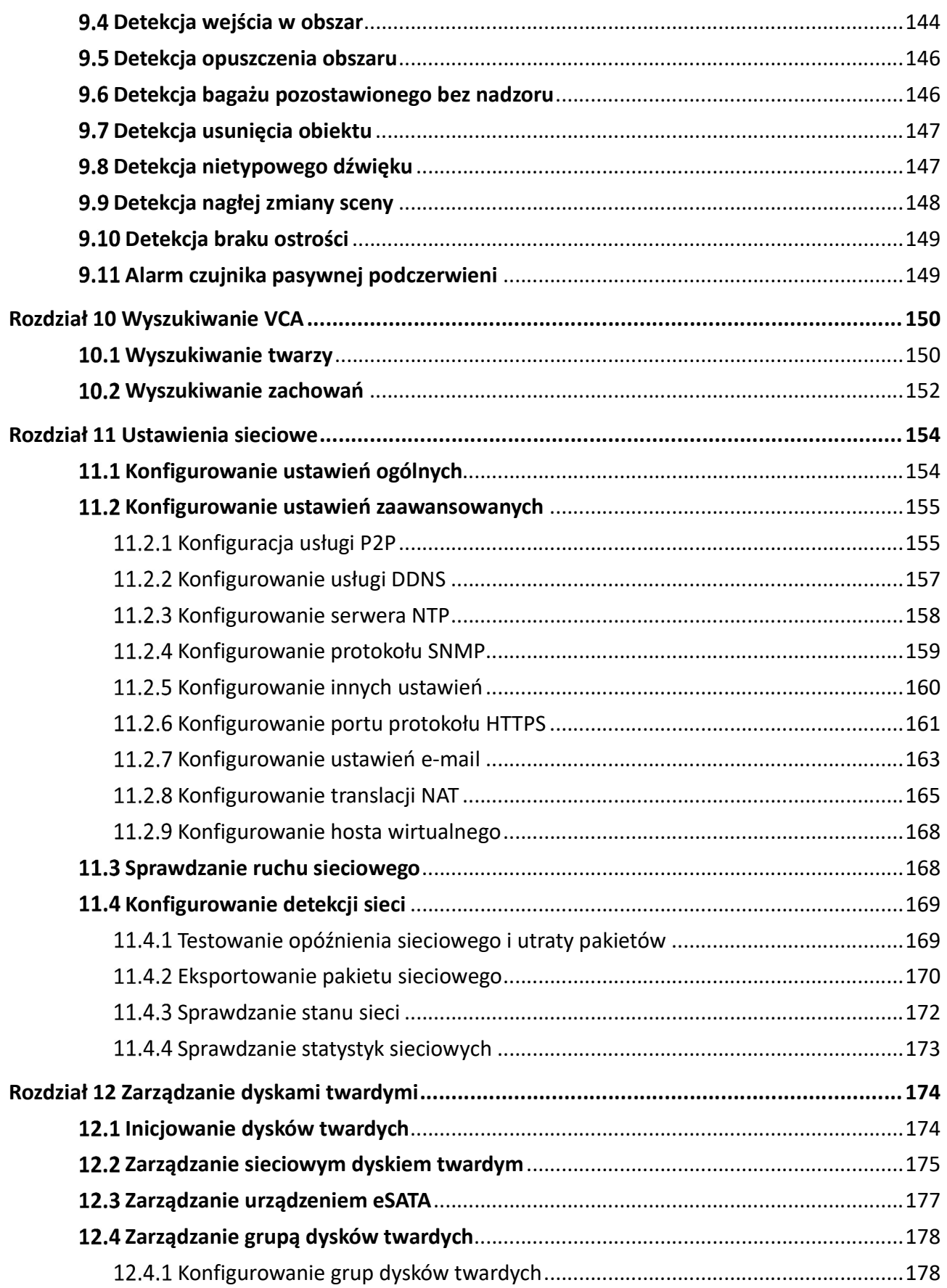

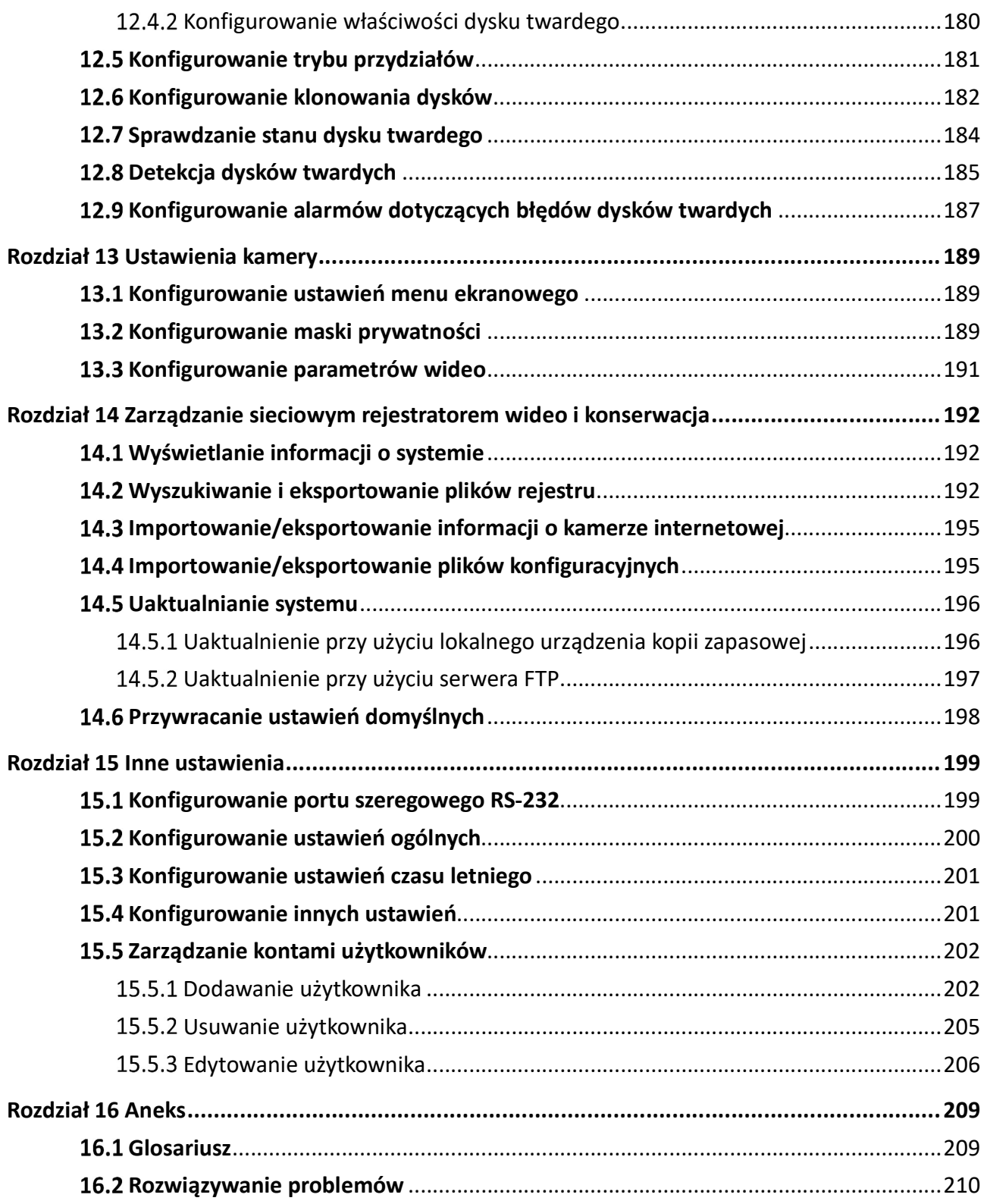

# Rozdział 1 Wprowadzenie

# 1.1 Panel przedni

Seria BCS-B-SNVR0401 oraz BCS-B-SNVR0801

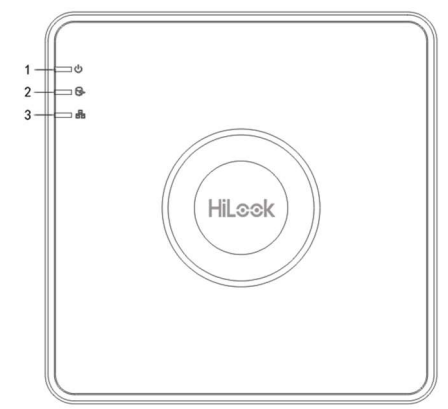

Rysunek 1–1 Seria BCS-B-SNVR0401 oraz BCS-B-SNVR0801

Tabela 1–1 Opis panelu przedniego

| Nr.            | Ikona | Opis                                                                                                    |
|----------------|-------|----------------------------------------------------------------------------------------------------|
|                | ر ا ۾ | Kontrolka zmienia kolor na czerwony po włączeniu<br>zasilania sieciowego rejestratora wideo.              |
|                |       | Gdy kontrolka świeci w kolorze czerwonym, oznacza to<br>odczytywanie lub zapisywanie danych na dysku HDD. |
| $\overline{3}$ |       | Kontrolka miga w kolorze niebieskim, gdy połączenie<br>sieciowe działa prawidłowo.                        |

## Seria BCS-B-NVR-0401(-4P), BCS-B-NVR0801(-8P), BCS-B-NVR1601

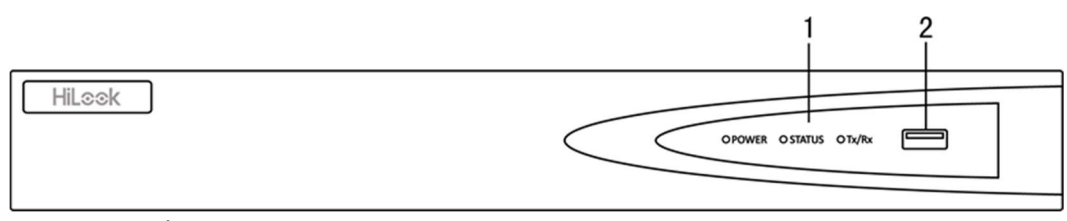

Rysunek 1–2 Seria BCS-B-NVR-0401(-4P), BCS-B-NVR0801(-8P), BCS-B-NVR1601

| Nr.           | Nazwa             |               | Opis                                                                                                    |
|---------------|-------------------|---------------|----------------------------------------------------------------------------------------------------|
|               | Wskaźnik<br>stanu | Power         | Kontrolka zasilania zmienia kolor na zielony,<br>gdy system jest włączony.                                                             |
|               |                   | <b>Status</b> | Wskaźnik stanu miga w kolorze czerwonym, gdy<br>dane są odczytywane lub zapisywane na dysku<br>HDD.                                    |
|               |                   | Tx/Rx         | Wskaźnik nadawania/odbioru miga w kolorze<br>zielonym, gdy połączenie sieciowe działa<br>prawidłowo.                                   |
| $\mathcal{P}$ | Port USB          |               | Gniazda uniwersalnej magistrali szeregowej<br>(USB) dla dodatkowych urządzeń USB takich jak<br>mysz komputerowa lub dysk twardy (HDD). |

Tabela 1–2 Opis panelu

## Serie BCS-B-NVR1602, BCS-B-NVR1602-16P

# **I** UWAGA

Wygląd panelu przedniego zależy od modelu rejestratora.

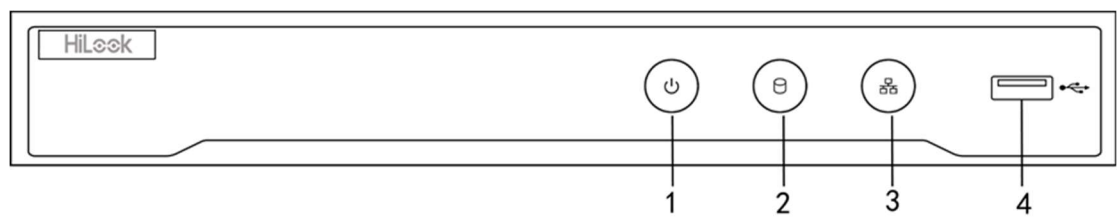

Rysunek 1–3 Serie BCS-B-NVR1602 i BCS-B-NVR1602-16P

Tabela 1–3 Opis panelu

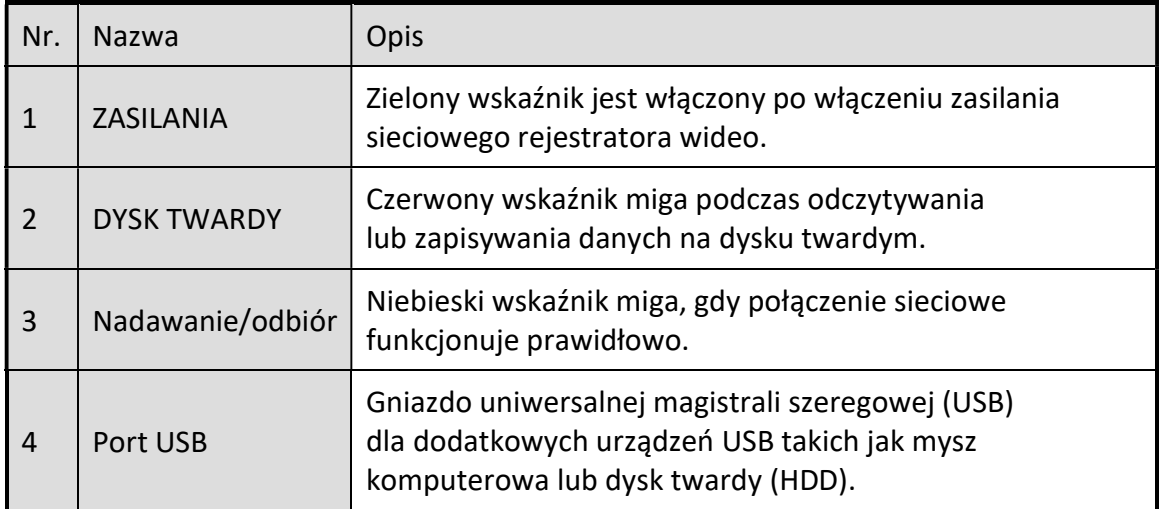

# 1.2 Korzystanie z pilota zdalnego sterowania na podczerwień

Sieciowy rejestrator wideo można obsługiwać dostarczonym pilotem zdalnego sterowania na podczerwień (Rysunek 1–4).

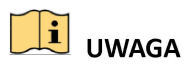

Przed skorzystaniem z pilota zdalnego sterowania, należy zainstalować w nim dwie baterie typu AAA.

Pilot zdalnego sterowania na podczerwień jest fabrycznie konfigurowany do obsługi sieciowego rejestratora wideo (przy użyciu identyfikatora urządzenia 255) bez konieczności wykonywania przez użytkownika dodatkowych czynności konfiguracyjnych. Identyfikator urządzenia 255 jest domyślnie przypisywany do wszystkich sieciowych rejestratorów wideo. Można też sparować pilota zdalnego sterowania na podczerwień z określonym sieciowym rejestratorem wideo, zmieniając identyfikator urządzenia w następujący sposób:

## 1.2.1 Parowanie (aktywacja) pilota zdalnego sterowania na podczerwień z sieciowym rejestratorem wideo (opcjonalne)

Można sparować pilota zdalnego sterowania na podczerwień z określonym sieciowym rejestratorem wideo BCS BASIC, tworząc identyfikator urządzenia zdefiniowany przez użytkownika. Ta funkcja jest użyteczna, jeżeli używanych jest kilka pilotów zdalnego sterowania na podczerwień i sieciowych rejestratorów wideo.

W sieciowym rejestratorze wideo:

Krok 1: Przejdź do General > More Settings.

Krok 2: Wpisz numer (maksymalnie 255) w polu Nr urządzenia.

Krok 3: Na pilocie zdalnego sterowania na podczerwień:

Krok 4: Naciśnij przycisk DEV.

Krok 5: Korzystając z przycisków numerycznych, wprowadź identyfikator urządzenia zapisany w sieciowym rejestratorze wideo.

Krok 6: Naciśnij przycisk Enter, aby zaakceptować nowy identyfikator urządzenia.

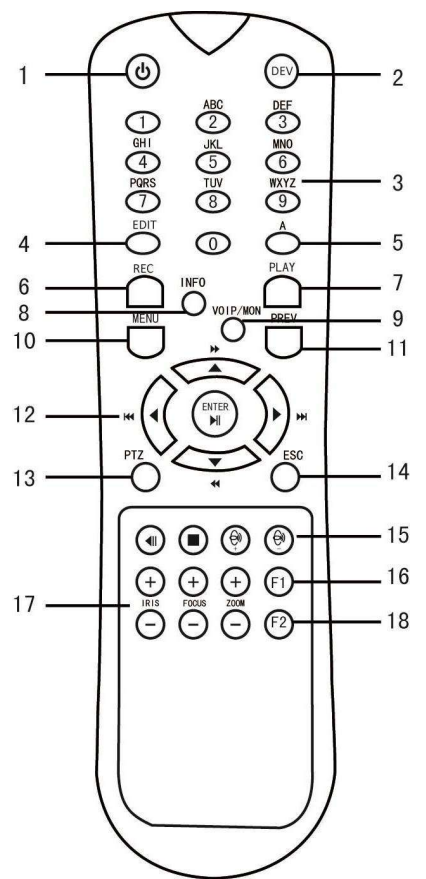

Rysunek 1–4 Pilot zdalnego sterowania

# 1.2.2 Anulowanie sparowania (dezaktywacja) pilota zdalnego sterowania na podczerwień z sieciowym rejestratorem wideo

Aby anulować sparowanie pilota zdalnego sterowania na podczerwień z sieciowym rejestratorem wideo i uniemożliwić sterowanie funkcjami rejestratora przy użyciu pilota, wykonaj następujące czynności:

Naciśnij przycisk DEV na pilocie zdalnego sterowania na podczerwień. Istniejący identyfikator urządzenia zostanie usunięty z pamięci pilota zdalnego sterowania i nie będzie można używać pilota do obsługi rejestratora.

# UWAGA

Aby ponownie aktywować pilota zdalnego sterowania na podczerwień, należy jeszcze raz sparować go z sieciowym rejestratorem wideo. Patrz powyżej: rozdział "Parowanie (aktywacja) pilota zdalnego sterowania na podczerwień z sieciowym rejestratorem wideo (opcjonalne)".

Przyciski na pilocie zdalnego sterowania są odpowiednikami przycisków na panelu przednim. Zobacz Tabela 1–4.

| Nr. | <b>Nazwa</b>     | Opis                                                                                                    |  |
|-----|------------------|----------------------------------------------------------------------------------------------------|--|
|     |                  | Aby włączyć zasilanie:<br>٠                                                                                                    |  |
|     |                  | Jeżeli użytkownik nie zmienił domyślnego<br>identyfikatora urządzenia sieciowego rejestratora<br>wideo (255):                        |  |
|     |                  | Naciśnij włącznik zasilania (1).<br>1.                                                                                               |  |
|     |                  | Jeżeli użytkownik zmienił identyfikator urządzenia<br>sieciowego rejestratora wideo:                                                 |  |
|     |                  | Naciśnij przycisk DEV.<br>1.                                                                                                    |  |
|     |                  | Korzystając z przycisków numerycznych, wprowadź<br>2.<br>identyfikator urządzenia zdefiniowany przez<br>użytkownika.                 |  |
|     |                  | Naciśnij przycisk Wprowadź.<br>3.                                                                                                    |  |
|     |                  | Naciśnij włącznik zasilania, aby uruchomić<br>4.<br>urządzenie.                                                                      |  |
|     |                  | Aby wyłączyć sieciowy rejestrator wideo:<br>٠                                                                                        |  |
|     | <b>WŁĄCZNIK</b>  | Jeżeli użytkownik jest zalogowany:<br>$\qquad \qquad \blacksquare$                                                                   |  |
| 1   | <b>ZASILANIA</b> | Naciśnij i przytrzymaj włącznik zasilania (1) przez<br>1.<br>pięć sekund, aby wyświetlić monit weryfikacyjny<br>"Yes/No".            |  |
|     |                  | Korzystając z przycisków ze strzałkami skierowanymi<br>2.<br>w górę/w dół (12), podświetl żądaną opcję.                              |  |
|     |                  | Naciśnij przycisk Wprowadź (12), aby zaakceptować<br>3.<br>wybór.                                                                    |  |
|     |                  | Jeżeli użytkownik nie jest zalogowany:                                                                                               |  |
|     |                  | Naciśnij i przytrzymaj włącznik zasilania (1) przez<br>1.<br>pięć sekund, aby wyświetlić monit o podanie nazwy<br>użytkownika/hasła. |  |
|     |                  | 2.<br>Naciśnij przycisk Wprowadź (12), aby wyświetlić<br>klawiaturę ekranową.                                                        |  |
|     |                  | Wprowadź nazwę użytkownika.<br>3.                                                                                                    |  |
|     |                  | Naciśnij przycisk Wprowadź (12), aby zaakceptować<br>4.<br>wprowadzone informacje i ukryć klawiaturę<br>ekranową.                    |  |
|     |                  | Korzystając z przycisku ze strzałką skierowaną w dół<br>5.<br>(12), przesuń kursor do pola "Hasło".                                  |  |

Tabela 1–4 Funkcje pilota zdanego sterowania na podczerwień

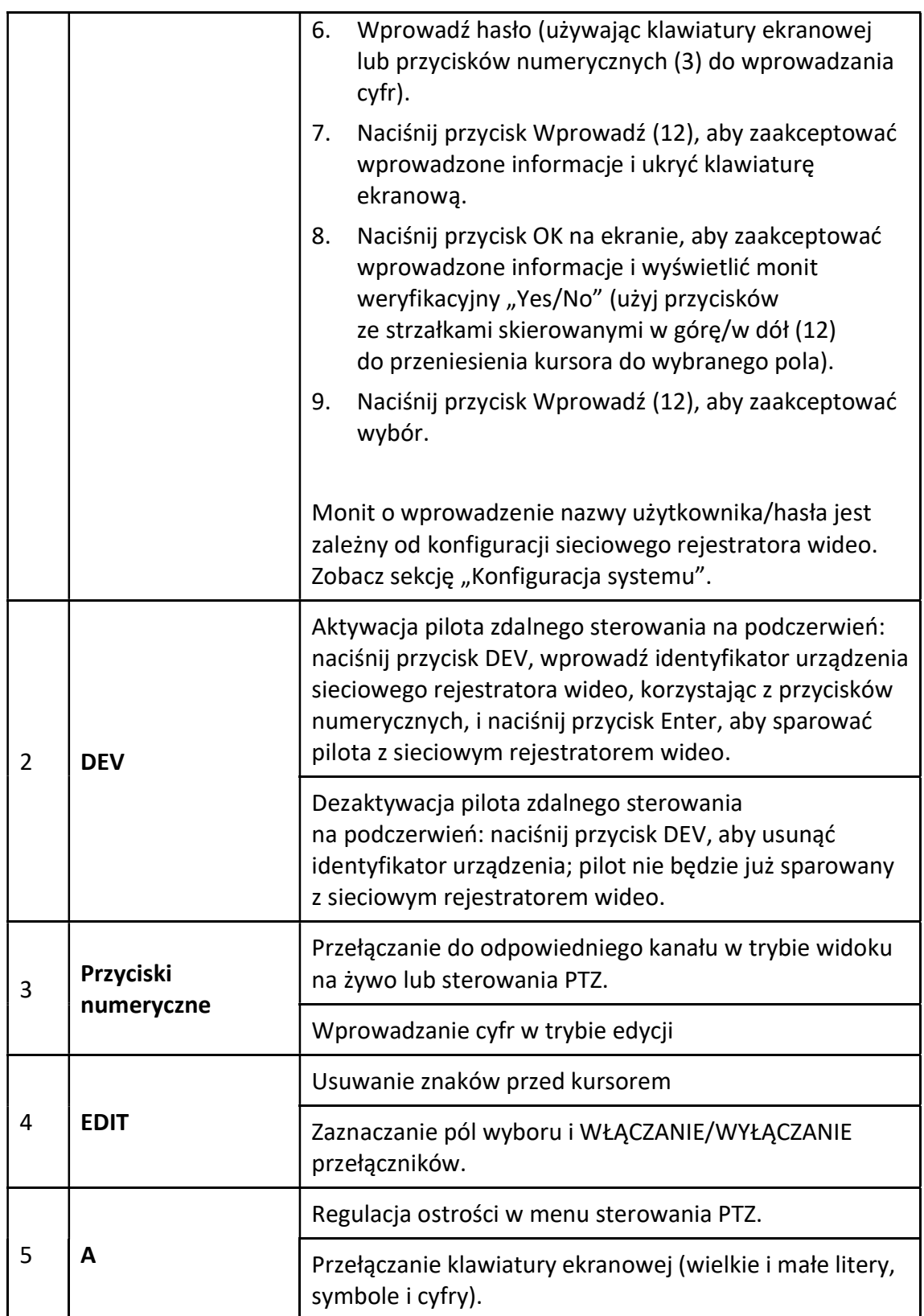

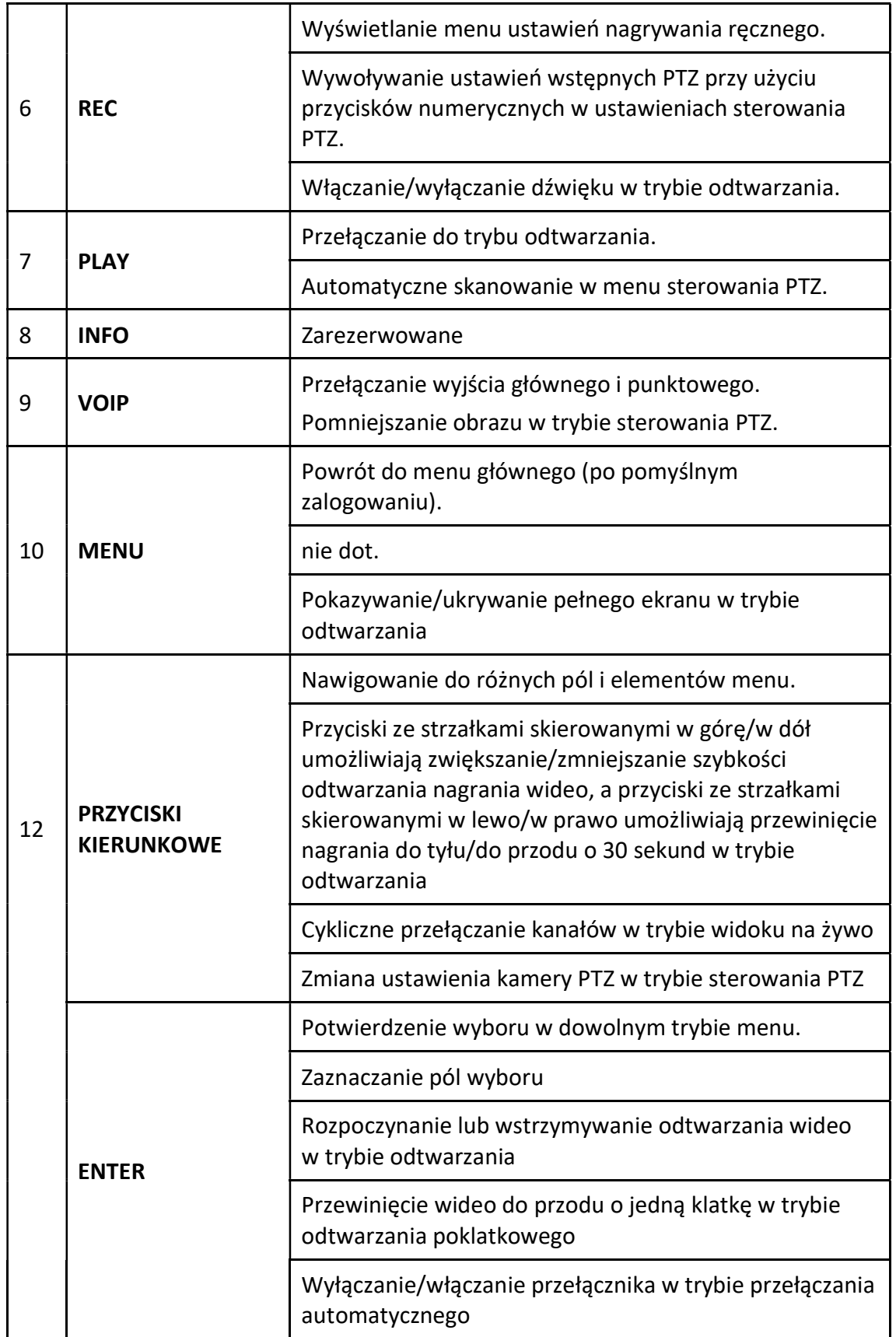

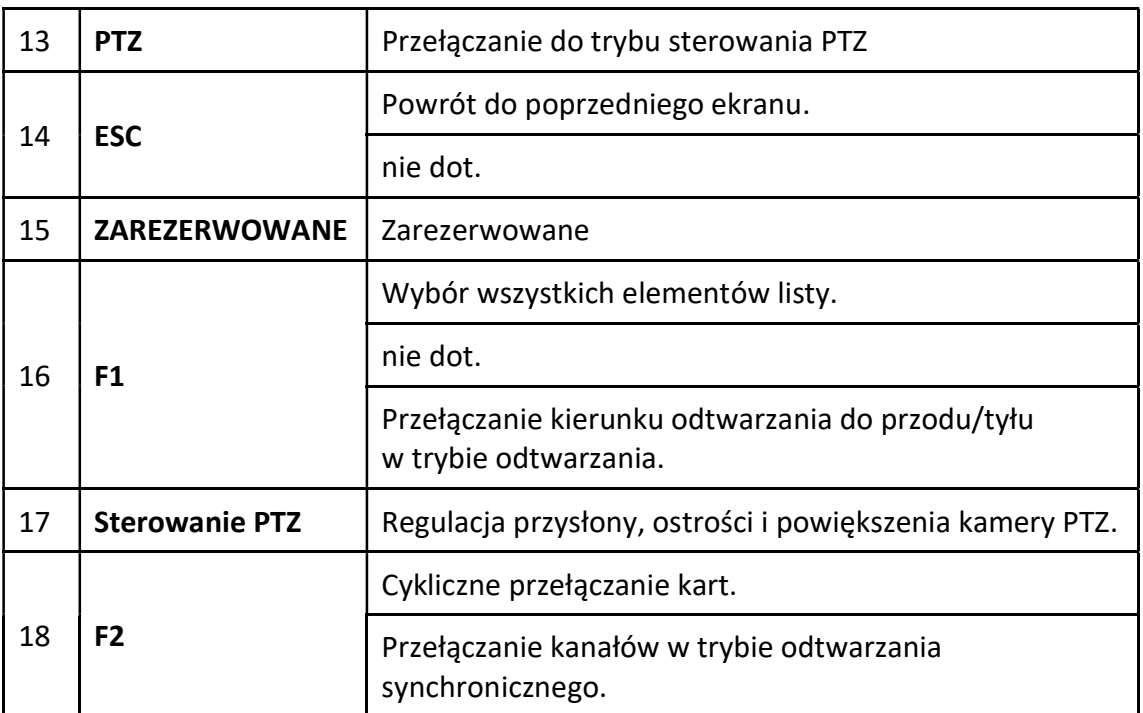

#### Rozwiązywanie problemów z pilotem zdalnego sterowania:

# **i** UWAGA

Należy upewnić się, że baterie zostały prawidłowo zainstalowane w pilocie zdalnego sterowania. Należy skierować pilota zdalnego sterowania w kierunku odbiornika podczerwieni na panelu przednim.

W przypadku braku reakcji po naciśnięciu dowolnego przycisku na pilocie zdalnego sterowania należy postępować zgodnie z poniższą procedurą rozwiązywania problemów.

Krok 1: Przejdź do Menu > Settings > General > More Settings, korzystając z przycisków na panelu przednim lub myszy komputerowej.

Krok 2: Sprawdź i zapamiętaj identyfikator urządzenia sieciowego rejestratora wideo. Domyślny identyfikator urządzenia to 255. Ten identyfikator urządzenia jest prawidłowy dla wszystkich pilotów zdalnego sterowania na podczerwień.

Krok 3: Naciśnij przycisk DEV na pilocie zdalnego sterowania.

Krok 4: Wprowadź identyfikator urządzenia sieciowego rejestratora wideo, ustalony w kroku 2.

Krok 5: Naciśnij przycisk ENTER na pilocie zdalnego sterowania.

Jeżeli niebieski wskaźnik stanu na panelu przednim zostanie włączony, oznacza to że pilot zdalnego sterowania funkcjonuje prawidłowo. Jeżeli niebieski wskaźnik stanu na panelu przednim nie zostanie włączony i nie będzie reakcji po naciśnięciu dowolnego przycisku na pilocie, upewnij się, że spełnione są następujące warunki:

Baterie są zainstalowane prawidłowo, a ich bieguny nie zostały odwrócone.

- Baterie są nowe i naładowane.
- Sygnał pilota zdalnego sterowania na podczerwień nie jest blokowany przez przeszkody.
- Żadna lampa jarzeniowa nie jest używana w pobliżu.

Jeżeli po wykonaniu powyższych czynności pilot wciąż nie funkcjonuje prawidłowo, zmień pilota i spróbuj ponownie lub skontaktuj się z dostawcą urządzenia.

# 1.3 Korzystanie z myszy komputerowej USB

Sieciowy rejestrator wideo można też obsługiwać zwykłą myszą komputerową USB z trzema przyciskami (lewy/prawy/pokrętło przewijania). Aby skorzystać z myszy USB:

Krok 1: Podłącz mysz do złącza USB na przednim panelu rejestratora.

Krok 2: Mysz powinna zostać wykryta automatycznie. W sporadycznych wypadkach, jeżeli mysz nie zostanie wykryta, przyczyną może być niezgodność urządzeń i należy skorzystać z listy urządzeń zalecanych przez dostawcę.

Korzystanie z myszy komputerowej:

| Nazwa                               | Czynność                       | Opis                                                                                                    |
|-------------------------------------|--------------------------------|----------------------------------------------------------------------------------------------------|
|                                     | Pojedyncze<br>kliknięcie       | Widok na żywo: wybór kanału i wyświetlanie menu<br>szybkich ustawień.                                                                                                    |
|                                     |                                | Menu: wybór i wprowadzanie.                                                                                                    |
|                                     | Dwukrotne<br>kliknięcie        | Widok na żywo: przełączanie trybu jednoekranowego<br>i wieloekranowego.                                                                                                    |
| Kliknięcie<br>lewym<br>przyciskiem  | Kliknięcie<br>i przeciągnięcie | Sterowanie PTZ: obracanie, pochylanie i powiększanie.<br>Detekcja sabotażu sygnału wideo, maska prywatności<br>i detekcja ruchu: wybór obszaru docelowego.<br>Powiększenie cyfrowe: przeciąganie i wybieranie<br>obszaru docelowego.<br>Widok na żywo: przeciąganie znacznika na pasku<br>kanału/czasu. |
| Kliknięcie<br>prawym<br>przyciskiem | Pojedyncze<br>kliknięcie       | Widok na żywo: wyświetlanie menu.<br>Menu: zamykanie bieżącego menu i wyświetlanie<br>menu wyższego poziomu.                                                                                                    |
| Pokrętło<br>przewijania             | Przewijanie<br>w góre          | Widok na żywo: poprzedni ekran.<br>Menu: poprzedni element.                                                                                                    |
|                                     | Przewijanie<br>w dół           | Widok na żywo: następny ekran.<br>Menu: następny element.                                                                                                    |

Tabela 1–5 Opis funkcji myszy komputerowej

# 1.4 Opis metod wprowadzania informacji

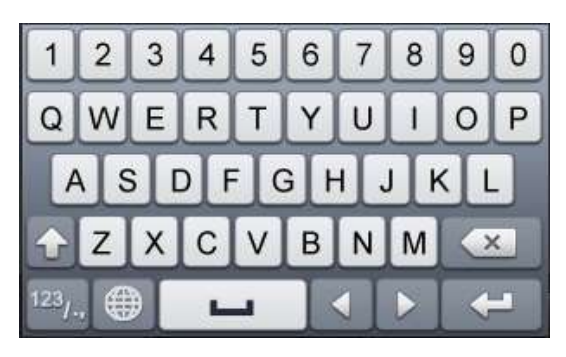

Rysunek 1–5 Klawiatura ekranowa (1)

| ABC | ┙ |   |                 |
|-----|---|---|-----------------|
|     |   |   |                 |
|     | 8 |   | $^{\copyright}$ |
|     | 5 | 6 |                 |
|     | 2 |   |                 |

Rysunek 1–6 Klawiatura ekranowa (2)

Opis przycisków na klawiaturze ekranowej:

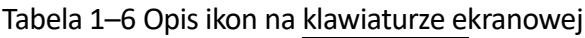

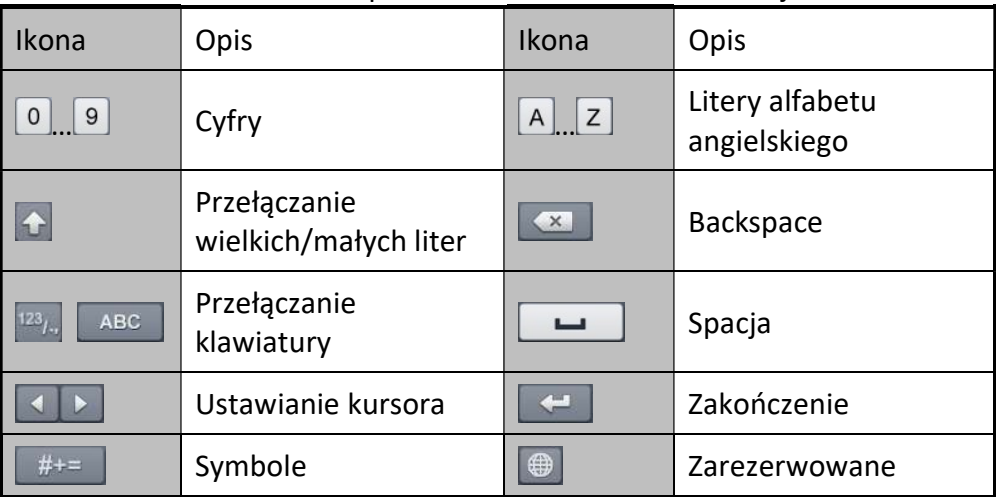

# 1.5 Panel tylny

# Serie BCS-B-SNVR0401 oraz BCS-B-SNVR0801

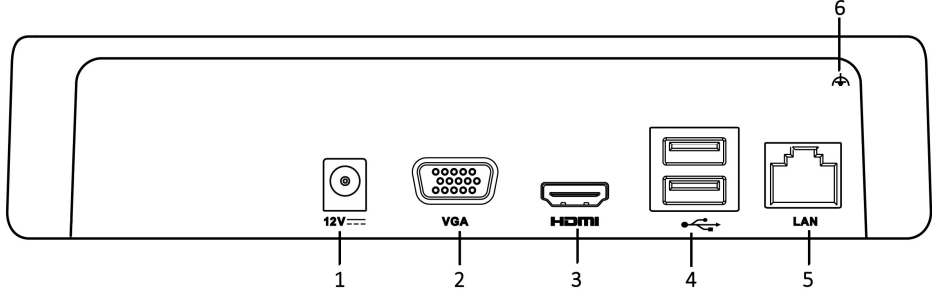

Rysunek 1–7 Panel tylny serii BCS-B-SNVR0401 oraz BCS-B-SNVR0801

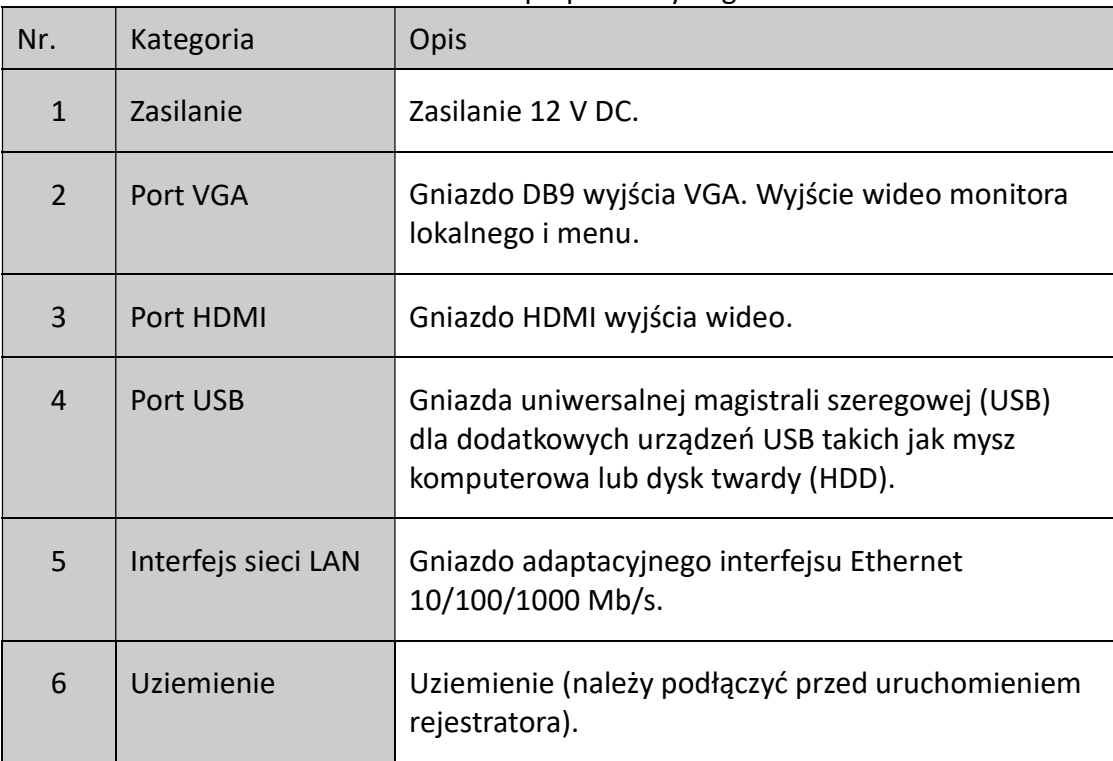

Tabela 1–7 Opis panelu tylnego

## Seria BCS-B-NVR0401-4P, BCS-B-NVR0801-8P

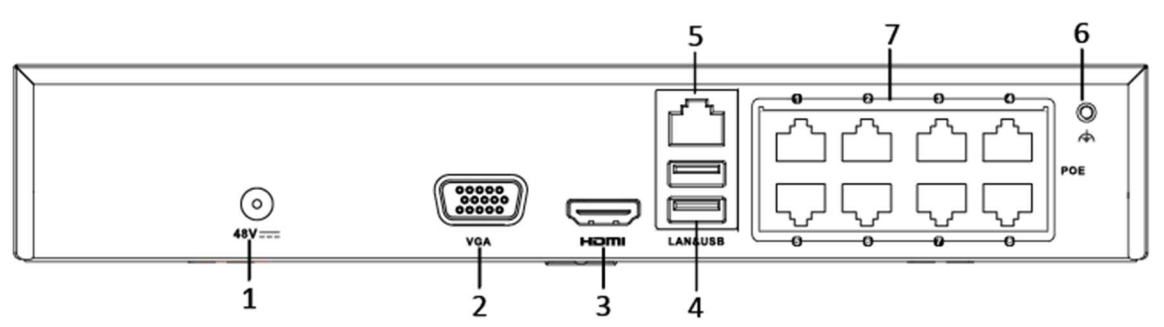

Rysunek 1–8 Panel tylny BCS-B-NVR0401-4P, BCS-B-NVR0801-8P

| Nr.          | Kategoria                            | Opis                                                                                                    |
|--------------|--------------------------------------|----------------------------------------------------------------------------------------------------|
| $\mathbf{1}$ | Zasilanie                            | Zasilanie 12 V DC.                                                                                                    |
| 2            | Port VGA                             | Gniazdo DB9 wyjścia VGA. Wyjście wideo monitora<br>lokalnego i menu.                                                                                  |
| 3            | Port HDMI                            | Gniazdo HDMI wyjścia wideo.                                                                                                    |
| 4            | Port USB                             | Gniazda uniwersalnej magistrali szeregowej<br>(USB)<br>dla dodatkowych urządzeń USB takich jak<br>mysz<br>komputerowa lub dysk twardy (HDD).          |
| 5            | Interfejs sieci LAN                  | Gniazdo adaptacyjnego interfejsu Ethernet<br>10/100/1000 Mb/s.                                                                                        |
| 6            | Uziemienie                           | Uziemienie (należy podłączyć przed uruchomieniem<br>rejestratora).                                                                                    |
| 7            | Interfejsy sieciowe<br>z funkcją PoE | Interfejsy sieciowe dla kamer, zapewniające zasilanie<br>przez sieć Ethernet (PoE).<br>4 interfejsy w modelach /4P i 8 interfejsów w<br>modelach /8P. |

Tabela 1–8 Opis panelu tylnego

## Serie BCS-B-NVR0401, BCS-B-NVR0801, BCS-B-NVR1601

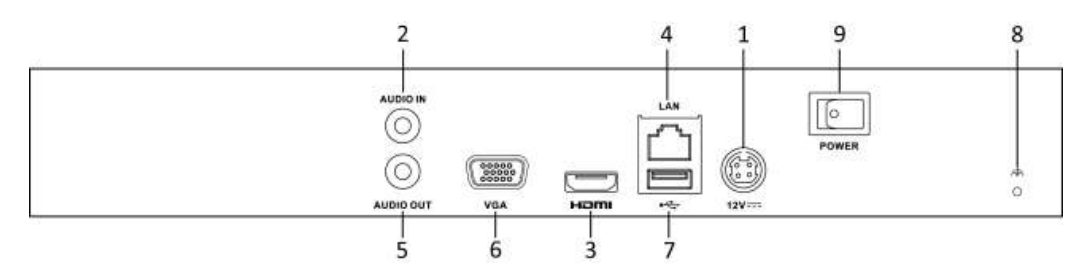

Rysunek 1–9 Panel tylny serii BCS-B-NVR0401, BCS-B-NVR0801, BCS-B-NVR1601 Tabela 1–9 Opis panelu

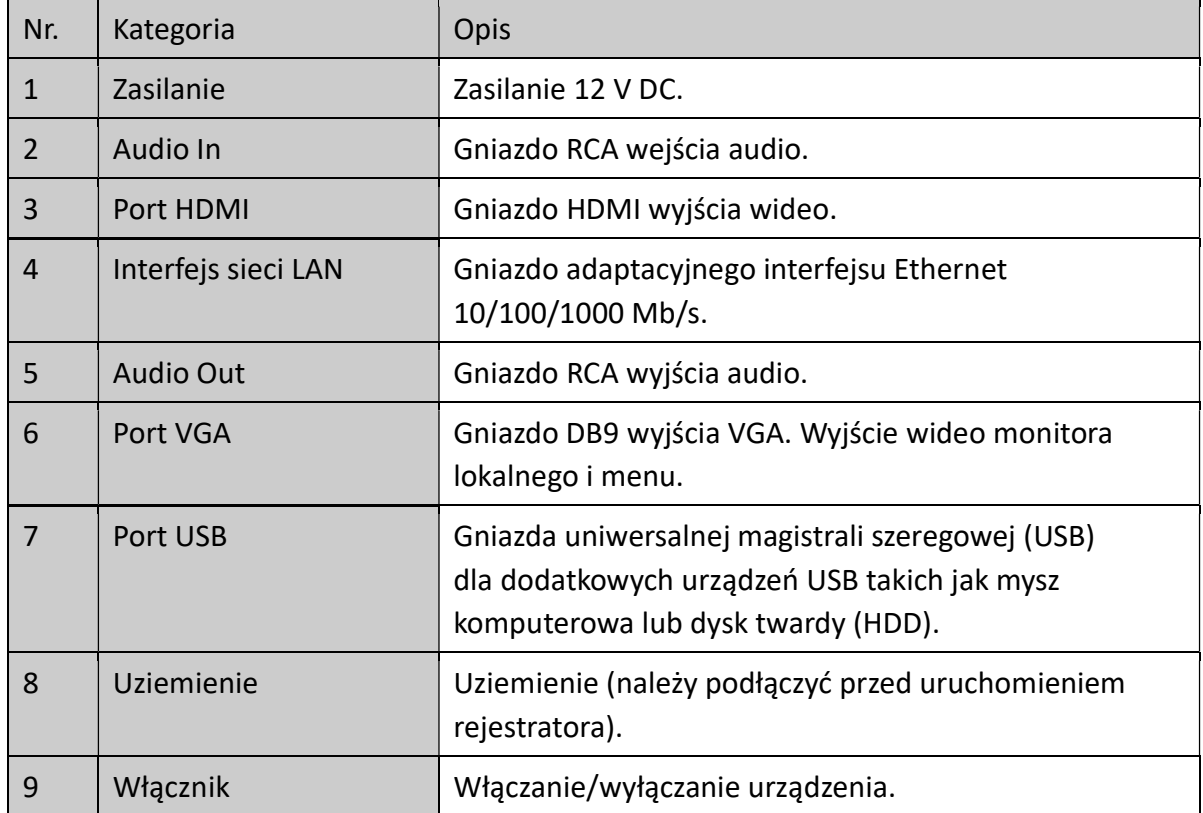

Seria BCS-B-NVR0401-4P, BCS-B-NVR0801-8P, BCS-B-NVR1602-16P

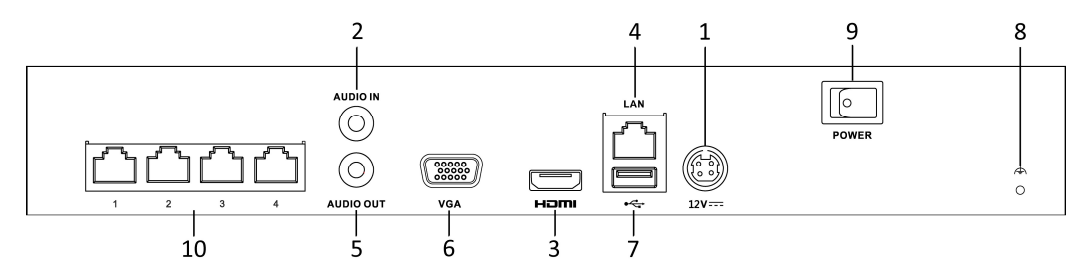

Rysunek 1–10 Panel tylny serii BCS-B-NVR0401-4P, BCS-B-NVR0801-8P

## Instrukcja obsługi sieciowego rejestratora wideo

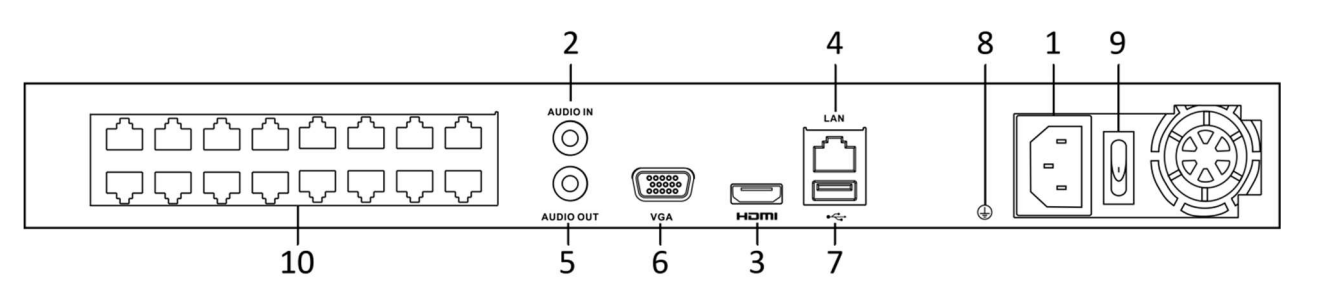

Rysunek 1–11 Panel tylny serii BCS-B-NVR1602-16P

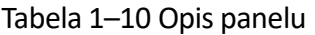

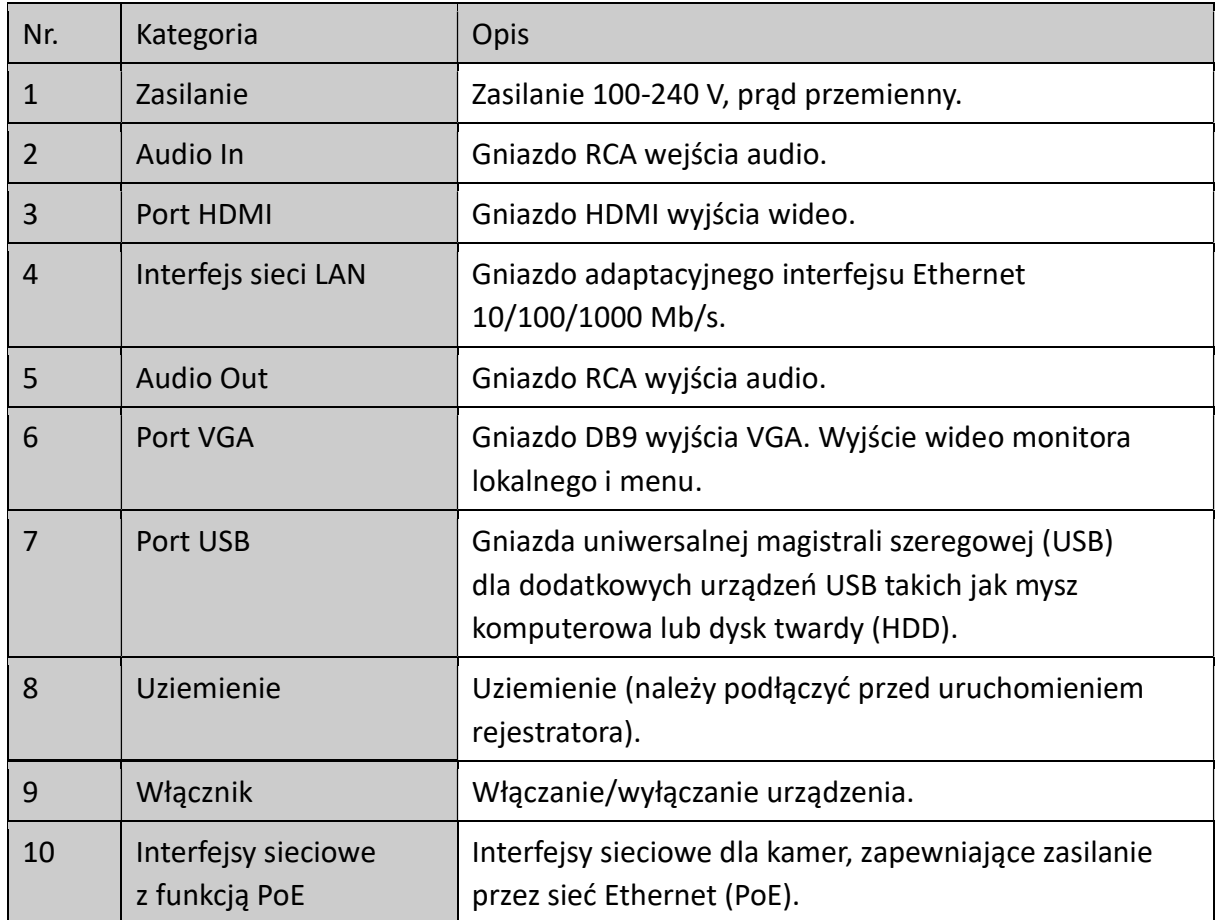

# Rozdział 2 Wprowadzenie

# Włączanie i aktywacja urządzenia

## 2.1.1 Włączanie i wyłączanie sieciowego rejestratora wideo

Cel:

Prawidłowe procedury włączania i wyłączania mają podstawowe znaczenie dla wieloletniego bezawaryjnego funkcjonowania sieciowego rejestratora wideo.

## Zanim rozpoczniesz:

Sprawdź, czy zewnętrzne napięcie zasilające jest zgodne z wymaganiami dotyczącymi zasilania sieciowego rejestratora wideo, a uziemienie funkcjonuje prawidłowo.

## Włączanie rejestratora:

Krok 1: Sprawdź, czy zasilacz jest podłączony do gniazda sieci elektrycznej. ZDECYDOWANIE zalecane jest zasilanie urządzenia przy użyciu zasilacza awaryjnego (UPS). Czerwony wskaźnik zasilania na panelu przednim, sygnalizujący zasilanie urządzenia, powinien być włączony.

Krok 2: Naciśnij przycisk ZASILANIE na panelu przednim. Niebieski wskaźnik zasilania, sygnalizujący włączanie urządzenia, powinien zostać włączony.

Krok 3: Po włączeniu urządzenia niebieski wskaźnik zasilania pozostanie włączony. Na monitorze zostanie wyświetlony ekran powitalny z informacjami dotyczącymi stanu dysku twardego. Rząd ikon w dolnej części ekranu sygnalizuje stan dysku twardego. "X" oznacza, że dysk twardy nie został zainstalowany lub nie został wykryty.

## Wyłączanie rejestratora

Kroki:

Dostępne są dwie metody prawidłowego wyłączania rejestratora.

## OPCJA 1: Wyłączanie standardowe

Krok 1: Wyświetl menu Zamykanie systemu.

Menu > Shutdown

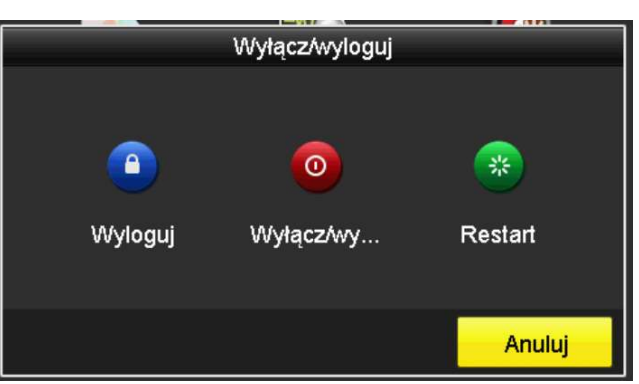

Rysunek 2–1 Zamykania systemu

Krok 2: Kliknij przycisk Shutdown.

Krok 3: Kliknij przycisk Yes.

OPCJA 2: Korzystanie z panelu przedniego

Krok 1: Naciśnij i przytrzymaj przycisk ZASILANIE na panelu przednim przez trzy sekundy.

Krok 2: Wprowadź nazwę użytkownika i hasło administratora w oknie uwierzytelniania.

Krok 3: Kliknij przycisk Yes.

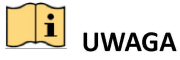

Nie wolno ponownie naciskać WŁĄCZNIKA ZASILANIA podczas zamykania systemu.

## Ponowne uruchamianie rejestratora

Korzystając z menu Zamykanie systemu, można też ponownie uruchomić sieciowy rejestrator wideo.

Krok 1: Wyświetl menu Zamykanie systemu, klikając Menu > Wyłącz/Wyloguj.

Krok 2: Kliknij przycisk Wyloguj, aby zablokować sieciowy rejestrator wideo, lub przycisk Uruchom ponownie w celu ponownego uruchomienia rejestratora.

# 2.1.2 Aktywacja urządzenia

## Cel:

Podczas uzyskiwania dostępu do urządzenia po raz pierwszy należy je aktywować, konfigurując hasło administratora. Nie można wykonać żadnych operacji przed aktywacją. Urządzenie można też aktywować przy użyciu przeglądarki internetowej, aplikacji BCS BASIC Tools lub oprogramowania klienckiego.

Krok 1: Wprowadź to samo hasło w polu tworzenia nowego hasła Nowe hasło i potwierdzenia nowego hasła Potwierdź haslo.

#### Instrukcja obsługi sieciowego rejestratora wideo

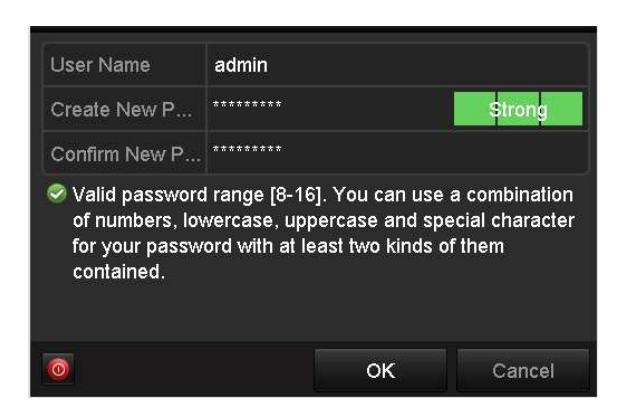

Rysunek 2–2 Konfigurowanie hasła administratora

# **OSTRZEŻENIE**

Zdecydowanie zalecane jest utworzenie własnego silnego hasła (co najmniej osiem znaków należących do co najmniej trzech z następujących kategorii: wielkie litery, małe litery, cyfry i znaki specjalne) w celu zapewnienia lepszej ochrony urządzenia. Zalecane jest również regularne resetowanie hasła. Zwłaszcza w systemie z restrykcyjnymi zabezpieczeniami resetowanie hasła co miesiąc lub co tydzień zapewnia lepszą ochronę urządzenia.

Krok 2: Kliknij przycisk OK, aby zapisać hasło i aktywować urządzenie.

Krok 3: Podczas aktywowania urządzenia system wyświetla komunikat przypominający o konieczności zapamiętania hasła. Można kliknąć przycisk Yes, aby kontynuować eksportowanie pliku GUID umożliwiającego zresetowanie hasła w przyszłości.

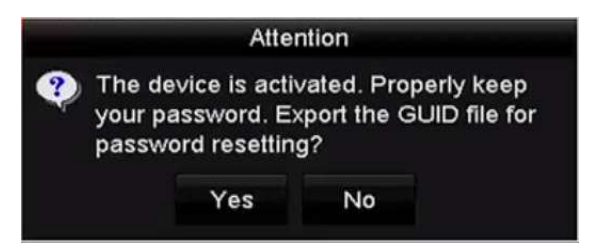

Rysunek 2–3 Przypomnienie o eksportowaniu pliku GUID

Krok 4: Zainstaluj kartę pamięci klasy U w urządzeniu i wyeksportuj plik GUID na tę kartę przy użyciu okna Resetowanie hasła. Więcej informacji na temat resetowania hasła znajdziesz w Rozdziale 2.1.5 Resetowanie hasła.

#### Instrukcja obsługi sieciowego rejestratora wideo

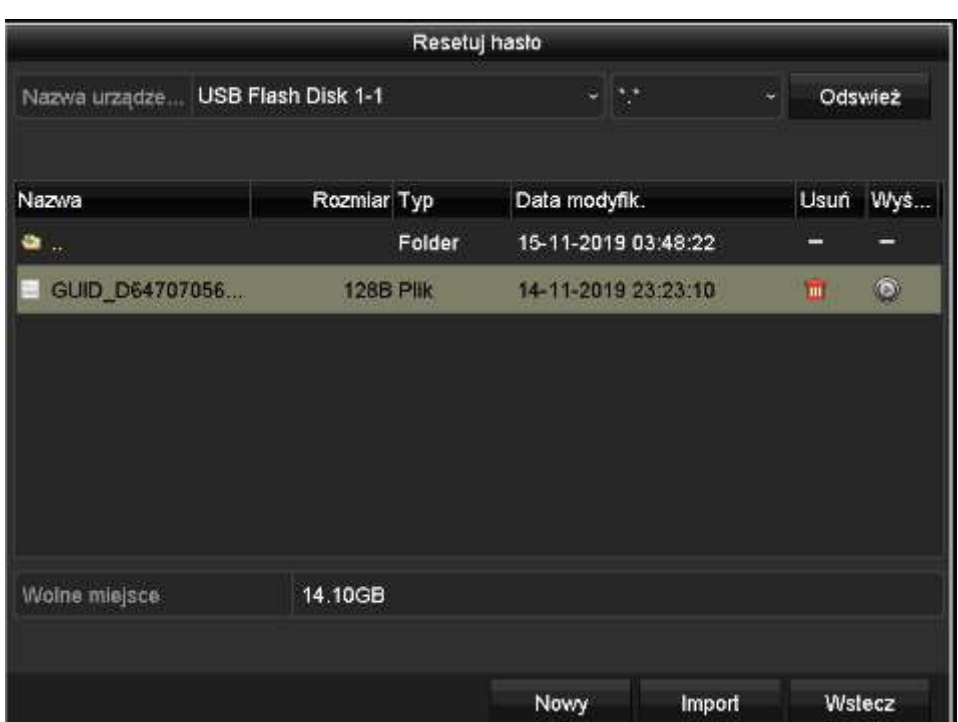

Rysunek 2–4 Eksportowanie pliku GUID

# UWAGA

Plik GUID należy zachować w bezpiecznym miejscu, ponieważ umożliwi on zresetowanie hasła w przyszłości.

# UWAGA

Jeżeli hasło administratora zostanie zmodyfikowane, wyświetli się następujące menu. Opcjonalnie kliknij przycisk Tak, aby utworzyć duplikat hasła dla kamer internetowych podłączonych przy użyciu protokołu domyślnego.

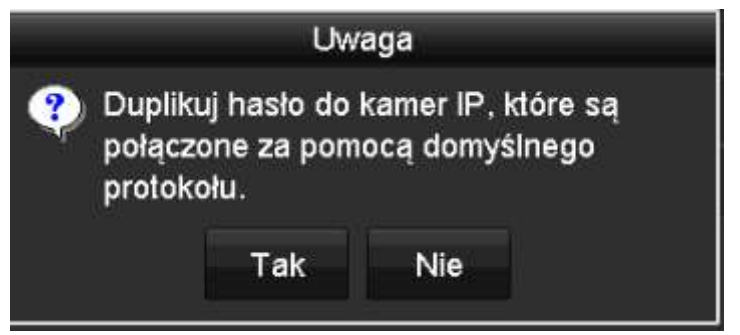

Rysunek 2–5 Ostrzeżenie

## 2.1.3 Logowanie przy użyciu wzorca odblokowującego

Użytkownik z uprawnieniami administratora może skonfigurować wzorzec odblokowujący, umożliwiający zalogowanie się do urządzenia.

## Konfigurowanie wzorca odblokowującego

Krok 1: Po aktywowaniu urządzenia można wyświetlić następujące okno umożliwiające skonfigurowanie wzorca odblokowującego.

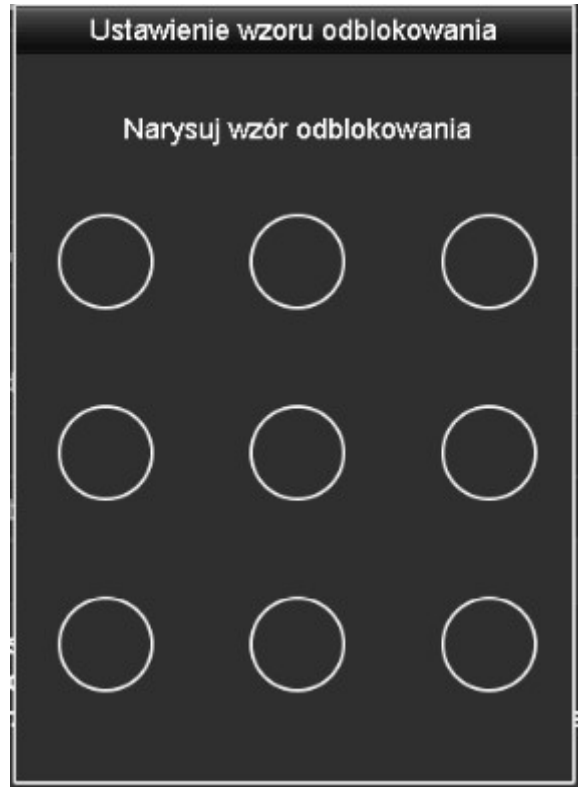

Rysunek 2–6 Konfigurowanie wzorca odblokowującego

Krok 2: Korzystając z myszy komputerowej, nakreśl wzorzec łączący dziewięć punktów na ekranie. Zwolnij przycisk myszy po nakreśleniu wzorca.

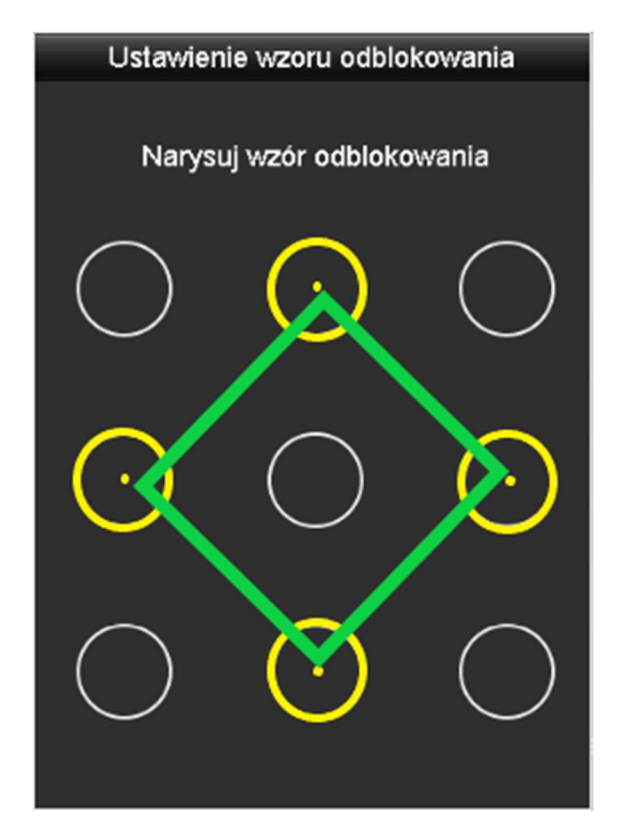

Rysunek 2–7 Kreślenie wzorca

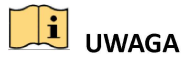

Aby nakreślić wzorzec, należy połączyć co najmniej 4 punkty.

Każdy punkt można połączyć tylko jeden raz.

Krok 3: Nakreśl ten sam wzorzec, aby go potwierdzić. Jeżeli dwa wzorce pasują do siebie, procedura konfiguracji zostanie ukończona pomyślnie.

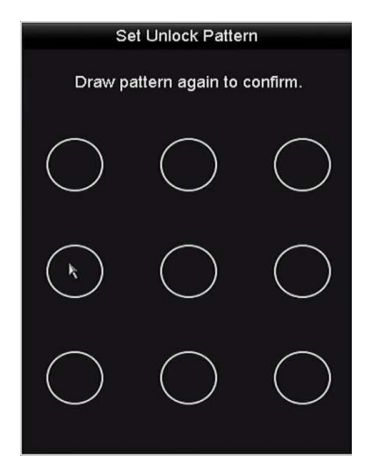

Rysunek 2–8 Potwierdzanie wzoru

# $\mathbf{I}$  UWAGA

Jeżeli dwa wzorce są różne, należy ponownie skonfigurować wzorzec.

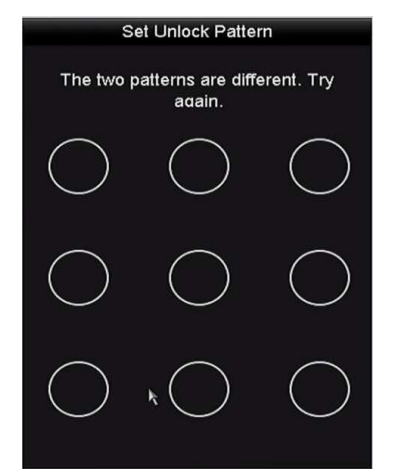

Rysunek 2–9 Ponowne konfigurowanie wzorca

Logowanie przy użyciu wzorca odblokowującego

# UWAGA

- Tylko użytkownik *admin* jest uprawniony do odblokowania urządzenia.
- Przed odblokowaniem urządzenia należy skonfigurować wzorzec odblokowujący. Zobacz Konfigurowanie wzorca odblokowującego.

Krok 1: Kliknij ekran prawym przyciskiem myszy i wybierz polecenie umożliwiające wyświetlenie okna przedstawionego na Rysunek 2–8.

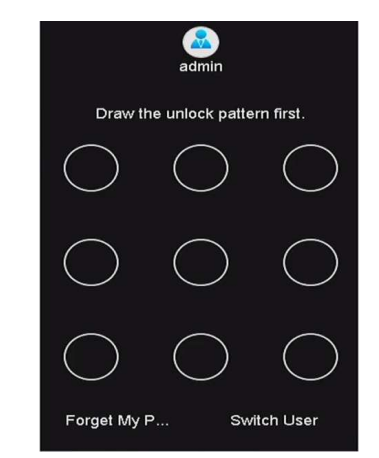

Rysunek 2–10 Kreślenie wzorca odblokowującego

Krok 2: Nakreśl wstępnie zdefiniowany wzorzec, aby odblokować urządzenie i wyświetlić menu.
## **i** UWAGA

- Jeżeli nie pamiętasz wzorca, możesz wybrać opcję Forget My Pattern lub Przełącz użytkownika, aby wyświetlić standardowe okno logowania.
- Jeżeli nakreślony wzorzec różni się od skonfigurowanego wzorca, należy spróbować ponownie.
- Jeżeli wzorzec zostanie nieprawidłowo nakreślony ponad 5 razy, system automatycznie przełączy do standardowego trybu logowania.

| <b>User Name</b> | admin |  |
|------------------|-------|--|
| Password         |       |  |
|                  |       |  |
|                  |       |  |
|                  |       |  |
|                  |       |  |
|                  |       |  |
|                  |       |  |
|                  |       |  |

Rysunek 2–11 Standardowe okno logowania

### Logowanie i wylogowywanie

Logowanie użytkownika

#### Cel:

Jeżeli nastąpiło wylogowanie z sieciowego rejestratora wideo, należy zalogować się do urządzenia, aby korzystać z menu i innych funkcji.

Krok 1: Wybierz pozycję z listy rozwijanej Nazwa użytkownika.

| <b>User Name</b> | admin |  |
|------------------|-------|--|
| Password         |       |  |
|                  |       |  |
|                  |       |  |
|                  |       |  |
|                  |       |  |
|                  |       |  |
|                  |       |  |
|                  |       |  |

Rysunek 2–12 Okno logowania

Krok 2: Wprowadź hasło.

Krok 3: Kliknij przycisk OK, aby się zalogować.

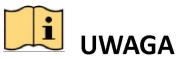

Jeżeli nie pamiętasz hasła administratora, możesz kliknąć przycisk Forget Password, aby zresetować hasło. Więcej informacji znajdziesz w Rozdziale 2.1.5 Resetowanie hasła.

## **i** UWAGA

Jeżeli nieprawidłowe hasło zostanie wprowadzone siedem razy w oknie Logowanie, bieżące konto użytkownika zostanie zablokowane na sześćdziesiąt sekund.

### Wylogowanie użytkownika

#### Cel:

Po wylogowaniu użytkownika monitor jest przełączany do trybu widoku na żywo. Aby wykonać jakiekolwiek operacje, należy ponownie zalogować się, wprowadzając nazwę użytkownika i hasło.

Krok 1: Wyświetl menu Zamykanie systemu.

Menu > Shutdown

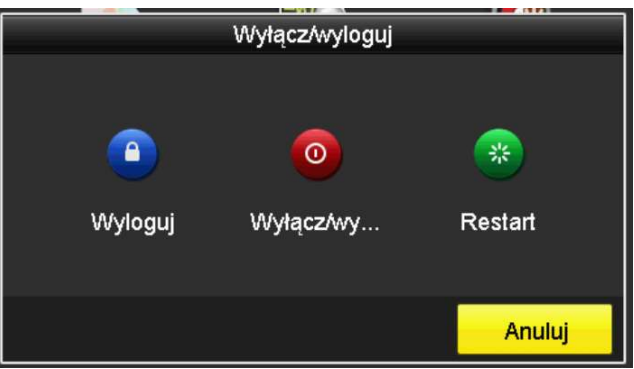

Rysunek 2–13 Wylogowanie

Krok 2: Kliknij przycisk Wyloguj.

### $\boxed{\mathbf{i}}$  UWAGA

Po wylogowaniu użytkownika z systemu menu wyświetlane na ekranie jest niedostępne. Konieczne jest wprowadzenie nazwy użytkownika i hasła w celu odblokowania systemu.

### 2.1.5 Resetowanie hasła

Jeśli nie pamiętasz hasła dostępu do konta administratora, możesz zresetować hasło, importując w tym celu plik GUID. Plik GUID należy wyeksportować i zapisać na lokalnej karcie pamięci klasy U po aktywacji urządzenia (zob. Rozdział 2.1.2 Aktywacja urządzenia).

Krok 1: W oknie logowania użytkownika kliknij przycisk Forget Password, aby wyświetlić okno Resetowanie hasła.

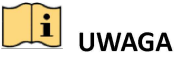

Przed zresetowaniem hasła należy zainstalować w sieciowym rejestratorze wideo kartę pamięci klasy U, na której jest zapisany plik GUID.

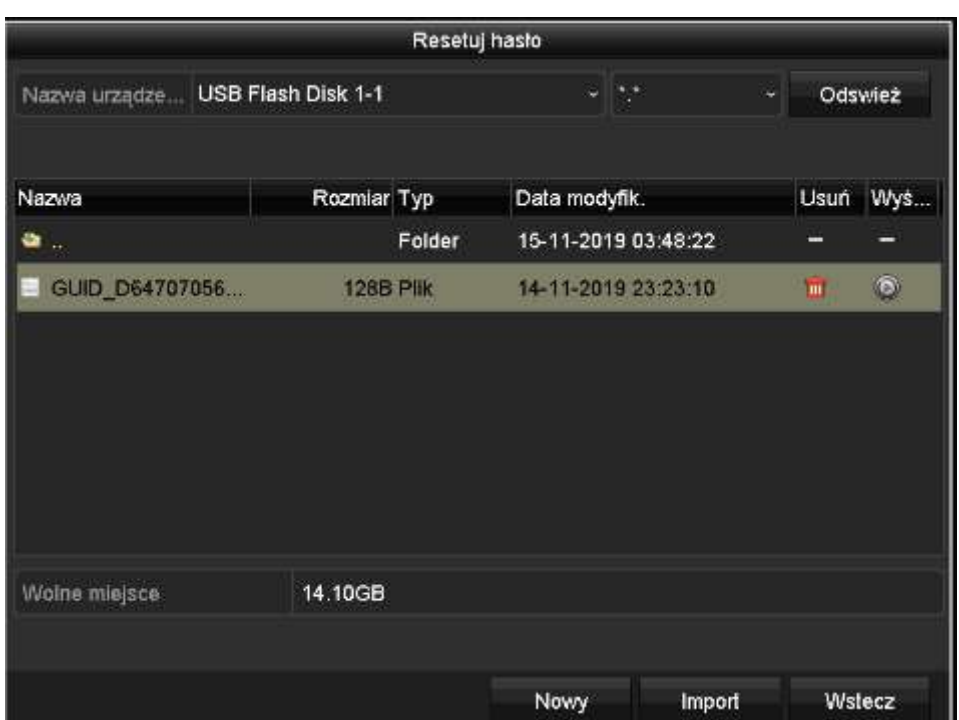

Rysunek 2–14 Resetowanie hasła

Krok 2: Wybierz plik GUID z karty pamięci klasy U i kliknij przycisk Import, aby zaimportować plik do urządzenia.

## UWAGA

Jeżeli nieprawidłowy plik GUID zostanie zaimportowany siedem razy, funkcja resetowania hasła zostanie zablokowana na trzydzieści minut.

Krok 3: Po pomyślnym zaimportowaniu pliku GUID wyświetl okno resetowania hasła, aby skonfigurować nowe hasło administratora. Więcej informacji znajdziesz w Rozdziale 2.1.2 Aktywacja urządzenia.

Krok 4: Kliknij przycisk OK, aby skonfigurować nowe hasło. Można wyeksportować na kartę pamięci klasy U nowy plik GUID umożliwiający zresetowanie hasła w przyszłości.

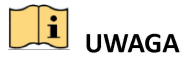

Skonfigurowanie nowego hasła powoduje unieważnienie oryginalnego pliku GUID. Należy wyeksportować nowy plik GUID umożliwiający zresetowanie hasła w przyszłości. Można też wyświetlić okno User>User Management, aby edytować administratora i wyeksportować plik GUID.

## 2.2 Podstawowa konfiguracja przy użyciu kreatora

Domyślnie Kreator konfiguracji jest uruchamiany po wczytaniu systemu sieciowego rejestratora wideo (Rysunek 2–15).

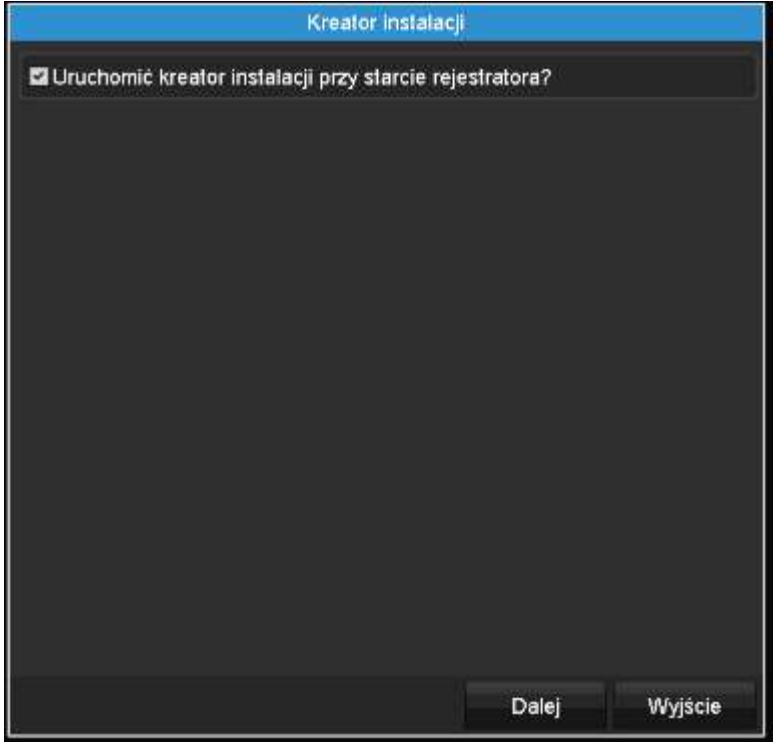

Rysunek 2–15 Interfejs kreatora startowego

Korzystanie z Kreatora konfiguracji:

Krok 1: Kreator konfiguracji prowadzi użytkownika przez ważne ustawienia sieciowego rejestratora wideo. Jeżeli nie chcesz korzystać z Kreatora konfiguracji w tej chwili, kliknij przycisk Wyjście. Aby skorzystać z Kreatora konfiguracji następnym razem, pozostaw zaznaczone pole wyboru "Uruchomić kreator instalacji przy starcie systemu".

Krok 2: Kliknij przycisk Dalej, aby wyświetlić okno ustawień daty i godziny (Rysunek 2–16).

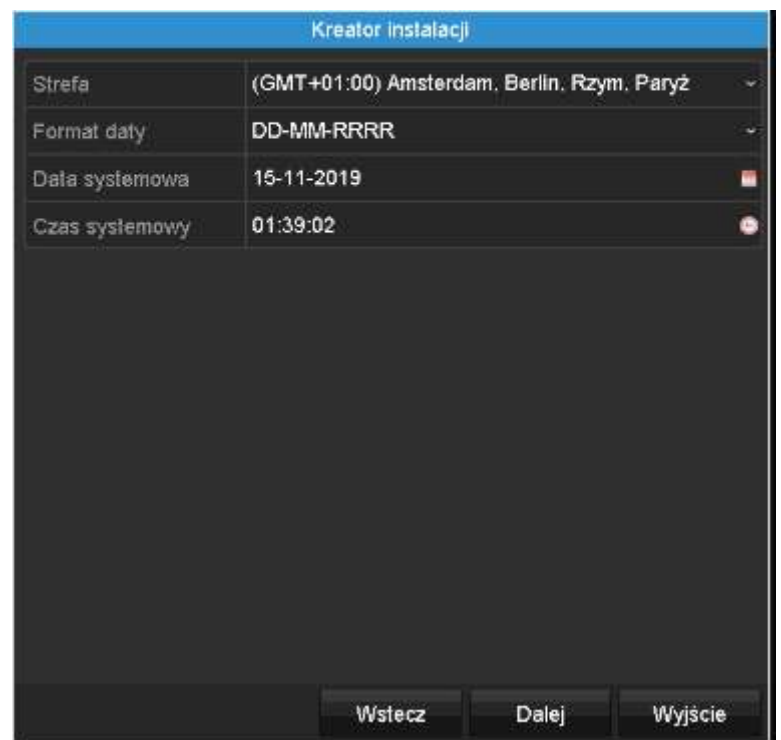

Rysunek 2–16 Ustawienia daty i godziny

Krok 3: Po skonfigurowaniu ustawień godziny kliknij przycisk Dalej, aby wyświetlić ponownie okno Kreatora konfiguracji sieci, przedstawione na poniższym rysunku.

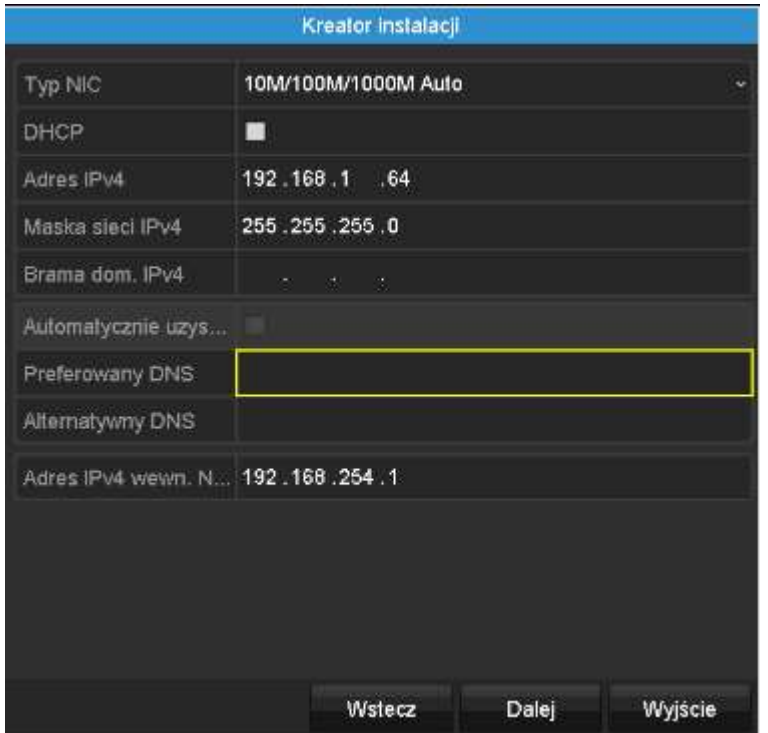

Rysunek 2–17 Ustawienia sieciowe

Krok 4: Kliknij przycisk Dalej po skonfigurowaniu podstawowych parametrów sieci. Wyświetl okno umożliwiające konfigurowanie parametrów usługi P2P. Aby uzyskać szczegółowe instrukcje, zobacz Rozdział 11.2.1 .

Krok 5: Kliknij przycisk Dalej po skonfigurowaniu podstawowych parametrów sieci. Następnie zostanie wyświetlone okno Zaawansowane parametry sieci. Można włączyć obsługę protokołów UPnP i DDNS oraz skonfigurować inne porty zgodnie z wymaganiami.

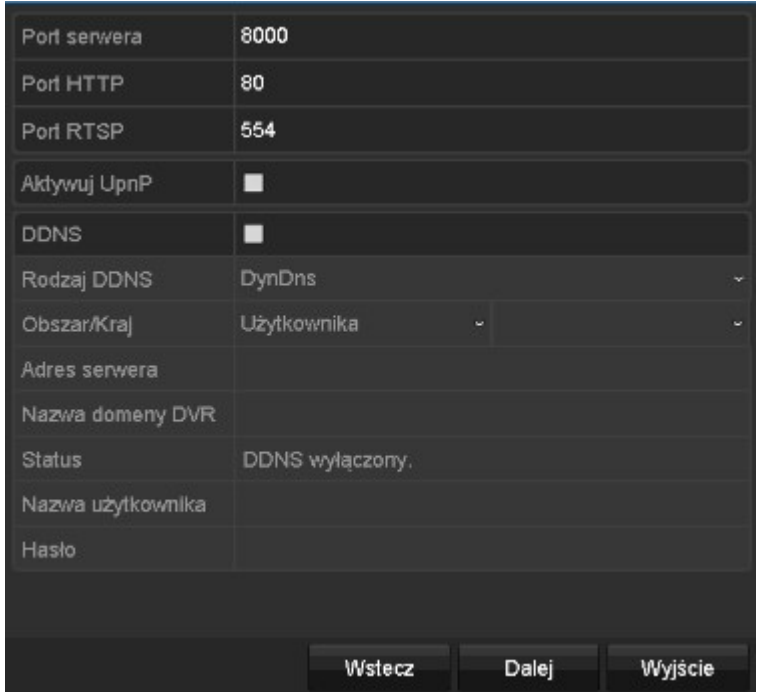

Rysunek 2–18 Zaawansowane parametry sieci

Krok 6: Po skonfigurowaniu parametrów sieciowe kliknij przycisk Next, aby wyświetlić okno Zarządzanie dyskami twardymi (Rysunek 2–19).

| <b>L</b>          | Capacity | <b>Status</b> | Property   | Type  | Free Space |
|-------------------|----------|---------------|------------|-------|------------|
| $\Box$ 2          | 465.76GB | Uninitialized | <b>R/W</b> | Local | <b>OMB</b> |
| <b>T</b>          | 931.51GB | Uninitialized | <b>R/W</b> | Local | <b>OMB</b> |
| $\blacksquare$ 10 | 931.51GB | Uninitialized | <b>R/W</b> | Local | <b>OMB</b> |
|                   |          |               |            |       |            |
|                   |          |               |            |       | Init       |
|                   |          |               |            |       |            |
|                   |          |               | Previous   | Next  | Exit       |

Rysunek 2–19 Zarządzanie dyskami HDD

Krok 7: Aby zainicjować dysk twardy, kliknij przycisk Inicjuj. Inicjowanie powoduje usunięcie wszystkich danych zapisanych na dysku twardym.

Krok 8: Kliknij przycisk Dalej. Zostanie wyświetlone okno Dodawanie kamery internetowej.

Krok 9: Kliknij przycisk Szukaj, aby wyszukać kamerę internetową. W kolumnie Zabezpieczenia zostaną wyświetlone informacje dotyczące stanu aktywacji lub dezaktywacji kamery. Przed dodaniem kamery internetowej upewnij się, że jest ona aktywna.

Jeżeli kamera jest nieaktywna, można kliknąć ikonę nieaktywności, aby skonfigurować hasło i aktywować kamerę. Można też wybrać kilka kamer z listy i kliknąć przycisk Aktywacja jednym kliknięciem, aby aktywować kamery zbiorczo.

Kliknij przycisk Dodaj, aby dodać kamerę.

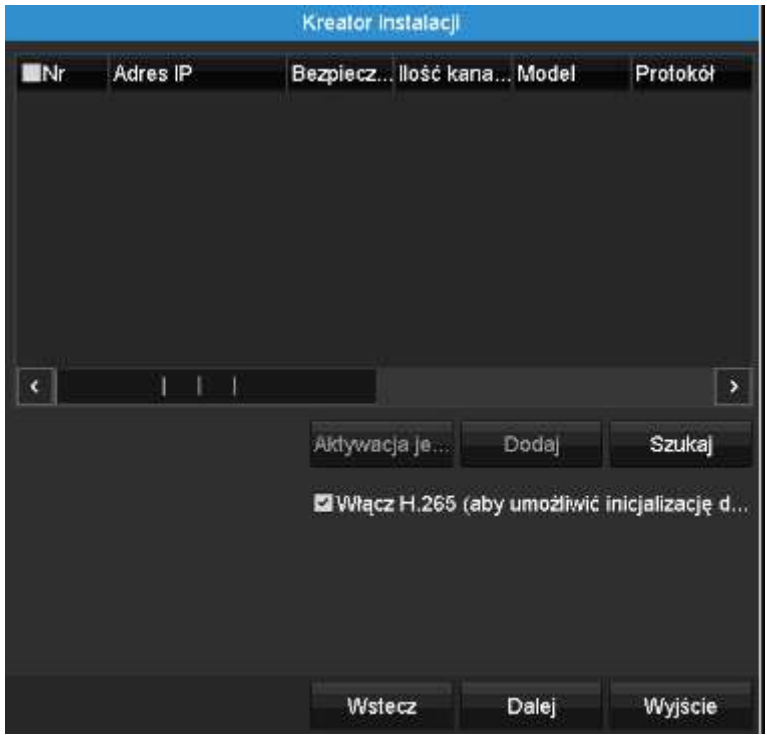

Rysunek 2–20 Wyszukiwanie kamer internetowych

## UWAGA

Jeżeli zaznaczone jest pole wyboru Włącz kompresję H.265, sieciowy rejestrator wideo może automatycznie przełączać do strumienia H.265 kamery internetowej (obsługującej format wideo H.265) na wstępnym etapie dostępu.

Krok 10: Kliknij przycisk Dalej. Skonfiguruj nagrywanie dla dodanych kamer internetowych.

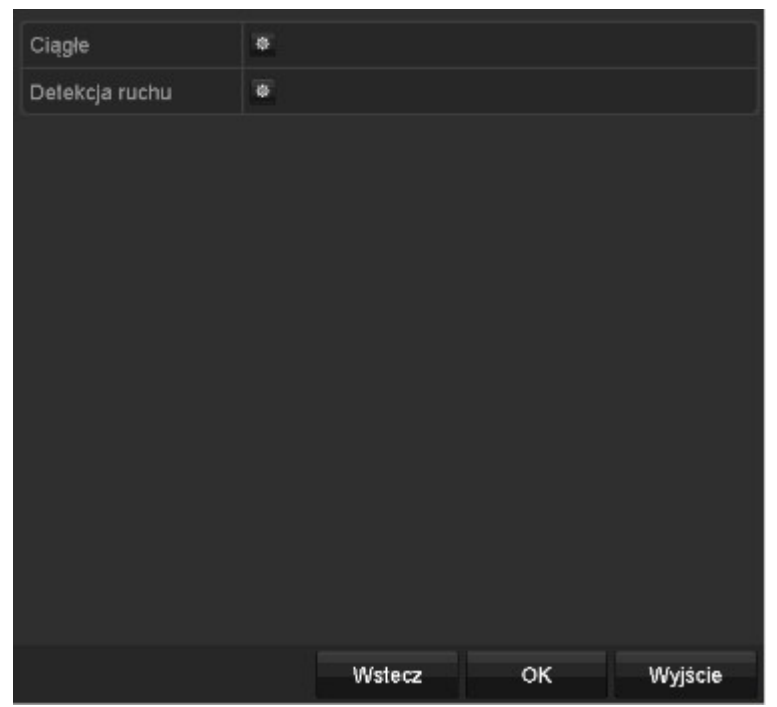

Rysunek 2–21 Ustawienia nagrywania

Krok 11: Kliknij przycisk OK, aby zakończyć działanie startowego Kreatora konfiguracji.

### 2.3 Dodawanie i podłączanie kamer internetowych

### 2.3.1 Aktywacja kamery internetowej

Cel:

Przed dodaniem kamery internetowej upewnij się, że jest ona aktywna.

Krok 1: Wybierz polecenie Dodaj kamerę IP z menu wyświetlanego po kliknięciu prawym przyciskiem myszy w trybie widoku na żywo lub kliknij polecenia Menu > Kamera > Kamera, aby wyświetlić okno Zarządzanie kamerami internetowymi.

W przypadku kamery internetowej wykrytej w trybie online w tym samym segmencie sieci w kolumnie Bezpieczeństwo są wyświetlane informacje dotyczące stanu aktywacji lub dezaktywacji.

|    |                    |               |                      |               | Zarzadzanie kamerami                             |          |                                |          |                    |    |
|----|--------------------|---------------|----------------------|---------------|--------------------------------------------------|----------|--------------------------------|----------|--------------------|----|
|    | Kamera<br>ь        | Kamera IP     |                      |               | Import/eksport kamery IP                         |          | Ustawlenia PoE                 |          |                    |    |
|    |                    | Pokaż hasło k |                      |               | Zarządzanie zas                                  |          |                                |          |                    |    |
| E. | OSD                |               | <b>MINI K</b> Dodaj/ | <b>Status</b> |                                                  |          | Bezpieczen Adres kamer Edy Akt |          | Nazwa kam          |    |
| e. | Obraz              | $\square$ D1  |                      | o             | <b>N/A</b>                                       |          | 192.168.254.2                  | $\Omega$ | Camera 01          |    |
|    |                    | <b>ND3</b>    | -                    | ٨             | N/A                                              |          | 192.168.254.4 图                | -        | IPCamera 03        |    |
|    | PTZ                | D4            | -                    | ▲             | <b>N/A</b>                                       |          | 192.168.254.5 题                | -        | IPCamera 04        |    |
|    | Detekcja ruchu     | D5            | -                    | A             | <b>N/A</b>                                       |          | 192.168.254.6                  | -        | <b>IPCamera 05</b> |    |
|    | Maska prywat.<br>▩ | <b>MD6</b>    | -                    | ▲             | N/A                                              |          | 192 168 254 7 局                | -        | IPCamera 06        |    |
|    |                    | $B$ D7        | -                    | ▲             | <b>N/A</b>                                       |          | 192.168.254.8 局                | -        | <b>IPCamera 07</b> |    |
|    | Sabotaż obr.       | <b>BD8</b>    | -                    | A             | <b>N/A</b>                                       |          | 192.168.254.9                  | -        | <b>IPCamera 08</b> |    |
| ø  | Ufrata obrazu      | <b>MD9</b>    | -                    | A             | <b>N/A</b>                                       |          | 192.168.254                    | -        | <b>IPCamera 09</b> |    |
|    |                    | <b>D10</b>    | -                    | ▲             | <b>N/A</b>                                       |          | 192.168.254 國                  |          | <b>IPCamera 10</b> |    |
| ×  | <b>VCA</b>         | ×             |                      |               |                                                  |          |                                |          |                    |    |
|    |                    | Odswież       |                      | Aktywacja je  |                                                  | Aktualiz | Usun                           |          | Dodawanie  Własn   |    |
|    | Konfigur NEW       |               |                      |               | Włącz H.265 (aby umożliwić inicjalizacje dos   2 |          |                                |          |                    |    |
|    | Podgląd na żywo    |               |                      |               | Pozostałe pasmo sieciowe dla kam.IP: 157Mbps     |          |                                |          |                    | W: |

Rysunek 2–22 Zarządzanie kamerami internetowymi

Krok 2: Kliknij ikonę nieaktywności kamery, aby wyświetlić poniższe okno i aktywować kamerę. Można też wybrać kilka kamer z listy i kliknąć przycisk Aktywacja jednym kliknięciem, aby aktywować kamery zbiorczo.

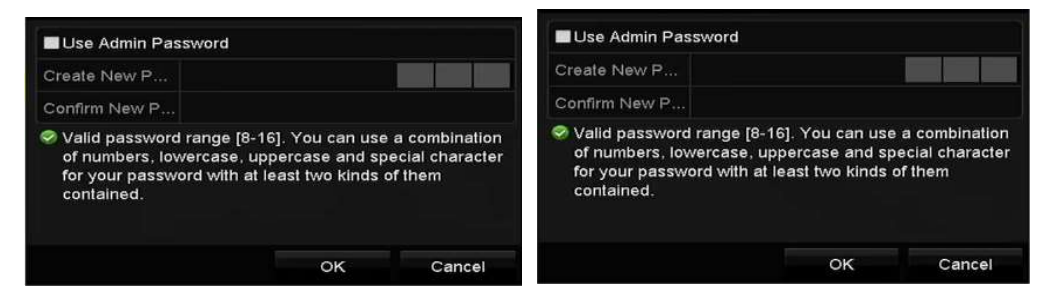

Rysunek 2–23. Aktywacja kamery

Krok 3: Skonfiguruj hasło kamery, aby ją aktywować.

Użyj hasła administratora: gdy to pole wyboru jest zaznaczone, kamera zostanie skonfigurowana z takim samym hasłem administratora, jak sieciowy rejestrator wideo.

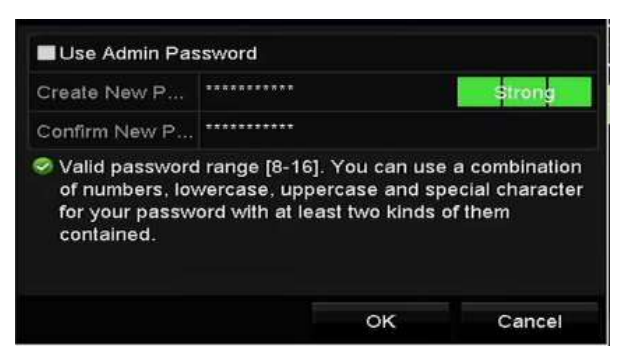

Rysunek 2–24 Konfigurowanie nowego hasła

Utwórz nowe hasło jeżeli hasło administratora nie jest używane, należy utworzyć i potwierdzić nowe hasło dla kamery.

## **OSTRZEŻENIE**

Zalecane jest stosowanie silnego hasła — zdecydowanie zalecane jest utworzenie własnego silnego hasła (co najmniej osiem znaków należących do co najmniej trzech z następujących kategorii: wielkie litery, małe litery, cyfry i znaki specjalne) w celu zapewnienia lepszej ochrony urządzenia. Zalecane jest również regularne resetowanie hasła. Zwłaszcza w systemie z restrykcyjnymi zabezpieczeniami resetowanie hasła co miesiąc lub co tydzień zapewnia lepszą ochronę urządzenia.

Krok 4: Kliknij przycisk OK, aby zakończyć aktywację kamery IP. Stan kamery zostanie zmieniony na Aktywny.

### 2.3.2 Dodawanie kamer internetowych w trybie online

#### Cel:

Główną funkcją sieciowego rejestratora wideo jest łączenie kamer sieciowych i nagrywanie sygnałów wideo z tych kamer. Aby wyświetlić widok na żywo lub nagrać obraz wideo, należy dodać kamery sieciowe do listy połączeń urządzenia.

#### Zanim rozpoczniesz:

Upewnij się, że połączenie sieciowe zostało ustanowione prawidłowo. Aby uzyskać więcej informacji na temat sprawdzania i konfigurowania sieci, zobacz Rozdziały Sprawdzanie ruchu sieciowego i Konfigurowanie detekcji sieci.

#### Dodawanie kamer internetowych

OPCJA 1:

Krok 1: Kliknij, aby wybrać bezczynne okno w trybie widoku na żywo.

Krok 2: Kliknij ikonę w centrum okna, aby wyświetlić okno dodawania kamery internetowej.

Krok 3: Wybierz wykrytą kamerę internetową i kliknij przycisk Dodaj, aby dodać ją bezpośrednio. Można kliknąć przycisk Szukaj, aby ręcznie odświeżyć kamerę online.

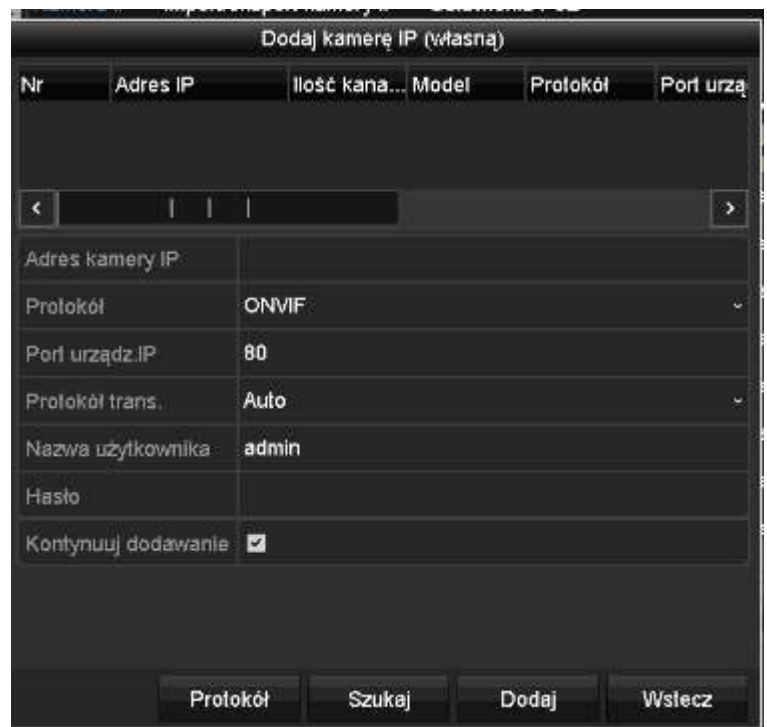

Rysunek 2–25 Szybkie dodawanie kamery internetowej

Możesz również wybrać niestandardowy tryb dodawania kamery internetowej, edytując parametry w odpowiednim polu tekstowym, a następnie klikając przycisk Dodaj w celu dodania kamery.

#### OPCJA 2:

Krok 1: Wybierz polecenie Dodaj kamerę IP z menu wyświetlanego po kliknięciu prawym przyciskiem myszy w trybie widoku na żywo lub kliknij polecenia Menu > Kamera > Kamera, aby wyświetlić okno Zarządzanie kamerami internetowymi.

| Cam                      | Add/De Status |                                   | Security               | IP Camera A Edit          |               | Upgra |           | Camera Name             |               |
|--------------------------|---------------|-----------------------------------|------------------------|---------------------------|---------------|-------|-----------|-------------------------|---------------|
| $\Box$ D1                |               | $\bullet$                         | Strong Pas 10.16.1.250 |                           | $\mathscr{A}$ | Ħ     | chan2     |                         |               |
| $\blacksquare$ D2        |               | ۰                                 | Strong Pas 10.16.1.102 |                           | ÿ             | ٠     | Camera 01 |                         |               |
| $\Box$ D3                | I             | ▲                                 |                        | Weak Pass 10.21.133.118   |               | I     | Camera 01 |                         |               |
| $\blacksquare$ D4        | I             | ▲                                 | N/A                    | 192.168.254.5 局           |               | I     |           | <b>IPCamera 04</b>      |               |
| $\blacksquare$ D5        |               | ▲                                 | N/A                    | 192.168.254.6             |               | l     |           | <b>IPCamera 05</b>      |               |
| $\blacksquare$ D6        | I             | ▲                                 | <b>N/A</b>             | 192.168.254.7             |               | I     |           | <b>IPCamera 06</b>      |               |
| $\blacksquare$ D7        |               | ▲                                 |                        | Risk Pass 192.168.254.8 國 |               | -     |           | <b>IPCamera 07</b>      |               |
| $\Box$ D8                |               | ▲                                 | N/A                    | 192.168.254.9             |               |       |           | <b>IPCamera 08</b>      |               |
| $\overline{\phantom{a}}$ |               |                                   |                        |                           |               |       |           |                         | $\rightarrow$ |
| Refresh                  |               | One-touch A                       | Upgrade                | <b>Delete</b>             |               |       |           | One-touch A Custom Addi |               |
|                          |               | Enable H.265 (For Initial Access) |                        | $\blacktriangleright$     |               |       |           |                         |               |

Rysunek 2–26 Dodawanie kamery internetowej

Krok 2: Kamery w trybie online w tym samym segmencie sieci zostaną wykryte i wyświetlone na liście kamer.

Krok 3: Wybierz kamerę z listy i kliknij przycisk **(b)**, aby dodać kamerę. Możesz również kliknąć przycisk Dodawanie jednym kliknięciem, aby dodać wszystkie kamery (z tym samym hasłem logowania) z listy.

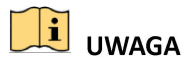

Upewnij się, że dodawana kamera została już aktywowana.

Krok 4: (Tylko urządzenia z wieloma kanałami) Zaznacz pole wyboru Channel Port w oknie podręcznym w sposób przedstawiony na poniższym rysunku i kliknij przycisk OK, aby dodać wiele kanałów.

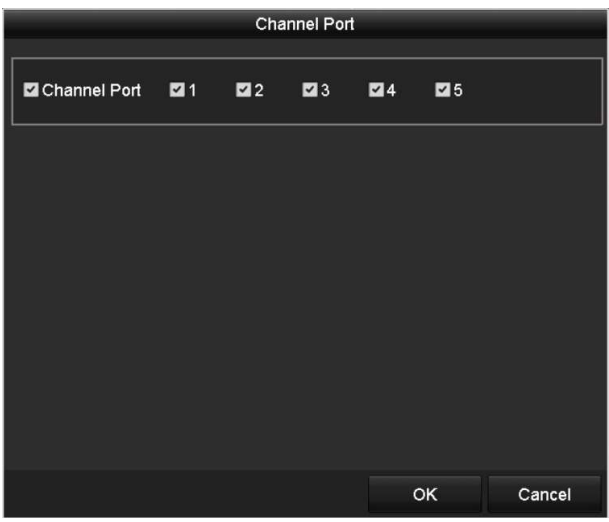

Rysunek 2–27 Wybór wielu kanałów

#### OPCJA 3:

Krok 1: W oknie Zarządzanie kamerami internetowymi kliknij przycisk Własne dodawanie, aby wyświetlić okno Dodawanie kamery internetowej (niestandardowe).

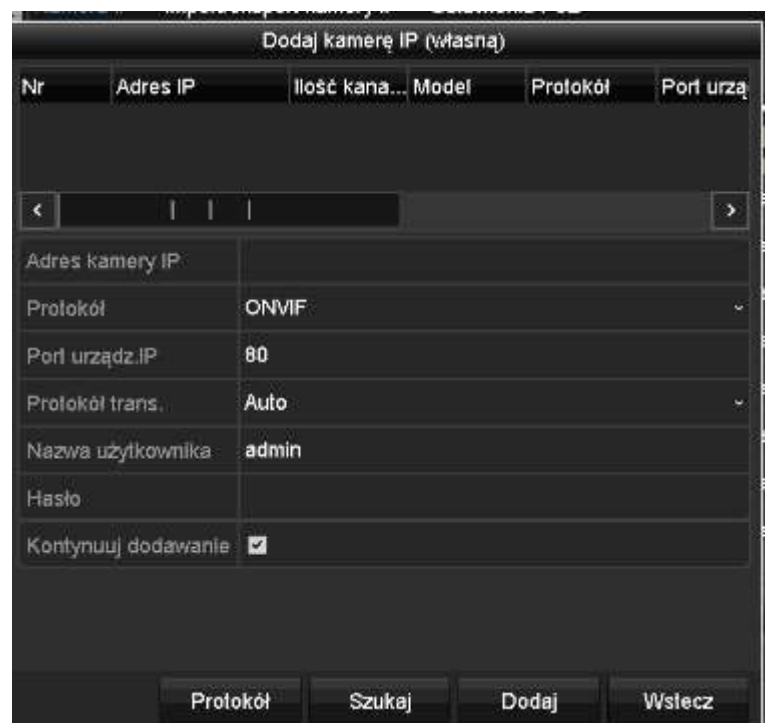

Rysunek 2–28 Niestandardowy tryb dodawania kamery internetowej

Krok 2: Można edytować adres IP, protokół, port zarządzania i inne informacje dotyczące dodawanej kamery internetowej.

## UWAGA

Jeżeli dodawana kamera internetowa nie została aktywowana, można ją aktywować na liście w oknie zarządzania kamerami.

Krok 3: (Opcjonalnie) Zaznacz pole wyboru Kontynuuj dodawanie, aby dodać inne kamery.

Krok 4: Kliknij przycisk Dodaj, aby dodać kamerę. Pomyślnie dodane kamery są wyświetlane na liście.

Ikony opisano w poniższej tabeli.

| Ikona | Opis                                                                                    | Ikona          | Opis                                                                                                    |
|-------|-----------------------------------------------------------------------------------------|----------------|----------------------------------------------------------------------------------------------------|
|       | Edytowanie podstawowych<br>parametrów kamery.                                           | Ð              | Dodanie wykrytej kamery<br>internetowej.                                                                                                    |
|       | Brak połączenia z kamerą. Aby<br>uzyskać więcej informacji,<br>należy kliknąć tę ikonę. | m              | Usunięcie kamery<br>internetowej.                                                                                                    |
|       | Wyświetlenie widoku na żywo<br>z podłączonej kamery.                                    |                | Zaawansowane ustawienia<br>kamery.                                                                                                    |
|       | Uaktualnienie podłączonej<br>kamery internetowej.                                       | Zabezpieczenia | Wyświetlenie stanu<br>zabezpieczeń kamery<br>(aktywna/nieaktywna)<br>lub siły hasła<br>(silne/umiarkowanie<br>silne/słabe/stwarzające<br>zagrożenie). |

Tabela 2–1 Opis ikon

## UWAGA

W przypadku dodanych kamer internetowych w polu Stan jest wyświetlany poziom bezpieczeństwa hasła: silne, słabe i stwarzające zagrożenie.

| Cam Add/De Status |           |     |                            |  | Security IP Camera A Edit Upgrade Camera Name ^ |  |
|-------------------|-----------|-----|----------------------------|--|-------------------------------------------------|--|
| $\Box$ D1         | $\bullet$ |     | Weak Pass 10.11.36.38 图 合  |  | Camera 01                                       |  |
| $\Box$ D2         |           |     | Strong Pas 10.16.1.250 2 - |  | <b>IPdome</b>                                   |  |
| $\Box$ D3         |           | N/A | 192.168.254.4              |  | IPCamera 03                                     |  |

Rysunek 2–29 Poziom bezpieczeństwa haseł kamer internetowych

#### Wyświetlanie haseł kamer internetowych

W przypadku konta logowania użytkownika admin można zaznaczyć pole wyboru Poaż hasło kamer, aby wyświetlić hasła pomyślnie dodanych kamer internetowych na liście.

Aby potwierdzić zezwolenie, należy wprowadzić hasło administratora.

|                | Cam Add/De Status |             |          | Security                          |                           | IP Camera A Edit       |        |        |                    | Upgra Camera Name       |               |  |
|----------------|-------------------|-------------|----------|-----------------------------------|---------------------------|------------------------|--------|--------|--------------------|-------------------------|---------------|--|
| $\mathbf{D}$ 1 |                   | ►           |          |                                   |                           | Strong Pas 10.16.1.250 |        | D.     | chan2              |                         |               |  |
| −              |                   |             |          |                                   | <b>Confirm Permission</b> |                        |        |        |                    | Camera 01               |               |  |
| - 19           |                   |             |          |                                   |                           |                        |        |        |                    | Camera 01               |               |  |
| - 13           | <b>User Name</b>  |             | admin    |                                   |                           |                        |        |        | <b>IPCamera 04</b> |                         |               |  |
| - 6            | Password          |             | ******** |                                   |                           |                        |        |        | <b>IPCamera 05</b> |                         |               |  |
| - 15           |                   |             |          |                                   |                           |                        |        |        |                    | <b>IPCamera 06</b>      |               |  |
| - 6            |                   |             |          |                                   |                           |                        |        |        |                    | IPCamera 07             |               |  |
| т              |                   |             |          |                                   |                           | OK                     |        | Cancel |                    | <b>IPCamera 08</b>      |               |  |
|                |                   |             |          |                                   |                           |                        |        |        |                    |                         | $\rightarrow$ |  |
|                | Refresh           | One-touch A |          |                                   | Upgrade                   |                        | Delete |        |                    | One-touch A Custom Addi |               |  |
|                |                   |             |          | Enable H.265 (For Initial Access) |                           | $\checkmark$           |        |        |                    |                         |               |  |

Rysunek 2–30 Lista dodanych kamer internetowych

#### Włączanie dostępu do strumienia H.265

Można zaznaczyć pole wyboru Enable H.265, aby sieciowy rejestrator wideo automatycznie przełączał do strumienia H.265 kamery internetowej (obsługującej format wideo H.265) na wstępnym etapie dostępu.

### Edytowanie podłączonych kamer internetowych i konfigurowanie niestandardowych protokołów

Po dodaniu kamer internetowych wyświetlane są podstawowe informacje dotyczące kamer i można konfigurować ich podstawowe ustawienia.

Krok 1: Kliknij ikonę A, aby edytować parametry. Można edytować adres IP, protokół i inne parametry.

#### Instrukcja obsługi sieciowego rejestratora wideo

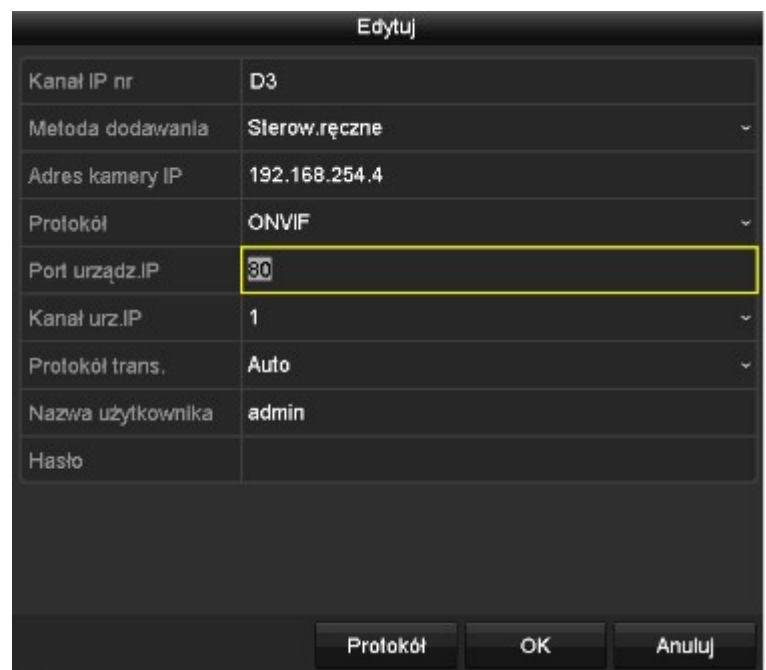

Rysunek 2–31 Edycja parametrów

Kanał urządz. IP: jeżeli podłączone jest urządzenie kodujące z wieloma kanałami, można wybrać kanał dla połączenia, wybierając numer portu kanału z listy rozwijanej.

Krok 2: Kliknij przycisk OK, aby zapisać ustawienia i zamknąć okno edycyjne.

Aby edytować zaawansowane parametry:

Krok 1: Przeciągnij poziomy pasek przewijania w prawo i kliknij ikonę

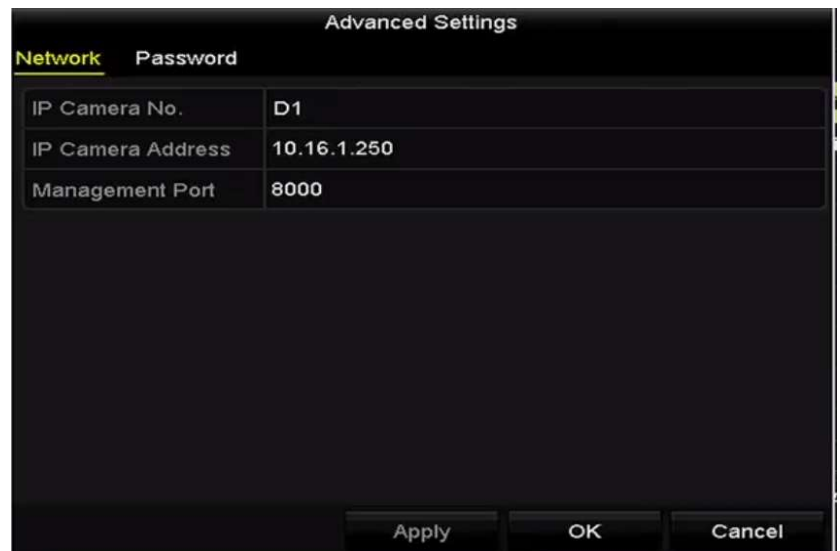

Rysunek 2–32 Konfiguracja sieciowa kamery

Krok 2: Można edytować informacje dotyczące sieci i hasło kamery.

#### Instrukcja obsługi sieciowego rejestratora wideo

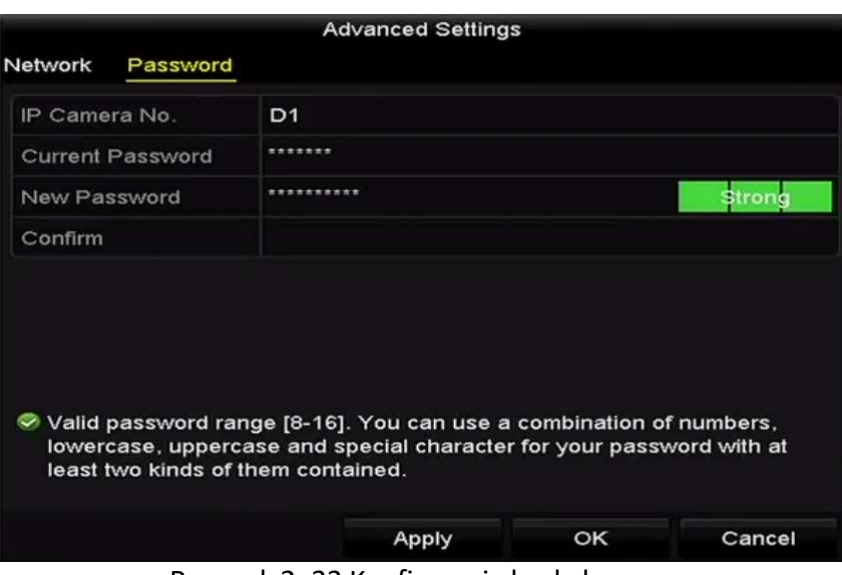

Rysunek 2–33 Konfiguracja hasła kamery

Krok 3: Kliknij przycisk OK, aby zapisać ustawienia i zamknąć okno.

Konfigurowanie niestandardowych protokołów

#### Cel:

Aby podłączyć kamery sieciowe, które nie są konfigurowane przy użyciu standardowych protokołów, można skonfigurować dla nich niestandardowe protokoły.

Krok 1: Kliknij przycisk Protokół w oknie dodawania niestandardowej kamery internetowej, aby wyświetlić okno zarządzania protokołami.

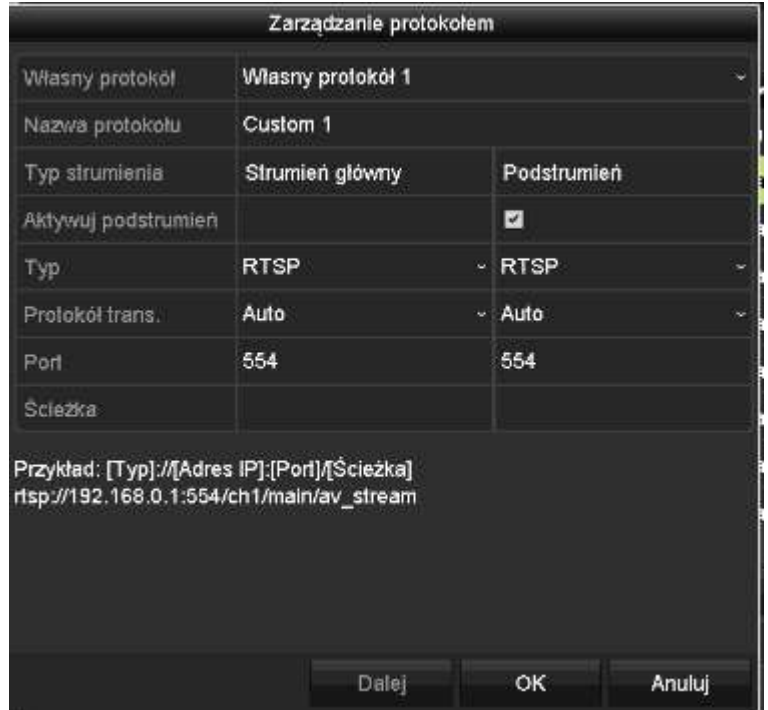

Rysunek 2–34 Zarządzanie protokołami

W systemie uwzględniono 16 niestandardowych protokołów. Można edytować nazwę protokołu i włączyć podstrumień.

Krok 2: Wybierz typ protokołu i protokoły transmisji.

## **i** UWAGA

Przed dostosowaniem protokołu dla kamery sieciowej należy skontaktować się z producentem kamery, aby ustalić adres URL pobierania strumienia głównego i podstrumienia.

Format adresu URL jest następujący: [Typ]://[Adres IP kamery sieciowej]:[Port]/[Ścieżka].

Przykład: rtsp://192.168.1.55:554/ch1/main/av\_stream.

- Nazwa Protokołu: edycja nazwy niestandardowego protokołu.
- Aktywuj podstrumień: jeżeli kamera sieciowa nie obsługuje podstrumienia lub podstrumień nie jest potrzebny, należy pozostawić to pole wyboru puste.
- Typ: kamera sieciowa obsługująca niestandardowy protokół musi być przystosowana do pobierania strumienia przy użyciu standardowego protokołu RTSP.
- Protokół trans.: należy wybrać protokół transmisji dla niestandardowego protokołu.
- Port: należy skonfigurować numer portu dla niestandardowego protokołu.
- Ścieżka: należy skonfigurować ścieżkę zasobu dla niestandardowego protokołu. (np. ch1/main/av\_stream).

## $\boxed{\mathbf{i}}$  UWAGA

Typ protokołu i protokoły transmisji muszą być obsługiwane przez podłączoną kamerę sieciową.

Po dodaniu niestandardowych protokołów nazwa protokołu jest wyświetlana na liście rozwijanej (Rysunek 2–35).

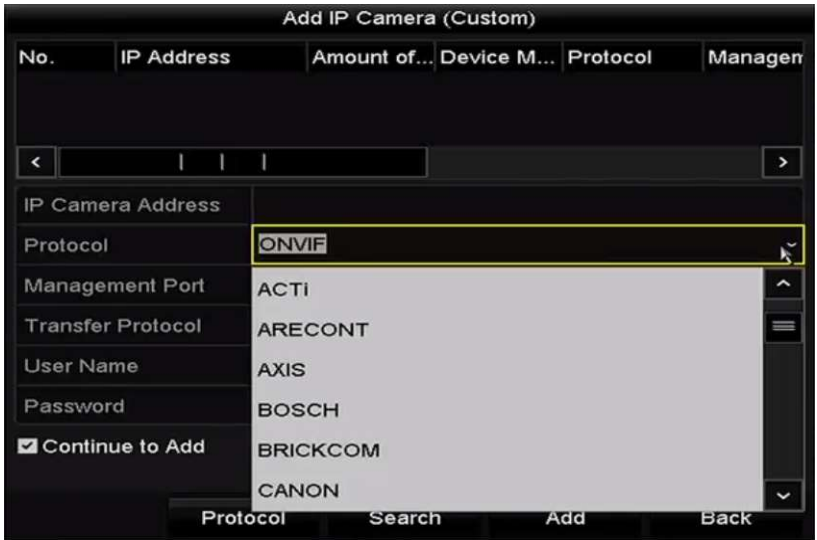

Rysunek 2–35 Konfigurowanie protokołu

Krok 3: Wybierz dodane protokoły, aby sprawdzić połączenie kamery sieciowej.

### Edytowanie kamer internetowych podłączonych do interfejsów PoE

## **i** UWAGA

Niniejszy rozdział dotyczy jedynie modeli z interfejsem PoE.

Korzystając z interfejsów PoE, system sieciowego rejestratora wideo może bezpiecznie przekazywać zasilanie i dane przy użyciu kabli Ethernet do podłączonych kamer sieciowych.

Można podłączyć maksymalnie 4 kamery sieciowe do modeli /4P, 8 kamer do modeli /8P i 16 kamer do modeli /16P. Jeżeli interfejs PoE zostanie wyłączony, można też ustanawiać połączenia z kamerami sieciowymi w trybie online. Interfejs PoE obsługuje funkcję Plug-and-Play.

#### Zanim rozpoczniesz:

Podłącz kamery sieciowe przy użyciu interfejsów PoE.

Krok 1: Wyświetl okno zarządzania kamerami internetowymi.

#### Menu> Kamera> Kamera IP

|    |                                    |                                   |   |                  | Zarządzanie kamerami                         |                       |                                              |     |                    |                |
|----|------------------------------------|-----------------------------------|---|------------------|----------------------------------------------|-----------------------|----------------------------------------------|-----|--------------------|----------------|
|    | $\overline{\phantom{a}}$<br>Kamera | Kamera IP                         |   |                  | Import/eksport kamery IP                     | <b>Ustawienia PoE</b> |                                              |     |                    |                |
|    |                                    | Fokaż hasło k                     |   |                  | Zarządzanie zas                              |                       |                                              |     |                    |                |
| в  | OSD                                | Nr k Dodaj/                       |   | <b>Status</b>    |                                              |                       | Bezpieczen  Adres kamer  Edy  Akt  Nazwa kam |     |                    |                |
| ø. | Obraz                              | $\n  1\n$                         |   | o                | <b>N/A</b>                                   |                       | 192.168.254.2                                | -39 | Camera 01          |                |
|    |                                    | D3                                |   | ▲                | <b>N/A</b>                                   |                       | 192 168 254 4 國                              |     | <b>IPCamera 03</b> |                |
|    | P <sub>TZ</sub>                    | D4                                | − | ▲                | <b>N/A</b>                                   |                       | 192.168.254.5 局                              | -   | <b>IPCamera 04</b> |                |
|    | Detekcja ruchu                     | $P$ <sub>1</sub> $D$ <sub>5</sub> | - | Á                | <b>N/A</b>                                   |                       | 192.168.254.6 圆                              | -   | <b>IPCamera 05</b> |                |
| ▩  | Maska prywat.                      | <b>BD6</b>                        | - | $\blacktriangle$ | <b>N/A</b>                                   |                       | 192.168.254.7                                | -   | <b>IPCamera 06</b> |                |
|    |                                    | <b>BD7</b>                        | - | ▲                | <b>N/A</b>                                   |                       | 192.168.254.8                                | -   | <b>IPCamera 07</b> |                |
|    | Sabotaż obr.                       | <b>MD8</b>                        | ٢ | ▲                | <b>N/A</b>                                   |                       | 192.168.254.9                                | -   | <b>IPCamera 08</b> |                |
| Π  | Ulrata obrazu                      | <b>BD9</b>                        | - | ▲                | <b>N/A</b>                                   |                       | 192.168.254  國                               | -   | <b>IPCamera 09</b> |                |
|    |                                    | D10                               | - |                  | <b>N/A</b>                                   |                       | 192.168.254 腾                                | -   | <b>IPCamera 10</b> |                |
|    | © VCA                              | ¢                                 |   |                  |                                              |                       |                                              |     |                    |                |
| ₽  | Konfigur NEW                       | Odswież                           |   | Aktywacja je     |                                              | Aktualiz              | Usun                                         |     | Dodawanie          | Własn          |
|    |                                    |                                   |   |                  | Włącz H.265 (aby umożliwić inicjalizacje dos |                       | ×                                            |     |                    |                |
|    |                                    |                                   |   |                  |                                              |                       |                                              |     |                    |                |
|    | Podgląd na żywo                    |                                   |   |                  | Pozostałe pasmo sieciowe dla kam.IP: 157Mbps |                       |                                              |     |                    | W <sub>s</sub> |

Rysunek 2–36 Lista podłączonych kamer

## UWAGA

Nie można usunąć kamer podłączonych do interfejsów PoE w tym menu.

Krok 2: Kliknij przycisk i wybierz pozycie Adding Method (Metoda dodawania) z listy rozwijanej.

• Plug-and-Play: Oznacza, że kamera jest podłączona do interfejsu PoE, dlatego nie można edytować parametrów kamery. Adres IP kamery można edytować tylko w oknie Konfiguracja sieci. Aby uzyskać więcej informacji, zobacz Rozdział 11.1 Konfigurowanie ustawień ogólnych.

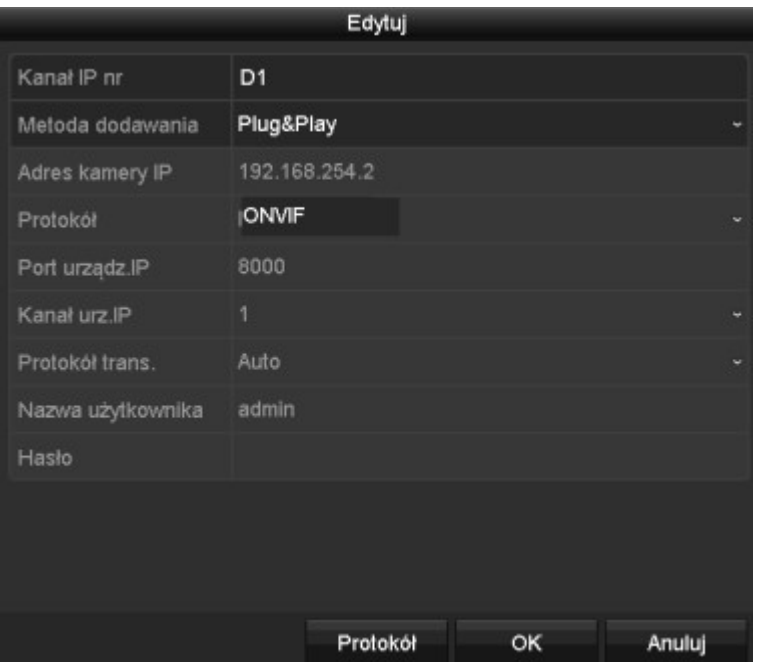

Rysunek 2–37 Edycja kamery internetowej (Plug-and-Play)

• Ręczne sterowanie: wybierając ustawienie Ręczne, można wyłączyć interfejs PoE, wykorzystać bieżący kanał jako zwykły kanał i edytować parametry.

Należy ręcznie wprowadzić adres IP, nazwę użytkownika i hasło administratora, a następnie kliknąć przycisk OK, aby dodać kamerę internetową.

#### Instrukcja obsługi sieciowego rejestratora wideo

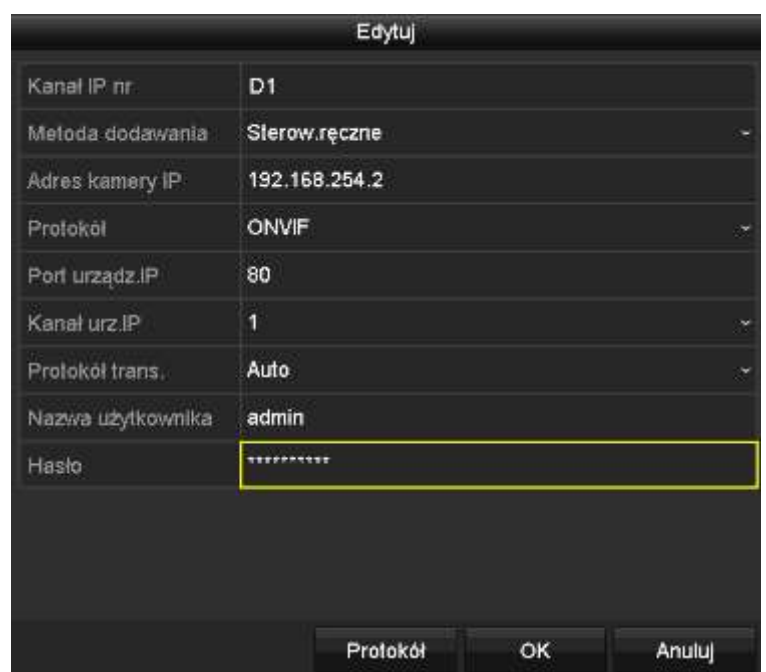

Rysunek 2–38 Ręczna edycja kamery internetowej

### 2.3.5 Konfigurowanie interfejsu PoE

Jeżeli wymagana jest transmisja PoE dalekiego zasięgu (100-300 m), można skonfigurować kanał PoE w trybie długiego kabla sieciowego.

Krok 1: Wyświetl okno Konfiguracja PoE.

Menu> Kamera> Kamera>Ustawienia PoE

Krok 2: Kliknij przyciski poszczególnych kanałów PoE, aby przełączyć do ustawienia **RE lub ON.** Można kliknąć przycisk Kanał PoE, aby włączyć lub wyłączyć tryb długiego kabla sieciowego.

ON: transmisja sieciowa dalekiego zasięgu (100-300 metrów) za pośrednictwem interfejsu PoE.

OFF: transmisja sieciowa bliskiego zasięgu (< 100 metrów) za pośrednictwem interfejsu PoE.

#### Zarządzanie kamerami Import/eksport kamery IP **Ustawienia PoE** Kamera IP **Kamera** Б Przełacznik odległości ... **ø** osp D<sub>3</sub> D4 PoE Channel on D1 on D2 D<sub>5</sub> **D6** D7 **DR** ® Obraz D<sub>9</sub> D<sub>10</sub> D11 D<sub>12</sub> D<sub>13</sub> D<sub>14</sub> D<sub>15</sub> D<sub>16</sub> **6 PTZ** ON: PoE channel is connected via a long network cable. OFF: PoE channel is connected via ... Status PoE: Defekcja ruchu 3.1W **IN IN IN IN IN IN IN**  $1-8$ 83 Maska prywat. **MARRA**  $9 - 16$ # Sabotaż obr. Utrata obrazu Moc rzeczywista: 3.1W Moc pozostała: 146.9W ™ VCA Uwaga: 1. Moc znamionowa wszystkich portów PoE wynosi 150.0W. E Konfigur... NEW 2.Zakres mocy dla każdego portu PoE wynosi 0-30.0W. 3. Jeśli moc rzeczywista przekracza moc znamionowa, zasilanie portów PoE będzie wyłączane, począwszy od kamery o największym zapotrzebowaniu, aż moc rzeczywista spadnie poniżej mocy nominalnej. **A** Podgląd na żywo **Wstecz**

#### Instrukcja obsługi sieciowego rejestratora wideo

Rysunek 2–39 Konfigurowanie interfejsu PoE

### **i** UWAGA

- Interfejs PoE jest domyślnie skonfigurowany w trybie krótkiego kabla sieciowego (WYŁ.).
- Przepustowość kamery internetowej podłączonej do interfejsu PoE przy użyciu długiego kabla sieciowego (100-300 metrów) nie może przekraczać 6 Mb/s.
- Maksymalna dopuszczalna długość kabla sieciowego może być mniejsza niż 300 metrów zależnie od modelu kamery internetowej i materiałów, z których wykonano kabel.
- Gdy zasięg transmisji wynosi 100-250 metrów, należy wykonać połączenie z interfejsem PoE przy użyciu kabla sieciowego CAT5E lub CAT6.
- Gdy zasięg transmisji wynosi 250-300 metrów, należy wykonać połączenie z interfejsem PoE przy użyciu kabla sieciowego CAT6.

### $\mathbf{i}$  UWAGA

W tym oknie można sprawdzić stan połączenia i zasilania kanału PoE.

Krok 3: Kliknij przycisk Wstecz, aby ukończyć konfigurowanie ustawień.

# Rozdział 3 Podgląd na żywo

### Wprowadzenie do funkcji widoku na żywo

W widoku na żywo wyświetlany jest obraz wideo z poszczególnych kamer w czasie rzeczywistym. Sieciowy rejestrator wideo jest automatycznie przełączany do widoku na żywo po włączeniu zasilania. Widok na żywo jest pierwszą opcją w menu, dlatego jest wyświetlany po kilkukrotnym naciśnięciu przycisku ESC (zależnie od tego, które menu jest otwarte).

#### Ikony widoku na żywo

W widoku na żywo po prawej stronie w górnej części ekranu są wyświetlane ikony sygnalizujące stan nagrywania i alarmów w poszczególnych kanałach, które pozwalają szybko ustalić, czy kanał jest nagrywany i czy zgłoszono alarmy.

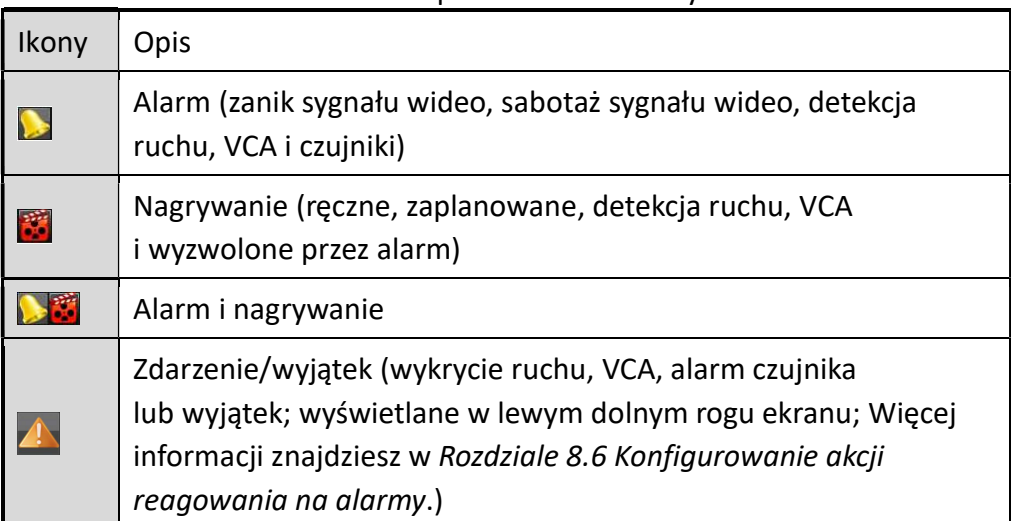

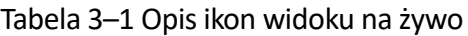

### Operacje w trybie widoku na żywo

W trybie widoku na żywo dostępnych jest wiele funkcji. Poniżej opisano poszczególne funkcje.

- Pojedyncza kamera wyświetlanie tylko jednego ekranu na monitorze.
- Zespół kamer: wyświetlanie na monitorze wielu ekranów równocześnie.
- Start sekwencji: Automatyczne przełączanie do następnego ekranu. Przed skorzystaniem z funkcji automatycznego przełączania należy skonfigurować w menu konfiguracji czas wyświetlania poszczególnych ekranów.

Menu>Ustawienia>Podgląd na żywo>Czas przełączania sekwencji.

• Start Nagrywania: obsługiwane jest nagrywanie w trybie ciągłym i po wykryciu ruchu.

- Tryb Wyświetlania: wybierz tryb wyjścia Standard, Jasny, Łagodny lub Intensywny.
- Dod.kam.IP: skrót do okna zarządzania kamerami internetowymi.
- Odtwarz: odtwarzanie nagrań wideo wykonanych w bieżącym dniu.
- Monitor pomocniczy: sieciowy rejestrator wideo sprawdza połączenia interfejsów wyjściowych w celu rozpoznania interfejsów głównych i pomocniczych. Poziom priorytetu wyjść głównych i pomocniczych HDMI1/VGA1> HDMI > VGA.

gdy urządzenia są podłączone zarówno do wyjścia HDMI, jak i do wyjścia VGA, wyjściem głównym jest HDMI, a wyjściem pomocniczym jest VGA.

Gdy wyjście pomocnicze jest używane, nie można wykonywać żadnych operacji związanych z wyjściem głównym, a dla wyjścia pomocniczego można wykonywać wybrane podstawowe operacje w trybie widoku na żywo.

### 3.2.1 Korzystanie z panelu przedniego w widoku na żywo

| Funkcje                                            | Korzystanie z panelu przedniego                                                                                                    |
|----------------------------------------------------|----------------------------------------------------------------------------------------------------|
| Wyświetlanie<br>pojedynczego<br>ekranu             | Naciśnięcie odpowiedniego przycisku alfanumerycznego. Na<br>przykład naciśnięcie przycisku "2" powoduje wyświetlenie<br>tylko ekranu dla kanału nr 2. |
| Wyświetlanie<br>wielu ekranów                      | Naciśnięcie przycisku PREV/FOCUS-.                                                                                                    |
| Ręczne<br>przełączanie<br>ekranów                  | Następny ekran: przyciski ze strzałką skierowaną<br>w prawo/w dół.<br>Poprzedni ekran: przyciski ze strzałką skierowaną<br>w lewo/w górę.             |
| Automatyczne<br>przełączanie                       | Naciśnij przycisk Wprowadź.                                                                                                    |
| Odtwarzanie                                        | Naciśnij przycisk Odtwarzaj.                                                                                                    |
| Przełączanie<br>wyjścia głównego<br>i pomocniczego | Naciśnij przycisk Główne/Pomocnicze.                                                                                                    |

Tabela 3–2 Korzystanie z panelu przedniego w widoku na żywo

### 3.2.2 Korzystanie z myszy komputerowej w widoku na żywo

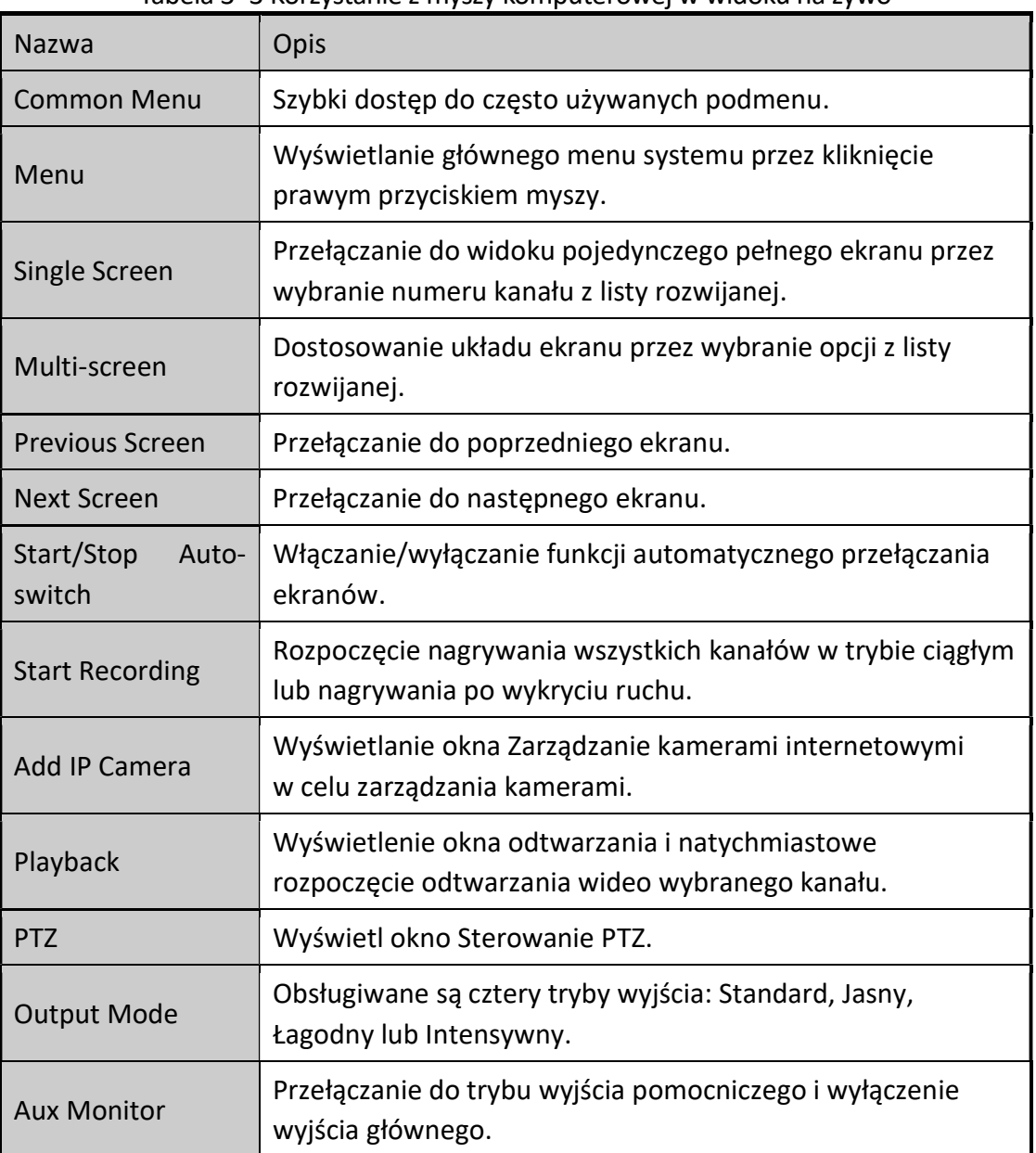

Tabela 3–3 Korzystanie z myszy komputerowej w widoku na żywo

## **I** UWAGA

- Czas wyświetlania ekranu w interfejsie podglądu na żywo należy skonfigurować przed rozpoczęciem automatycznego przełączania.
- Jeżeli tryb monitora pomocniczego zostanie włączony wówczas, gdy monitor pomocniczy nie jest podłączony, mysz komputerowa nie jest obsługiwana i konieczne jest przełączenie

ponownie do wyjścia głównego przy użyciu przycisku Główne/Pomocnicze na panelu przednim lub pilocie zdalnego sterowania.

 Jeżeli kamera obsługuje tryb inteligentny, opcja Inteligentne ponowne uruchomienie jest wyświetlana po kliknięciu tej kamery prawym przyciskiem myszy.

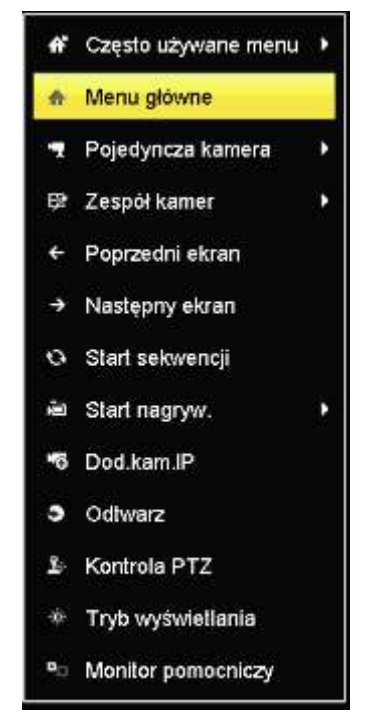

Rysunek 3–1 Menu wyświetlane prawym przyciskiem myszy

### 3.2.3 Korzystanie z monitora pomocniczego

Niektóre polecenia widoku na żywo są dostępne również w trybie monitora pomocniczego. Dostępne są następujące polecenia:

- Pojedynczy ekran: Przełączanie do pełnoekranowego wyświetlania obrazu z wybranej kamery. Kamerę można wybrać z listy rozwijanej.
- Wiele ekranów: Przełączanie do jednego z opcjonalnych układów wyświetlania. Opcje układu można wybrać z listy rozwijanej.
- Następny ekran: Gdy liczba kamer, których obraz jest wyświetlany w widoku na żywo, przekracza maksymalny limit, kliknięcie tego polecenia powoduje przełączenie do następnego zestawu ekranów.
- Odtwarzaj: Przełączanie do trybu odtwarzania.
- Sterowanie PTZ: Przełączanie do trybu sterowania PTZ.
- Monitor główny: Przełączanie do trybu monitora głównego.

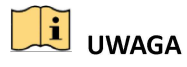

W trybie widoku na żywo dla wyjścia monitora głównego menu jest niedostępne po przełączeniu do trybu wyjścia pomocniczego.

### Pasek narzędzi szybkich ustawień w trybie widoku na żywo

Na ekranie każdego kanału dostępny jest pasek narzędzi szybkich ustawień, wyświetlany po jednokrotnym kliknięciu ekranu myszą komputerową.

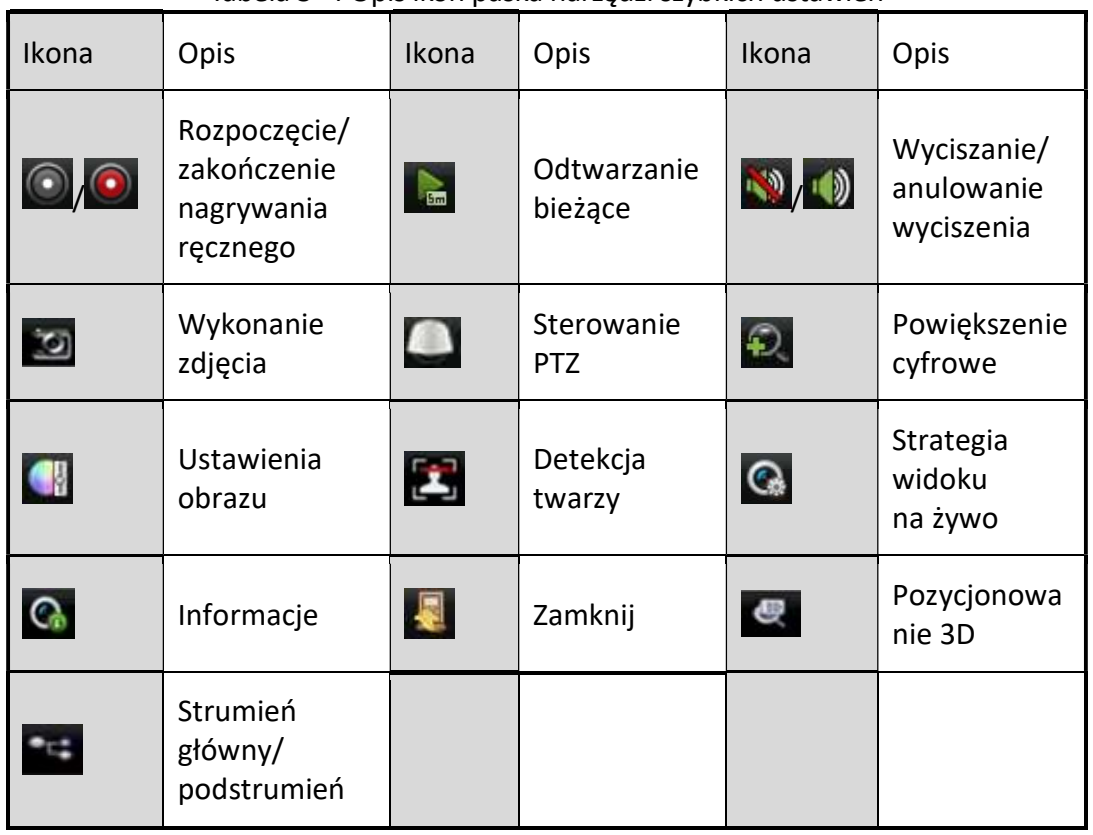

#### Tabela 3–4 Opis ikon paska narzędzi szybkich ustawień

**Computer de laten instala najdenie konkupcji de laten izmuzi**a de laten de laten de laten de laten de laten de ubiegłych minut. Jeżeli nagranie nie zostanie odnalezione, oznacza to, że nie nagrywano przez pięć ubiegłych minut.

Powiększenie cyfrowe umożliwia powiększenie obrazu na żywo. Współczynnik powiększenia obrazu (od 1x do 16x) można zmienić, przesuwając suwak od położenia  $\Theta$  do  $\Omega$ . Powiększenie/pomniejszenie można też kontrolować, obracając pokrętło przewijania myszy.

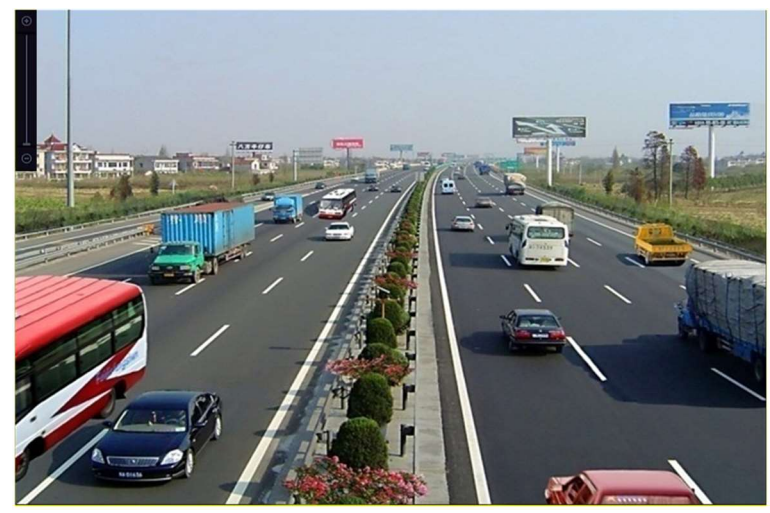

Rysunek 3–2 Powiększenie cyfrowe

Ikona Ustawienia obrazu **klad kategoria wyświetlanie menu Ustawienia obrazu.** 

Można skonfigurować parametry obrazu, takie jak jasność, kontrast, nasycenie i odcień, zgodnie z wymaganiami.

|            | Ustaw. obrazu |    |   |
|------------|---------------|----|---|
| <b>Tyb</b> | Użytkownika   |    |   |
|            |               | 39 | s |
|            |               | 39 | ĉ |
| O          |               | 39 | ĉ |
|            |               |    |   |
|            |               |    |   |
|            |               |    |   |
|            |               |    |   |
|            |               | OK |   |

Rysunek 3–3 Dostosowanie ustawień obrazu

Ikona Strategia widoku na żywo  $\mathbb{C}$ umożliwia skonfigurowanie strategii takiej jak Czas rzeczywisty, Zrównoważone i Płynne.

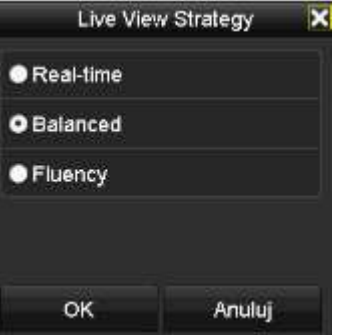

Rysunek 3–4 Strategia widoku na żywo

 Funkcja detekcji twarzy umożliwia rozpoznawanie twarzy osób w trybie widoku na żywo i zapisywanie ich na dysku twardym. Jeżeli zostaną wykryte twarze o określonych wymiarach osób znajdujących się przed kamerą, urządzenie wykonuje zdjęcia twarzy i zapisuje je na dysku twardym.

 Ustawienie wskaźnika myszy w obszarze tej ikony powoduje wyświetlenie w czasie rzeczywistym informacji dotyczących strumienia, takich jak liczba klatek na sekundę, szybkość transmisji bitów, rozdzielczość i typ strumienia.

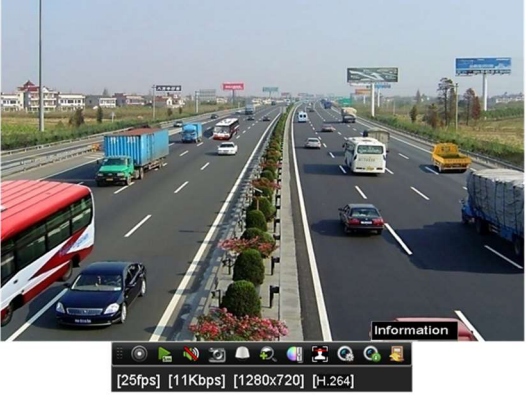

Rysunek 3–5 Informacje

### 3.3 Dostosowanie ustawień widoku na żywo

#### Cel:

Ustawienia widoku na żywo można dostosować zgodnie z wymaganiami. Można skonfigurować interfejs wyjściowy, czas zatrzymania wyświetlanego ekranu, wyciszenie lub anulowanie wyciszenia dźwięku, numer ekranu dla poszczególnych kanałów itp.

Krok 1: Wyświetl okno Ustawienia widoku na żywo.

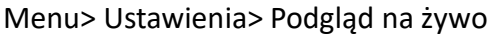

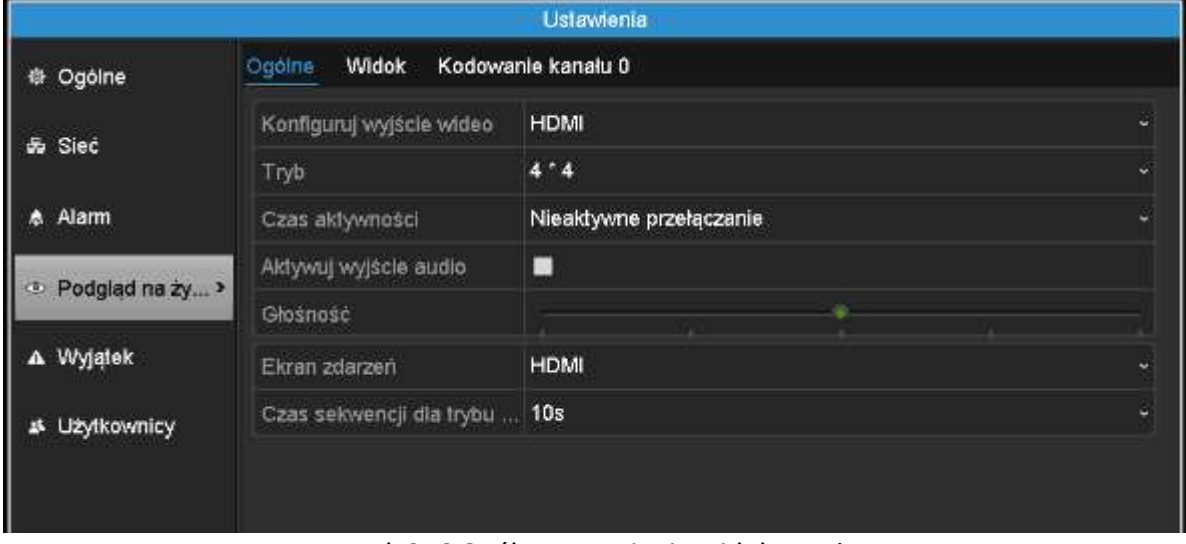

Rysunek 3–6 Ogólne ustawienia widoku na żywo

W tym menu dostępne są następujące ustawienia:

- **Konfiguruj wyjście wideo:** Wybierz wyjście, którego ustawienia chcesz skonfigurować.
- Tryb: tryb wyświetlania używany dla widoku na żywo.
- Czas aktywności: określony w sekundach czas zatrzymania przed automatycznym przełączeniem kanałów w widoku na żywo.
- Enable Audio Output: włączanie/wyłączanie wyjścia audio dla wybranego wyjścia wideo.
- Glośność: regulacja głośności widoku na żywo, odtwarzania i dwukierunkowego przesyłania sygnału audio dla wybranego wyjścia.
- Ekran zdarzeń: wyjście dla wyświetlania wideo związanego ze zdarzeniami.
- Czas sekwencji dla trybu zdarzeń: określony w sekundach czas wyświetlania ekranu zdarzenia alarmowego.

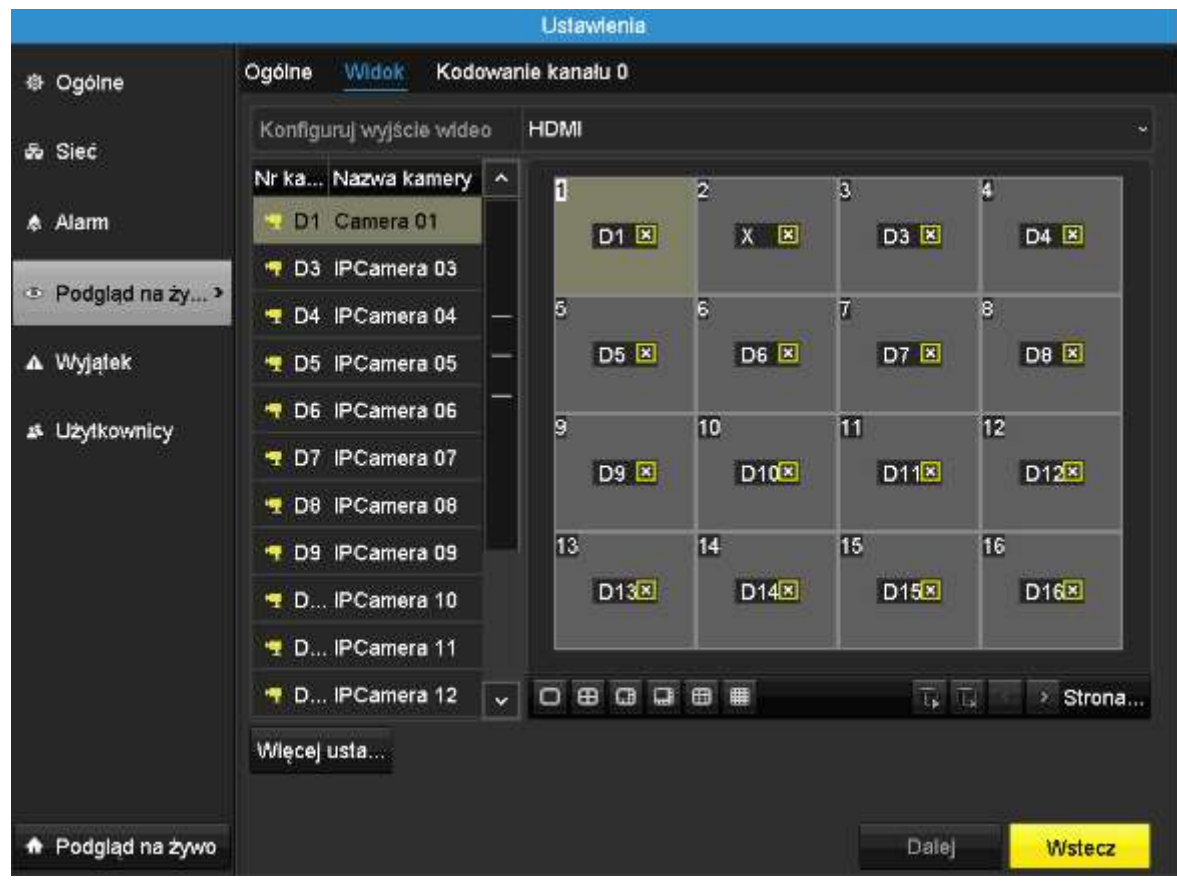

Krok 2: Skonfiguruj kolejność kamer.

Rysunek 3–7 Kolejność kamer w widoku na żywo

- 1) Wybierz tryb Widok w sekcji **DE BERT WEB** Dostępne są podziały na 1/4/6/8/16/25/32/36/64 okna zależnie od modelu.
- 2) Wybierz okno podrzędne i kliknij dwukrotnie numer kanału, aby wyświetlić obraz z odpowiedniego kanału w tym oknie.
- 3) Można kliknąć przycisk **D**, aby wyświetlić widok na żywo ze wszystkich kanałów, i kliknąć przycisk  $\overline{\mathbb{R}}$  w celu zatrzymania widoku na żywo.

4) Kliknij przycisk Zastosuj, aby zapisać ustawienie.

Można też kliknąć i przeciągnąć obraz z kamery do żądanego okna w widoku na żywo, aby określić kolejność kamer.

Krok 3: Skonfiguruj typ strumienia dla widoku na żywo z kamery.

- 1) Kliknij przycisk Więcej ustawień, aby wyświetlić okno innych ustawień.
- 2) Wybierz z listy kamerę, którą chcesz skonfigurować.
- 3) Wybierz typ strumienia (strumień główny, podstrumień lub automatycznie).

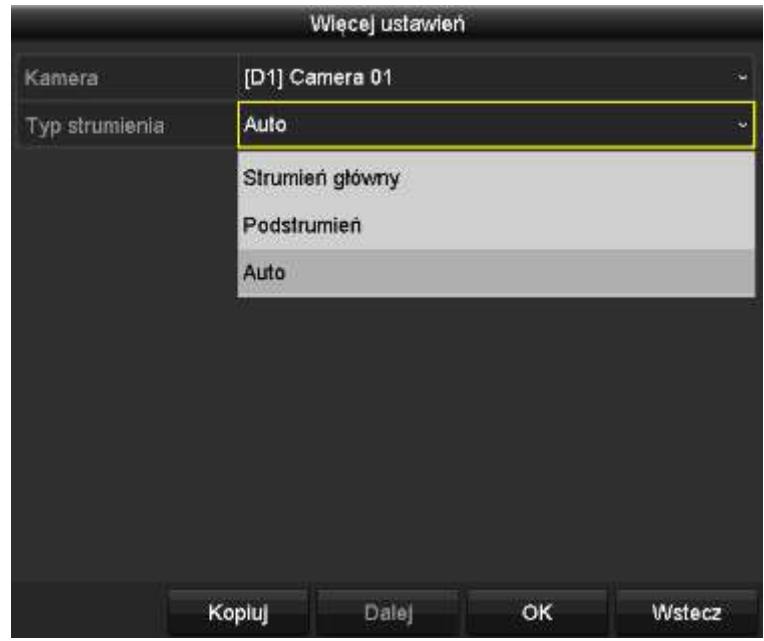

Rysunek 3–8 Ustawienia typu strumienia

- 4) Kliknij przycisk Apply, aby zapisać ustawienia.
- 5) (Opcjonalnie) Można kliknąć przycisk Kopiuj, aby skopiować ustawienia typu strumienia bieżącej kamery do innych kamer.

### 3.4 Kodowanie kanał zero

Cel:

Czasami konieczne jest zdalne wyświetlanie widoku z wielu kanałów w czasie rzeczywistym przy użyciu przeglądarki internetowej lub systemu zarządzania klientami (CMS, Client Management System) w celu zmniejszenia zapotrzebowania na przepustowość bez obniżenia jakości obrazu. W tym celu można skorzystać z opcji kodowania kanału zero.

Krok 1: Wyświetl okno Ustawienia widoku na żywo.

Menu > Ustawienia > Podgląd na żywo

Krok 2: Wybierz kartę Kodowanie kanału 0.

Instrukcja obsługi sieciowego rejestratora wideo

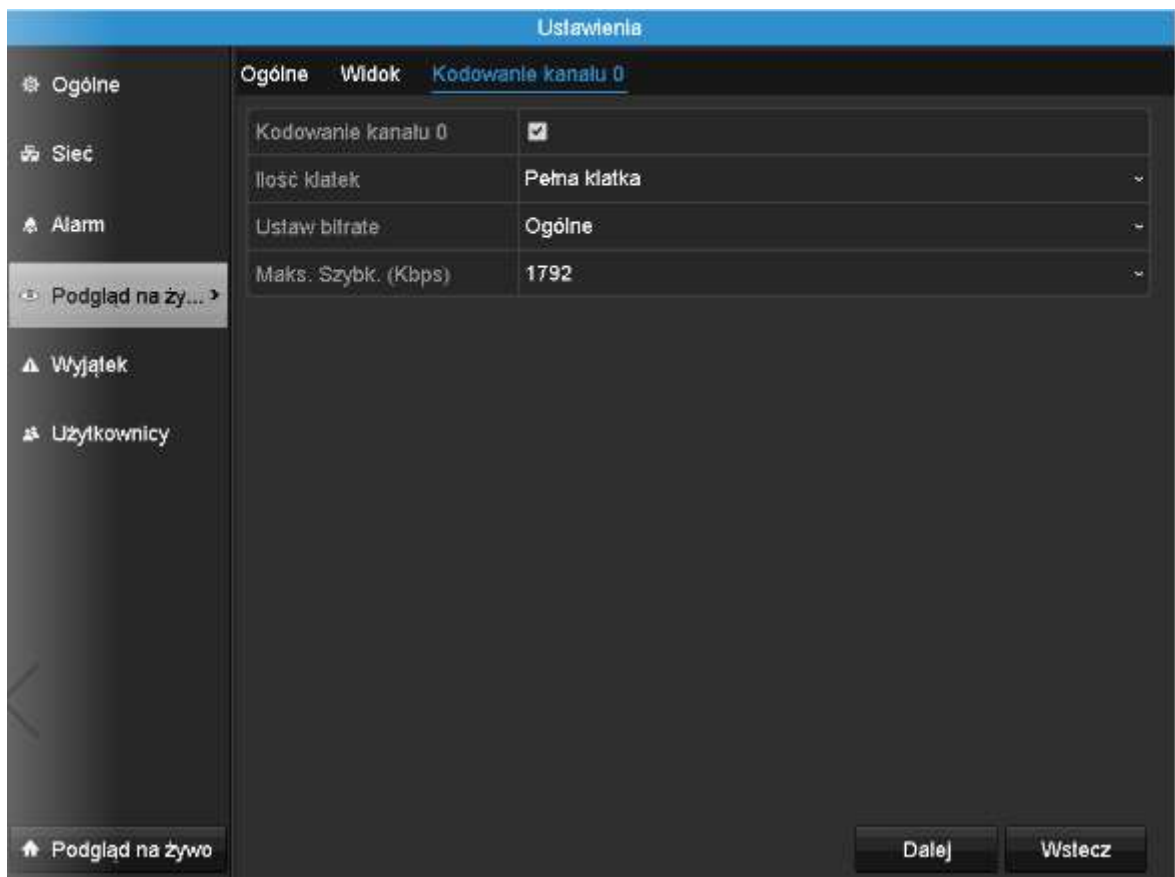

Rysunek 3–9 Kodowanie zerokanałowe widoku na żywo

Krok 3: Zaznacz pole wyboru Włącz kodowanie zerokanałowe.

Krok 4: Skonfiguruj ustawienia Liczba klatek na sekundę, Tryb maks. szybkości transmisji bitów i Maks. szybkość transmisji bitów.

Po skonfigurowaniu kodowania zerokanałowego można wyświetlić widok z szesnastu kanałów na pojedynczym ekranie w kliencie zdalnym lub przeglądarce internetowej.

# Rozdział 4 Sterowanie PTZ

### 4.1 Konfigurowanie ustawień PTZ

Cel:

Wykonanie procedury konfigurowania parametrów PTZ. Aby korzystać z funkcji sterowania PTZ kamery, należy skonfigurować parametry PTZ.

Krok 1: Wyświetl okno Ustawienia PTZ.

Menu >Camera> PTZ

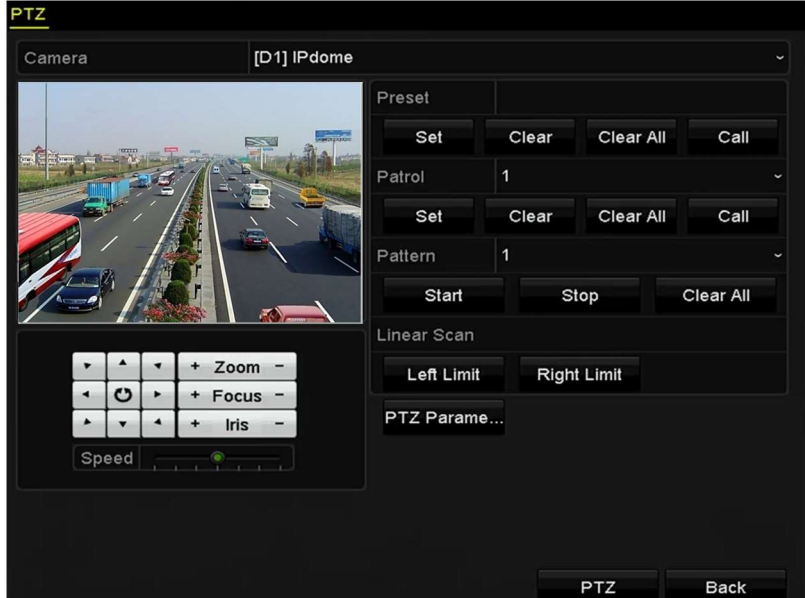

Rysunek 4–1 Ustawienia PTZ

Krok 2: Kliknij przycisk PTZ Parametry, aby skonfigurować parametry PTZ.

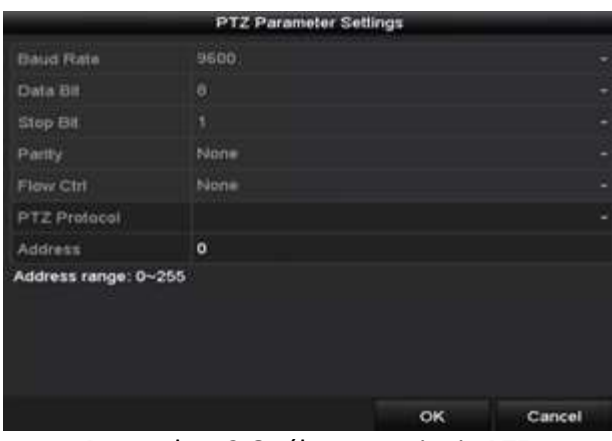

Rysunek 4–2 Ogólne ustawienia PTZ

Krok 3: Wybierz kamerę, której ustawienia PTZ chcesz skonfigurować, z listy rozwijanej Kamera.

Krok 4: Wprowadź parametry kamery PTZ.

## UWAGA

Wszystkie parametry powinny być takie same, jak parametry kamery PTZ.

Krok 5: Kliknij przycisk Zastosuj, aby zapisać ustawienia.

### 4.2 Konfigurowanie ustawień wstępnych PTZ, patroli i wzorców

#### Zanim rozpoczniesz:

Upewnij się, że ustawienia wstępne, patrole i wzorce są obsługiwane przez protokoły PTZ.

### 4.2.1 Dostosowanie ustawień wstępnych

#### Cel:

Wykonanie czynności związanych z konfigurowaniem lokalizacji ustawienia wstępnego, na które powinna być kierowana kamera PTZ po wystąpieniu określonego zdarzenia.

Krok 1: Wyświetl okno Sterowanie PTZ.

Menu>Kamera>PTZ

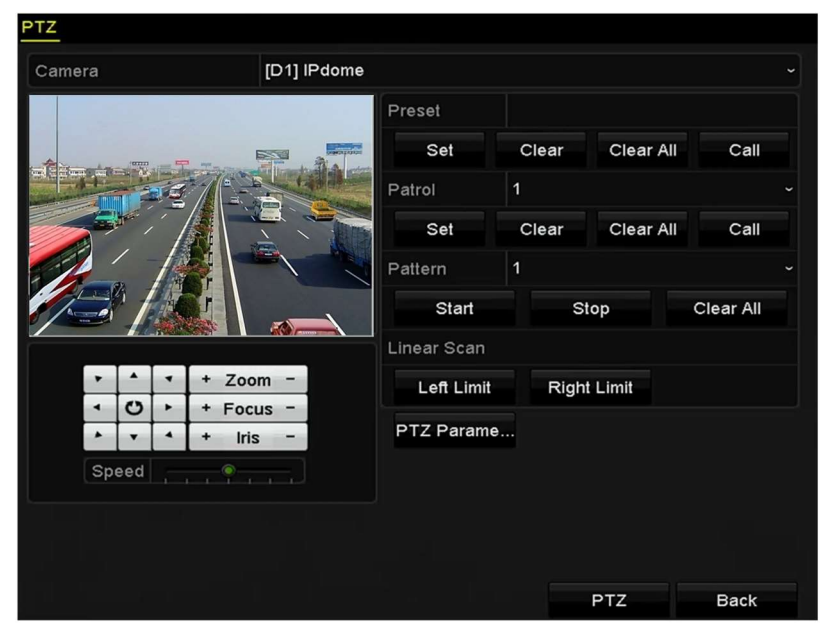

Rysunek 4–3 Ustawienia PTZ

Krok 2: Korzystając z przycisku kierunkowego, skieruj kamerę na lokalizację, dla której chcesz skonfigurować ustawienie wstępne. W ustawieniu wstępnym można też zapisać parametry powiększenia i ostrości.

Krok 3: Wprowadź numer ustawienia wstępnego (1–255) w polu tekstowym i kliknij przycisk Ustaw, aby powiązać lokalizację z ustawieniem wstępnym.

Powtórz kroki 2–3, aby zapisać więcej ustawień wstępnych.

Kliknij przycisk Wyczyść, aby usunąć informacje o położeniu kamery zapisane w ustawieniu wstępnym lub kliknij przycisk Wyczyść wszystko, aby usunąć informacje o położeniu kamery zapisane we wszystkich ustawieniach wstępnych.

### 4.2.2 Wywoływanie ustawień wstepnych

#### Cel:

Ta funkcja umożliwia skierowanie kamery na określoną lokalizację, taką jak okno, po wystąpieniu określonego zdarzenia.

Krok 1: Kliknij przycisk PTZ w prawym dolnym rogu okna ustawień PTZ.

Można też nacisnąć przycisk PTZ na panelu przednim, kliknąć ikonę Sterowanie PTZ  $\Box$  na pasku szybkich ustawień lub wybrać opcję PTZ w menu wyświetlanym po kliknięciu prawym przyciskiem myszy, aby wyświetlić panel sterowania PTZ.

Krok 2: Wybierz pozycję Kamera z listy rozwijanej.

Krok 3: Kliknij przycisk  $\blacksquare$ , aby wyświetlić ogólne ustawienia sterowania PTZ.

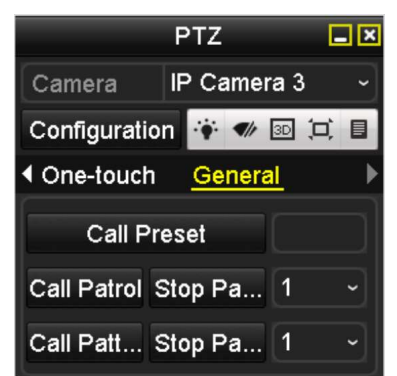

Rysunek 4–4 Ustawienia ogólne na panelu PTZ

Krok 4: Kliknij w odpowiednim polu tekstowym, aby wprowadzić numer ustawienia wstępnego.

Krok 5: Kliknij przycisk Wywołaj Preset, aby wywołać ustawienie wstępne.

### 4.2.3 Dostosowanie patroli

Cel:

Można skonfigurować patrole, tak aby kierować kamerę PTZ na punkty kluczowe i zatrzymywać ją przez określony czas przed skierowaniem na następną lokalizację. Punkty kluczowe są określone przez ustawienia wstępne. Ustawienia wstępne można skonfigurować, wykonując czynności opisane w sekcji "Dostosowanie ustawień wstępnych".

Krok 1: Wyświetl okno Sterowanie PTZ.

Menu>Kamera>PTZ

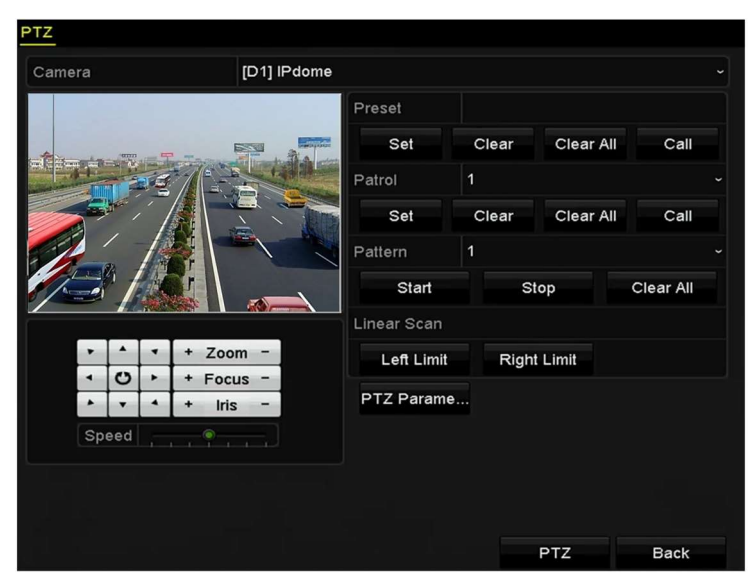

Rysunek 4–5 Ustawienia PTZ

Krok 2: Wybierz numer patrolu z listy rozwijanej patroli.

Krok 3: Kliknij przycisk Ustaw, aby dodać punkty kluczowe patrolu.

|             |   | KeyPoint |        |
|-------------|---|----------|--------|
| KeyPoint: 1 |   |          |        |
| Preset      | 1 |          |        |
| Duration    | 0 |          | ٥      |
| Speed       | 1 |          | c      |
| Add         |   | OK       | Cancel |

Rysunek 4–6 Konfiguracja punktów kluczowych

Krok 4: Skonfiguruj parametry punktów kluczowych, takie jak numer punktu, czas zatrzymania w punkcie kluczowym i szybkość patrolu. Punkt kluczowy jest określony przez ustawienie wstępne. Numer punktu kluczowego określa kolejność przechodzenia kamery PTZ od jednego punktu kluczowego do kolejnego podczas patrolowania. Parametr Okres określa przedział czasu zatrzymania się w danym punkcie kluczowym. Parametr Prędkość określa szybkość przechodzenia kamery PTZ od jednego punktu kluczowego do kolejnego.

Krok 5: Kliknij przycisk Dodaj, aby dodać następny punkt kluczowy do patrolu, lub kliknij przycisk OK w celu zapisania punktu kluczowego w patrolu.

Można usunąć wszystkie punkty kluczowe, klikając przycisk Wyczyść dla wybranego patrolu, lub kliknąć przycisk Wyczyść wszystko w celu usunięcia wszystkich punktów kluczowych wszystkich patroli.
### 4.2.4 Wywoływanie patroli

### Cel:

Wywołanie patrolu powoduje przełączanie PTZ zgodnie ze wstępnie zdefiniowaną ścieżką patrolu.

Krok 1: Kliknij przycisk PTZ w prawym dolnym rogu okna ustawień PTZ.

Można też nacisnąć przycisk PTZ na panelu przednim, kliknąć ikonę Sterowanie PTZ na pasku szybkich ustawień lub wybrać opcję PTZ w menu wyświetlanym po kliknięciu prawym przyciskiem myszy, aby wyświetlić panel sterowania PTZ.

Krok 2: Kliknij przycisk  $\blacksquare$ , aby wyświetlić ogólne ustawienia sterowania PTZ.

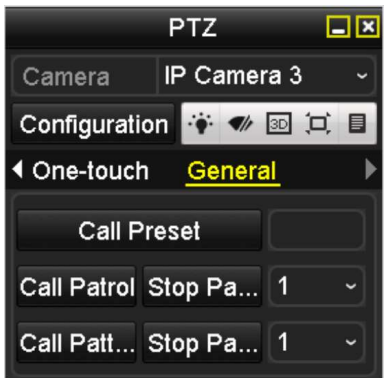

Rysunek 4–7 Ustawienia ogólne na panelu PTZ

Krok 3: Wybierz patrol z listy rozwijanej i kliknij przycisk Wywołaj Patrol, aby wywołać patrol.

Krok 4: Można kliknąć przycisk Zatrzymaj Patrol, aby anulować wywołanie patrolu.

### 4.2.5 Dostosowanie wzorców

### Cel:

Wzorce można konfigurować, rejestrując zmiany ustawień PTZ. Można wywołać wzorzec, aby zmieniać ustawienia PTZ zgodnie ze wstępnie zdefiniowaną ścieżką.

Krok 1: Wyświetl okno Sterowanie PTZ.

Menu > Kamera > PTZ

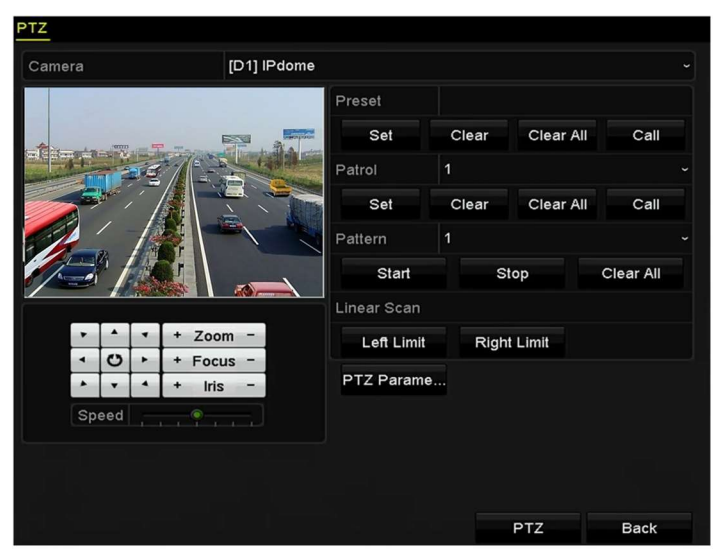

Rysunek 4–8 Ustawienia PTZ

Krok 2: Wybierz numer wzorca z listy rozwijanej.

Krok 3: Kliknij przycisk Start i klikaj odpowiednie przyciski na panelu sterowania, aby przesuwać kamerę PTZ, a następnie kliknij przycisk Stop w celu zatrzymania kamery.

Zmiana ustawień PTZ zostanie zarejestrowana jako wzorzec.

### 4.2.6 Wywoływanie wzorców

Cel:

Wykonanie procedury przesuwania kamery PTZ zgodnie z wstępnie zdefiniowanymi wzorcami.

Krok 1: Kliknij przycisk PTZ w prawym dolnym rogu okna ustawień PTZ.

Można też nacisnąć przycisk PTZ na panelu przednim, kliknąć ikonę Sterowanie PTZ na pasku szybkich ustawień lub wybrać opcję PTZ w menu wyświetlanym po kliknięciu prawym przyciskiem myszy, aby wyświetlić panel sterowania PTZ.

Krok 2: Kliknij przycisk  $\blacksquare$ , aby wyświetlić ogólne ustawienia sterowania PTZ.

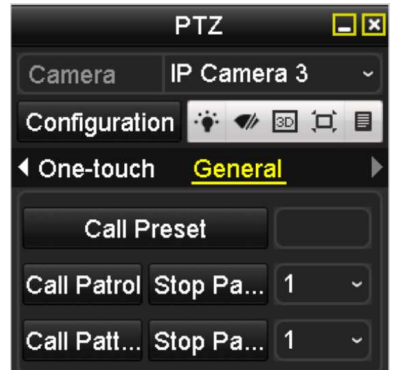

Rysunek 4–9 Ustawienia ogólne na panelu PTZ

Krok 3: Kliknij przycisk Wywołaj Pattern, aby wywołać wzorzec.

Krok 4: Kliknij przycisk Zatrzymaj Pattern, aby anulować wywołanie wzorca.

### 4.2.7 Dostosowanie ograniczeń skanowania poziomego

### Cel:

Korzystając z funkcji Skanowanie poziome, można wyzwalać skanowanie poziome we wstępnie zdefiniowanym zakresie.

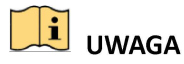

Ta funkcja jest obsługiwana tylko przez niektóre modele.

Krok 1: Wyświetl okno Sterowanie PTZ.

Menu > Kamera > PTZ

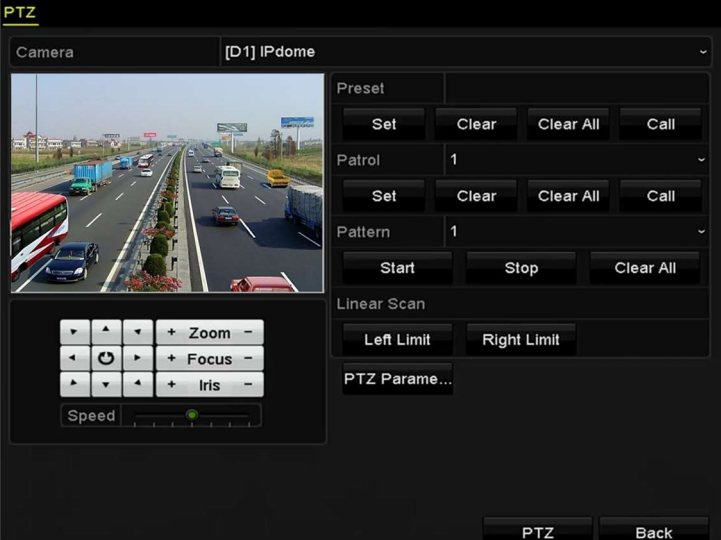

Rysunek 4–10 Ustawienia PTZ

Krok 2: Korzystając z przycisku kierunkowego, skieruj kamerę na lokalizację, dla której chcesz skonfigurować ograniczenia, i kliknij przycisk Lewy Limit lub Prawy Limit, aby przypisać ograniczenia do tej lokalizacji.

## UWAGA

Szybkoobrotowa kamera rozpoczyna skanowanie poziome od lewego do prawego położenia granicznego, dlatego lewe położenie graniczne powinno znajdować się na lewo od prawego położenia granicznego, a kąt między położeniami granicznymi nie powinien być większy niż 180°.

### 4.2.8 Wywoływanie skanowania poziomego

### **i** UWAGA

Przed skorzystaniem z tej funkcji należy upewnić się, że podłączona kamera obsługuje skanowanie poziome i jest przełączona do trybu obsługi protokołu Prywatnego.

#### Cel:

Wykonanie procedury wywołania skanowania poziomego we wstępnie zdefiniowanym zakresie.

Krok 1: Kliknij przycisk PTZ w prawym dolnym rogu okna ustawień PTZ.

Można też nacisnąć przycisk PTZ na panelu przednim lub kliknąć ikonę Sterowanie PTZ na pasku szybkich ustawień, aby wyświetlić menu ustawień PTZ w trybie widoku na żywo.

Krok 2: Kliknij przycisk  $\blacksquare$ , aby wyświetlić ustawienia sterowania PTZ jednym dotknięciem.

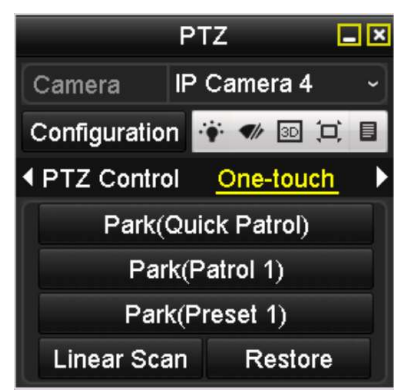

Rysunek 4–11 Sterowanie PTZ jednym dotknięciem

Krok 3: Kliknij przycisk Skanuj, aby rozpocząć skanowanie poziome. Ponowne kliknięcie przycisku Linear Scan powoduje zatrzymanie skanowania.

Można kliknąć przycisk Przywróć, aby usunąć zdefiniowane lewe i prawe położenie graniczne. Nowe ustawienia zostaną uwzględnione po ponownym uruchomieniu kamery.

### 4.2.9 Wstrzymanie jednym dotknięciem

## UWAGA

Przed skorzystaniem z tej funkcji należy upewnić się, że podłączona kamera obsługuje skanowanie poziome i jest przełączona do trybu obsługi protokołu Prywatnego.

### Cel:

Niektóre modele szybkoobrotowej kamery można skonfigurować, tak aby automatycznie wykonywały określoną procedurę (skanowanie, ustawienie wstępne, patrol itp.) po określonym czasie braku aktywności (wstrzymania).

Krok 1: Kliknij przycisk PTZ w prawym dolnym rogu okna ustawień PTZ.

Można też nacisnąć przycisk PTZ na panelu przednim lub kliknąć ikonę Sterowanie PTZ na pasku szybkich ustawień, aby wyświetlić menu ustawień PTZ w trybie widoku na żywo.

Krok 2: Kliknij przycisk  $\blacksquare$ , aby wyświetlić ustawienia sterowania PTZ jednym dotknięciem.

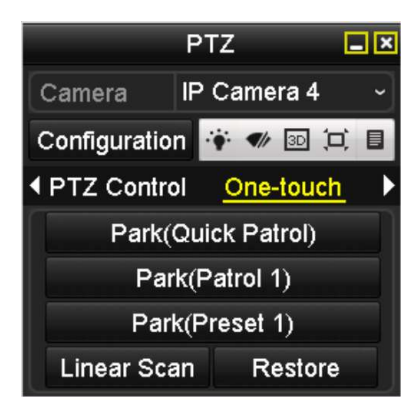

Rysunek 4–12 Sterowanie PTZ jednym dotknięciem

Krok 3: Kliknij odpowiedni przycisk, aby wykonać jedną z 3 dostępnych operacji wstrzymania, wykonywanych jednym dotknięciem.

Park (Quick Patrol): Po czasie wstrzymania kamera rozpoczyna patrol od zdefiniowanego ustawienia wstępnego 1 do ustawienia wstępnego 32. Niezdefiniowane ustawienia wstępne są pomijane.

Park (Patrol 1): po czasie wstrzymania kamera jest przesuwana zgodnie ze wstępnie zdefiniowaną ścieżką patrolu 1.

Park (Preset 1): po czasie wstrzymania kamera jest kierowana na lokalizację określoną przez preset nr 1.

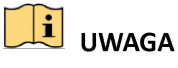

Czas wstrzymania można ustawić tylko w oknie konfiguracji szybkoobrotowej kamery (wartość domyślna: 5 sekund).

Krok 4: Kliknij przycisk ponownie, aby dezaktywować to ustawienie.

## Panel sterowania PTZ

Dostępne są dwa sposoby wyświetlania panelu sterowania PTZ.

#### OPCJA 1:

W interfejsie ustawień PTZ kliknij przycisk PTZ znajdujący się w prawym dolnym rogu, obok przycisku Wstecz.

#### OPCJA 2:

W trybie widoku na żywo można nacisnąć przycisk Sterowanie PTZ na panelu przednim lub na pilocie zdalnego sterowania albo wybrać ikonę Sterowanie PTZ lub polecenie PTZ w menu wyświetlanym po kliknięciu prawym przyciskiem myszy.

Aby przejść do interfejsu ustawień PTZ, kliknij przycisk Ustawienia znajdujący się w interfejsie panelu sterowania.

# **I** UWAGA

W trybie sterowania PTZ po podłączeniu myszy komputerowej do urządzenia wyświetlany jest panel PTZ. Jeżeli mysz nie jest podłączona, w lewym dolnym rogu okna pojawia się ikona sygnalizująca przełączenie kamery do trybu sterowania PTZ.

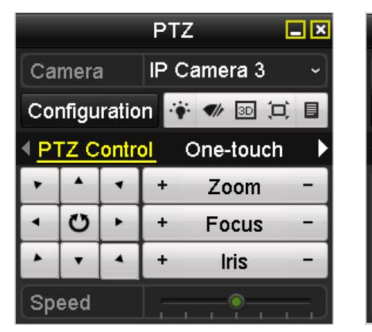

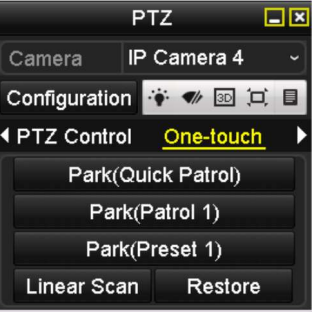

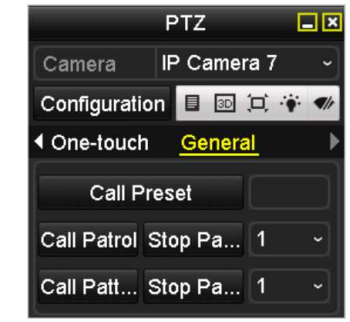

Rysunek 4–13 Panel PTZ

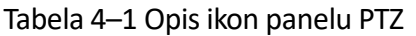

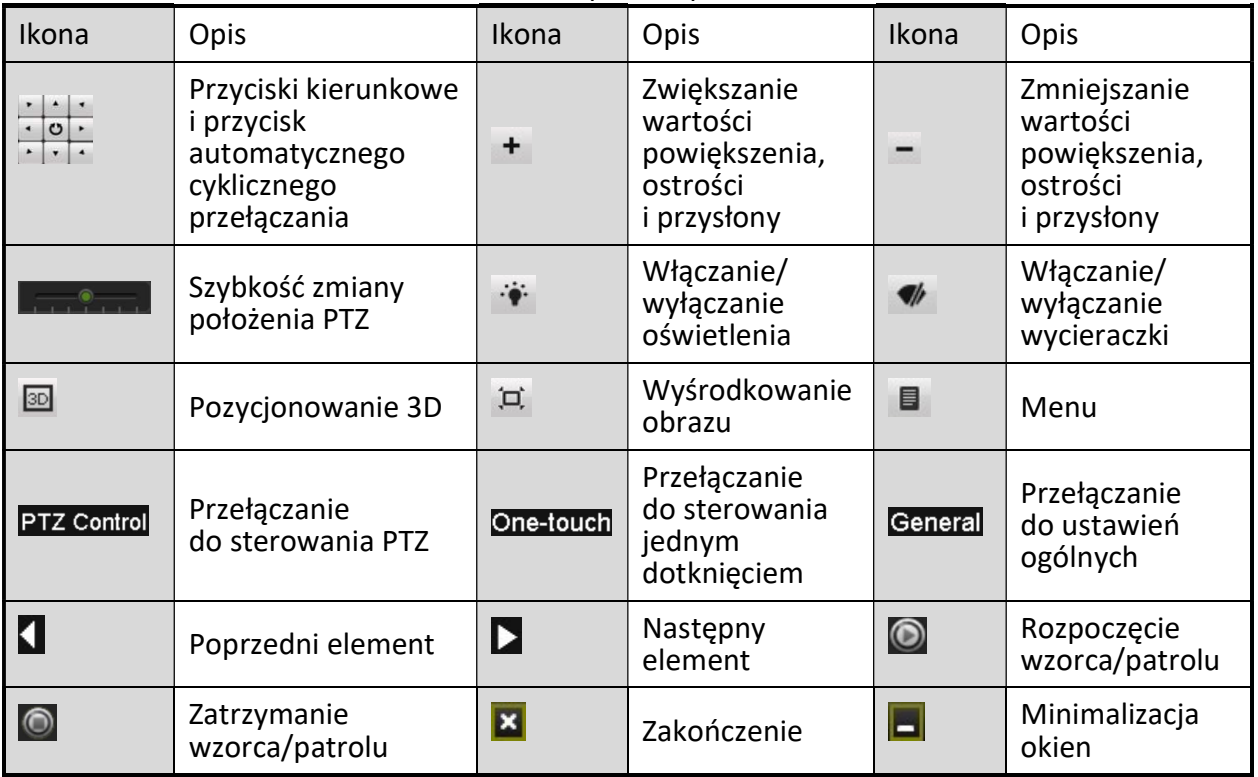

# Rozdział 5 Ustawienia nagrywania

## 5.1 Konfigurowanie parametrów

### Cel:

Można skonfigurować parametry wpływające na jakość obrazu, takie jak typ strumienia transmisji, rozdzielczość itd.

### Zanim rozpoczniesz:

1) Upewnij się, że dysk twardy został zainstalowany. Jeżeli nie, zainstaluj i zainicjuj dysk twardy (Wybierz opcje: Menu > HDD > Ogólne).

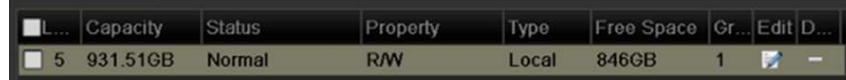

Rysunek 5–1 Ustawienia ogólne dysków twardych

2) Sprawdź tryb magazynowania dysku twardego.

Kliknij przycisk Zaawansowane, aby sprawdzić tryb magazynowania dysku twardego.

Jeżeli tryb dysku twardego to Prydziały, skonfiguruj maksymalny rozmiar przechowywanych plików nagrań i zdjęć. Aby uzyskać szczegółowe informacje, należy zapoznać się z Rozdział Konfigurowanie trybu przydziałów.

Jeżeli tryb dysku twardego to Grupa dysków, skonfiguruj grupę dysku twardego. Więcej informacji znajdziesz w Rozdziale Konfigurowanie grupy dysków twardych do nagrywania i wykonywania zdjęć.

|                  |                         | <b>Dyski</b>                        |
|------------------|-------------------------|-------------------------------------|
| Ogólne<br>森      | Tryb zapisu             |                                     |
| va Zaawans NEW > | Tryb:                   | Przydziały<br>$\tilde{\phantom{a}}$ |
|                  | Kamera                  | Przydziały                          |
|                  | Uzyla pojemn dla nagran | Grupa dysków                        |
|                  | Liżyta pojemn.dla zdjęć | <b>UB</b>                           |
|                  | Pniemność HDD (GB)      | n                                   |

Rysunek 5–2 Zaawansowane ustawienia dysku twardego

Krok 1: Wyświetl okno Ustawienia nagrywania, aby skonfigurować parametry nagrywania:

Menu > Nagrywanie > Parametry

#### Instrukcja obsługi sieciowego rejestratora wideo

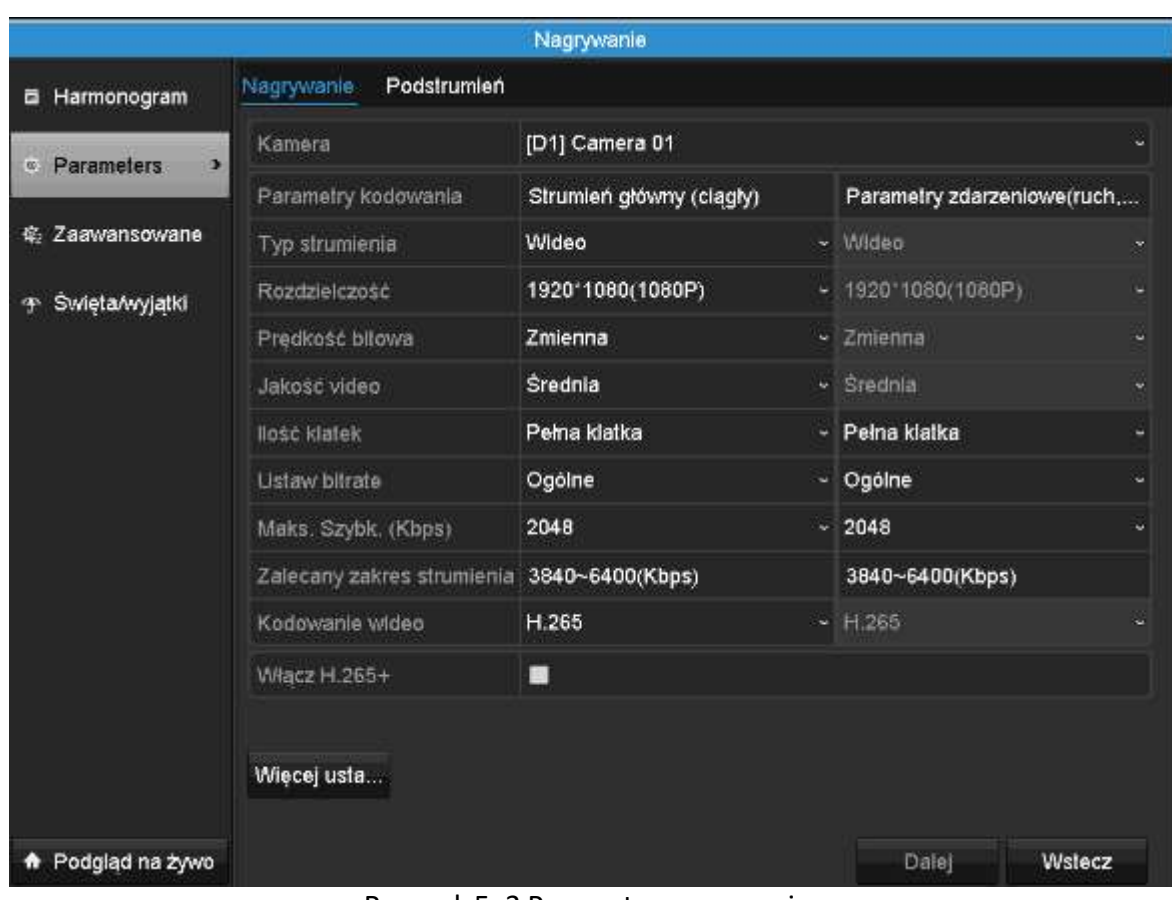

Rysunek 5–3 Parametry nagrywania

Krok 2: Konfigurowanie parametrów nagrywania

1) Wybierz kartę Narywanie, aby skonfigurować parametry. Można skonfigurować typ strumienia, rozdzielczość i inne parametry zależnie od wymagań.

Kodowanie Video: wybierz kodowanie wideo H.265 lub H.264.

Włącz H.265+: Zaznacz pole wyboru, aby włączyć ten tryb. Po włączeniu tego trybu nie można konfigurować ustawień Prędkość bitowa, Max. Szybk.(Kbps) i Zalecany zakres strumienia. Włączenie tego trybu zapewnia wysoką jakość wideo przy zmniejszonej szybkości transmisji bitów.

# $\boxed{\mathbf{i}}$  UWAGA

Podłączona kamera internetowa powinna obsługiwać kompresję H.265 i H.264+.

2) Kliknij przycisk Więcej ustawień, aby skonfigurować zaawansowane parametry nagrywania, a następnie kliknij przycisk OK w celu zakończenia edycji.

### Wiecej ustawień Nagr.przed  $5s$ Nagr.po 5s  $\alpha$ Nadpisuj po (dni) Nagryw audio п Strumien wideo Strumień główny **OK** Wstecz

Instrukcja obsługi sieciowego rejestratora wideo

Rysunek 5–4 Dodatkowe ustawienia

Nagrywanie z wyprzedzeniem: Skonfigurowany czas nagrywania przed zaplanowanym terminem lub zdarzeniem. Jeżeli na przykład alarm wyzwala nagrywanie o godz. 10:00 i skonfigurowano czas nagrywania z wyprzedzeniem 5 sekund, kamera rozpocznie nagrywanie o godz. 9:59:55.

Nagrywanie z opóźnieniem: Skonfigurowany czas nagrywania po zdarzeniu lub zaplanowanym terminie. Jeżeli na przykład alarm wyzwolił nagrywanie o godz. 11:00 i skonfigurowano czas nagrywania z opóźnieniem 5 sekund, nagrywanie trwa do godz. 11:00:05.

Termin wygaśnięcia: Termin wygaśnięcia pliku nagrania przechowywanego na dysku twardym. Po przekroczeniu tego terminu plik zostanie usunięty. Jeżeli skonfigurowano termin wygaśnięcia "0", plik nie zostanie usunięty. Rzeczywisty czas przechowywania pliku powinien być zależny od pojemności dysku twardego.

Nagrania/zdjęcia nadmiarowe: Po włączeniu obsługi nagrań lub zdjęć nadmiarowych można zapisywać nagrania i zdjęcia na dodatkowym dysku twardym. Zobacz Rozdział Konfigurowanie nadmiarowego nagrywania i wykonywania zdjęć.

Nagrywanie audio: Aby włączyć/wyłączyć nagrywanie audio, należy zaznaczyć/wyczyścić to pole wyboru.

Strumień wideo: Można wybrać strumień główny lub podstrumień do nagrywania. Po wybraniu podstrumienia można nagrywać przez dłuższy czas przy takiej samej ilości miejsca do magazynowania.

3) Kliknij przycisk Zastosuj, aby zapisać ustawienia.

# **i** UWAGA

Można włączyć funkcję automatycznego uzupełnienia sieciowego (ANR, Automatic Network Replenishment) przy użyciu przeglądarki internetowej (Ustawienia > Pamięć masowa > Ustawienia terminarza > Zaawansowane), aby zapisywać pliki wideo w kamerze internetowej, gdy sieć jest odłączona, i synchronizować pliki z sieciowym rejestratorem wideo po przywróceniu połączenia z siecią.

## UWAGA

- Funkcja nadmiarowego nagrywania jest używana wówczas, gdy konieczne jest zapisywanie plików nagrań na dodatkowym dysku twardym. Nadmiarowy dysk twardy należy skonfigurować w ustawieniach dysków twardych. Więcej informacji znajdziesz w Rozdziale 12.4.2.
- Parametry Strumień główny (Zdarzenie) są przeznaczone tylko do odczytu.

Krok 3: Ustawienia parametrów podstrumienia

1) Wyświetl kartę Podstrumień.

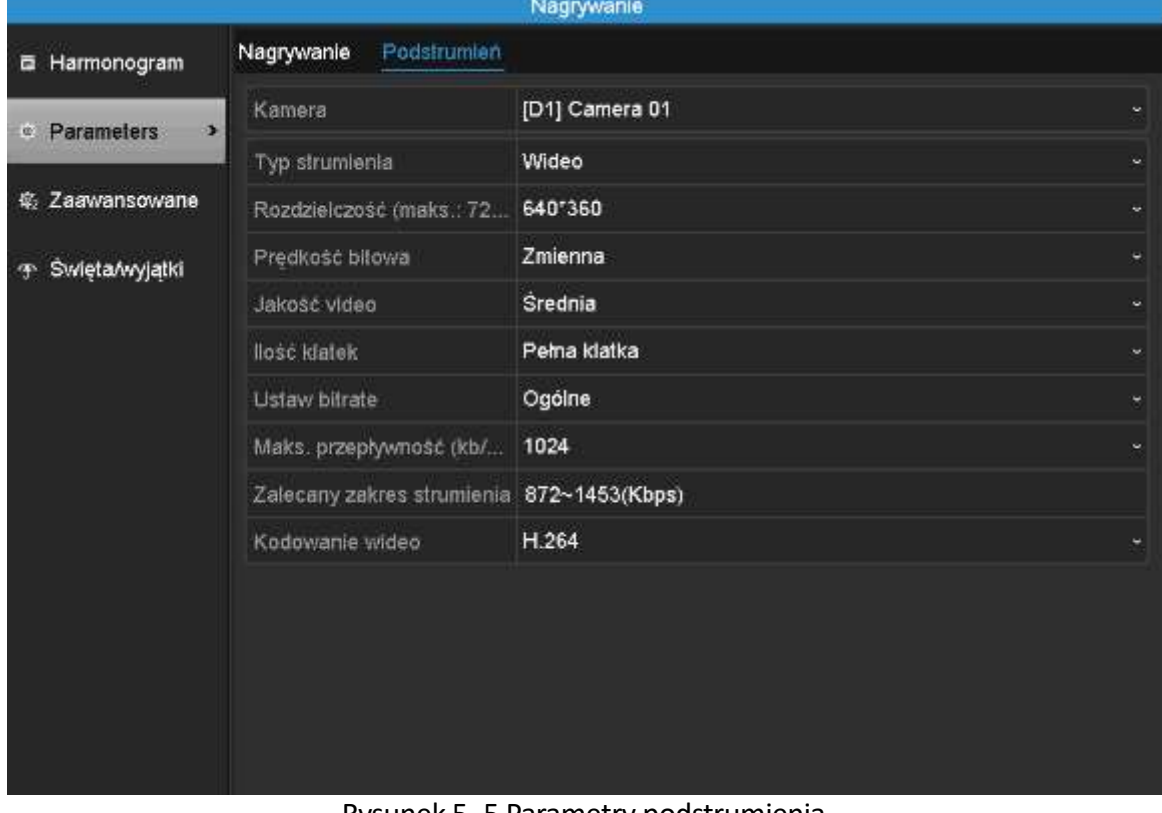

Rysunek 5–5 Parametry podstrumienia

- 2) Skonfiguruj parametry kamery.
- 3) Kliknij przycisk Zastosuj, aby zapisać ustawienia.

## 5.2 Konfigurowanie harmonogramu nagrywania

### Cel:

Skonfigurowanie harmonogramu nagrywania, zgodnie z którym kamera będzie automatycznie rozpoczynać/zatrzymywać nagrywanie.

# $\left| \begin{array}{c} 1 \\ 1 \end{array} \right|$  UWAGA

W tym rozdziale omówiono procedurę konfigurowania harmonogramu nagrywania. Taką samą procedurę można stosować również w przypadku harmonogramu nagrywania.

Krok 1: Przejdź do interfejsu harmonogramu nagrywania.

Menu>Nagrywanie>Terminarz

Krok 2: Konfigurowanie harmonogramu nagrywania

1) Wybierz opcję Harmonogram nagrywania.

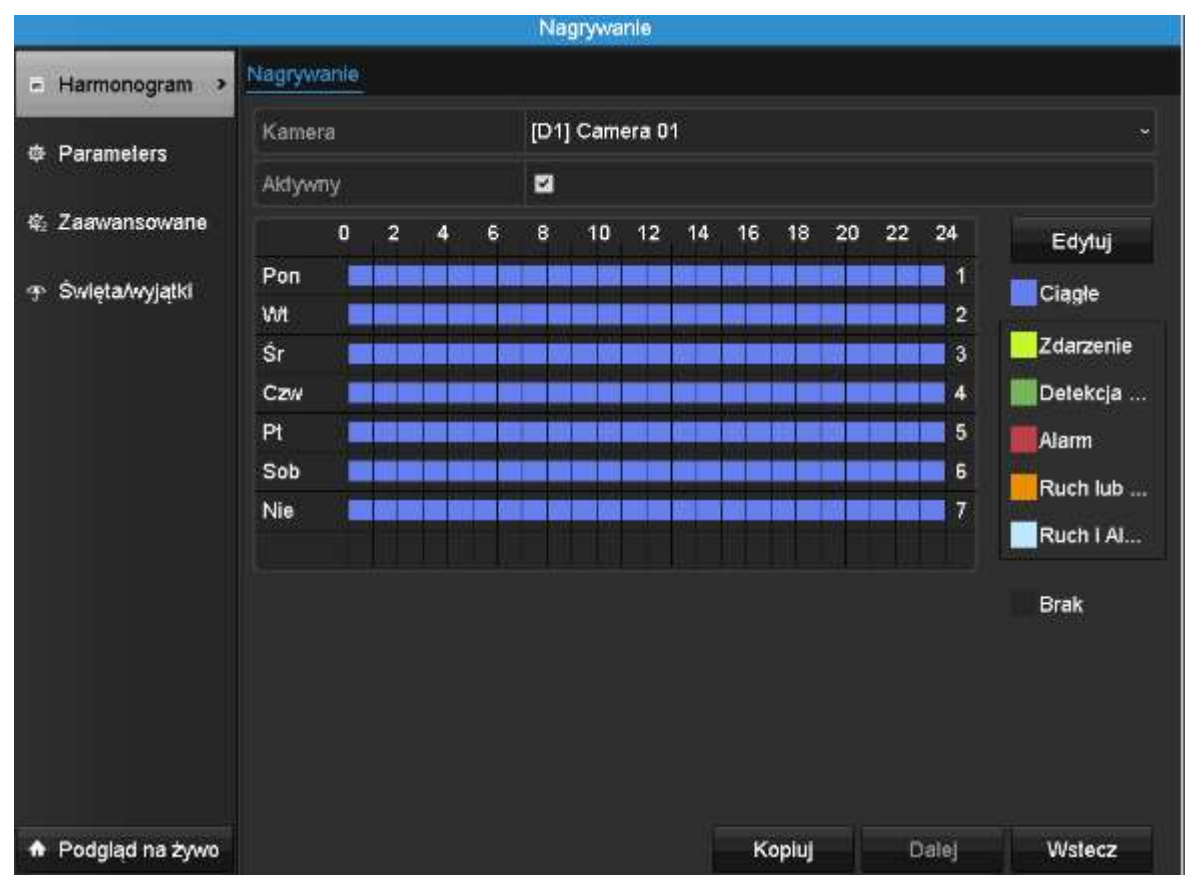

Rysunek 5–6 Harmonogram nagrywania

Poszczególne rodzaje nagrywania oznaczono ikonami w różnych kolorach.

Ciągłe: zaplanowane nagrywanie.

Zdarzenie: nagrywanie wyzwalane przez wszystkie alarmy dotyczące zdarzeń.

Detekcja: nagrywanie wyzwalane przez funkcję detekcji ruchu.

Alarm: nagrywanie wyzwalane przez alarm.

Ruch/Alarm: nagrywanie wyzwalane przez funkcję detekcji ruchu lub alarm.

Ruch i Alarm: nagrywanie wyzwalane przez funkcję detekcji ruchu i alarm.

# **i** UWAGA

Można usunąć skonfigurowany harmonogram, klikając ikonę Brak.

- 2) Wybierz kamerę, którą chcesz skonfigurować.
- 3) Zaznacz pole wyboru obok pozycji Aktywny.
- 4) Kliknij przycisk Edytuj lub kliknij kolorową ikonę pod przyciskiem edycji i edytuj graficznie harmonogram na panelu.

#### Edycja harmonogramu:

## **i** UWAGA

W fabrycznych ustawieniach domyślnych urządzenia skonfigurowane jest ciągłe nagrywanie całodobowe.

I. W tym oknie można wybrać dzień, dla którego zostanie skonfigurowany harmonogram.

|                  |             | Edytuj      |   |     |        |   |
|------------------|-------------|-------------|---|-----|--------|---|
| Dzien tygodnia   |             | Pon         |   |     |        |   |
| Cala doba        |             |             |   | Тур | Ciagle |   |
| Czas pocz./końc. | 00:00-24:00 |             |   | Тур | Ciagle |   |
| Czas pocz./końc  |             | 00:00-00:00 |   |     | Clagle |   |
| Czas pocz./końc. |             | 00:00-00:00 |   |     | Clagle |   |
| Czas pocz./końc. | 00:00-00:00 |             |   | Тур | Ciagle |   |
| Czas pocz./konc. | 00:00-00:00 |             |   | Тур | Ciagle |   |
| Czas pocz./końc. | 00:00-00:00 |             |   | Typ | Ciagle | ٧ |
| Czas pocz./końc. | 00:00-00:00 |             | Θ | Тур | Ciagle |   |
| Czas pocz./końc. | 00:00-00:00 |             |   | Typ | Clagle |   |

Rysunek 5–7 Harmonogram nagrywania

Można kliknąć przycisk <sup>0</sup>, aby ustawić dokładną godzinę harmonogramu.

II. Aby zaplanować nagrywanie całodobowe, zaznacz pole wyboru obok pozycji Cała Doba.

| zas poczakońc. | 00:00-24:00 |  |    |  |     |  |  |    |  |  |
|----------------|-------------|--|----|--|-----|--|--|----|--|--|
| pocz /konc.    | OO          |  | 00 |  | 24. |  |  | ŌŌ |  |  |

Rysunek 5–8 Edycja harmonogramu

III. Aby zaplanować inny harmonogram, skonfiguruj ustawienie Godzina rozpoczęcia/zakończenia dla poszczególnych przedziałów czasowych.

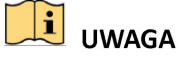

Dla każdego dnia można skonfigurować maksymalnie osiem przedziałów czasowych. Przedziały czasowe nie powinny nakładać się.

IV. Wybierz rodzaj nagrywania z listy rozwijanej.

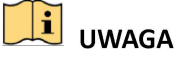

- Aby włączyć nagrywanie wideo wyzwalane przez funkcję detekcji ruchu, alarm, funkcję detekcji ruchu lub alarm oraz funkcję analizy obrazu wideo (VCA), należy również skonfigurować ustawienia detekcji ruchu, wejścia alarmowego lub VCA. Aby uzyskać więcej informacji, zobacz Rozdział 8.1 i Rozdział 9.
- Ustawienia VCA są dostępne tylko dla inteligentnych kamer internetowych.

Powtórz powyższe kroki edycji harmonogramu, aby zaplanować nagrywanie w pozostałych dniach tygodnia. Jeżeli harmonogram może być również stosowany w innych dniach, kliknij przycisk Copy.

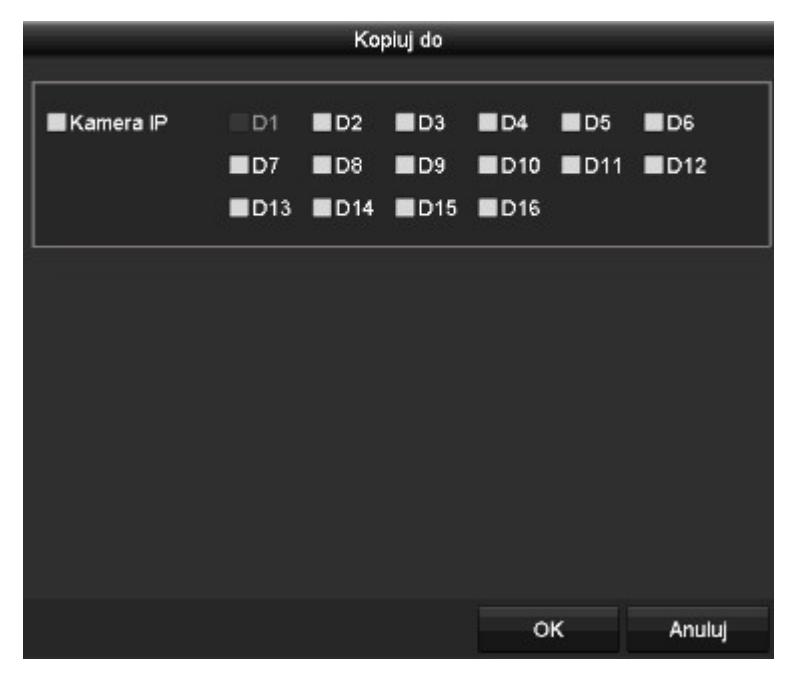

Rysunek 5–9 Kopiowanie harmonogramu do innych dni

V. Kliknij przycisk OK, aby zapisać ustawienie i ponownie wyświetlić menu wyższego poziomu.

VI. Aby zapisać ustawienia, kliknij przycisk Zastosuj w interfejsie nagrywania.

#### Graficzna edycja harmonogramu:

I. Kliknij kolorowe ikony. Jako typ harmonogramu można wybrać nagrywanie ciągłe lub wyzwalane przez zdarzenie.

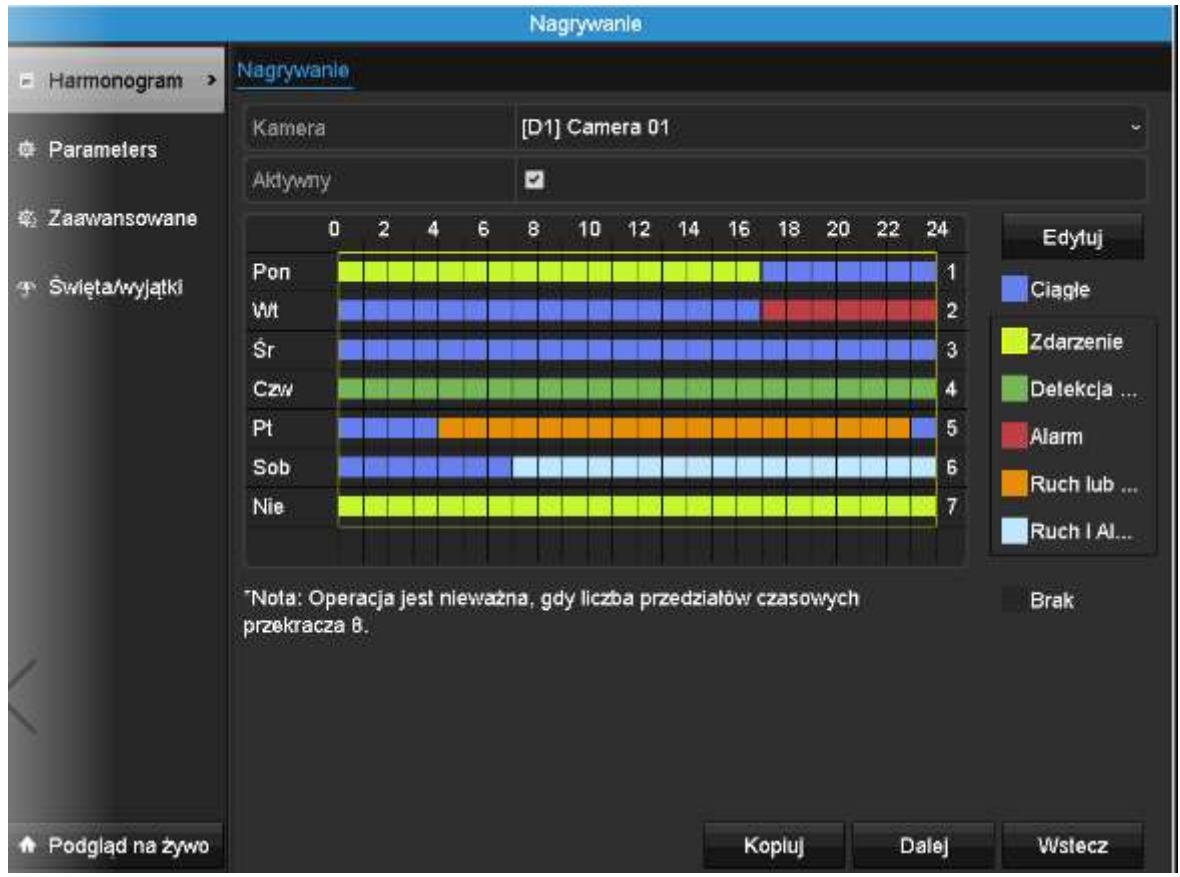

Rysunek 5–10 Graficzna edycja harmonogramu

II. Kliknij przycisk Zastosuj, aby potwierdzić ustawienia.

Krok 1: (Opcjonalnie) Jeżeli ustawienia mogą być zastosowane również w innych kanałach, kliknij przycisk Kopiuj, a następnie wybierz kanał, do którego chcesz skopiować ustawienia.

Krok 2: Kliknij przycisk Zastosuj, aby zapisać ustawienia.

| Kopiuj do        |     |    |                            |    |                       |                   |  |  |  |
|------------------|-----|----|----------------------------|----|-----------------------|-------------------|--|--|--|
| <b>Kamera IP</b> | D1  | D2 | <b>MD3</b>                 | D4 | 105                   | $\blacksquare$ D6 |  |  |  |
|                  | ID7 | D8 | D9                         |    | <b>BD10 BD11 BD12</b> |                   |  |  |  |
|                  |     |    | <b>BD13 BD14 BD15 BD16</b> |    |                       |                   |  |  |  |
|                  |     |    |                            |    |                       |                   |  |  |  |
|                  |     |    |                            |    |                       |                   |  |  |  |
|                  |     |    |                            |    | OK                    | Anuluj            |  |  |  |

Rysunek 5–11 Kopiowanie harmonogramu do innych kanałów

## 5.3 Konfigurowanie nagrywania detekcji ruchu

Cel:

Skonfigurowanie parametrów detekcji ruchu. W trybie widoku na żywo sieciowy rejestrator wideo może analizować zdarzenia związane z wykryciem ruchu i wykonywać wiele akcji po wystąpieniu tych zdarzeń. Po włączeniu funkcji detekcji ruchu można wyzwalać nagrywanie w określonych kanałach lub monitorowanie pełnoekranowe, ostrzeganie dźwiękowe, powiadamianie centrum monitoringu itd. W tym rozdziale omówiono planowanie nagrywania wyzwalanego przez funkcję detekcji ruchu.

Krok 1: Wyświetl okno Detekcja ruchu.

Menu>Kamera>Detekcja ruchu

#### Instrukcja obsługi sieciowego rejestratora wideo

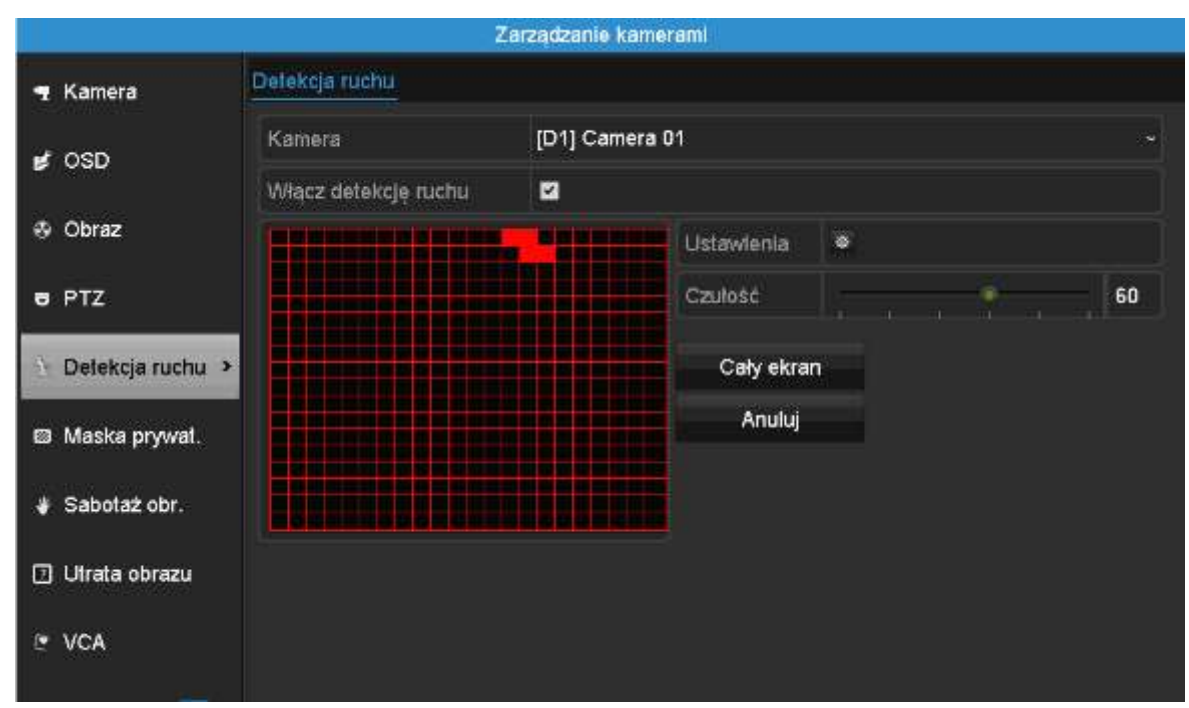

Rysunek 5–12 Detekcja ruchu

Krok 2: Konfigurowanie detekcji ruchu:

- 1) Wybierz kamerę, którą chcesz skonfigurować.
- 2) Zaznacz pole wyboru Wlącz detekcję ruchu
- 3) Przeciągnij wskaźnik myszy, aby wyznaczyć obszar detekcji ruchu. Jeżeli chcesz skonfigurować detekcję ruchu dla całego obrazu z kamery, kliknij przycisk Cały ekran. Aby usunąć obszar detekcji ruchu, kliknij przycisk Anluj.
- 4) Kliknij przycisk Ustawienia, aby wyświetlić informacje dotyczące kanałów.

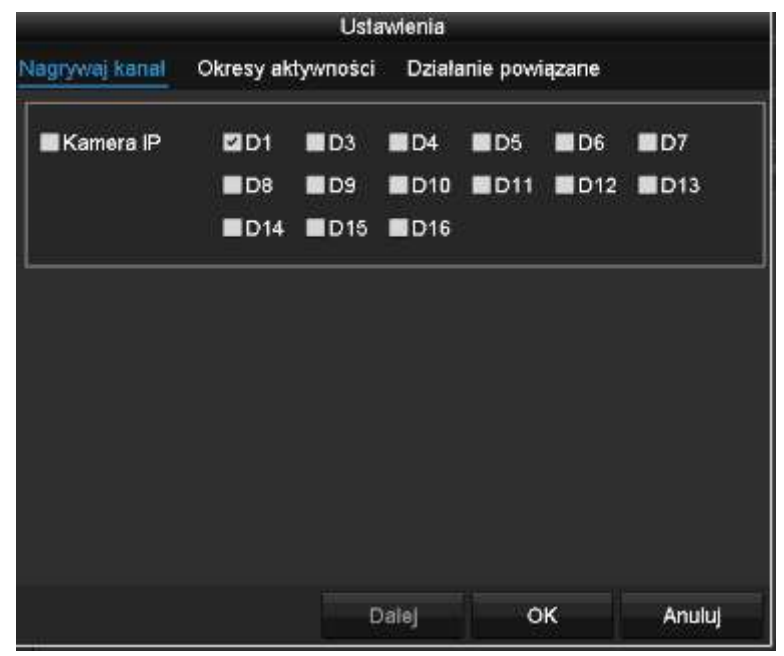

Rysunek 5–13 Detekcja ruchu

- 5) Wybierz kanały, w których nagrywanie będzie rozpoczynać się po wykryciu ruchu.
- 6) Kliknij przycisk Zastosuj, aby zapisać ustawienia.
- 7) Kliknij przycisk OK, aby ponownie wyświetlić menu wyższego poziomu.
- 8) Zamknij menu Detekcja Ruchu.

Krok 3: Edytuj harmonogram nagrywania wyzwalanego przez funkcję detekcji ruchu. Aby uzyskać więcej informacji na temat konfigurowania harmonogramu, zobacz Rozdział Konfigurowanie harmonogramu nagrywania.

## 5.4 Konfigurowanie nagrywania wyzwalanego przez alarmy

#### Cel:

Skonfigurowanie nagrywania wyzwalanego przez alarmy.

Krok 1: Wyświetl ustawienia alarmów.

Menu> Ustawienia> Alarm

| <b>Alarm Status</b><br>Alarm Input | Alarm Output |                |           |  |  |
|------------------------------------|--------------|----------------|-----------|--|--|
| Alarm Input List                   |              |                |           |  |  |
| Alarm Input No.                    | Alarm Name   | Alarm Type     | $\lambda$ |  |  |
| $Local<-1$                         |              | N.O            |           |  |  |
| $Local<-2$                         |              | N.O            |           |  |  |
| $Local < -3$                       |              | N.O            |           |  |  |
| Local<-4                           |              | N.O            |           |  |  |
| $Local < -5$                       |              | N.O            |           |  |  |
| $Local < -6$                       |              | N.O            |           |  |  |
| $I$ ncal<-7                        |              | NO.            |           |  |  |
| <b>Alarm Output List</b>           |              |                |           |  |  |
| Alarm Output No.                   | Alarm Name   | Dwell Time     |           |  |  |
| $Local->1$                         |              | Manually Clear |           |  |  |
| $Local \geq 2$                     |              | Manually Clear |           |  |  |
| $Local \geq 3$                     |              | Manually Clear |           |  |  |
| Local->4                           |              | Manually Clear |           |  |  |
| 172.6.23.105:8000->1               |              | 5s             |           |  |  |

Rysunek 5–14 Ustawienia alarmów

Krok 2: Kliknij kartę Alarm Input.

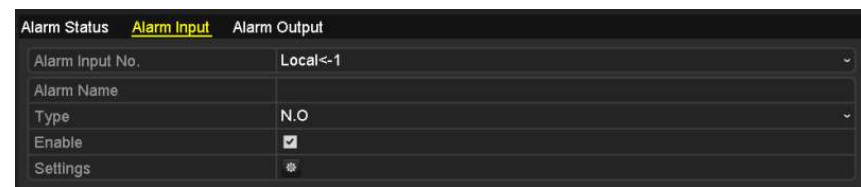

Rysunek 5–15 Ustawienia alarmów —wejście alarmowe

- 1) Wybierz Numer wejścia alarmowego i skonfiguruj parametry alarmu.
- 2) Wybierz typ wejścia alarmowego N.O (zwierne) lub N.C (rozwierne).
- 3) Zaznacz pole wyboru obok opcji Włącz  $\blacktriangleright$ .
- 4) Kliknij przycisk Ustawienia

|                        |                                |     | Settings |    |                    |
|------------------------|--------------------------------|-----|----------|----|--------------------|
| <b>Trigger Channel</b> | Arming Schedule Linkage Action |     |          |    | <b>PTZ Linking</b> |
|                        |                                |     |          |    |                    |
| P Camera               | 2D1                            | 2D2 |          |    |                    |
|                        |                                |     |          |    |                    |
|                        |                                |     |          |    |                    |
|                        |                                |     |          |    |                    |
|                        |                                |     |          |    |                    |
|                        |                                |     |          |    |                    |
|                        |                                |     |          |    |                    |
|                        |                                |     |          |    |                    |
|                        |                                |     |          |    |                    |
|                        |                                |     |          |    |                    |
|                        |                                |     |          |    |                    |
|                        |                                |     |          |    |                    |
|                        |                                |     |          |    |                    |
|                        |                                |     | Apply    | OK | Cancel             |
|                        |                                |     |          |    |                    |

Rysunek 5–16 Ustawienia alarmów

- 5) Wybierz kanał, w którym nagrywanie będzie wyzwalane przez alarmy.
- 6) Zaznacz pole wyboru  $\vee$ , aby wybrać kanał.
- 7) Kliknij przycisk Zastosuj, aby zapisać ustawienia.
- 8) Kliknij przycisk OK, aby ponownie wyświetlić menu wyższego poziomu.

Powtórz powyższe kroki, aby skonfigurować inne parametry wejścia alarmowego.

Jeżeli ustawienia mogą być zastosowane również w odniesieniu do innych wejść alarmowych, kliknij przycisk Kopiuj i wybierz numer wejścia alarmowego.

|                         | Copy Alarm Input to |                         |
|-------------------------|---------------------|-------------------------|
|                         |                     |                         |
| Alarm Input No.         | Alarm Name          | $\overline{ }$          |
| $Local<-1$              |                     |                         |
| $Local < -2$            |                     |                         |
| $\blacksquare$ Local<-3 |                     |                         |
| $Local < -4$            |                     |                         |
| $Local < -5$            |                     |                         |
| $Local < -6$            |                     |                         |
| $Local < -7$            |                     |                         |
| $Local < -8$            |                     |                         |
| $\blacksquare$ Local<-9 |                     |                         |
| Local<-10               |                     |                         |
| Local<-11               |                     | $\overline{\mathbf{v}}$ |
|                         |                     |                         |
|                         | OK                  | Cancel                  |

Rysunek 5–17 Kopiowanie wejścia alarmowego

Krok 3: Edytuj nagrywanie wyzwalane przez alarmy w oknie ustawień Harmonogram nagrywania. Aby uzyskać więcej informacji na temat konfigurowania harmonogramu, zobacz Rozdział Konfigurowanie harmonogramu nagrywania.

## 5.5 Konfigurowanie nagrywania wyzwalanego przez zdarzenia VCA

Cel:

Nagrywanie wyzwalane przez zdarzenia można skonfigurować przy użyciu menu. Obsługiwane są zdarzenia związane z wykryciem ruchu, alarmami i funkcją VCA (wykonywanie zdjęć twarzy lub detekcja twarzy, przekroczenia linii, wtargnięcia, wejścia w obszar, opuszczenia obszaru, bezcelowego przebywania, zgromadzeń ludzi, szybkiego ruchu, parkowania, bagażu pozostawionego bez nadzoru, usunięcia obiektu, nietypowego zaniku sygnału audio, nagłej zmiany natężenia dźwięku i braku ostrości).

Krok 1: Wyświetl ustawienia VCA i wybierz kamerę, dla której chcesz skonfigurować ustawienia.

Menu > Kamera > VCA

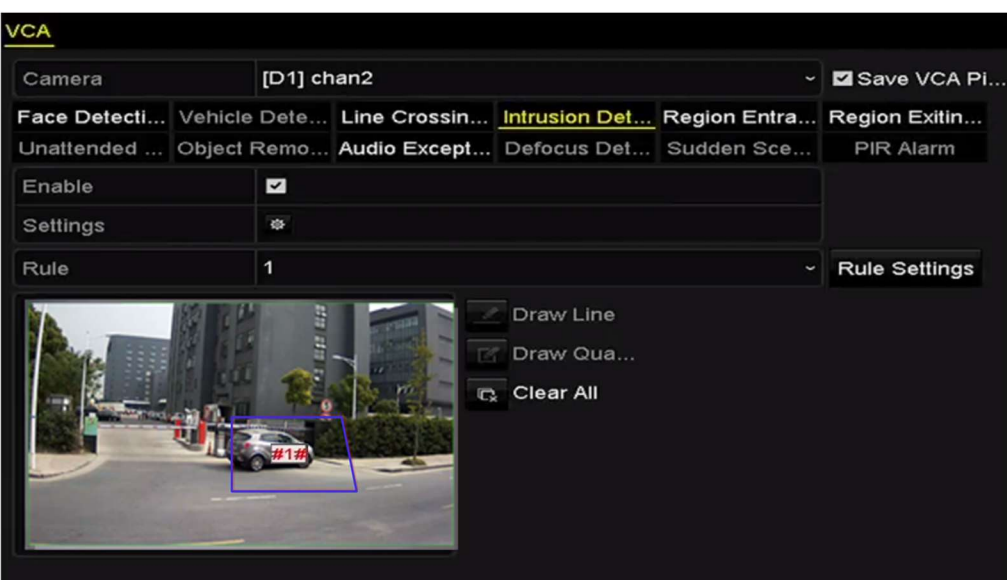

Rysunek 5–18 Ustawienia VCA

Krok 2: Skonfiguruj reguły detekcji zdarzeń VCA. Więcej informacji znajdziesz w Rozdziale 9 Alarm VCA.

Krok 3: Kliknij ikonę  $\frac{1}{2}$ , aby skonfigurować działania powiązane z alarmami dotyczącymi zdarzeń VCA.

Krok 4: Wybierz zakładkę Nagrywaj kanał i wybierz jeden lub więcej kanałów, z których sygnał zacznie być nagrywany w momencie wyzwolenia alarmu VCA.

Krok 5: Kliknij przycisk Zastosuj, aby zapisać ustawienia.

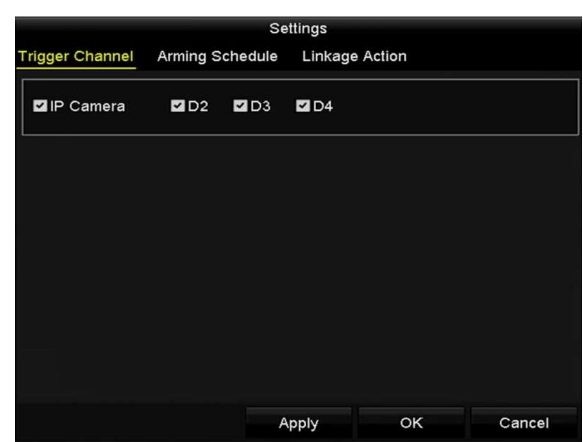

Rysunek 5–19 Konfigurowanie kamery wyzwalanej przez alarmy VCA

# **I** UWAGA

Funkcja powiązania PTZ jest dostępna tylko w ustawieniach VCA kamer internetowych.

Krok 6: Wyświetl ustawienia Harmonogram nagrywania, wybierając polecenia Menu > Nagrywanie > Harmoogram > Harmonogram nagrywania, a następnie skonfiguruj rodzaj nagrywania VCA. Więcej informacji znajdziesz w kroku 2 w Rozdziale 5.2 Konfigurowanie harmonogramu nagrywania.

## 5.6 Nagrywanie ręczne

Cel:

Wykonaj czynności opisane w procedurze, aby skonfigurować parametry nagrywania ręcznego. Korzystając z funkcji nagrywania ręcznego, należy ręcznie anulować nagrywanie i robienie zdjęć. Nagrywanie ręczne ma wyższy priorytet niż zaplanowane nagrywanie i robienie zdjęć.

Krok 1: Wyświetl ustawienia Obsługa ręczna.

Menu> Sterow. Ręczne

Można też nacisnąć przycisk REC/SHOT na panelu przednim.

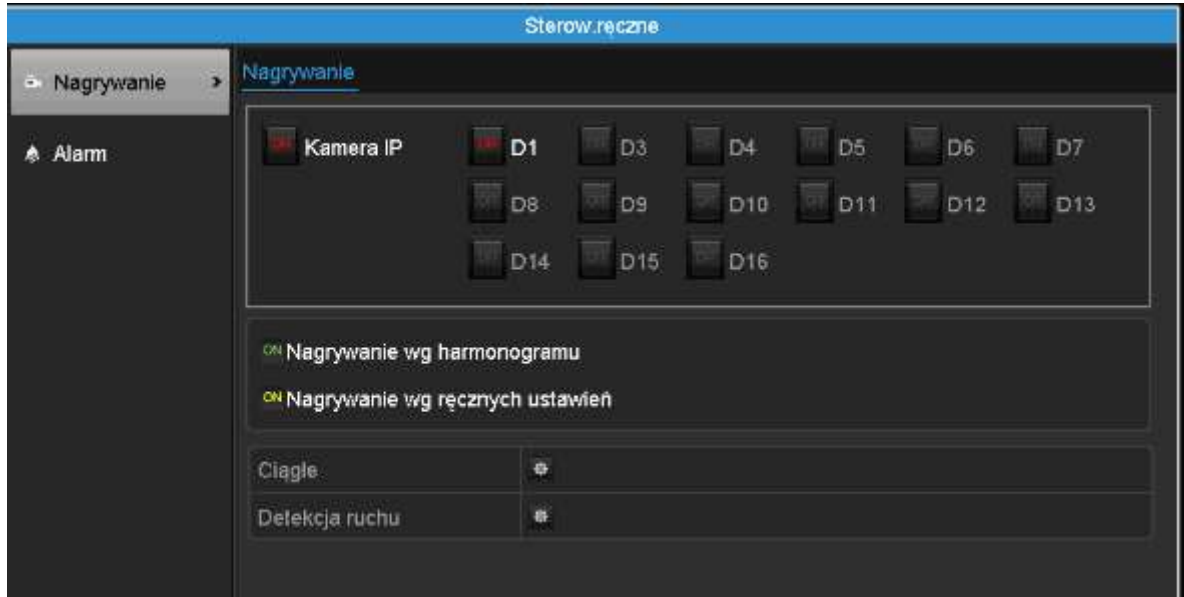

Rysunek 5–20 Nagrywanie ręczne

Krok 2: Włącz funkcję nagrywania ręcznego.

- 1) Wybierz pozycję Nagrywanie na pasku po lewej stronie.
- 2) Kliknij przycisk stanu przed numerem kamery, aby zmienić stan z **KH** na **M**.

Krok 3: Wyłącz funkcję nagrywania ręcznego.

Kliknij przycisk stanu, aby zmienić stan z M na CH.

## **i** UWAGA

Zielona ikona **W** oznacza, że kanał jest skonfigurowany z harmonogramem nagrywania. Po ponownym uruchomieniu wszystkie włączone ustawienia nagrywania ręcznego zostaną anulowane.

# 5.7 Konfigurowanie nagrywania i wykonywania zdjęć w dni wolne od pracy

Cel:

Skonfigurowanie harmonogramu nagrywania lub wykonywania zdjęć w dni wolne od pracy w określonym roku. Konieczne może być przygotowanie innego planu nagrywania i wykonywania zdjęć w dni wolne od pracy.

Krok 1: Wyświetl ustawienia Nagrywanie.

Menu > Nagrywanie > Święta/Wyjatki

|                                                 |    |                    | Nagrywanie    |          |        |              |   |
|-------------------------------------------------|----|--------------------|---------------|----------|--------|--------------|---|
| Harmonogram<br>a                                |    | Ust.swiat/wyjatków |               |          |        |              |   |
|                                                 | Nr | Nazwa              | <b>Status</b> | Początek | Koniec | Edytu $\sim$ |   |
| Parameters<br>雧                                 | 1  | Holiday1           | Wyłącz 1.Sty  |          | 1.Sty  | z            | Ξ |
| 条 Zaawansowane                                  | 2  | Hollday2           | Wyłącz 1.Sty  |          | 1.Sty  | 靊            |   |
|                                                 | 3  | Holiday3           | Wyłącz 1.Sty  |          | 1.Sty  | ø            |   |
| Swieta/wyjątki<br>$\rightarrow$<br>$\mathbf{A}$ | 4  | Holiday4           | Wyłącz 1.Sty  |          | 1.Sty  | 虋            |   |
|                                                 | 5  | Holiday5           | Wyłącz 1.Sty  |          | 1.Sty  | 鬱            |   |
|                                                 | 6  | Holiday6           | Wyłącz 1.Sty  |          | 1.Sty  | 麡            |   |
|                                                 | 7  | Holiday7           | Wyłącz 1.Sty  |          | 1.Sty  | 罗            |   |
|                                                 | 8  | Holiday8           | Wyłącz 1.Sty  |          | 1.Sty  | P            | Y |
|                                                 |    |                    |               |          |        |              |   |
| Podglad na żywo<br>۰                            |    |                    |               |          |        | Wstecz       |   |

Rysunek 5–21 Ustawienia dni wolnych od pracy

Krok 2: Włącz harmonogram Edycja dni wolnych od pracy.

1) Kliknij przycisk **od przycisk i aby wyświetlić okno Edycja.** 

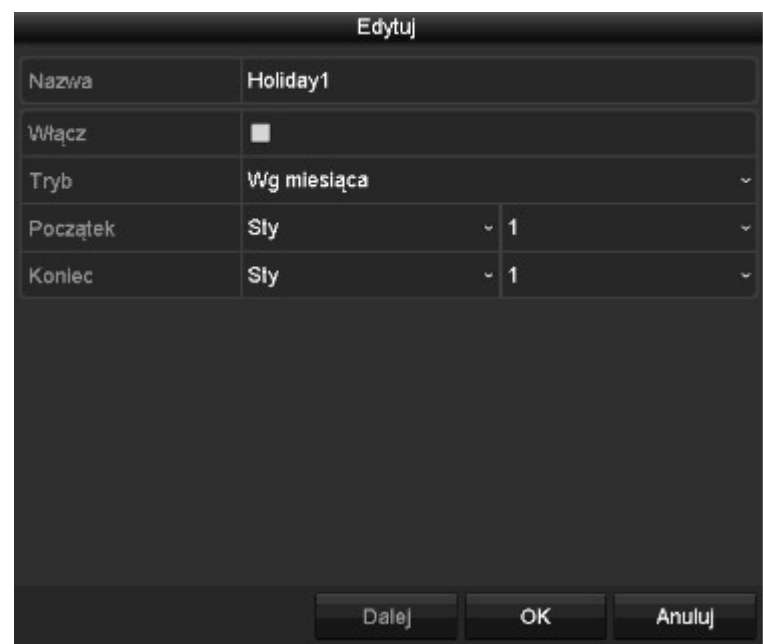

Rysunek 5–22 Edycja ustawień dni wolnych od pracy

- 2) Zaznacz pole wyboru Włącz.
- 3) Wybierz pozycję z listy rozwijanej Tryb.
- 4) Dostępne są trzy formaty daty, których można użyć do konfigurowania harmonogramu dni wolnych od pracy.
- 5) Ustaw datę rozpoczęcia i zakończenia.
- 6) Kliknij przycisk Zastosuj, aby zapisać ustawienia.
- 7) Kliknij przycisk OK, aby zamknąć okno Edycja.

Krok 3: Wyświetl ustawienia Harmonogram nagrywania/wykonywania zdjęć, aby edytować harmonogram nagrywania w dni wolne od pracy. Patrz Rozdział 6.2 Konfigurowanie harmonogramu nagrywania.

## 5.8 Konfigurowanie nadmiarowego nagrywania i wykonywania zdjęć

#### Cel:

Włączenie funkcji nadmiarowego nagrywania i wykonywania zdjęć, umożliwiającej zapisywanie plików nagrań i zdjęć nie tylko na dysku twardym, przystosowanym do odczytu i zapisu, ale również na dodatkowym dysku twardym w celu zapewnienia wyższego poziomu bezpieczeństwa danych i niezawodności.

Krok 1: Wyświetl okno Informacje o dyskach twardych.

Menu> HDD

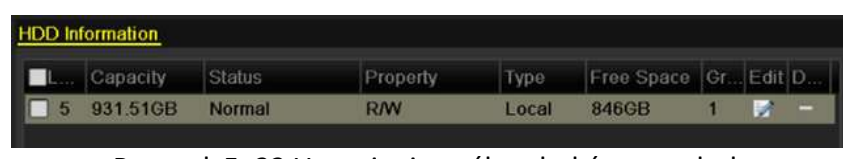

Rysunek 5–23 Ustawienia ogólne dysków twardych

Krok 2: Wybierz pozycję HDD i kliknij przycisk  $\blacksquare$ , aby wyświetlić okno Ustawienia lokalnych dysków twardych.

1) Ustaw właściwość Nadmiarowy dysku twardego.

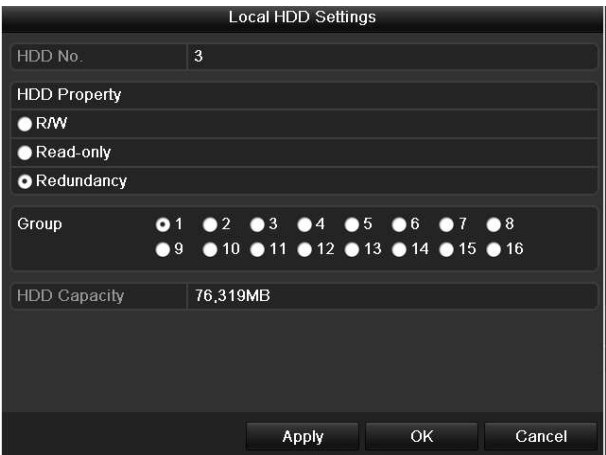

Rysunek 5–24 Edycja ogólnych ustawień dysku twardego

- 2) Kliknij przycisk Zastosuj, aby zapisać ustawienia.
- 3) Kliknij przycisk OK, aby ponownie wyświetlić menu wyższego poziomu.

## UWAGA

Przed zmianą atrybutu dysku na Redundant (Nadmiarowy), należy zmienić tryb magazynowania w zaawansowanych ustawieniach dysku HDD na Group (Grupa dysków). Więcej informacji znajdziesz w Rozdziale 11.4.1 Konfigurowanie właściwości dysku twardego. Powinien być dostępny co najmniej jeden dodatkowy dysk twardy przystosowany do odczytu/zapisu.

Krok 3: Wyświetl ustawienia Nagrywanie.

Menu> Nagrywanie> Parametry

- 1) Wybierz kartę Record.
- 2) Kliknij przycisk Więcej ustawień, aby wyświetlić następujące okno.

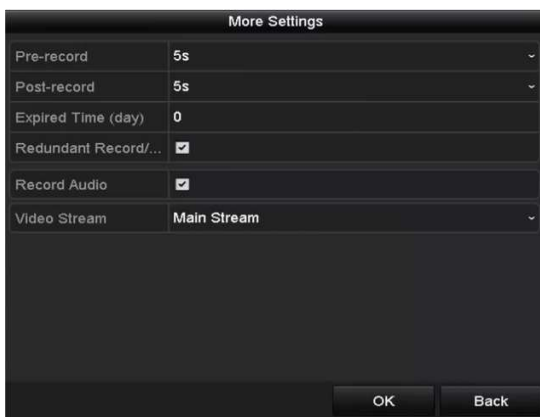

Rysunek 5–25 Parametry nagrywania

- 3) Wybierz z listy rozwijanej kamerę, którą chcesz skonfigurować.
- 4) Zaznacz pole wyboru Redundant Record/Capture.
- 5) Kliknij przycisk OK, aby zapisać ustawienia i ponownie wyświetlić menu wyższego poziomu.

Powtórz powyższe kroki, aby skonfigurować inne kanały.

## 5.9 Konfigurowanie grupy dysków twardych do nagrywania i wykonywania zdjęć

Cel:

Można grupować dyski twarde i zapisywać pliki nagrań i zdjęcia w określonej grupie dysków twardych.

Krok 1: Wyświetl ustawienia dysków twardych.

Menu>HDD

| <b>HDD</b> Information |               |           |       |                        |  |  |
|------------------------|---------------|-----------|-------|------------------------|--|--|
| EL Capacity Status     |               | Property  | Type  | Free Space Gr. Edit D. |  |  |
| 5 931.51GB             | <b>Normal</b> | <b>RM</b> | Local | 846GB                  |  |  |

Rysunek 5–26 Ustawienia ogólne dysków twardych

Krok 2: Wybierz pozycję Advanced w menu po lewej stronie.

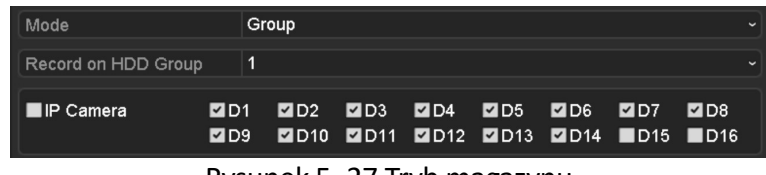

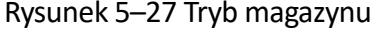

Sprawdź, czy dla dysku twardego wybrano tryb magazynu Grupa. Jeżeli nie, skonfiguruj ustawienie Grupa. Aby uzyskać szczegółowe informacje, należy zapoznać się z Rozdział 14.4 Zarządzanie grupą dysków twardych.

Krok 3: Wybierz pozycję General w menu po lewej stronie.

Krok 4: Kliknij przycisk **M**, aby wyświetlić okno edycyjne.

Krok 5: Konfigurowanie grupy dysków twardych.

- 1) Wybierz numer grupy dysków twardych.
- 2) Kliknij przycisk Apply, a następnie w oknie komunikatu kliknij przycisk Yes, aby zapisać ustawienia.
- 3) Kliknij przycisk OK, aby ponownie wyświetlić menu wyższego poziomu.
- 4) Powtórz powyższe kroki, aby skonfigurować więcej grup dysków twardych.

Krok 6: Wybierz kanały, z których pliki nagrań i wykonane zdjęcia chcesz zapisywać w grupie dysków twardych.

- 1) Wybierz pozycję Zaawansowane na pasku po lewej stronie.
- 2) Wybierz numer grupy z listy rozwijanej Record on HDD Group.
- 3) Zaznacz kanały, które chcesz zapisywać w tej grupie.
- 4) Kliknij przycisk Apply, aby zapisać ustawienia.

## UWAGA

Po skonfigurowaniu grup dysków twardych można skonfigurować ustawienia nagrywania i wykonywania zdjęć zgodnie z procedurą opisaną w Rozdziałach 5.2-5.7.

## 5.10 Ochrona plików

Cel:

Można zablokować pliki nagrań lub ustawić właściwość Tylko do odczytu dysku twardego, aby zabezpieczyć pliki nagrań przed zastapieniem.

### 5.10.1 Blokowanie plików nagrań

Blokowanie pliku podczas odtwarzania

Krok 1: Wyświetl okno Odtwarzanie.

Menu> Odtwarzanie

Krok 2: Zaznacz pola wyboru kanałów na liście, a następnie kliknij dwukrotnie, aby wybrać datę w kalendarzu.

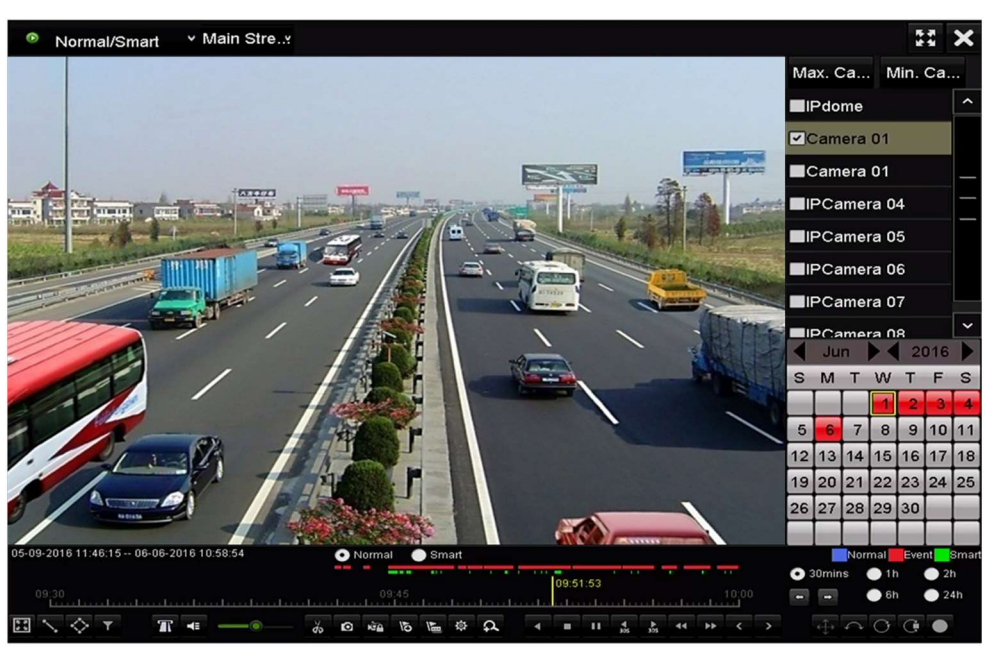

Rysunek 5–28 Odtwarzanie zwykłe/inteligentne

Krok 3: Podczas odtwarzania kliknij przycisk **kiel, aby zablokować bieżący plik nagrania**.

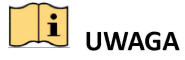

W trybie odtwarzania wielu kanałów kliknięcie przycisku **powoduje zablokowanie wszystkich** plików nagrań związanych z odtwarzanymi kanałami.

Krok 4: Można kliknąć przycisk  $\frac{\phi}{2}$ , aby wyświetlić okno zarządzania plikami. Kliknij kartę Zablokowane pliki, aby sprawdzić i wyeksportować zablokowane pliki.

|                   |                               |                    | <b>File Management</b> |                                                                                 |        |
|-------------------|-------------------------------|--------------------|------------------------|---------------------------------------------------------------------------------|--------|
| Video Clips       | Playback Capture              | <b>Locked File</b> | Tag                    |                                                                                 |        |
|                   | Cam Start/End Time            |                    | Size Lock              |                                                                                 |        |
| $\blacksquare$ D3 | 12-17-2013 17:49:51--20:24:12 |                    | 199,971KB              |                                                                                 |        |
| $\blacksquare$ D4 | 12-17-2013 17:49:51--20:24:12 |                    | 199,628KB              |                                                                                 |        |
| $\Box$ D7         | 12-17-2013 17:49:51--20:24:12 |                    | 123,343KB              |                                                                                 |        |
| $\blacksquare$ D7 | 12-25-2013 17:13:48--17:32:22 |                    | 45,401KB               |                                                                                 |        |
| ID7               | 12-26-2013 14:37:54--15:39:52 |                    | 242.565KB              |                                                                                 |        |
| Total: 5 P: 1/1   |                               |                    | $14 - 4 - 14$          | HDD:4<br>Start time:<br>12-17-2013 17:49:51<br>End time:<br>12-17-2013 20:24:12 |        |
|                   |                               |                    |                        |                                                                                 |        |
| Total size: OMB   |                               |                    | <b>Export All</b>      | Export                                                                          | Cancel |

Rysunek 5–29 Zarządzanie zablokowanymi plikami

W oknie Zarządzanie plikami można też kliknąć ikonę  $\Box$ , aby zastąpić ją ikoną  $\Box$  w celu odblokowania pliku i usunięcia zabezpieczenia pliku.

Blokowanie pliku podczas eksportowania

Krok 1: Wyświetl okno Konfiguracja eksportu.

Menu> Export

| Normal                   |            |            |     |                                            |            |            |                                                  |     |
|--------------------------|------------|------------|-----|--------------------------------------------|------------|------------|--------------------------------------------------|-----|
| <b>Z</b> IP Camera       | ZD1<br>ZD9 | ZD2        | ZD3 | ZD4                                        | <b>MD5</b> | <b>ZD6</b> | ND7<br><b>MD10 MD11 MD12 MD13 MD14 MD15 MD16</b> | ZD8 |
| Start/End time of record |            |            |     | 06-27-2013 08:53:36 -- 06-27-2013 16:41:08 |            |            |                                                  |     |
| Record Type              | All        |            |     |                                            |            |            |                                                  |     |
| File Type                | Αll        |            |     |                                            |            |            |                                                  |     |
| Start Time               |            | 06-27-2013 |     |                                            | ∙          | 00:00:00   |                                                  | ۰   |
| End Time                 |            | 06-27-2013 |     |                                            |            | 23:59:59   |                                                  | G   |
|                          |            |            |     | <b>P.</b> I P. 20 PL                       |            |            |                                                  |     |

Rysunek 5–30 Eksport

Krok 2: Wybierz kanały, w których chcesz wyszukiwać, zaznaczając pole wyboru . Krok 3: Skonfiguruj rodzaj nagrywania, typ pliku i godzinę rozpoczęcia/zakończenia. Krok 4: Kliknij przycisk Szukaj, aby wyświetlić wyniki.

|                   |                       | Search result      |                   |        |                |
|-------------------|-----------------------|--------------------|-------------------|--------|----------------|
| Chart<br>List     |                       |                    |                   |        |                |
| Camera No.        | Start/End Time        | Size Play          | Lock              |        |                |
| $\Box$ D1         | 01-14-2015 22:15:23-  | 911.85MB           | ₿                 |        |                |
| $\blacksquare$ D1 | 01-15-2015 21:13:32-  | 102.70MB           | ₽                 |        |                |
| $\blacksquare$ D1 | 01-15-2015 21:29:17 - | 1015.12MB          | ÷                 |        |                |
| $\blacksquare$ D1 | 01-15-2015 23:38:04 - | 392.59MB           | ₽                 |        |                |
| $\blacksquare$ D1 | 01-16-2015 13:58:10-  | 358,37MB           | $\mathbf{r}$      |        |                |
| $\blacksquare$ D1 | 01-20-2015 19:37:34-  | 177.97MB           | ਿ                 |        | $-1$ $-1$ $-1$ |
|                   |                       |                    |                   |        |                |
| Total: 6 P: 1/1   |                       | $14 - 4 - 16 - 14$ |                   |        |                |
| Total size: 0B    |                       |                    | <b>Export All</b> | Export | <b>Back</b>    |

Rysunek 5–31 Eksport — wyniki wyszukiwania

Krok 5: Zabezpiecz pliki nagrań.

1) Znajdź pliki nagrań, które chcesz zabezpieczyć, a następnie kliknij ikonę , aby zastąpić ją ikoną  $\blacksquare$  sygnalizującą zablokowanie pliku.

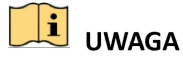

Nie można zablokować plików nagrań, jeżeli nagrywanie nie zostało ukończone.

2) Kliknij ikonę **A**, aby zastąpić ją ikoną **M** sygnalizującą odblokowanie pliku i usunięcie zabezpieczenia pliku.

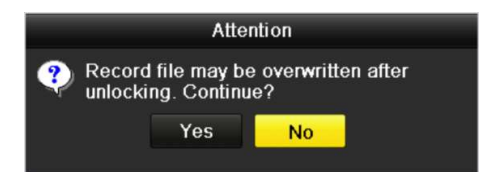

Rysunek 5–32 Ostrzeżenie dotyczące odblokowania

### 5.10.2 Ustawianie właściwości Tylko do odczytu dysku twardego

Krok 1: Wyświetl ustawienia dysków twardych.

#### Menu> HDD

| <b>HDD</b> Information |               |          |      |                       |       |   |
|------------------------|---------------|----------|------|-----------------------|-------|---|
| Capacity               | Status        | Property | Type | Free Space Gr. Edit D |       |   |
| 931.51GB               | <b>Normal</b> | RM       | ocal | 846GB                 | i ser | − |

Rysunek 5–33 Ustawienia ogólne dysków twardych

Krok 2: Wybierz przycisk  $\Box$ , aby edytować dysk twardy, który chcesz zabezpieczyć.

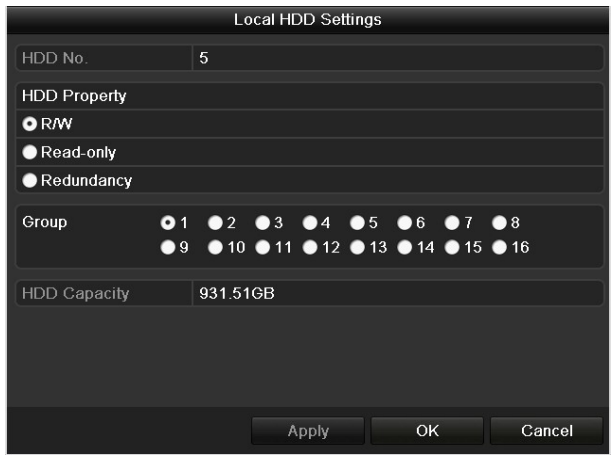

Rysunek 5–34 Edycja ustawień ogólnych dysku twardego

## **i** UWAGA

Aby edytować właściwość dysku twardego, należy skonfigurować tryb magazynu dysku Grupa. Zobacz Rozdział Zarządzanie grupą dysków twardych.

Krok 3: Ustaw właściwość Tylko do odczytu dysku twardego.

Krok 4: Kliknij przycisk OK, aby zapisać ustawienia i ponownie wyświetlić menu wyższego poziomu.

# UWAGA

- Nie można zapisywać plików na dysku twardym przeznaczonym tylko do odczytu. Aby zapisywać pliki na dysku twardym, należy zmienić właściwość na Odczyt/zapis.
- Jeżeli dostępny jest tylko jeden dysk twardy przeznaczony tylko do odczytu, sieciowy rejestrator wideo nie może nagrywać żadnych plików. Dostępny jest tylko tryb widoku na żywo.
- Jeżeli dysk twardy zostanie skonfigurowany z właściwością Tylko do odczytu wówczas, gdy sieciowy rejestrator wideo zapisuje pliki na tym dysku, plik zostanie zapisany na następnym dysku twardym z właściwością Odczyt/zapis. Jeżeli dostępny jest tylko jeden dysk twardy, nagrywanie zostanie zatrzymane.

# Rozdział 6 Odtwarzanie

# 6.1 Odtwarzanie plików nagrań

### 6.1.1 Odtwarzanie bieżące

### Cel

Odtwarzanie nagranych plików wideo z określonego kanału w trybie widoku na żywo. Przełącznik kanałów jest obsługiwany.

### Odtwarzanie bieżące indywidualnych kanałów

Wybierz kanał w trybie widoku na żywo i kliknij przycisk na pasku szybkich ustawień.

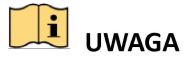

W trybie odtwarzania bieżącego odtwarzane są tylko pliki nagrań zapisane w ciągu pięciu ubiegłych minut w danym kanale.

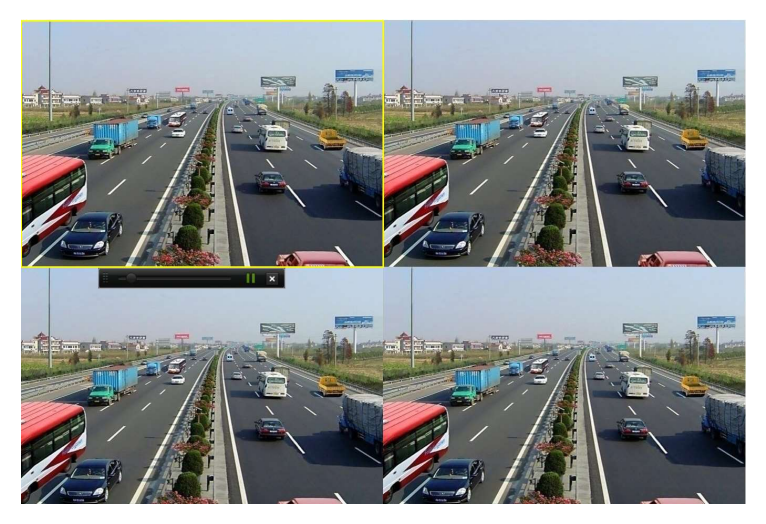

Rysunek 6–1 Odtwarzanie bieżące

### 6.1.2 Odtwarzanie w trybie wyszukiwania zwykłego

### Odtwarzanie indywidualnych kanałów

Wyświetl okno Odtwarzanie.

Kliknij prawym przyciskiem myszy kanał w trybie widoku na żywo i wybierz polecenie Odtwarzanie z menu (Rysunek 6–2).

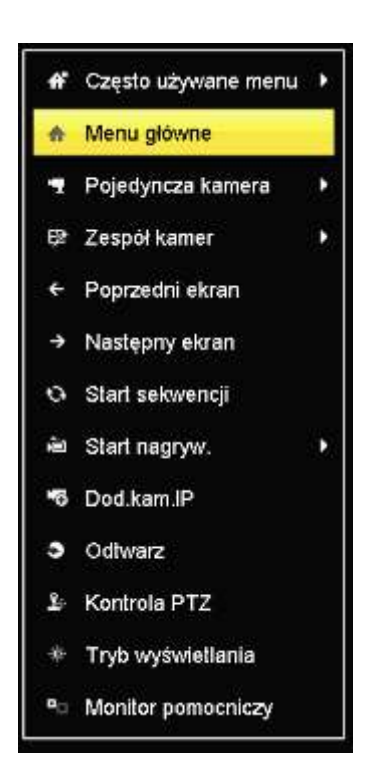

Rysunek 6–2 Menu wywoływane prawym przyciskiem myszy w trybie podglądu na żywo

## **i** UWAGA

Naciśnięcie przycisków numerycznych powoduje przełączenie odtwarzania do odpowiednich kanałów.

### Odtwarzanie według czasu

Cel

Odtwarzanie plików wideo nagranych w określonym czasie. Można równocześnie odtwarzać wiele kanałów i przełączać kanały.

Krok 1: Wyświetl okno Odtwarzanie.

Menu>Playback

Krok 2: Wybierz pozycję Normal/Smart z listy rozwijanej po lewej stronie w górnej części okna.

Krok 3: Wybierz kamerę z listy.

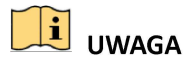

Strumień główny lub podstrumień można skonfigurować w oknie Menu > Record > Parameters.

Krok 4: Wybierz datę w kalendarzu i kliknij przycisk **kalendarzym pasku narzędzi, aby odtworzyć** plik wideo.

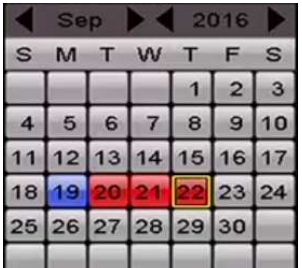

Rysunek 6–3 Kalendarz odtwarzania

Jeżeli dostępne są pliki nagrań wykonanych przez określoną kamerę w danym dniu w kalendarzu, ikona tego dnia jest wyróżniona różnymi kolorami zależnie od rodzaju nagrywania: niebieski (nagrywanie w trybie ciągłym) i czerwony (nagrywanie zdarzeń).

Krok 5: Kliknij przycisk  $\bullet$  Normal, aby rozpocząć odtwarzanie plików nagranych w trybie ciągłym.

### Okno odtwarzania

Korzystając z paska narzędzi w dolnej części okna Odtwarzanie, można sterować odtwarzaniem (Rysunek 6–4).

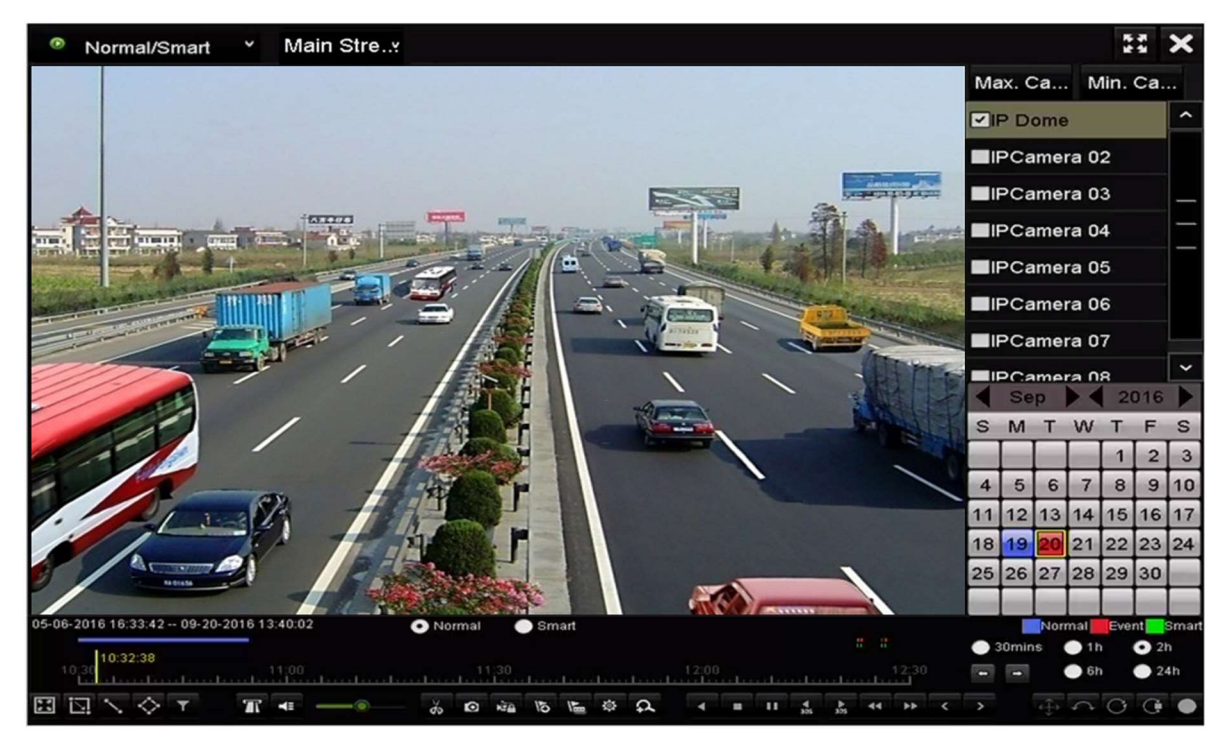

Rysunek 6–4 Interfejs odtwarzania

| $-100 - 100 = 100$<br>$\bullet$ 30mins $\bullet$ 1h $\bullet$ 2h<br>$1030.15$ 10.30.15. 11.00 $11.30$ 1.1.20 $12.30$ $12.30$ 5h $\bullet$ 24h | 05-06-2016 16:33:42 -- 09-20-2016 13:40:02 |  |  | O Normal Smart |  |  |  |  |  |  |  |  |  | Normal Event Smart |  |
|----------------------------------------------------------------------------------------------------|--------------------------------------------|--|--|----------------|--|--|--|--|--|--|--|--|--|--------------------|--|
|                                                                                                    |                                            |  |  |                |  |  |  |  |  |  |  |  |  |                    |  |
| ENVOT THIS & ON BERA HILLING AND AND GO                                                                                                    |                                            |  |  |                |  |  |  |  |  |  |  |  |  |                    |  |
|                                                                                                    |                                            |  |  |                |  |  |  |  |  |  |  |  |  |                    |  |

Rysunek 6–5 Pasek narzędzi odtwarzania

Można klikać kanały w celu równoczesnego odtwarzania wielu kanałów.

# UWAGA

- W polu <sup>05-08-2016 18:33:42 06-07-2016 10:53:24</sup> wyświetlana jest godzina rozpoczęcia/zakończenia nagranych plików wideo.
- Pasek postępu odtwarzania: klikając myszą w dowolnym punkcie paska postępu lub przeciągając wskaźnik myszy w obszarze paska postępu, można zlokalizować określone klatki.

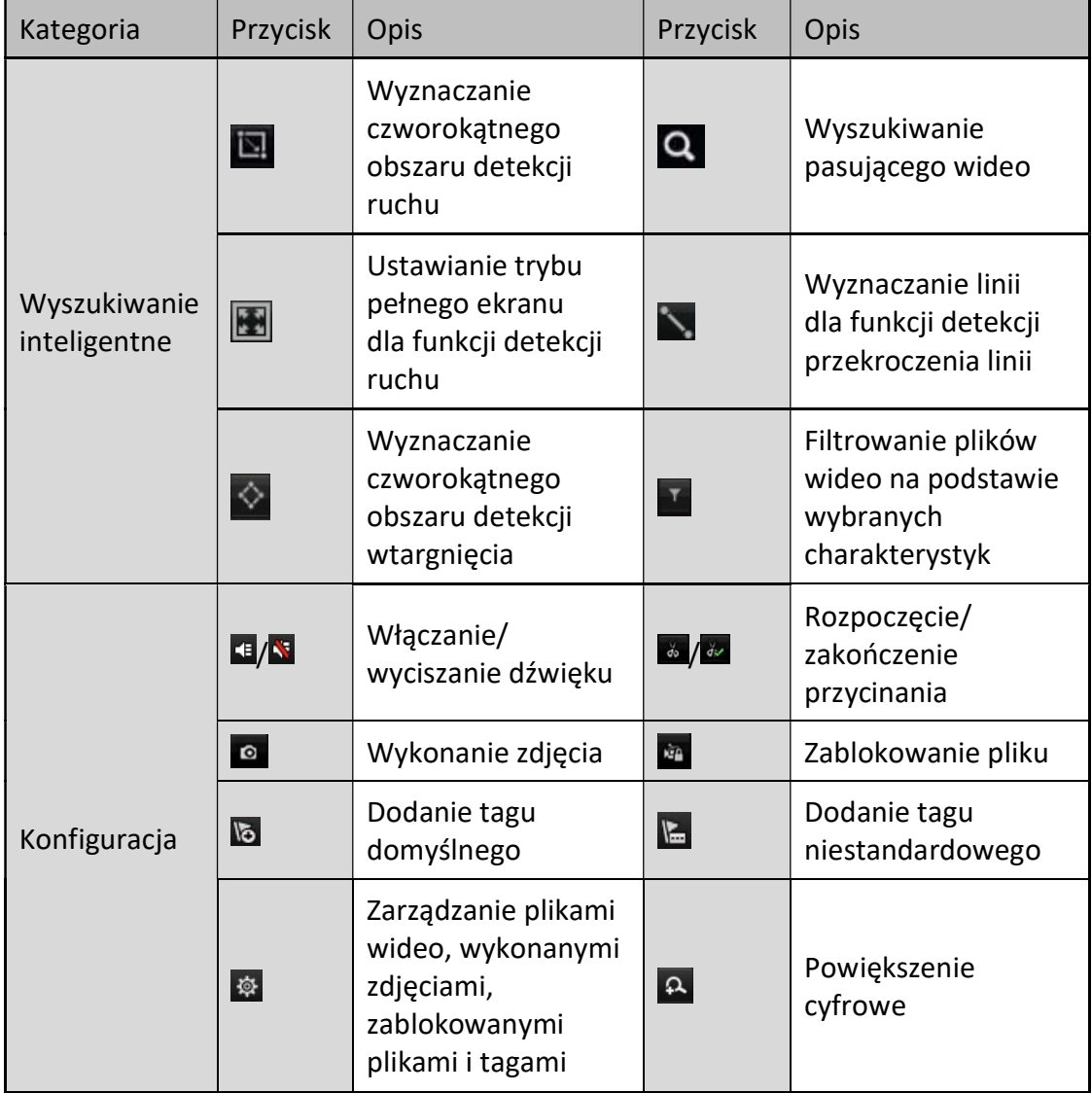

#### Tabela 6–1 Opis paska narzędzi odtwarzania

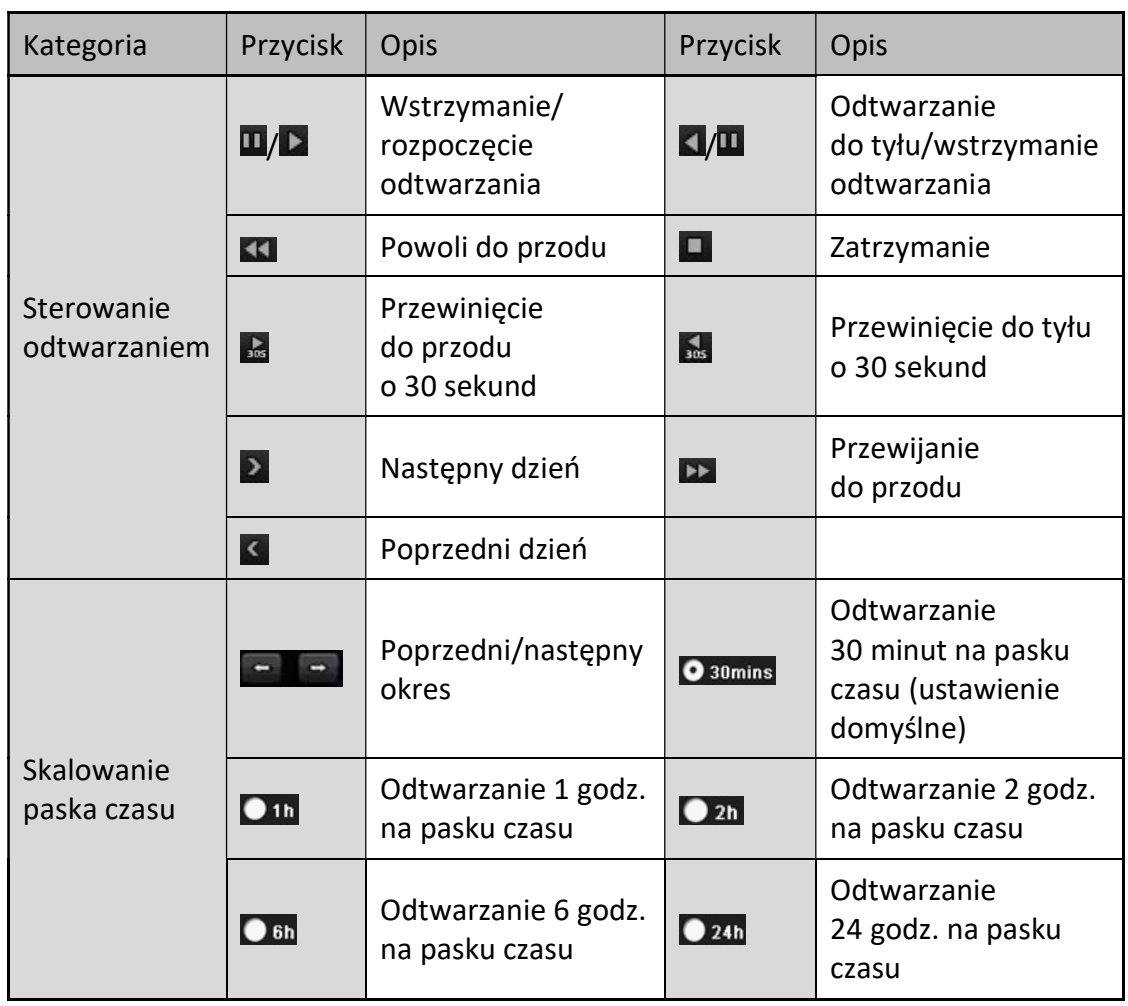

# UWAGA

Szybkość odtwarzania 256x jest obsługiwana.

### 6.1.3 Odtwarzanie przy użyciu funkcji inteligentnego wyszukiwania

### Cel

Funkcja odtwarzania inteligentnego ułatwia pomijanie mniej przydatnych informacji. W trybie odtwarzania inteligentnego system analizuje obraz wideo przedstawiający wykryte poruszające się obiekty, przekroczenie linii lub wtargnięcie, oznacza sekwencje zielonym kolorem i odtwarza z normalną szybkością, podczas gdy obraz wideo bez poruszających się obiektów jest odtwarzany z szybkością 16x. Można konfigurować reguły i obszary odtwarzania inteligentnego.

Krok 1: Wyświetl okno Odtwarzanie.

Menu>Odtwarzanie

Krok 2: Wybierz pozycję Normal/Smart z listy rozwijanej po lewej stronie w górnej części okna.

Krok 3: Wybierz kamerę z listy.

Krok 4: Wybierz datę w kalendarzu i kliknij przycisk **N** na lewym pasku narzędzi, aby odtworzyć plik wideo.

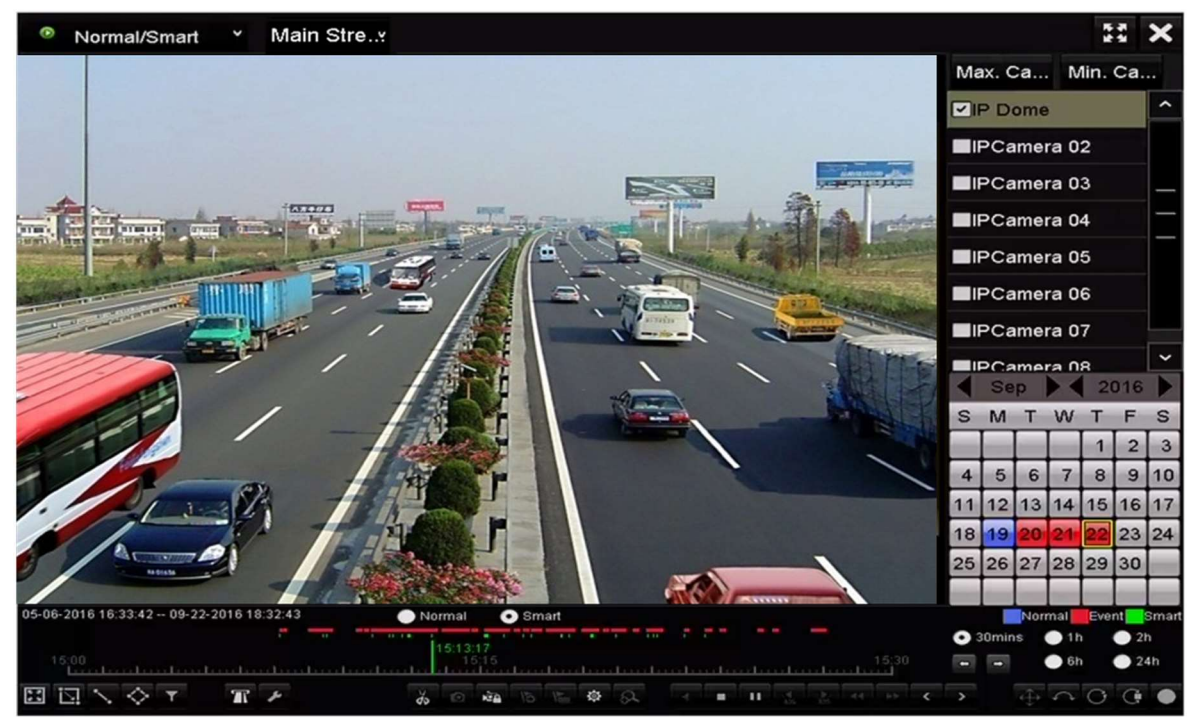

Rysunek 6–6 Odtwarzanie w trybie wyszukiwania inteligentnego

Krok 5: Kliknij przycisk  $\bigcirc$ <sup>sman</sup>, aby przełączyć do odtwarzania w trybie wyszukiwania inteligentnego.

Krok 6: Skonfiguruj reguły i obszary inteligentnego wyszukiwania nagrań wyzwolonych przez zdarzenia związane z wykryciem przekroczenia linii, wtargnięcia lub ruchu.

#### Detekcja przekroczenia linii

Wybierz przycisk i kliknij obraz, aby określić punkt rozpoczęcia i zakończenia linii.

#### Detekcja wtargnięcia

Kliknij przycisk  $\Diamond$  i określ cztery punkty, aby wyznaczyć czworokątny obszar detekcji wtargnięcia. Można wyznaczyć tylko jeden obszar.

### Detekcja ruchu

Kliknij przycisk  $\Box$ , a następnie naciśnij i przytrzymaj lewy przycisk myszy, aby ręcznie wyznaczyć obszar detekcji na obrazie. Można też kliknąć przycisk **km**, aby ustawić pełny ekran jako obszar detekcji.

Krok 7: (Opcjonalnie) Można kliknąć przycisk **X, aby filtrować wyszukiwane pliki wideo** na podstawie wymaganych charakterystyk, takich jak płeć i wiek osoby i korzystanie przez nią z okularów.

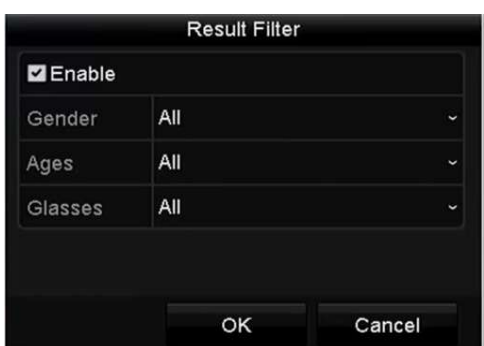

Rysunek 6–7 Konfigurowanie filtru wyników

Krok 8: (Opcjonalnie) Kliknij przycisk , aby wyświetlić okno Ustawienia wyszukiwania inteligentnego i skonfigurować powiązane parametry.

Skip the Non-Related Video (Pomiń niezwiązane wideo): zaznacz pole wyboru, aby umożliwić urządzeniu pomijanie niezwiązanych plików wideo.

Play Non-Related Video (Odtwarzaj niezwiązane wideo): ustaw szybkość odtwarzania 8x/4x/2x/1x niezwiązanych plików wideo.

Play Related Video (Odtwarzaj związane wideo): ustaw szybkość odtwarzania 4x/2x/1x związanych plików wideo.

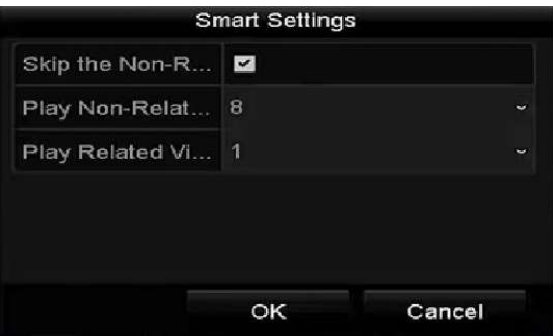

Rysunek 6–8 Ustawienia wyszukiwania inteligentnego

### 6.1.4 Odtwarzanie w trybie wyszukiwania zdarzeń

**Cel** 

Odtwarzanie plików nagrań w jednym lub kilku kanałach, wyszukanych na podstawie typu zdarzenia (np. wejście alarmowe, wykrycie ruchu i VCA).

Krok 1: Wyświetl okno Odtwarzanie.

Menu>Playback

Krok 2: Wybierz pozycję Zdarzenia z listy rozwijanej po lewej stronie w górnej części okna.

Krok 3: Wybierz typ główny zdarzenia Wejścia Alarmowe, Detekcja lub VCA.
# UWAGA

**Event** v Main Stre.y Major Ty... Motion **Z**Camera **VIP** Dome **ZIPCamera 02 ZIPCamera 03 ZIPCamera 04 ZIPCamera 05 ZIPCamera 06** Start Time 09-01-2016 00:00:00 End Time 09-23-2016 編 23:59:59 Q Search  $\bullet$  6 Ġ.

Instrukcje omówione w poniższym przykładzie dotyczącą odtwarzania według zdarzeń VCA.

Rysunek 6–9 Wyszukiwanie zdarzeń

Krok 4: Wybierz typ podrzędny VCA z listy rozwijanej (aby uzyskać więcej informacji na temat typów detekcji VCA, zobacz Rozdział 9 Alarm VCA).

# UWAGA

Informacje na temat konfiguracji nagrywania VCA i robienia zdjęć znajdziesz w Rozdziale 5.4 Konfigurowanie nagrywania wyzwalanego przez zdarzenia VCA. Informacje na temat typów detekcji VCA znajdziesz w Rozdziale 9 Alarm VCA.

Krok 5: Wybierz kamery do wyszukiwania i skonfiguruj ustawienia Godzina rozpoczęcia i Godzina zakończenia.

Krok 6: Kliknij przycisk Szukaj, aby wyświetlić wyniki wyszukiwania. Wyniki są widoczne na pasku po prawej stronie.

Krok 7: Wybierz pozycję na liście wyników i kliknij przycisk (a, aby odtworzyć plik.

# $\frac{1}{2}$  UWAGA

Można skonfigurować odtwarzanie z wyprzedzeniem i odtwarzanie z opóźnieniem.

Krok 8: (Opcjonalnie) Wyświetl okno Odtwarzanie synchroniczne, aby wybrać kamery do odtwarzania synchronicznego.

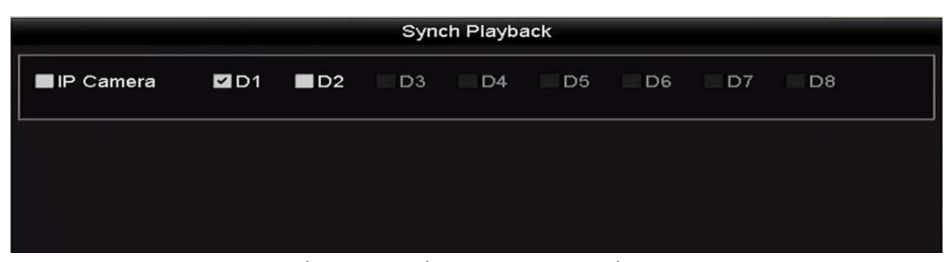

Rysunek 6–10 Odtwarzanie synchroniczne

Krok 9: Wyświetl okno Odtwarzanie.

Korzystając z paska narzędzi w dolnej części okna odtwarzania, można sterować odtwarzaniem.

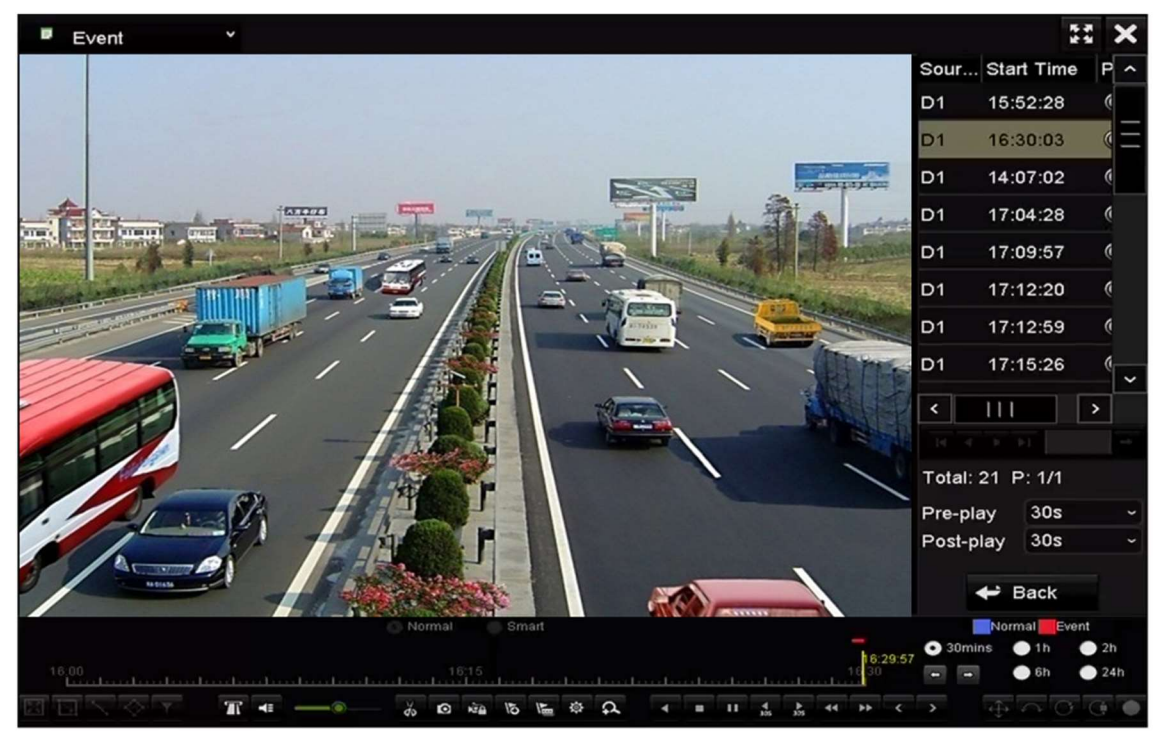

Rysunek 6–11 Odtwarzanie według zdarzeń

Można kliknąć przycisk < lub 2, aby wybrać poprzednie lub następne zdarzenie. Aby uzyskać informacje o przyciskach na pasku narzędzi, należy zapoznać się z Tabela 6–1.

### 6.1.5 Odtwarzanie według tagów

#### Cel:

Korzystając z tagów wideo, można zapisywać powiązane informacje, dotyczące na przykład osób i lokalizacji w określonym czasie, i uwzględniać je podczas odtwarzania. Tagi wideo umożliwiają wyszukiwanie plików nagrań i ustawianie znacznika na pasku czasu.

#### Przed odtwarzaniem według tagów:

Krok 1: Wyświetl okno Odtwarzanie.

Menu>Playback

Krok 2: Wyszukaj i odtwórz pliki nagrań. Aby uzyskać więcej informacji na temat wyszukiwania i odtwarzania plików nagrań, zobacz Rozdział 6.1.1.

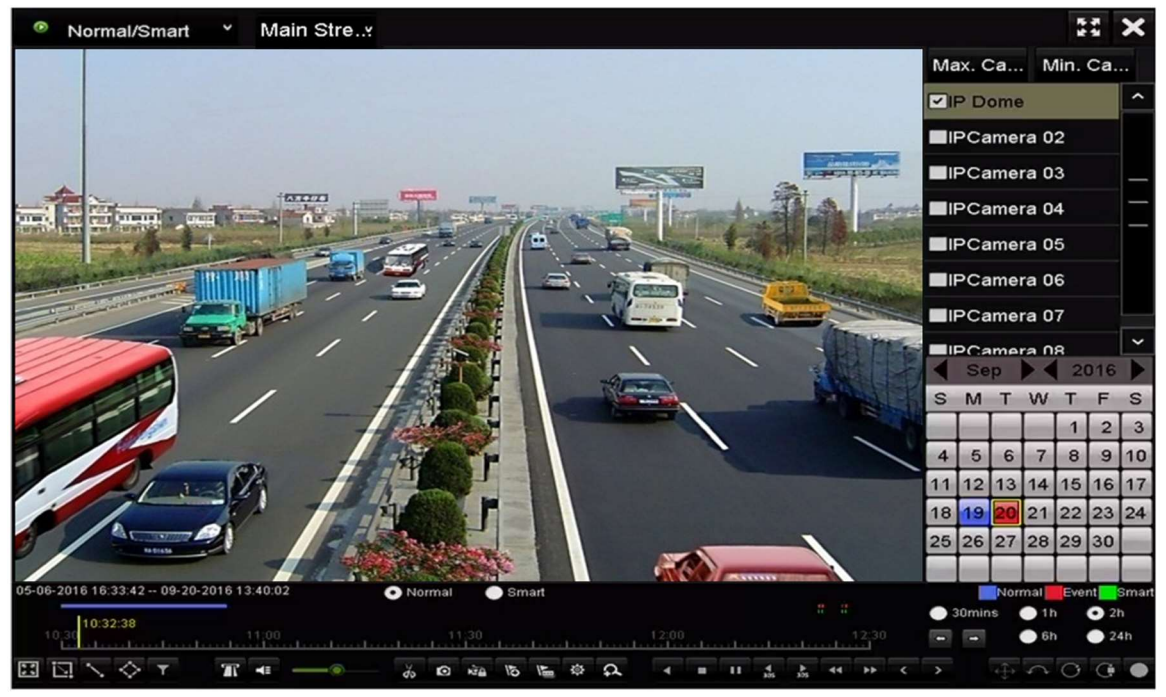

Rysunek 6–12 Odtwarzanie według czasu

Kliknij przycisk  $\overline{\bullet}$ , aby dodać tag domyślny.

Kliknij przycisk  $\blacktriangleright$ , aby dodać tag niestandardowy i wprowadzić nazwę tagu.

# UWAGA

Do pojedynczego pliku wideo można dodać maksymalnie sześćdziesiąt cztery tagi.

Krok 3: Zarządzanie tagami.

Kliknij przycisk  $\ddot{\bullet}$ , aby wyświetlić okno Zarządzanie plikami, i kliknij przycisk Tag w celu zarządzania tagami. Można zaznaczać, edytować i usuwać tagi.

| <b>Video Clips</b><br>Playback Capture<br><b>Locked File</b><br>Tag<br>Time<br>Cam Tag Name<br>09-20-2016 09:35:30<br>D <sub>1</sub><br><b>TAG</b><br>09-20-2016 09:35:30<br><b>TAG</b><br>D <sub>1</sub> | Edit<br>V        | <b>Delete</b> |
|----------------------------------------------------------------------------------------------------|------------------|---------------|
|                                                                                                    |                  |               |
|                                                                                                    |                  |               |
|                                                                                                    |                  | m             |
|                                                                                                    | <b>Septiment</b> | m             |
| 09-20-2016 09:35:31<br>D <sub>1</sub><br>A                                                                                                    | iya.             | m             |
| в<br>09-20-2016 09:35:33<br>D <sub>1</sub>                                                                                                    | <b>Sept</b>      | m             |
| Total: 4 P: 1/1                                                                                                    | 14 4 b b1        |               |
|                                                                                                    |                  | Cancel        |

Rysunek 6–13 Zarządzanie tagami

#### Odtwarzanie według tagów

Krok 1: Wybierz pozycję Tag z listy rozwijanej w oknie Odtwarzanie.

Krok 2: Wybierz ustawienie Main Stream lub Sub Stream.

Krok 3: Wybierz kanały, edytuj godzinę rozpoczęcia i godzinę zakończenia, a następnie kliknij przycisk Szukaj, aby wyświetlić okno Wynik wyszukiwania.

#### $\mathbf{ii}$ UWAGA

Można wprowadzić słowo kluczowe w polu tekstowym  $\frac{1}{2}$ <sup>keyword</sup>  $\frac{1}{2}$ , aby wyszukać wybrany tag.

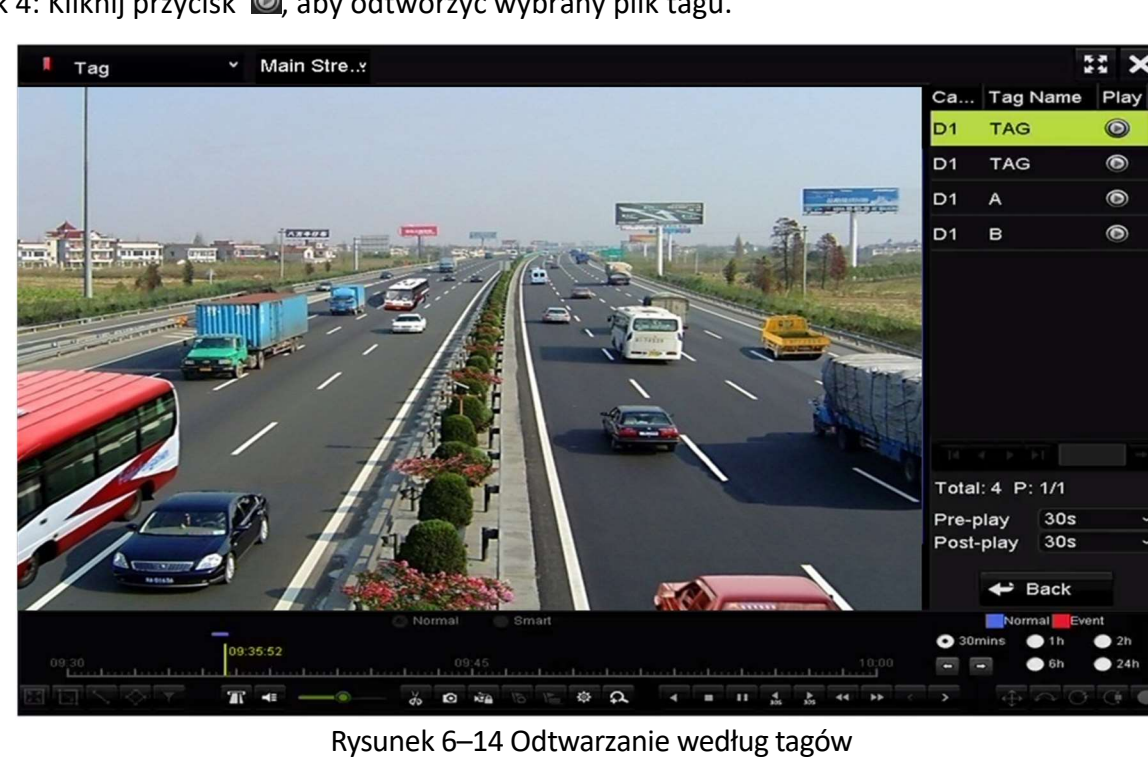

Krok 4: Kliknij przycisk (a), aby odtworzyć wybrany plik tagu.

# **i** UWAGA

Można skonfigurować odtwarzanie z wyprzedzeniem i odtwarzanie z opóźnieniem.

Można kliknąć przycisk  $\leq$ lub  $\geq$ , aby wybrać poprzedni lub następny tag. Aby uzyskać informacje o przyciskach na pasku narzędzi, należy zapoznać się z Tabela 6–1.

### 6.1.6 Odtwarzanie według przedziałów czasowych

#### Cel:

Pliki wideo można odtwarzać równocześnie na ekranie w różnych podrzędnych przedziałach czasowych.

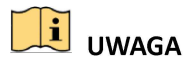

Dostępność tej funkcji zależy od modelu urządzenia.

Krok 1: Wyświetl okno Odtwarzanie.

Menu>Playback

Krok 2: Wybierz pozycję Sub-periods z listy rozwijanej po lewej stronie w górnej części strony, aby wyświetlić okno Odtwarzanie według przedziałów czasowych.

Krok 3: Wybierz ustawienie Main Stream lub Sub Stream.

Krok 4: Wybierz datę i rozpocznij odtwarzanie pliku wideo.

Krok 5: Wybierz ustawienie Liczba podziałów ekranu z listy rozwijanej. Można skonfigurować maksymalnie szesnaście linii podziału ekranu.

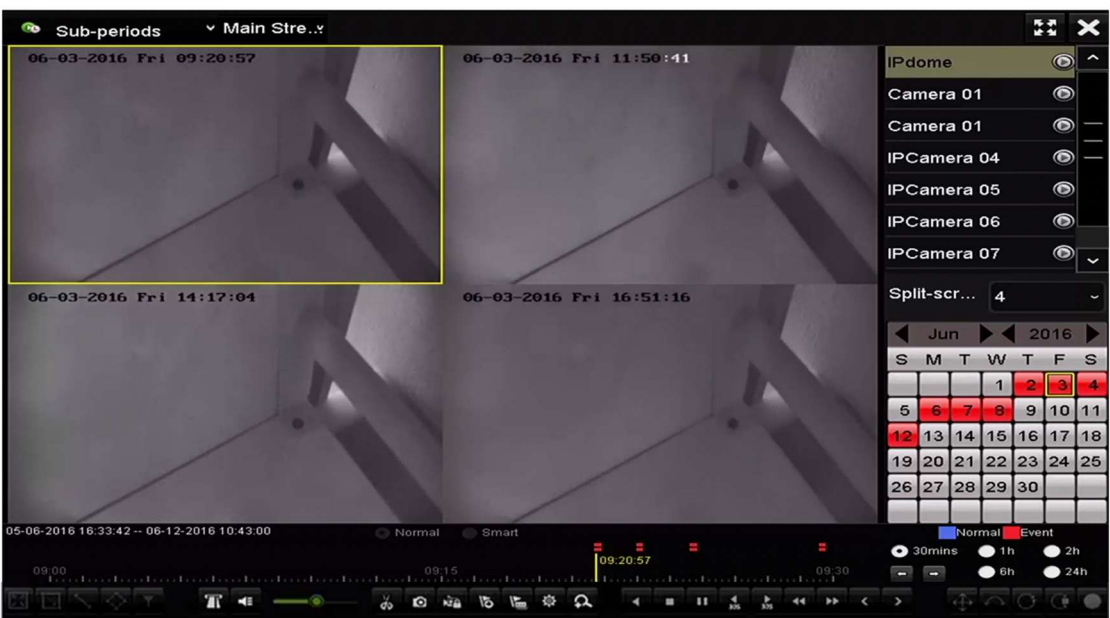

Rysunek 6–15 Odtwarzanie według przedziałów czasowych

# UWAGA

Zgodnie ze skonfigurowaną liczbą linii podziału ekranu można podzielić pliki wideo, nagrane w określonym dniu, na przeciętne segmenty do odtwarzania. Jeżeli na przykład nagrano pliki wideo w godzinach od 16:00 do 22:00 i wybrano sześć linii podziału ekranu, można odtwarzać na ekranie równocześnie jednogodzinne segmenty plików wideo.

### 6.1.7 Odtwarzanie według dzienników systemu

### Cel:

Odtwarzanie plików nagrań skojarzonych z kanałami po wyszukiwaniu dzienników systemu.

Krok 1: Wyświetl okno Informacje o rejestrze.

Menu>Konserwacja>Log Information

Krok 2: Kliknij kartę Szukaj Logów, aby wyświetlić okno Odtwarzanie według rejestru systemowego.

Krok 3: Ustaw wyszukiwaną godzinę i typ, a następnie kliknij przycisk Szukaj.

| Log Search                                     |            |                   |          |                         |  |
|------------------------------------------------|------------|-------------------|----------|-------------------------|--|
| <b>Start Time</b>                              | 27-01-2015 | ٠                 | 00:00:00 | $\bullet$               |  |
| End Time                                       | 28-01-2015 |                   | 23:59:59 | $\bullet$               |  |
| Major Type                                     | All        |                   |          | $\ddot{\phantom{0}}$    |  |
| Minor Type                                     |            |                   |          | $\widehat{\phantom{a}}$ |  |
| V Alarm Input                                  |            |                   |          | $=$                     |  |
| <b>ZAlarm Output</b>                           |            |                   |          |                         |  |
| Motion Detection Started                       |            |                   |          |                         |  |
| Motion Detection Stopped                       |            |                   |          |                         |  |
| Video Tampering Detection Started              |            |                   |          |                         |  |
| Video Tampering Detection Stopped              |            |                   |          |                         |  |
| Line Crossing Detection Alarm Started          |            |                   |          |                         |  |
| <b>ZILine Crossing Detection Alarm Stopped</b> |            |                   |          |                         |  |
| <b>Mintrusion Detection Alarm Started</b>      |            |                   |          | $\checkmark$            |  |
|                                                |            |                   |          |                         |  |
|                                                |            | <b>Export All</b> | Search   | <b>Back</b>             |  |

Rysunek 6–16 Wyszukiwanie dzienników systemu

Krok 4: Wybierz dziennik z plikiem nagrania i kliknij przycisk  $\Box$ , aby wyświetlić okno Odtwarzanie.

# UWAGA

Jeżeli w dzienniku nie zapisano pliku nagrania z żądaną sygnaturą czasową, zostanie wyświetlony komunikat "Nie znaleziono wyników".

#### Instrukcja obsługi sieciowego rejestratora wideo

|                |                       |                                          | <b>Search Result</b> |                |                       |                       |                  |
|----------------|-----------------------|------------------------------------------|----------------------|----------------|-----------------------|-----------------------|------------------|
| No.            | Major Type            | Time                                     | Minor Type           | Parameter Play |                       | <b>Details</b>        | $\hat{}$         |
|                | <b>Exception</b>      | 27-01-2015 10:02:58 HDD Error            |                      | N/A            |                       | ᢦ                     | ≡                |
| $\overline{2}$ | <b>Exception</b><br>▲ | 27-01-2015 10:02:58 HDD Error            |                      | N/A            | -                     | ☞                     |                  |
| 3              | Exception<br>▲        | 27-01-2015 10:02:58 HDD Error            |                      | N/A            | -                     | $\tilde{\phantom{a}}$ |                  |
| 4              | <b>T</b> Operation    | 27-01-2015 10:03:00 Abnormal Shutd N/A   |                      |                | -                     | ۰                     |                  |
| 5              | <b>T</b> Operation    | 27-01-2015 10:03:01 Power On             |                      | N/A            | -                     | $\bullet$             |                  |
| 6              | <b>Exception</b><br>▲ | 27-01-2015 10:03:13 Record/Capture  N/A  |                      |                | $\bullet$             | ຺                     |                  |
| $\overline{7}$ | <b>A</b> Exception    | 27-01-2015 10:03:13 Record/Capture  N/A  |                      |                | $\bullet$             | ☞                     |                  |
| 8              | <b>A</b> Exception    | 27-01-2015 10:03:13 Record/Capture  N/A  |                      |                | $\bullet$             | ☞                     |                  |
| 9              | <b>T</b> Operation    | 27-01-2015 11:06:34 Local Operation: N/A |                      |                | =                     | $\tilde{\phantom{a}}$ |                  |
| 10             | <b>Exception</b><br>▲ | 27-01-2015 11:07:36 HDD Error            |                      | N/A            |                       | $\bullet$             |                  |
|                | Total: 417 P: 1/5     |                                          |                      | $\mathbb{R}$   | $\blacktriangleright$ |                       | $\check{ }$<br>→ |
|                |                       |                                          |                      | Export         |                       | <b>Back</b>           |                  |

Rysunek 6–17 Wyniki wyszukiwania dzienników systemu

Krok 5: Okno Odtwarzanie.

Korzystając z paska narzędzi w dolnej części okna odtwarzanie, można sterować odtwarzaniem.

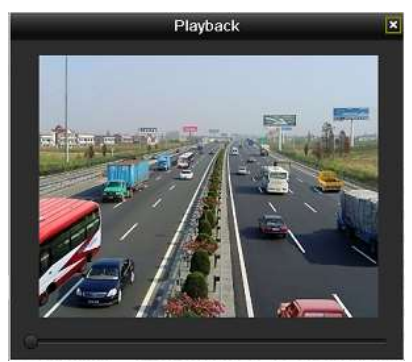

Rysunek 6–18 Odtwarzanie według rejestru

### 6.1.8 Odtwarzanie pliku zewnętrznego

Cel:

Wykonanie poniższych kroków w celu wyszukania i odtworzenia plików na urządzeniach zewnętrznych.

Krok 1: Wyświetl okno Wyszukiwanie tagów.

Menu>Playback

Krok 2: Wybierz pozycję Zewnętrzny plik z listy rozwijanej po lewej stronie w górnej części okna.

Pliki są wyświetlane na liście po prawej stronie.

Można kliknąć przycisk **Q Refresh**, aby odświeżyć listę.

Krok 3: Wybierz i kliknij przycisk  $\bigcirc$ , aby rozpocząć odtwarzanie. Szybkość odtwarzania można dostosować, klikając przyciski  $\frac{1}{1}$  i  $\frac{1}{1}$ 

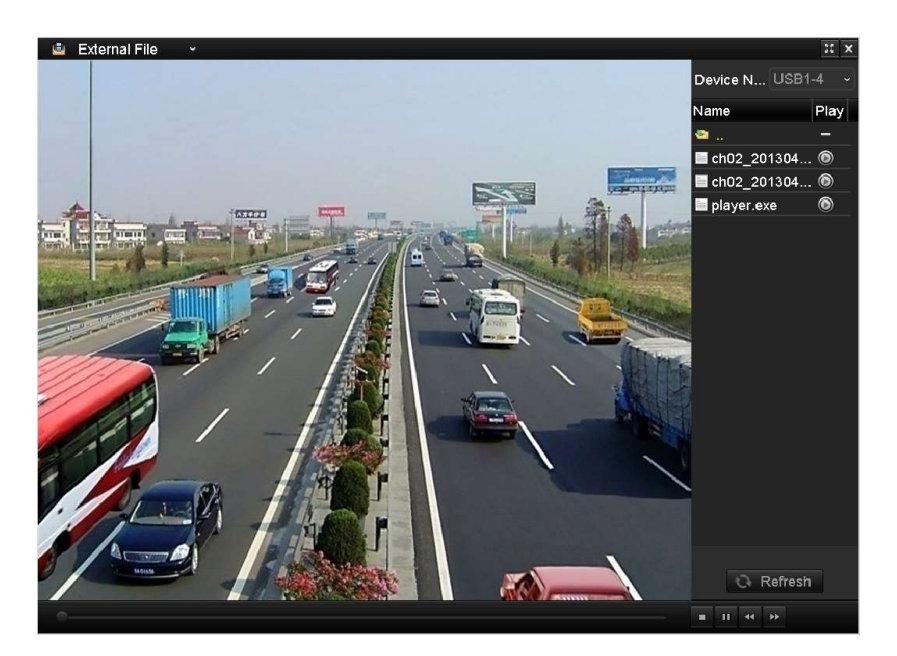

Rysunek 6–19 Odtwarzanie pliku zewnętrznego

## 6.2 Pomocnicze funkcje odtwarzania

### 6.2.1 Poklatkowe odtwarzanie do tyłu

Cel:

Poklatkowe odtwarzanie plików wideo w celu sprawdzenia szczegółów obrazu w przypadku nietypowych zdarzeń.

#### • Korzystanie z myszy komputerowej:

Wyświetl okno Odtwarzanie.

Jeżeli wybierzesz odtwarzanie pliku nagrania: klikaj przycisk  $\blacksquare$  do chwili, gdy zostanie ustawiona szybkość Pojedyncza klatka, a pojedyncze kliknięcie ekranu odtwarzania będzie powodować wyświetlenie następnej klatki.

Jeżeli wybierzesz odtwarzanie pliku nagrania do tyłu: klikaj przycisk KI do chwili, gdy zostanie ustawiona szybkość Pojedyncza klatka, a pojedyncze kliknięcie ekranu odtwarzania będzie powodować wyświetlenie poprzedniej klatki. Można też użyć przycisku **na pasku narzędzi**.

• Korzystanie z panelu przedniego:

Kliknij przycisk  $\bullet$ , aby ustawić szybkość Pojedyncza klatka. Pojedyncze kliknięcie przycisku  $\bullet$ , pojedyncze kliknięcie ekranu odtwarzania lub naciśnięcie przycisku Wprowadź na panelu przednim będzie powodować wyświetlenie następnej lub poprzedniej klatki.

### 6.2.2 Widok miniatur

Widok miniatur w oknie odtwarzania ułatwia lokalizowanie wymaganych plików wideo na pasku czasu.

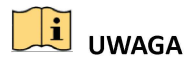

Dostępność tej funkcji zależy od modelu urządzenia.

Krok 1: Wyświetl okno odtwarzania i rozpocznij odtwarzanie plików wideo.

Krok 2: Przesuń wskaźnik myszy komputerowej do paska czasu, aby wyświetlić miniatury podglądu plików wideo. Wybierz i kliknij dwukrotnie wymaganą miniaturę, aby przełączyć do odtwarzania pełnoekranowego.

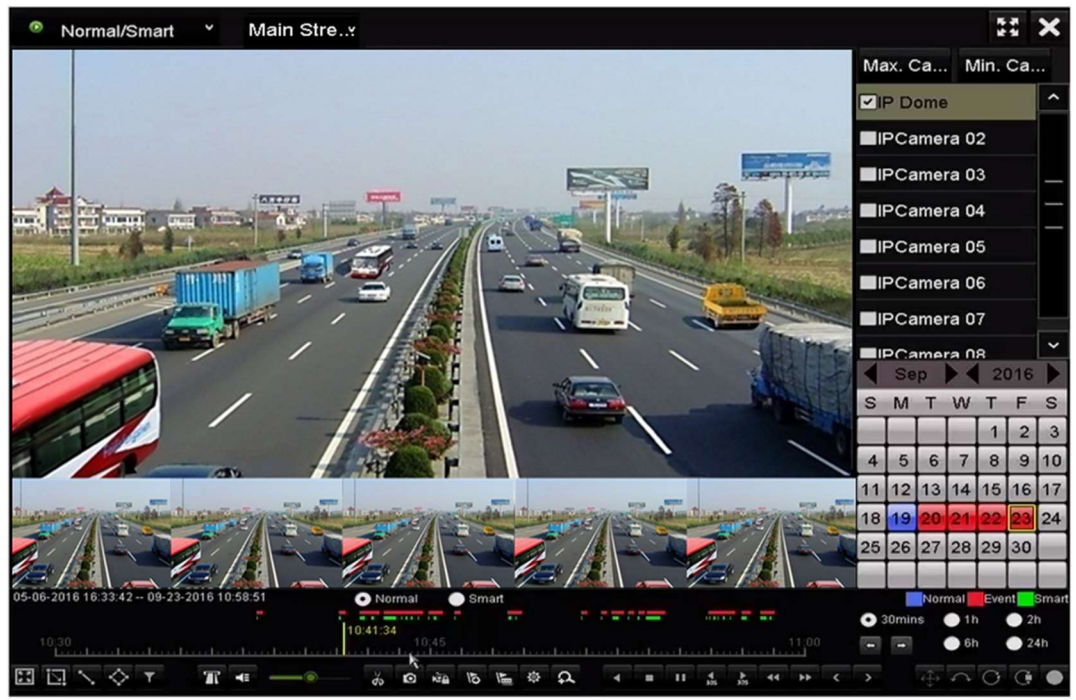

Rysunek 6–20 Widok miniatur

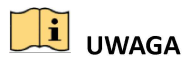

Widok miniatur jest obsługiwany tylko w trybie odtwarzania obrazu z pojedynczej kamery w trybie 1x.

### 6.2.3 Szybki podgląd

Można nacisnąć i przytrzymać lewy przycisk myszy komputerowej i przeciągnąć wskaźnik myszy na pasku czasu, aby wyświetlić szybki podgląd plików wideo.

Krok 1: Wyświetl okno odtwarzania i rozpocznij odtwarzanie plików wideo.

Krok 2: Naciśnij i przytrzymaj lewy przycisk myszy komputerowej i przeciągnij wskaźnik myszy na pasku czasu, aby wyświetlić szybki podgląd plików wideo.

Krok 3: Zwolnij przycisk myszy w żądanym punkcie na pasku czasu, aby przełączyć do odtwarzania pełnoekranowego.

# UWAGA

Szybki podgląd jest obsługiwany tylko w trybie odtwarzania obrazu z pojedynczej kamery w trybie 1x.

### 6.2.4 Powiększenie cyfrowe

Krok 1: Kliknij przycisk  $\mathbf{R}$  na pasku sterowania odtwarzaniem, aby wyświetlić okno Powiększenie cyfrowe.

Krok 2: Współczynnik powiększenia obrazu (od 1x do 16x) można zmienić, przesuwając suwak od położenia  $\bullet$  do  $\bullet$ . Powiększenie/pomniejszenie można też kontrolować, obracając pokrętło przewijania myszy.

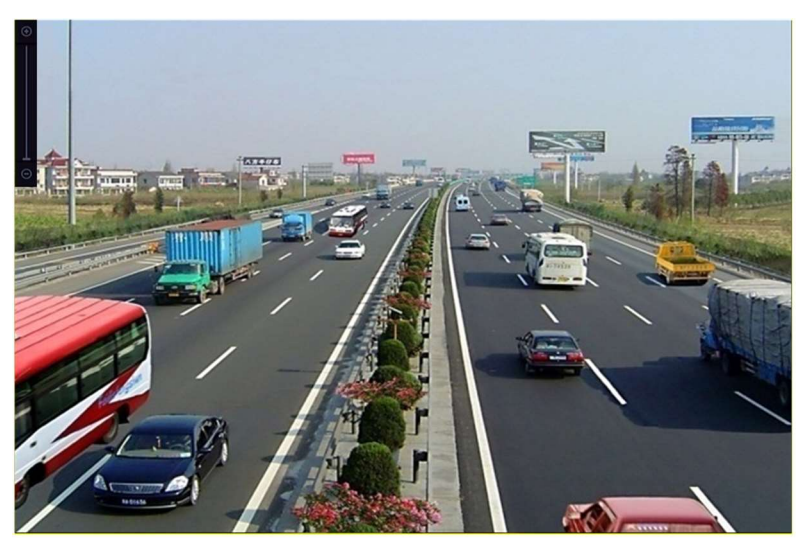

Rysunek 6–21 Wyznaczanie obszaru powiększenia cyfrowego

Krok 3: Kliknij obraz prawym przyciskiem myszy, aby zamknąć okno powiększenia cyfrowego.

### 6.2.5 Zarządzanie plikami

Można zarządzać klipami wideo, wykonanymi zdjęciami w trybie odtwarzania, zablokowanymi plikami i tagami dodanymi w trybie odtwarzania.

Krok 1: Wyświetl okno Odtwarzanie.

Krok 2: Kliknij przycisk  $\frac{1}{2}$  na pasku narzędzi, aby wyświetlić okno zarządzania plikami.

|                    |                               |                      | <b>File Management</b> |                                                                                             |                               |
|--------------------|-------------------------------|----------------------|------------------------|---------------------------------------------------------------------------------------------|-------------------------------|
| <b>Video Clips</b> | Playback Capture              | <b>Locked File</b>   | Tag                    |                                                                                             |                               |
| Camera No.         | Start/End Time                |                      | <b>Size</b>            | 12-08-2014 Non 15:46:00                                                                     |                               |
| $\n  1\n$          | 12-08-2014 15:46:00--15:46:17 |                      | 4081.16KB              |                                                                                             |                               |
| $\blacksquare$ D1  | 12-08-2014 15:46:19--15:46:21 |                      | 909.89KB               |                                                                                             |                               |
| $\blacksquare$ D1  | 12-08-2014 15:46:22--15:46:24 |                      | 897.31KB               |                                                                                             | $\overline{d}$ 1              |
| Total: 3 P: 1/1    |                               | $14 - 4 - 3 - 3 + 1$ |                        | Start time:<br>12-08-2014 15:46:00<br>End time:<br>12-08-2014 15:46:17<br>Selected clips: 0 | Camera with clip recording: 1 |
| Total size: 0B     |                               |                      | <b>Export All</b>      | Export                                                                                      | Cancel                        |

Rysunek 6–22 Zarządzanie plikami

Krok 3: Można wyświetlać i zapisywać klipy wideo i wykonane zdjęcia w trybie odtwarzania, blokować/odblokowywać pliki i edytować tagi dodane w trybie odtwarzania.

Krok 4: Jeżeli jest to wymagane, wybierz elementy i kliknij przycisk Eksportuj wszystko lub Eksport, aby eksportować klipy/zdjęcia/pliki/tagi do lokalnego urządzenia magazynującego.

# Rozdział 7 Kopia zapasowa

# 7.1 Tworzenie kopii zapasowej plików nagrań

### 7.1.1 Szybki eksport

Cel:

Szybkie eksportowanie plików do urządzeń kopii zapasowej.

Krok 1: Wyświetl okno Archwizacja.

Menu>Archiwizacja>Normal

Wybierz kanały, które chcesz zapisać w kopii zapasowej, i kliknij przycisk Ciągłe.

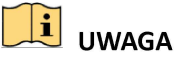

Czas trwania plików nagrań w określonym kanale nie może przekraczać jednej doby. W przeciwnym wypadku zostanie wyświetlony komunikat "Max. 24 hours are allowed for quick export.".

| Normal                   |     |                    |            |     |              |                                            |            |             |              |
|--------------------------|-----|--------------------|------------|-----|--------------|--------------------------------------------|------------|-------------|--------------|
| <b>ZIP</b> Camera        | ZD1 | ZD2                | <b>ZD3</b> | ZD4 | <b>ZD5</b>   | <b>ZD6</b>                                 | <b>ZD7</b> | 2D8         |              |
| Start/End time of record |     |                    |            |     |              | 05-06-2016 16:33:42 -- 07-08-2016 11:55:23 |            |             |              |
| <b>Record Mode</b>       |     | <b>Main Stream</b> |            |     |              |                                            |            |             | $\check{}$   |
| Record Type              |     | All                |            |     |              |                                            |            |             | $\check{}$   |
| File Type                |     | All                |            |     |              |                                            |            |             | $\checkmark$ |
| <b>Start Time</b>        |     | 04-08-2016         |            |     | 倫            | 00:00:00                                   |            |             | G            |
| End Time                 |     | 07-08-2016         |            |     | <b>COLUM</b> | 23:59:59                                   |            |             | ๑            |
|                          |     |                    |            |     |              |                                            |            |             |              |
|                          |     |                    |            |     | Quick Export |                                            | Search     | <b>Back</b> |              |

Rysunek 7–1 Szybki eksport

Krok 2: Wybierz format plików dziennika przeznaczonych do eksportowania. Dostępnych jest 15 formatów do wyboru.

Krok 3: Kliknij przycisk Eksport, aby rozpocząć eksportowanie.

# UWAGA

W tej procedurze użyto pamięci USB typu flash. W następnej sekcji "Zwykła kopia zapasowa" omówiono inne urządzenia kopii zapasowej obsługiwane przez sieciowy rejestrator wideo.

|                        | Export                         |                     |          |   |   |                |  |
|------------------------|--------------------------------|---------------------|----------|---|---|----------------|--|
| Device Name            | USB Flash Disk 1-1             | ×,                  | $*$ .mp4 | J |   | Refresh        |  |
| Name                   | Size Type                      | <b>Edit Date</b>    |          |   |   | Delete Play    |  |
| ch09_2014102916<br>in, | 486.88MB File                  | 10-29-2014 19:10:56 |          |   | m | $\bullet$      |  |
| 扁                      | ch13_2014091909 2707.10KB File | 09-19-2014 15:42:20 |          |   | m | $\circledcirc$ |  |
|                        |                                |                     |          |   |   |                |  |
|                        |                                |                     |          |   |   |                |  |
|                        |                                |                     |          |   |   |                |  |
|                        |                                |                     |          |   |   |                |  |
|                        |                                |                     |          |   |   |                |  |
|                        |                                |                     |          |   |   |                |  |
|                        |                                |                     |          |   |   |                |  |
| Free Space             | 1412.00MB                      |                     |          |   |   |                |  |
|                        | New Folder                     | Format              | Export   |   |   | Cancel         |  |

Rysunek 7–2 Szybki eksport przy użyciu złącza USB1-1

Pozostaw okno Eksportowanie otwarte do chwili, gdy wszystkie pliki nagrań zostaną wyeksportowane.

| Export           |    |
|------------------|----|
| Export finished. |    |
|                  |    |
|                  |    |
|                  |    |
|                  |    |
|                  |    |
|                  | OK |
|                  |    |

Rysunek 7–3 Zakończenie eksportowania

Krok 4: Sprawdź wynikową kopię zapasową.

Wybierz plik nagrania w oknie Eksport i kliknij przycisk  $\bullet$ , aby sprawdzić plik.

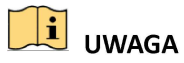

Odtwarzacz player.exe zostanie wyeksportowany automatycznie podczas eksportowania pliku nagrania.

|                                  |                    | Export     |                  |                     |           |             |           |
|----------------------------------|--------------------|------------|------------------|---------------------|-----------|-------------|-----------|
| Device Name                      | USB Flash Disk 1-1 |            | $\check{ }$      | $*$ .mp4            | $\ddot{}$ |             | Refresh   |
| Name                             |                    | Size Type  | <b>Edit Date</b> |                     |           | Delete Play |           |
| ch01_2014121009<br>$\frac{1}{2}$ | 430.15MB File      |            |                  | 12-25-2014 14:33:18 |           | ш           | $\bullet$ |
| ch09_2014102916                  | 486.88MB File      |            |                  | 10-29-2014 19:10:56 |           | m           | $\bullet$ |
| ch13_2014091909<br>$\frac{1}{2}$ | 2707.10KB File     |            |                  | 09-19-2014 15:42:20 |           | jщ          | $\bullet$ |
|                                  |                    |            |                  |                     |           |             |           |
| Free Space                       | 981.85MB           |            |                  |                     |           |             |           |
|                                  |                    | New Folder | Format           | Export              |           | Cancel      |           |

Rysunek 7–4 Sprawdzanie rezultatu szybkiego eksportu przy użyciu złącza USB1-1

### 7.1.2 Tworzenie kopii zapasowej dla zwykłych plików wideo

#### Cel:

Kopie zapasowe plików nagrań można zapisywać na różnych urządzeniach, takich jak urządzenia USB (pamięci typu flash, dyski twarde USB, nagrywarki USB) i nagrywarki SATA.

#### Tworzenie kopii zapasowych przy użyciu pamięci USB typu flash i dysków twardych USB

Krok 1: Wyświetl okno Eksport.

Menu>Export>Normal/Picture

Krok 2: Wybierz kamery do wyszukiwania.

Krok 3: Ustaw kryteria wyszukiwania i kliknij przycisk Szukaj, aby przejść do interfejsu wyników wyszukiwania. Pasujące pliki wideo lub zdjęcia są wyświetlane w trybie Wykres lub Lista.

| Start/End time of record<br>05-06-2016 16:33:42 -- 07-08-2016 11:55:23<br>Main Stream<br>Record Mode<br>All<br>Record Type |   |
|----------------------------------------------------------------------------------------------------|---|
|                                                                                                    |   |
|                                                                                                    |   |
|                                                                                                    |   |
| All<br>File Type                                                                                                    |   |
| 00:00:00<br>04-08-2016<br><b>Start Time</b><br><b>Separate</b>                                                             |   |
| 23:59:59<br>07-08-2016<br>End Time<br>a an                                                                                 | ø |

Rysunek 7–5 Zwykłe wyszukiwanie plików wideo do zapisania w kopii zapasowej

Krok 4: Wybierz pliki wideo lub zdjęcia w widoku Wykres lub Lista, które chcesz wyeksportować.

Kliknij przycisk (O, aby odtworzyć plik nagrania, jeżeli chcesz go sprawdzić.

Zaznacz pola wyboru przed plikami nagrań, które chcesz zapisać w kopii zapasowej.

# **i** UWAGA

Rozmiar wybranych plików jest wyświetlany po lewej stronie w dolnej części okna.

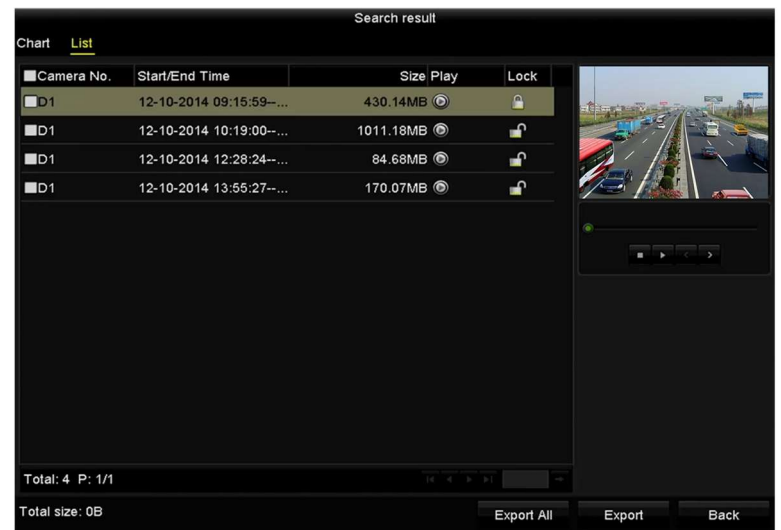

Rysunek 7–6 Wyniki zwykłego wyszukiwania plików wideo do zapisania w kopii zapasowej

Krok 5: Wyeksportuj pliki wideo lub zdjęć.

Kliknij przycisk Eksportuj Wszystko, aby wyeksportować wszystkie pliki.

Możesz też wybrać pliki nagrań, które chcesz zapisać w kopii zapasowej, i kliknąć przycisk Eksportuj, aby wyświetlić okno Eksport.

# UWAGA

Jeżeli podłączone urządzenie USB nie zostanie rozpoznane:

- Kliknij przycisk Odśwież.
- Podłącz urządzenie ponownie.
- **•** Sprawdź zgodność produktów dostawcy.

Można też formatować pamięci USB typu flash lub dyski twarde USB przy użyciu urządzenia.

|                          |                    |            | Export           |                     |   |             |
|--------------------------|--------------------|------------|------------------|---------------------|---|-------------|
| Device Name              | USB Flash Disk 1-1 |            | J                | "mp4                |   | Refresh     |
| Name                     |                    | Size Type  | <b>Edit Date</b> |                     |   | Delete Play |
| ch01_2014121009<br>Text. | 430.15MB File      |            |                  | 12-25-2014 14:33:18 | m |             |
| ch09_2014102916<br>East  | 486.88MB File      |            |                  | 10-29-2014 19:10:56 | m | -           |
| ch13_2014091909<br>inc.  | 2707.10KB File     |            |                  | 09-19-2014 15:42:20 | m | I           |
| d01_sd_ch01_141<br>$=$   | 25.90MB File       |            |                  | 12-25-2014 17:34:58 | m | -           |
| Free Space               | 955.94MB           |            |                  |                     |   |             |
|                          |                    | New Folder | Format           | Export              |   | Cancel      |

Rysunek 7–7 Eksportowanie do pamięci USB w trybie zwykłego wyszukiwania plików wideo

Pozostaw okno Eksportowanie otwarte do chwili, gdy wszystkie pliki nagrań zostaną wyeksportowane i zostanie wyświetlony komunikat "Export finished".

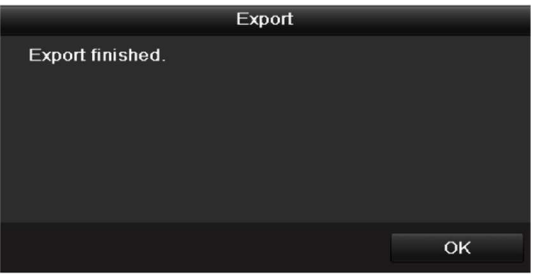

Rysunek 7–8 Zakończenie eksportowania

# UWAGA

Kopia zapasowa plików wideo przy użyciu nagrywarki USB lub SATA jest tworzona zgodnie z taką samą procedurą. Należy wykonać opisane powyżej kroki.

### 7.1.3 Tworzenie kopii zapasowej w trybie wyszukiwania zdarzeń

### Cel:

Utworzenie kopii plików nagrań związanych ze zdarzeniami przy użyciu urządzeń USB (pamięci typu flash, dyski twarde, nagrywarki), nagrywarki SATA lub dysku twardego e-SATA. Obsługiwane są szybkie i zwykłe kopie zapasowe.

Krok 1: Wyświetl okno Eksport.

Menu>Export>Event

Krok 2: Wybierz kamery do wyszukiwania.

Krok 3: Wybierz typ zdarzenia: wejście alarmowe, ruch, lub VCA.

#### Instrukcja obsługi sieciowego rejestratora wideo

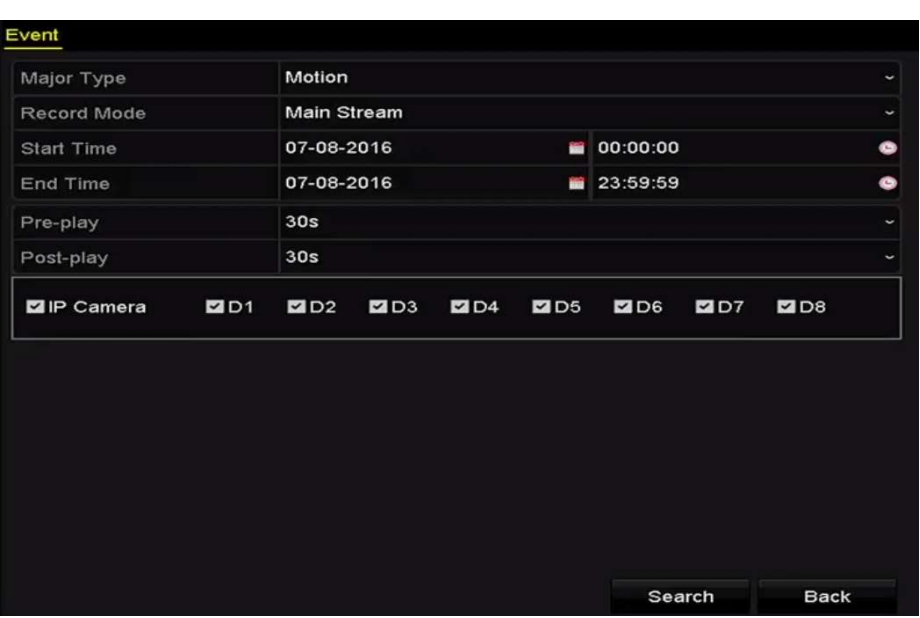

Rysunek 7–9 Wyszukiwanie zdarzeń do zapisania w kopii zapasowej

Krok 4: Ustaw warunki wyszukiwania i kliknij przycisk Szukaj, aby wyświetlić okno wyników wyszukiwania.

Krok 5: Pasujące pliki wideo są wyświetlane w trybie Wykres lub Lista. Wybierz pliki wideo w oknie Wykres lub Lista, które chcesz wyeksportować.

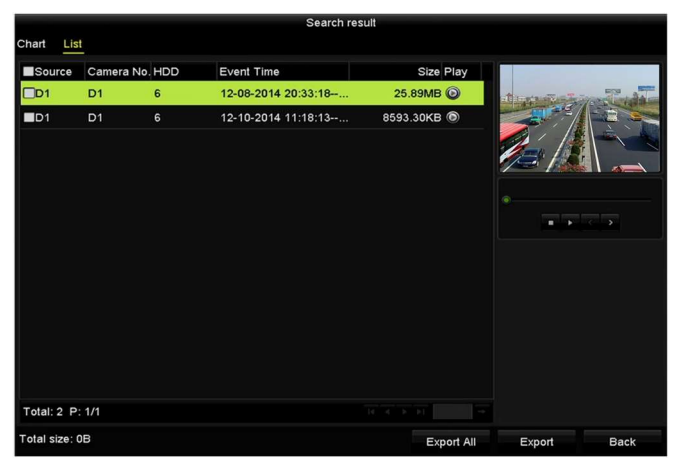

Rysunek 7–10 Wynik wyszukiwania zdarzeń

Krok 6: Wyeksportuj pliki wideo. Aby uzyskać szczegółowe informacje, należy zapoznać się z krokiem 5 w Rozdział 7.1.2 Tworzenie kopii zapasowej dla zwykłych plików wideo.

### 7.1.4 Tworzenie kopii zapasowej klipów wideo lub zdjęć wykonanych w trybie odtwarzania

Cel:

Można też wybrać klipy wideo lub zdjęcia wykonane w trybie odtwarzania w celu eksportowania ich bezpośrednio przy użyciu urządzeń USB (pamięci typu flash, dysków twardych, nagrywarki), nagrywarki SATA lub dysku twardego e-SATA.

Krok 1: Wyświetl okno Odtwarzanie.

Zobacz Rozdział 6.1 Odtwarzanie plików nagrań.

Krok 2: Podczas odtwarzania użyj przycisków  $\left|\phi\right|$  lub  $\left|\phi\right|$  na pasku narzędzi odtwarzania, aby rozpocząć lub zakończyć przycinanie plików nagrań, albo użyj przycisku  $\blacksquare$  w celu wykonania zdjęć.

Krok 3: Kliknij przycisk <sup>(a)</sup>, aby wyświetlić okno zarządzania plikami.

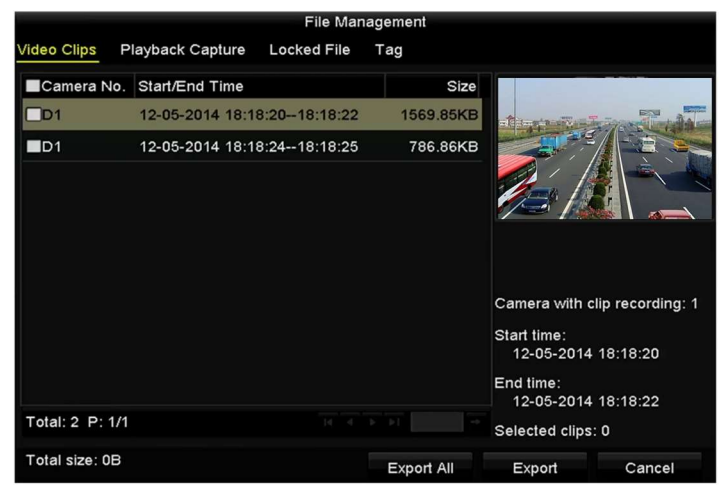

Rysunek 7–11 Eksportowanie klipów wideo lub wykonanych zdjęć

Krok 4: Wyeksportuj klipy wideo lub zdjęć wykonanych w trybie odtwarzania. Aby uzyskać szczegółowe informacje, należy zapoznać się z krokiem 5 w Rozdział 7.1.2 Tworzenie kopii zapasowej dla zwykłych plików wideo.

# Zarządzanie urządzeniami kopii zapasowych

Zarządzanie pamięciami USB typu flash oraz dyskami twardymi USB i eSATA

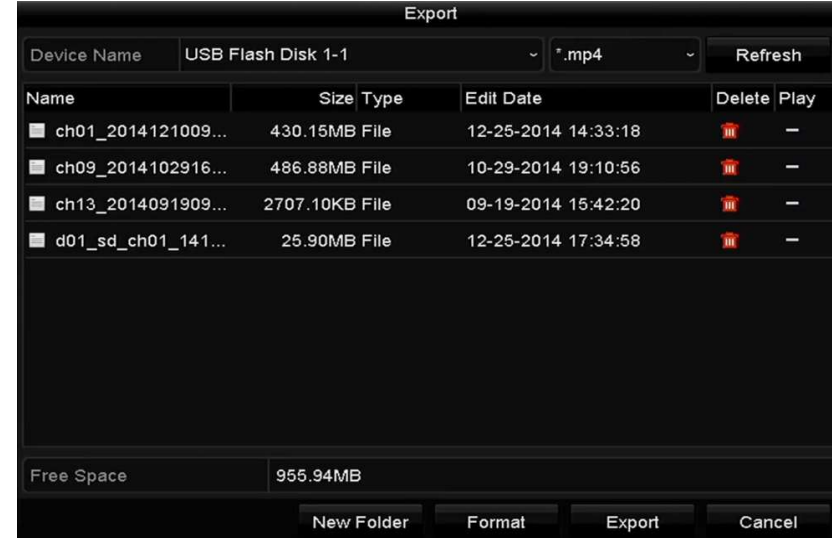

Krok 1: Wyświetl okno Eksport.

Rysunek 7–12 Zarządzanie urządzeniami magazynującymi

Krok 2: Zarządzanie urządzeniami kopii zapasowej.

Kliknij przycisk New Folder, jeżeli chcesz utworzyć nowy folder na urządzeniu kopii zapasowej.

Wybierz plik nagrania lub folder na urządzeniu kopii zapasowej i kliknij przycisk . jeżeli chcesz usunąć ten element.

Kliknij przycisk Kasuj, jeżeli chcesz skasować pliki z dysku CD/DVD przystosowanego do wielokrotnego zapisu.

Kliknij przycisk Format, aby sformatować urządzenie kopii zapasowej.

# UWAGA

Jeżeli podłączone urządzenie magazynujące nie zostanie rozpoznane:

- Kliknij przycisk Odśwież.
- Podłącz urządzenie ponownie.
- **Sprawdź zgodność produktów dostawcy.**

# Rozdział 8 Ustawienia alarmów

### 8.1 Konfigurowanie alarmu detekcji ruchu

Krok 1: Wyświetl okno Detekcja ruchu i wybierz kamerę, dla której chcesz skonfigurować detekcję ruchu.

Menu> Camera> Detekcja

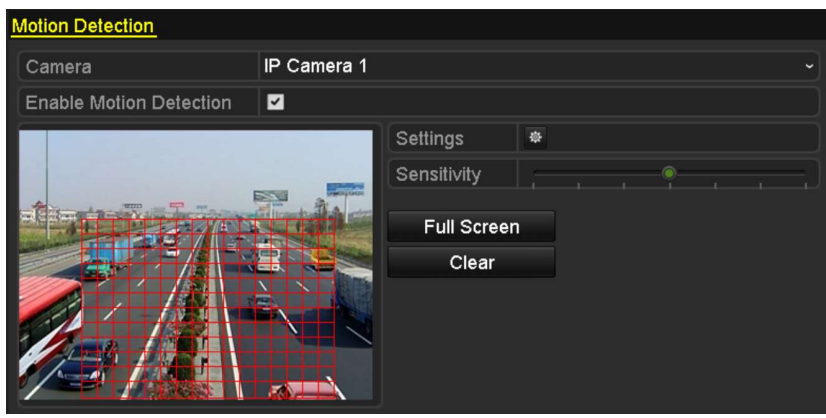

Rysunek 8–1 Konfiguracja detekcji ruchu

Krok 2: Skonfiguruj obszar i czułość detekcji.

Zaznacz pole wyboru "Włącz", wyznacz obszary detekcji przy użyciu myszy komputerowej i przeciągnij pasek czułości do odpowiedniego położenia.

Kliknij przycisk  $\bullet$  i skonfiguruj akcje reagowania na alarmy.

Krok 3: Kliknij kartę Trigger Channel i wybierz jeden lub kilka kanałów, które będą przełączane do trybu nagrywania/wykonywania zdjęć lub monitorowania pełnoekranowego po wyzwoleniu alarmu detekcji ruchu, i kliknij przycisk Zastosuj, aby zapisać ustawienia.

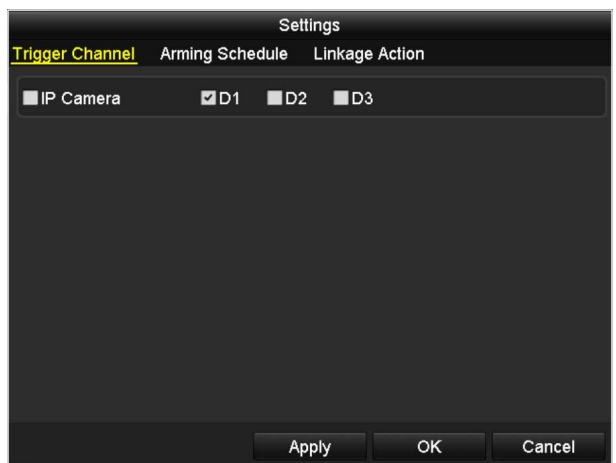

Rysunek 8–2 Konfigurowanie kamer wyzwalanych przez funkcję detekcji ruchu

Krok 4: Skonfiguruj harmonogram zabezpieczenia kanału.

- 1) Wybierz kartę Harmonogram zabezpieczenia, aby skonfigurować harmonogram zabezpieczenia akcji reagowania na alarmy związane z wykryciem ruchu.
- 2) Wybierz dzień tygodnia i maksymalnie osiem przedziałów czasowych w każdym dniu.
- 3) Kliknij przycisk Zastosuj, aby zapisać ustawienia.

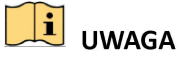

Przedziały czasowe nie powinny powtarzać się ani nakładać się.

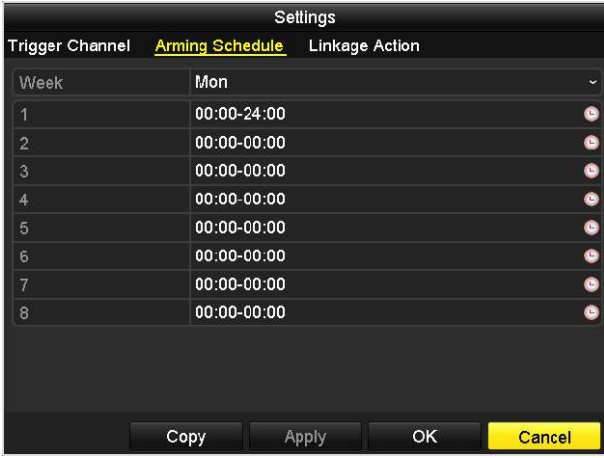

Rysunek 8–3 Konfigurowanie harmonogramu zabezpieczenia dla funkcji detekcji ruchu

Krok 5: Kliknij kartę Handling, aby skonfigurować akcje reagowania na alarmy związane z wykryciem ruchu (zob. Rozdział Konfigurowanie akcji reagowania na alarmy).

Krok 6: Jeżeli chcesz skonfigurować detekcję ruchu dla innego kanału, powtórz powyższe kroki lub po prostu kliknij przycisk Kopiuj w oknie Detekcja ruchu, aby skopiować powyższe ustawienia.

### 8.2 Konfigurowanie alarmów czujników

#### Cel:

Skonfigurowanie akcji reagowania na alarm czujnika zewnętrznego.

Krok 1: Wyświetl okno Ustawienia alarmów w menu Konfiguracja systemu i wybierz wejście alarmowe.

Menu> Konfiguracja> Alarm

Wybierz zakładkę Alarm Input, aby przejść do interfejsu ustawień wejścia alarmu.

| <b>Alarm Status</b><br>Alarm Input | Alarm Output |                       |                         |
|------------------------------------|--------------|-----------------------|-------------------------|
| Alarm Input List                   |              |                       |                         |
| Alarm Input No.                    | Alarm Name   | Alarm Type            |                         |
| Local<-1                           |              | N.O                   |                         |
| $Local < -2$                       |              | N.O                   |                         |
| $Local < -3$                       |              | N.O                   |                         |
| Local<-4                           |              | N.O                   |                         |
| $Local < -5$                       |              | N.O                   |                         |
| $Local < -6$                       |              | N.O                   |                         |
| $I$ ncal<-7                        |              | <b>NO</b>             | $\overline{\mathbf{v}}$ |
| Alarm Output List                  |              |                       |                         |
| Alarm Output No.                   | Alarm Name   | Dwell Time            |                         |
| $Local->1$                         |              | <b>Manually Clear</b> |                         |
| Local~>2                           |              | Manually Clear        |                         |
| Local > 3                          |              | Manually Clear        |                         |
| Local->4                           |              | <b>Manually Clear</b> |                         |
| 172.6.23.105:8000->1               |              | 5s                    |                         |

Rysunek 8–4 Stan alarmów w konfiguracji systemu

Krok 2: Skonfiguruj akcję reagowania dla wybranego wejścia alarmowego.

Zaznacz pole wyboru Włącz i kliknij przycisk Ustawienia, aby skonfigurować akcje reagowania na alarmy.

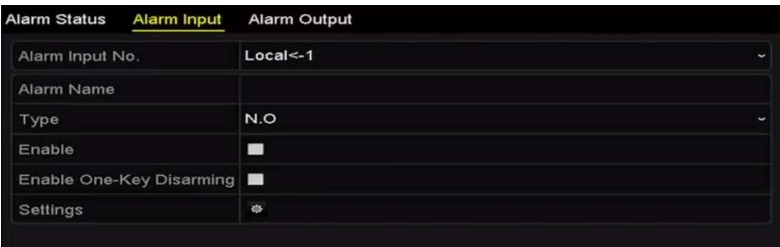

Rysunek 8–5 Konfiguracja wejścia alarmowego

Krok 3: (Opcjonalnie) Włącz usuwanie zabezpieczenia jednym przyciskiem dla lokalnego wejścia alarmowego nr 1 (Lokalne<-1).

- 1) Zaznacz pole wyboru Włącz usuwanie zabezpieczenia jednym przyciskiem.
- 2) Kliknij przycisk Ustawienia, aby wyświetlić ustawienia powiązanych akcji.
- 3) Wybierz działania powiązania alarmowego, dla których chcesz usunąć zabezpieczenie w lokalnym wejściu alarmowym nr 1. Można wybrać działania powiązania takie jak Monitorowanie pełnoekranowe, Ostrzeżenie dźwiękowe, Powiadomienie centrum monitoringu, Wysłanie wiadomości e-mail i Wyzwolenie wyjścia alarmowego.

# **i** UWAGA

Gdy dla wejścia alarmowego nr 1 (Lokalne<-1) włączono funkcję usuwania zabezpieczenia pojedynczym przyciskiem, nie można konfigurować pozostałych ustawień wejścia alarmowego.

Krok 4: Wybierz kartę Wyzwalane kanały i wybierz jeden lub kilka kanałów, które będą przełączane do trybu nagrywania/wykonywania zdjęć lub monitorowania pełnoekranowego po zgłoszeniu alarmu zewnętrznego, i kliknij przycisk Zastosuj, aby zapisać ustawienia.

Krok 5: Wybierz kartę Arming Schedule, aby skonfigurować harmonogram zabezpieczenia akcji reagowania na alarmy.

|                        |                        | Settings                   |   |
|------------------------|------------------------|----------------------------|---|
| <b>Trigger Channel</b> | <b>Arming Schedule</b> | Linkage Action PTZ Linking |   |
| Week                   | Mon                    |                            |   |
| 1                      | 00:00-24:00            |                            | G |
| $\overline{2}$         | 00:00-00:00            |                            | ۰ |
| 3                      | 00:00-00:00            |                            | ٠ |
| 4                      | 00:00-00:00            |                            | ۰ |
| 5                      | 00:00-00:00            |                            | ۰ |
| 6                      | 00:00-00:00            |                            | ۰ |
| 7                      | 00:00-00:00            |                            | ۰ |
| 8                      | 00:00-00:00            |                            | Ğ |

Rysunek 8–6 Konfigurowanie harmonogramu zabezpieczenia wejścia alarmowego

Wybierz dzień tygodnia i maksymalnie osiem przedziałów czasowych w każdym dniu i kliknij przycisk Zastosuj, aby zapisać ustawienia.

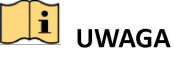

Przedziały czasowe nie powinny powtarzać się ani nakładać się.

Powtórz powyższe kroki, aby skonfigurować harmonogram zabezpieczenia dla innych dni tygodnia. Można też użyć przycisku Kopiuj, aby skopiować harmonogram zabezpieczenia do innych dni.

Krok 6: Wybierz kartę Linkage Action, aby skonfigurować akcje reagowania na alarmy z wejścia alarmowego (zob. Rozdział Konfigurowanie akcji reagowania na alarmy).

Krok 7: W razie potrzeby wybierz zakładkę PTZ Linking i ustaw działania PTZ podejmowane w odpowiedzi na sygnał przesłany do wejścia alarmu.

Skonfiguruj parametry powiązania PTZ i kliknij przycisk OK, aby potwierdzić ustawienia wejścia alarmowego.

### UWAGA

Należy upewnić się, że podłączona kamera PTZ lub szybkoobrotowa kamera kopułkowa obsługuje powiązanie PTZ.

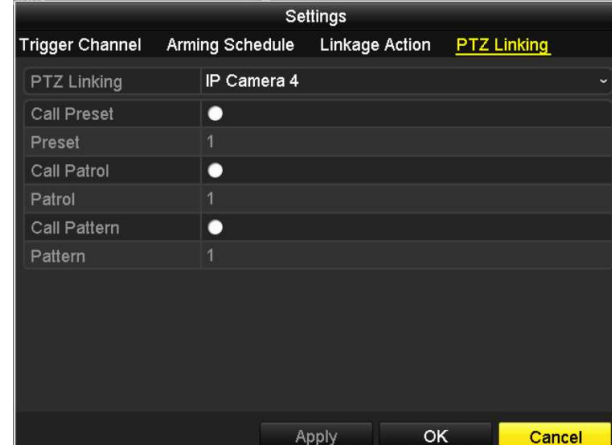

Rysunek 8–7 Konfigurowanie powiązania PTZ wejścia alarmowego

Krok 8: Jeżeli chcesz skonfigurować akcję reagowania dla innego wejścia alarmowego, powtórz powyższe kroki.

Można też kliknąć przycisk Kopiuj w oknie Konfiguracja wejścia alarmowego i zaznaczyć pola wyboru wejść alarmowych w celu skopiowania do nich ustawień.

|                 | Copy Alarm Input to |    |                          |
|-----------------|---------------------|----|--------------------------|
| Alarm Input No. | <b>Alarm Name</b>   |    | $\overline{\phantom{a}}$ |
| Local<-1        |                     |    |                          |
| $Local < -2$    |                     |    |                          |
| Local<-3        |                     |    |                          |
| $Local < -4$    |                     |    |                          |
| Local<-5        |                     |    |                          |
| Local < 6       |                     |    |                          |
| Local<-7        |                     |    |                          |
| $Local < -8$    |                     |    |                          |
| $Local < -9$    |                     |    |                          |
| Local<-10       |                     |    |                          |
| Local<-11       |                     |    | $\checkmark$             |
|                 |                     | OK | Cancel                   |

Rysunek 8–8 Kopiowanie ustawień wejścia alarmowego

# 8.3 Alarm zaniku sygnału wideo

#### Cel:

Wykrycie zaniku sygnału wideo w kanale i wykonanie odpowiednich akcji.

Krok 1: W interfejsie zarządzania kamerą wybierz opcję Video Loss, aby uruchomić interfejs zaniku sygnału wideo, a następnie wybierz kanał, który chcesz skonfigurować.

Menu> Kamera> Utrata wideo

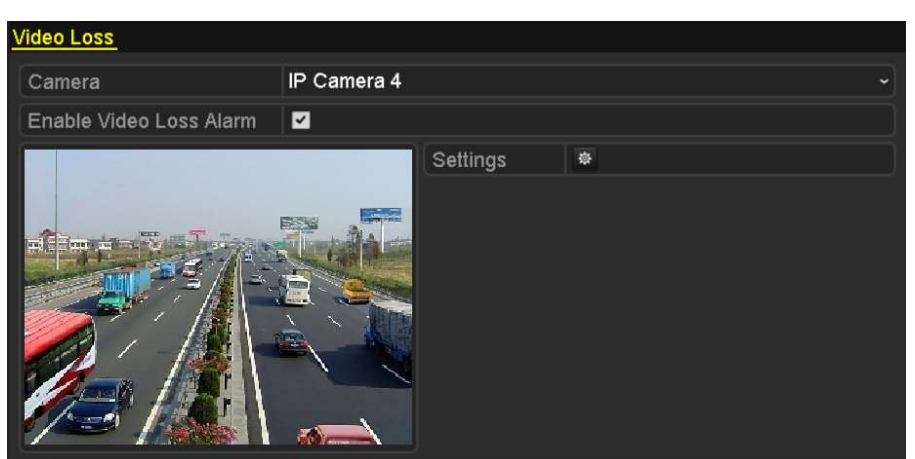

Rysunek 8–9 Konfiguracja detekcji zaniku sygnału wideo

Krok 2: Skonfiguruj akcję reagowania na zanik sygnału wideo.

Zaznacz pole wyboru "Włącz" i kliknij przycisk  $\frac{1}{2}$ , aby skonfigurować akcję reagowania na zanik sygnału wideo.

Krok 3: Skonfiguruj harmonogram zabezpieczenia akcji reagowania.

- 1) Wybierz kartę Arming Schedule, aby skonfigurować harmonogram zabezpieczenia kanału.
- 2) Wybierz dzień tygodnia i maksymalnie osiem przedziałów czasowych w każdym dniu.
- 3) Kliknij przycisk Zastosuj, aby zapisać ustawienia.

# **i** UWAGA

Przedziały czasowe nie powinny powtarzać się ani nakładać się.

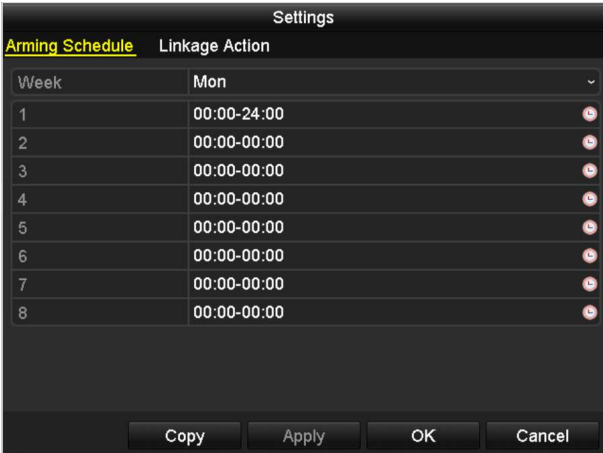

Rysunek 8–10 Konfigurowanie harmonogramu zabezpieczenia funkcji detekcji zaniku sygnału wideo

Krok 4: Wybierz kartę Linkage Action, aby skonfigurować akcję reagowania na alarm zaniku sygnału wideo (zob. Rozdział Konfigurowanie akcji reagowania na alarmy).

Krok 5: Kliknij przycisk OK, aby potwierdzić ustawienia detekcji zaniku sygnału wideo kanału.

### Alarm sabotażu sygnału wideo

#### Cel:

Wyzwolenie alarmu w przypadku przesłonięcia obiektywu i wykonanie odpowiednich akcji.

Krok 1: W interfejsie zarządzania kamerą wybierz opcję Sabotaż, aby uruchomić interfejs sabotażu sygnału wideo, a następnie wybierz kanał, który chcesz skonfigurować.

Menu> Kamera> Sabotaż

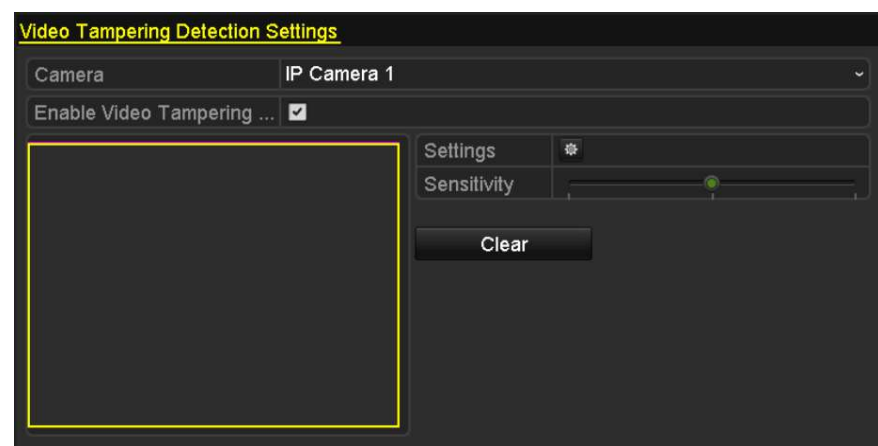

Rysunek 8–11 Konfigurowanie detekcji sabotażu sygnału wideo

Krok 2: Ustaw akcję reagowania w przypadku sabotażu sygnału wideo kanału.

- 1) Zaznacz pole wyboru "Włącz".
- 2) Przeciągnij pasek czułości do odpowiedniego położenia. Korzystając z myszy komputerowej, wyznacz obszar detekcji sabotażu sygnału wideo.
- 3) Kliknij przycisk  $\frac{1}{2}$ , aby skonfigurować akcję reagowania na sabotaż sygnału wideo.

Krok 3: Skonfiguruj harmonogram zabezpieczenia i akcje reagowania na alarmy w kanale.

- 1) Kliknij kartę Harmonogram zabezpieczenia, aby skonfigurować harmonogram zabezpieczenia akcji reagowania na alarmy.
- 2) Wybierz dzień tygodnia i maksymalnie osiem przedziałów czasowych w każdym dniu.
- 3) Kliknij przycisk Zastosuj, aby zapisać ustawienia.

# **i** UWAGA

Przedziały czasowe nie powinny powtarzać się ani nakładać się.

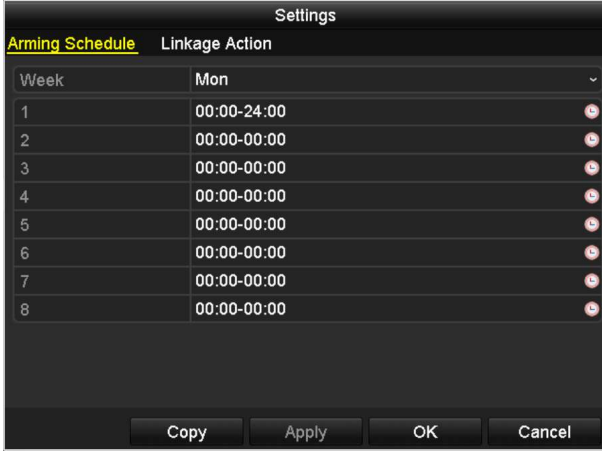

Rysunek 8–12 Ustawianie harmonogramu uzbrajania alarmu sabotażu sygnału wideo

Krok 4: Wybierz kartę Linkage Action, aby skonfigurować akcję reagowania na alarm sabotaż sygnału wideo (zob. Rozdział Konfigurowanie akcji reagowania na alarmy).

Krok 5: Kliknij przycisk OK, aby zakończyć konfigurację sabotażu sygnału wideo na danym kanale.

### 8.5 Alarm wykrycia wyjątku

Cel:

Ustawienia wyjątków dotyczą akcji reagowania na przykład na następujące wyjątki

- Dysk Pełny: dysk twardy jest zapełniony.
- Błąd Dysku: błąd zapisu na dysku twardym lub niesformatowany dysk twardy.
- Sieć Rozłączony: przewód sieciowy został odłączony.
- Konflikt IP: duplikaty adresów IP.
- Błąd logowannia: niepoprawny identyfikator użytkownika lub hasło.
- Błąd zapisu: brak miejsca do zapisywania plików nagrań lub wykonanych zdjęć.
- Hot Spare wyjątek: utrata połączenia z urządzeniem roboczym.

#### Kroki:

Wyświetl kartę Wyjątek w menu Konfiguracja systemu i skonfiguruj wyjątki.

Menu> Ustawienia> Błędy

Aby uzyskać więcej informacji na temat akcji reagowania na alarmy, zobacz Rozdział Konfigurowanie akcji reagowania na alarmy.

| <b>Exception</b>            |                              |
|-----------------------------|------------------------------|
| <b>Enable Event Hint</b>    | ☑                            |
| <b>Event Hint Settings</b>  | 寮                            |
| <b>Exception Type</b>       | <b>HDD Full</b><br>$\ddot{}$ |
| Audible Warning             | ■                            |
| Notify Surveillance Center  | ■                            |
| <b>Send Email</b>           |                              |
| <b>Trigger Alarm Output</b> |                              |

Rysunek 8–13 Konfiguracja wyjątków

### 8.6 Konfigurowanie akcji reagowania na alarmy

#### Cel:

Wykonywanie akcji reagowania na alarmy lub wyjątki, takich jak wyświetlenie wskazówki dotyczącej zdarzenia, monitorowanie pełnoekranowe, ostrzeżenie dźwiękowe, powiadomienie centrum monitoringu, wyzwolenie wyjścia alarmowego i wysłanie wiadomości e-mail.

#### Wyświetlenie wskazówki dotyczącej zdarzenia

Po zgłoszeniu zdarzenia lub wyjątku wskazówka może zostać wyświetlona po lewej stronie w dolnej części obrazu widoku na żywo. Można też kliknąć ikonę wskazówki, aby sprawdzić szczegóły. Można też skonfigurować zdarzenie, dla którego wskazówka będzie wyświetlana.

Krok 1: Wyświetl okno ustawień Wyjątek.

Menu > Ustawienia > Błędy

#### Krok 2: Zaznacz pole wyboru Enable Event Hint.

| Enable Event Hint          |   |
|----------------------------|---|
| <b>Event Hint Settings</b> | æ |

Rysunek 8–14 Ustawienia wskazówek dotyczących zdarzeń

Krok 3: Kliknij przycisk  $\frac{1}{2}$ , aby ustawić typ zdarzenia, który będzie wyświetlany na obrazie.

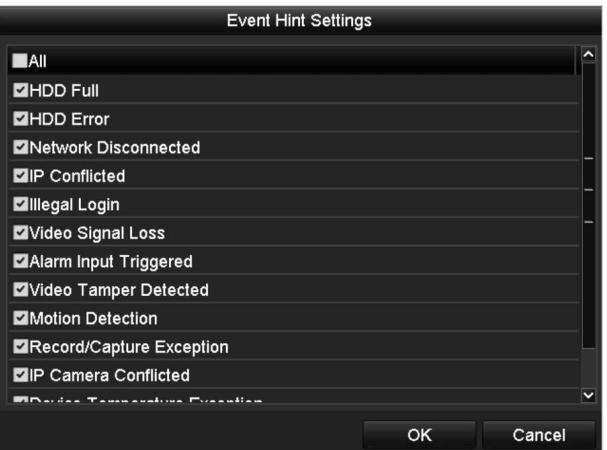

Rysunek 8–15 Ustawienia wskazówek dotyczących zdarzeń

Krok 4: Kliknij przycisk OK, aby potwierdzić ustawienia.

#### Monitorowanie pełnoekranowe

Po wyzwoleniu alarmu na pełnym ekranie na monitorze lokalnym (VGA, HDMI lub BNC) wyświetlany jest obraz wideo z kanału skonfigurowanego z monitorowaniem pełnoekranowym, w którym zgłoszono alarm.

Jeżeli alarmy zostaną wyzwolone równocześnie w kilku kanałach, ich obrazy pełnoekranowe będą przełączane co dziesięć sekund (domyślny czas zatrzymania). Inny czas zatrzymania można ustawić w oknie Menu >Ustawienia>Live View > Full Screen Monitoring Dwell Time.

Po wyłączeniu alarmu automatyczne przełączanie zostanie przerwane i ponownie zostanie wyświetlone okno Widok na żywo.

# $\boxed{\mathbf{i}}$  UWAGA

Podczas konfigurowania ustawień w oknie Wyzwalane kanały należy uwzględnić monitorowanie pełnoekranowe.

#### Ostrzeżenie dźwiękowe

Włączenie krótkiego sygnału dźwiękowego po wykryciu alarmu.

#### Powiadomienie centrum monitoringu

Wysłanie sygnału wyjątku lub alarmu do zdalnego hosta alarmów po wystąpieniu określonego zdarzenia. Host alarmów jest komputerem, na którym zainstalowano aplikację Remote Client.

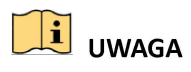

Po skonfigurowaniu zdalnego hosta alarmów sygnał alarmu jest przesyłany automatycznie w trybie detekcji. Aby uzyskać szczegółowe informacje na temat konfiguracji hosta alarmowego, należy zapoznać się z Rozdział 11.2.5 Konfigurowanie innych ustawień.

#### Powiązanie e-mail

Wysłanie do użytkownika lub użytkowników po wykryciu alarmu wiadomości e-mail z informacjami dotyczącymi alarmu.

Aby uzyskać szczegółowe informacje na temat konfiguracji poczty e-mail, należy zapoznać się z Rozdziałem 11.2.7 Konfigurowanie ustawień e-mail.

#### Wyzwolenie wyjścia alarmowego

Wyzwolenie wyjścia alarmowego po wyzwoleniu alarmu.

Krok 1: Wyświetl okno Wyjście alarmowe.

Menu> Configuration> Alarm> Alarm Output

Krok 2: Wybierz wyjście alarmowe i skonfiguruj nazwę alarmu i czas zatrzymania. Kliknij kartę Schedule, aby skonfigurować harmonogram zabezpieczenia wyjścia alarmowego.

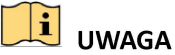

Jeżeli wybrano pozycję "Manually Clear" z listy rozwijanej Czas zatrzymania, to pole można wyczyścić tylko przy użyciu menu Menu> Manual> Alarm.

| Alarm Status Alarm Input Alarm Output |          |                      |
|---------------------------------------|----------|----------------------|
| Alarm Output No.                      | Local~>1 | $\ddot{\phantom{1}}$ |
| Alarm Name                            |          |                      |
| Dwell Time                            | 5s       | w                    |
| Settings                              | 發        |                      |

Rysunek 8–16 Konfiguracja wyjścia alarmowego

Krok 3: Skonfiguruj harmonogram zabezpieczenia wyjścia alarmowego.

Wybierz dzień tygodnia i maksymalnie osiem przedziałów czasowych w każdym dniu.

# UWAGA

Przedziały czasowe nie powinny powtarzać się ani nakładać się.

| <b>Arming Schedule</b> | Settings    |           |
|------------------------|-------------|-----------|
|                        |             |           |
| Week                   | Mon         | v         |
| $\mathbf{1}$           | 00:00-24:00 | ۰         |
| $\overline{2}$         | 00:00-00:00 | $\bullet$ |
| $\overline{3}$         | 00:00-00:00 | $\bullet$ |
| $\overline{4}$         | 00:00-00:00 | $\bullet$ |
| 5                      | 00:00-00:00 | $\bullet$ |
| 6                      | 00:00-00:00 | $\bullet$ |
| 7                      | 00:00-00:00 | $\bullet$ |
| 8                      | 00:00-00:00 | $\bullet$ |
|                        |             |           |
|                        |             |           |
|                        |             |           |
|                        | Copy        |           |

Rysunek 8–17 Ustawianie harmonogramu uzbrajania alarmu wyjścia

Krok 4: Powtórz powyższe kroki, aby skonfigurować harmonogram zabezpieczenia dla innych dni tygodnia. Można też użyć przycisku Copy, aby skopiować harmonogram zabezpieczenia do innych dni.

Kliknij przycisk OK, aby potwierdzić ustawienia detekcji Harmonogram zabezpieczenia dla wyjścia alarmowego.

Krok 5: Można też skopiować powyższe ustawienia do innego kanału.

| Copy Alarm Output to |            |    |        |
|----------------------|------------|----|--------|
|                      |            |    |        |
| Alarm Output No.     | Alarm Name |    |        |
| Local->1             |            |    |        |
| Local > 2            |            |    |        |
| $Local-3$            |            |    |        |
| Local > 4            |            |    |        |
| 172.6.23.105:8000->1 |            |    |        |
|                      |            |    |        |
|                      |            |    |        |
|                      |            |    |        |
|                      |            |    |        |
|                      |            |    |        |
|                      |            |    |        |
|                      |            |    |        |
|                      |            |    |        |
|                      |            | OK | Cancel |

Rysunek 8–18 Kopiowanie ustawień wyjścia alarmowego

# 8.7 Ręczne włączanie lub wyłączanie wyjścia alarmowego

Cel:

Ręczne wyzwalanie lub czyszczenie alarmu czujnika. Jeżeli wybrano pozycję "Manually Clear" z listy rozwijanej czasu zatrzymania wyjścia alarmowego, alarm można wyczyścić tylko klikając przycisk Clear w poniższym oknie.

Krok 1: Wybierz wyjście alarmowe, które chcesz wyzwolić lub wyczyścić, i wykonaj powiązane operacje.

Menu> Manual> Alarm

Krok 2: Kliknij przycisk Trigger/Clear, jeżeli chcesz wyzwalać lub wyczyścić wyjście alarmowe.

Kliknij przycisk Trigger All, jeżeli chcesz wyzwalać wszystkie wyjścia alarmowe.

Kliknij przycisk Clear All, jeżeli chcesz wyczyścić wszystkie wyjścia alarmowe.

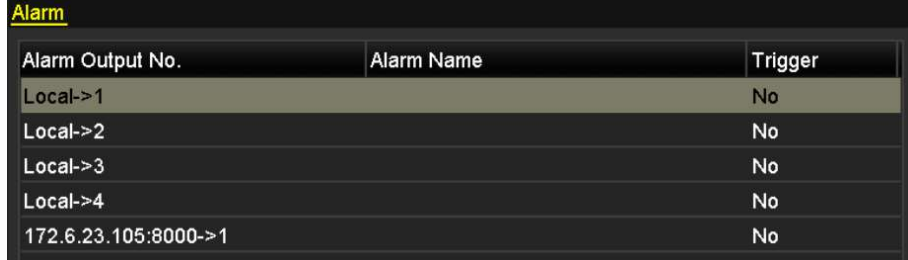

Rysunek 8–19 Ręczne czyszczenie lub wyzwalanie wyjścia alarmowego

# Rozdział 9 Alarm VCA

Sieciowy rejestrator wideo obsługuje alarmy detekcji VCA (detekcja twarzy, przekroczenia linii, wtargnięcia, wejścia w obszar, opuszczenia obszaru, bagażu pozostawionego bez nadzoru, usunięcia obiektu, nietypowego zaniku sygnału audio, nagłej zmiany natężenia dźwięku i braku ostrości) zgłaszane przez kamery internetowe. Najpierw należy włączyć i skonfigurować detekcję VCA w ustawieniach kamery internetowej.

# UWAGA

- Wszystkie funkcje detekcji VCA muszą być obsługiwane przez podłączoną kamerę internetową.
- Aby uzyskać szczegółowe instrukcje dotyczące wszystkich rodzajów detekcji VCA, należy skorzystać z Podręcznika użytkownika kamery sieciowej.

# 9.1 Detekcja twarzy

Cel:

Ta funkcja umożliwia detekcję twarzy na monitorowanej scenie i wykonanie określonych akcji po wyzwoleniu alarmu.

Krok 1: Wyświetl okno ustawień VCA.

Menu> Camera> VCA

Krok 2: Wybierz kamerę, dla której chcesz skonfigurować funkcję VCA.

Zaznacz pole wyboru Save VCA Picture, aby zapisać zarejestrowane zdjęcia detekcji VCA.

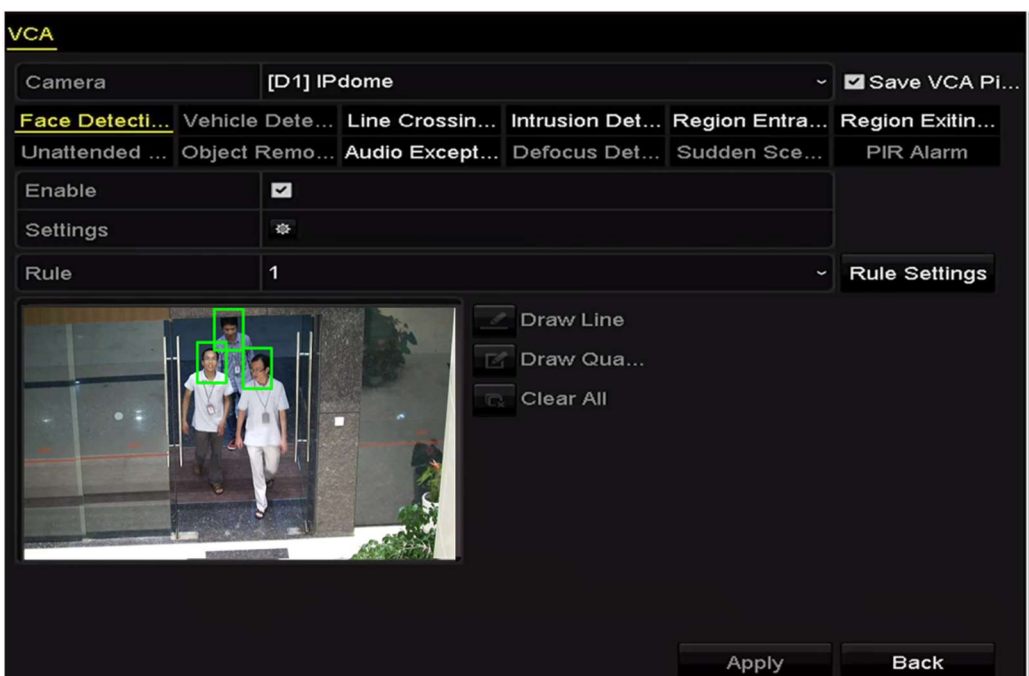

Rysunek 9–1 Detekcja twarzy

Krok 3: Wybierz rodzaj detekcji VCA Face Detection.

Krok 4: Zaznacz pole wyboru Enable, aby włączyć tę funkcję.

Krok 5: Kliknij przycisk  $\ddot{\bullet}$ , aby wyświetlić okno ustawień detekcji twarzy. Skonfiguruj wyzwalany kanał, harmonogram zabezpieczenia i powiązaną akcję dla alarmu detekcji twarzy. Aby uzyskać szczegółowe instrukcje, zobacz kroki 3–5 w Rozdział 8.1 Konfigurowanie alarmu detekcji ruchu.

Krok 6: Kliknij przycisk Rule Settings, aby skonfigurować reguły detekcji twarzy. Można kliknąć i przeciągnąć suwak czułości detekcji do żądanego położenia.

Sensitivity: Zakres 1-5. Im wyższa wartość, tym większa efektywność detekcji twarzy.

|             | <b>Rule Settings</b> |   |   |
|-------------|----------------------|---|---|
| No.         | 1                    |   |   |
| Sensitivity | n.                   | 3 | J |

Rysunek 9–2 Ustawianie czułości detekcji twarzy

Krok 7: Kliknij przycisk Apply, aby potwierdzić ustawienia.

## 9.2 Detekcja przekroczenia linii

Cel:

Ta funkcja umożliwia detekcję osób, pojazdów i obiektów przekraczających wyznaczoną linię wirtualną. Można skonfigurować detekcję przekroczenia linii dwukierunkowo, od lewej do prawej lub od prawej do lewej. Można też ustawić czas trwania akcji reagowania na alarmy, takich jak monitorowanie pełnoekranowe, ostrzeżenie dźwiękowe itp.

Krok 1: Wyświetl okno ustawień VCA.

Menu> Camera> VCA

Krok 2: Wybierz kamerę, dla której chcesz skonfigurować funkcję VCA.

Zaznacz pole wyboru Save VCA Picture, aby zapisać zarejestrowane zdjęcia detekcji VCA.

Krok 3: Wybierz rodzaj detekcji VCA Line Crossing Detection.

Krok 4: Zaznacz pole wyboru Enable, aby włączyć tę funkcję.

Krok 5: Kliknij przycisk  $\frac{1}{2}$ , aby skonfigurować wyzwalany kanał, harmonogram zabezpieczenia i powiązane akcje dla alarmu detekcji przekroczenia linii.

Krok 6: Kliknij przycisk Rule Settings, aby skonfigurować reguły przekroczenia linii.

1) Wybierz kierunek A<-> B, A->B lub A<-B.

A<->B: Widoczna jest tylko strzałka po stronie B. Gdy obiekt przekracza wyznaczoną linię

w dowolnym kierunku, jest wykrywany i wyzwalane są alarmy.

A->B: Tylko obiekt przekraczający wyznaczoną linię ze strony A na stronę B może być wykryty.

B->A: Tylko obiekt przekraczający wyznaczoną linię ze strony B na stronę A może być wykryty.

2) Kliknij i przeciągnij suwak czułości detekcji do żądanego położenia.

Czułość: Zakres 1-100. Im wyższa wartość, tym częściej wyzwalany jest alarm detekcji.

3) Kliknij przycisk OK, aby zapisać ustawienia reguł i ponownie wyświetlić okno ustawień detekcji przekroczenia linii.

|                  | <b>Rule Settings</b> |    |                       |
|------------------|----------------------|----|-----------------------|
| No.              | 1                    |    |                       |
| <b>Direction</b> | $A \le B$            |    | $\tilde{\phantom{a}}$ |
| Sensitivity      | o.                   | 50 | $\ddot{\circ}$        |
|                  |                      |    |                       |
|                  |                      |    |                       |
|                  |                      |    |                       |

Rysunek 9–3 Konfigurowanie reguł detekcji przekroczenia linii

Krok 7: Kliknij przycisk i wskaż dwa punkty w oknie podglądu, aby wyznaczyć linię wirtualną.

Korzystając z przycisku  $\overline{\mathbb{G}}$ , można wyczyścić i ponownie wyznaczyć linię wirtualną.

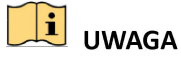

Można skonfigurować maksymalnie cztery reguły.

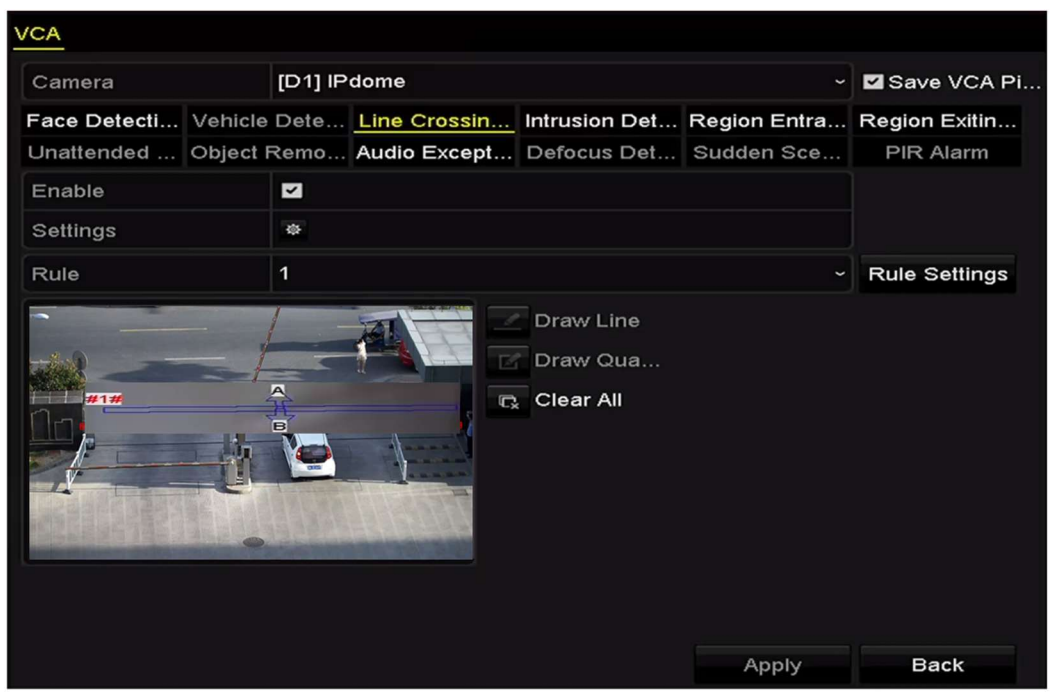

Rysunek 9–4 Wyznaczanie linii dla funkcji detekcji przekroczenia linii

Krok 8: Kliknij przycisk Apply, aby potwierdzić ustawienia.

### 9.3 Detekcja wtargnięcia

#### Cel:

Funkcja detekcji wtargnięcia umożliwia wykrywanie osób, pojazdów lub innych obiektów wkraczających do wstępnie wyznaczonej strefy wirtualnej lub przebywających bez uzasadnienia w tej strefie i wykonanie określonych akcji po wyzwoleniu alarmu.

Krok 1: Wyświetl okno ustawień VCA.

Menu> Camera> VCA

Krok 2: Wybierz kamerę, dla której chcesz skonfigurować funkcję VCA.

Zaznacz pole wyboru Save VCA Picture, aby zapisać zarejestrowane zdjęcia detekcji VCA.

Krok 3: Wybierz rodzaj detekcji VCA Intrusion Detection.

Krok 4: Zaznacz pole wyboru Enable, aby włączyć tę funkcję.

Krok 5: Kliknij przycisk  $\frac{1}{2}$ , aby skonfigurować wyzwalany kanał, harmonogram zabezpieczenia i powiązane akcje dla alarmu detekcji przekroczenia linii.

Krok 6: Kliknij przycisk Rule Settings, aby skonfigurować reguły detekcji wtargnięcia. Skonfiguruj poniższe parametry.

- 1) Threshold: Wartość progowa czasu (w zakresie 1-10 sekund) bezcelowego przebywania obiektu w strefie. Alarm jest wyzwalany, gdy obiekt przebywa w wyznaczonej strefie przez czas dłuższy niż ustawiona wartość.
- 2) Kliknij i przeciągnij suwak czułości detekcji do żądanego położenia.
- 3) Sensitivity: Zakres 1-100. Wartość czułości określa wielkość obiektu powodującego wyzwolenie alarmu. Im wyższa wartość, tym częściej wyzwalany jest alarm detekcji.
- 4) Percentage: Zakres 1-100. Ta wartość procentowa określa, jaka część obiektu znajdującą się w strefie powoduje wyzwolenie alarmu. Jeżeli na przykład ustawiona jest wartość 50%, alarm jest wyzwalany wówczas, gdy obiekt zajmie połowę strefy.

|                    | <b>Rule Settings</b> |    |                |
|--------------------|----------------------|----|----------------|
| No.                | 1                    |    |                |
| Time Threshold (s) |                      | 5  | ¢              |
| Sensitivity        | என்                  | 50 | $\ddot{\circ}$ |
| Percentage         | $\circ$              | 0  | ¢              |

Rysunek 9–5 Konfigurowanie reguł detekcji wtargnięcia

5) Kliknij przycisk OK, aby zapisać ustawienia reguł i ponownie wyświetlić okno ustawień detekcji przekroczenia linii.
Krok 7: Kliknij przycisk i wyznacz czworokąt w oknie podglądu, wskazując cztery wierzchołki obszaru detekcji, i kliknij prawym przyciskiem, aby zakończyć wyznaczanie obszaru. Można skonfigurować tylko jeden obszar.

Korzystając z przycisku  $\overline{\mathbb{C}}$ , można wyczyścić i ponownie wyznaczyć linię wirtualną.

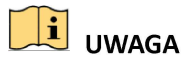

Można skonfigurować maksymalnie cztery reguły.

| <b>VCA</b> |  |                         |                                                             |                                                   |   |                                                                                 |
|------------|--|-------------------------|-------------------------------------------------------------|---------------------------------------------------|---|---------------------------------------------------------------------------------|
| Camera     |  |                         | $[D1]$ chan2                                                |                                                   |   | Save VCA Pi                                                                     |
|            |  |                         |                                                             |                                                   |   | Face Detecti Vehicle Dete Line Crossin Intrusion Det Region Entra Region Exitin |
|            |  |                         | Unattended  Object Remo Audio Except Defocus Det Sudden Sce |                                                   |   | <b>PIR Alarm</b>                                                                |
| Enable     |  | $\overline{\mathbf{C}}$ |                                                             |                                                   |   |                                                                                 |
| Settings   |  | 405                     |                                                             |                                                   |   |                                                                                 |
| Rule       |  | 1                       |                                                             |                                                   | J | <b>Rule Settings</b>                                                            |
|            |  |                         |                                                             | Draw Line<br>Draw Qua<br>C <sub>k</sub> Clear All |   |                                                                                 |

Rysunek 9–6 Wyznaczanie obszaru detekcji wtargnięcia

Krok 8: Kliknij przycisk Apply, aby zapisać ustawienia.

### 9.4 Detekcja wejścia w obszar

Cel:

Funkcja detekcji wejścia w obszar umożliwia wykrywanie osób, pojazdów lub innych obiektów wkraczających do wstępnie wyznaczonej strefy z lokalizacji zewnętrznej i wykonanie określonych akcji po wyzwoleniu alarmu.

Krok 1: Wyświetl okno ustawień VCA.

Menu> Camera> VCA

Krok 2: Wybierz kamerę, dla której chcesz skonfigurować funkcję VCA.

Zaznacz pole wyboru Save VCA Picture, aby zapisać zarejestrowane zdjęcia detekcji VCA.

Krok 3: Wybierz rodzaj detekcji VCA Region Entrance Detection.

Krok 4: Zaznacz pole wyboru Enable, aby włączyć tę funkcję.

Krok 5: Kliknij przycisk  $\mathbb{R}$ , aby skonfigurować wyzwalany kanał, harmonogram zabezpieczenia i powiązane akcje dla alarmu detekcji przekroczenia linii.

Krok 6: Kliknij przycisk Rule Settings, aby ustawić czułość detekcji wejścia w obszar.

Sensitivity: Zakres 0-100. Im wyższa wartość, tym częściej wyzwalany jest alarm detekcji.

Krok 7: Kliknij przycisk i wyznacz czworokąt w oknie podglądu, wskazując cztery wierzchołki obszaru detekcji, i kliknij prawym przyciskiem, aby zakończyć wyznaczanie obszaru. Można skonfigurować tylko jeden obszar.

Korzystając z przycisku  $\overline{\mathbb{G}}$ , można wyczyścić i ponownie wyznaczyć linię wirtualną.

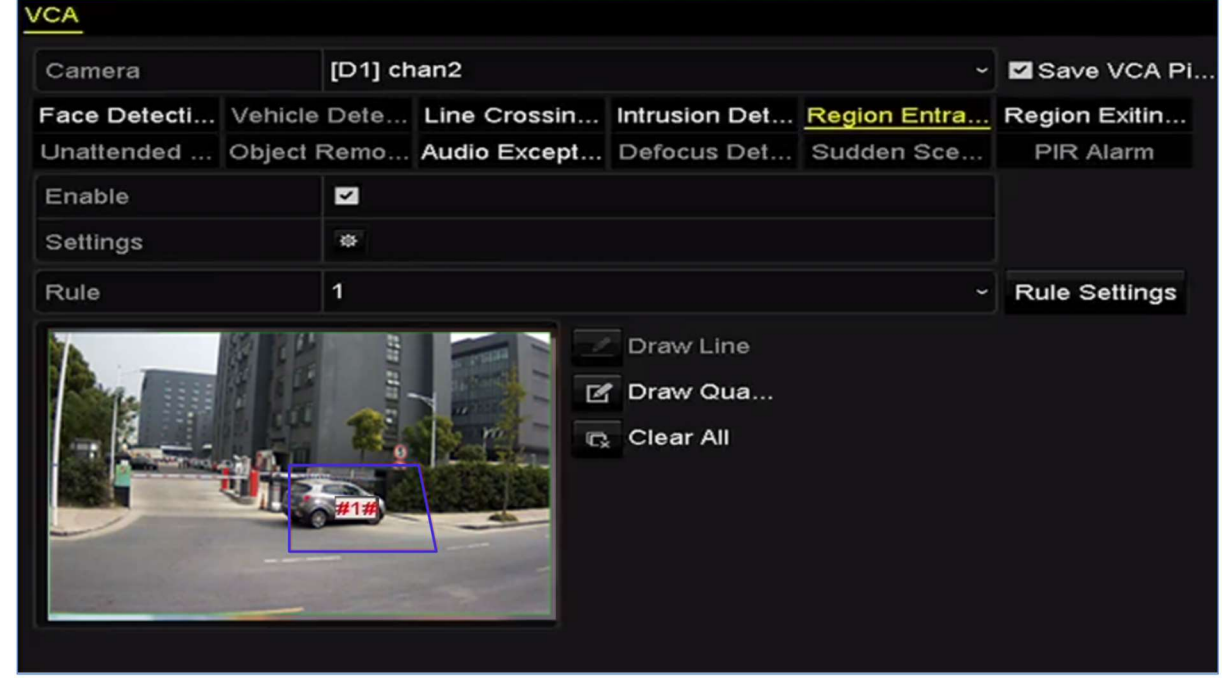

Rysunek 9–7 Konfigurowanie detekcji wejścia w obszar

# UWAGA

Można skonfigurować maksymalnie cztery reguły.

Krok 8: Kliknij przycisk Apply, aby zapisać ustawienia.

# 9.5 Detekcja opuszczenia obszaru

### Cel:

Funkcja detekcji opuszczenia obszaru umożliwia wykrywanie osób, pojazdów lub innych obiektów opuszczających wstępnie wyznaczoną strefę wirtualną i wykonanie określonych akcji po wyzwoleniu alarmu.

# UWAGA

- Kroki związane z konfigurowaniem detekcji opuszczenia obszaru omówiono w Rozdziale 9.4 Detekcja wejścia w obszar.
- Można skonfigurować maksymalnie cztery reguły.

# 9.6 Detekcja bagażu pozostawionego bez nadzoru

### Cel:

Funkcja detekcji bagażu pozostawionego bez nadzoru umożliwia wykrycie porzuconych we wstępnie wyznaczonej strefie obiektów takich jak bagaż, torebka, niebezpieczne materiały itp. i wykonanie określonych akcji po wyzwoleniu alarmu.

# UWAGA

- Aby uzyskać informacje na temat procedury konfiguracji detekcji bagażu pozostawionego bez nadzoru, należy zapoznać się z Rozdziałem 9.3 Detekcja wtargnięcia.
- Ustawienie Threshold (5-20 sekund) w oknie Ustawienia reguł określa dopuszczalny czas pozostawania obiektów w wyznaczonym obszarze. Po ustawieniu wartości 10 alarm jest wyzwalany, jeżeli obiekt zostanie pozostawiony w obszarze przez 10 sekund. Parametr Sensitivity określa poziom podobieństwa pomiędzy obiektem a tłem obrazu. Zazwyczaj wysoka wartość czułości powoduje wyzwolenie alarmu już przez bardzo mały obiekt pozostawiony w wyznaczonym obszarze.
- Można skonfigurować maksymalnie cztery reguły.

# 9.7 Detekcja usunięcia obiektu

### Cel:

Ta funkcja umożliwia detekcję usunięcia z wstępnie wyznaczonej strefy obiektów, takich jak elementy wyposażenia, i wykonanie określonych akcji po wyzwoleniu alarmu.

# $\begin{bmatrix} 1 \\ 1 \end{bmatrix}$  UWAGA

- Aby uzyskać informacje na temat procedury konfiguracji detekcji usunięcia obiektu, należy zapoznać się z Rozdziałem 9.3 Detekcja wtargnięcia.
- Ustawienie Threshold (5-20 sekund) w oknie Ustawienia reguł określa dopuszczalny czas usunięcia obiektów z wyznaczonego obszaru. Po ustawieniu wartości 10 alarm jest wyzwalany, jeżeli obiekt zostanie usunięty z obszaru na 10 sekund. Parametr Sensitivity określa poziom podobieństwa pomiędzy obiektem a tłem obrazu. Zazwyczaj wysoka wartość czułości powoduje wyzwolenie alarmu już przez usunięcie bardzo małego obiektu z wyznaczonego obszaru.
- Można skonfigurować maksymalnie cztery reguły.

# 9.8 Detekcja nietypowego dźwięku

### Cel:

Ta funkcja umożliwia detekcję nietypowych dźwięków na monitorowanej scenie, takich jak nagłe zwiększenie/zmniejszenie natężenia dźwięku, i wykonanie określonych akcji po wyzwoleniu alarmu.

Krok 1: Wyświetl okno ustawień VCA.

Menu> Camera> VCA

Krok 2: Wybierz kamerę, dla której chcesz skonfigurować funkcję VCA.

Zaznacz pole wyboru Save VCA Picture, aby zapisać zarejestrowane zdjęcia detekcji VCA.

Krok 3: Wybierz rodzaj detekcji VCA Audio Exception Detection.

Krok 4: Kliknij przycisk **(\* )**, aby skonfigurować wyzwalany kanał, harmonogram zabezpieczenia i powiązane działanie dla alarmu detekcji twarzy.

Krok 5: Kliknij przycisk Rule Settings, aby skonfigurować reguły detekcji nietypowego sygnału audio.

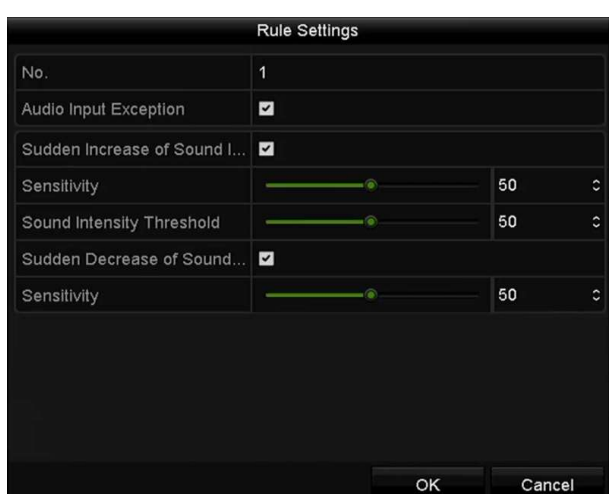

Rysunek 9–8 Konfigurowanie reguł detekcji nietypowego dźwięku

- 1) Zaznacz pole wyboru Audio Input Exception, aby włączyć funkcję detekcji zaniku sygnału audio.
- 2) Zaznacz pole wyboru Sudden Increase of Sound Intensity Detection, aby wykrywać nagły wzrost natężenia dźwięku na monitorowanej scenie. Można ustawić czułość detekcji i wartość progową nagłego zwiększenia natężenia dźwięku.

Sensitivity: Zakres 1-100. Im niższa wartość, tym większa zmiana jest wymagana do wyzwolenia funkcji detekcji.

Sound Intensity Threshold: Zakres 1-100. To ustawienie umożliwia filtrowanie dźwięku w otoczeniu. Im większe natężenie dźwięku w otoczeniu, tym wyższa powinna być ta wartość. Można dostosować to ustawienie zgodnie z rzeczywistym otoczeniem.

3) Zaznacz pole wyboru Sudden Decrease of Sound Intensity Detection, aby wykrywać nagły spadek natężenia dźwięku na monitorowanej scenie. Można ustawić czułość detekcji nagłego spadku natężenia dźwięku w zakresie 1-100.

Krok 6: Kliknij przycisk Apply, aby potwierdzić ustawienia.

### 9.9 Detekcja nagłej zmiany sceny

### Cel:

Ta funkcja umożliwia detekcję zmiany sceny monitorowanego środowiska na skutek czynników zewnętrznych, takich jak celowe obrócenie kamery, i wykonanie określonych akcji po wyzwoleniu alarmu.

# $\mathbf{I}$  UWAGA

- Aby uzyskać informacje na temat procedury konfiguracji detekcji zmiany sceny, należy zapoznać się z Rozdziałem 9.1 Detekcja twarzy.
- Ustawienie Sensitivity w oknie Ustawienia reguł można regulować w zakresie 1-100. Im wyższa wartość, tym mniejsza zmiana powoduje wyzwolenie alarmu.

# 9.10 Detekcja braku ostrości

Cel:

Ta funkcja umożliwia detekcję rozmycia obrazu na skutek braku ostrości obiektywu i wykonanie określonych akcji po wyzwoleniu alarmu.

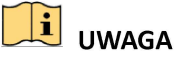

- Aby uzyskać informacje na temat procedury konfiguracji detekcji braku ostrości, należy zapoznać się z Rozdziałem 9.1 Detekcja twarzy.
- Ustawienie Sensitivity w oknie Ustawienia reguł można regulować w zakresie 1-100. Im wyższa wartość, tym mniejszy brak ostrości powoduje wyzwolenie alarmu.

# 9.11 Alarm czujnika pasywnej podczerwieni

Cel:

Alarm czujnika pasywnej podczerwieni (PIR, Passive Infrared) jest wyzwalany, gdy intruz przemieszcza się w polu widzenia detektora. Można wykrywać energię cieplną rozpraszaną przez ciało ludzkie lub stałocieplne zwierzęta takie jak psy, koty itp.

Krok 1: Wyświetl okno ustawień VCA.

Menu> Camera> VCA

Krok 2: Wybierz kamerę, dla której chcesz skonfigurować funkcję VCA.

Zaznacz pole wyboru Save VCA Picture, aby zapisać zarejestrowane zdjęcia detekcji VCA.

Krok 3: Wybierz rodzaj detekcji VCA PIR Alarm.

Krok 4: Kliknij przycisk  $\ddot{\bullet}$ , aby skonfigurować wyzwalany kanał, harmonogram zabezpieczenia i powiązaną akcję dla alarmu czujnika pasywnej podczerwieni.

Krok 5: Kliknij przycisk Rule Settings, aby skonfigurować reguły. Aby uzyskać więcej instrukcji, należy zapoznać się z Rozdział 9.1 Detekcja twarzy.

Krok 6: Kliknij przycisk Apply, aby potwierdzić ustawienia.

# Rozdział 10 Wyszukiwanie VCA

Po skonfigurowaniu detekcji VCA sieciowy rejestrator wideo może podczas wyszukiwania VCA korzystać z funkcji analizy zachowania i wyników rozpoznawania twarzy.

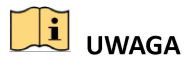

Parametry funkcji zależą od modelu rejestratora.

### 10.1 Wyszukiwanie twarzy

Cel:

Jeżeli włączona jest funkcja umożliwiająca wyszukiwanie twarzy, wykonywanie ich zdjęć i zapisywanie na dysku twardym, można wyświetlić okno Wyszukiwanie twarzy, aby zgodnie z określonymi warunkami wyszukać zdjęcie i odtworzyć związany z nim plik wideo.

#### Zanim rozpoczniesz:

Informacie na temat konfiguracji wykrywania twarzy znajdziesz w Rozdziale 9.1 Detekcja twarzy.

Krok 1: Wyświetl okno Face Search.

Menu >VCA Search > Face Search

Krok 2: Wybierz kamery do wyszukiwania twarzy.

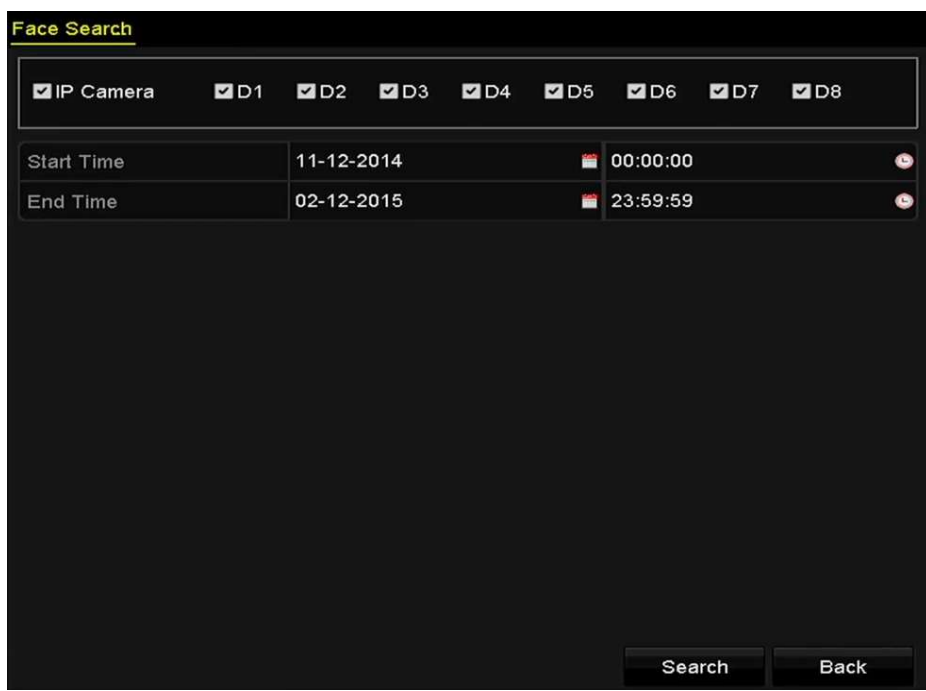

Rysunek 10–1 Wyszukiwanie twarzy

Krok 3: Określ godzinę rozpoczęcia i godzinę zakończenia dla wyszukiwania wykonanych zdjęć twarzy lub plików wideo.

Krok 4: Kliknij przycisk Search, aby rozpocząć wyszukiwanie. Wyniki wyszukiwania zdjęć wykonanych przez funkcję detekcji twarzy są wyświetlane na liście lub wykresie. Face Search

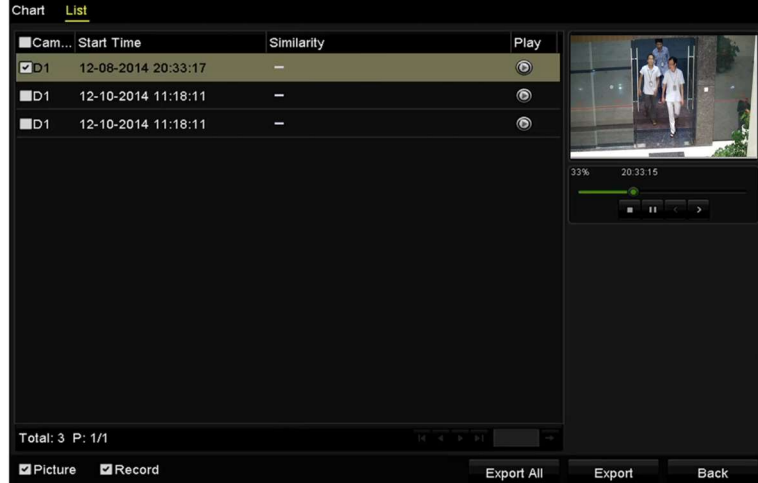

Rysunek 10–2 Wyszukiwanie twarzy

Krok 5: Odtwórz plik wideo związany ze zdjęciem.

Aby odtworzyć w oknie podglądu po prawej stronie w górnej części ekranu plik wideo związany ze zdjęciem twarzy, należy kliknąć zdjęcie dwukrotnie lub wybrać zdjęcie i kliknąć przycisk  $\blacksquare$ .

Można też kliknąć przycisk  $\blacksquare$ , aby zatrzymać odtwarzanie, lub kliknąć przycisk  $\blacksquare$  w celu odtworzenia poprzedniego/następnego pliku.

Krok 6: Jeżeli konieczne jest wyeksportowanie wykonanych zdjęć do lokalnego urządzenia magazynującego, podłącz je do rejestratora i kliknij przycisk Export, aby wyświetlić okno Eksport.

Kliknij przycisk Export All, aby eksportować wszystkie zdjęcia twarzy do urządzenia magazynującego.

Aby uzyskać informacje na temat eksportowania plików, zobacz Rozdział 7 Kopia zapasowa.

|                         |                    | Export            |                  |                     |             |                         |           |
|-------------------------|--------------------|-------------------|------------------|---------------------|-------------|-------------------------|-----------|
| Device Name             | USB Flash Disk 1-1 |                   | ł.               | $*$ .mp4            | $\check{ }$ | Refresh                 |           |
| Name                    |                    | Size Type         | <b>Edit Date</b> |                     |             | Delete Play             |           |
| ch09_2014102916<br>lim. | 486.88MB File      |                   |                  | 10-29-2014 19:10:56 |             | $\overline{\mathbf{m}}$ | $\bullet$ |
| ch13_2014091909<br>int. | 2707.10KB File     |                   |                  | 09-19-2014 15:42:20 |             | m                       | $\bullet$ |
|                         |                    |                   |                  |                     |             |                         |           |
|                         |                    |                   |                  |                     |             |                         |           |
|                         |                    |                   |                  |                     |             |                         |           |
| Free Space              | 1412.00MB          |                   |                  |                     |             |                         |           |
|                         |                    | <b>New Folder</b> | Format           | Export              |             | Cancel                  |           |

Rysunek 10–3 Eksportowanie plików

### 10.2 Wyszukiwanie zachowań

Cel:

Analiza zachowania umożliwia detekcję serii podejrzanych zachowań na podstawie funkcji detekcji VCA i wykonanie określonych powiązanych akcji po wyzwoleniu alarmu.

Krok 1: Wyświetl okno Behavior Search.

Menu>VCA Search> Behavior Search

Krok 2: Wybierz kamery do wyszukiwania zachowań.

Krok 3: Określ godzinę rozpoczęcia i godzinę zakończenia dla wyszukiwania pasujących zdjęć.

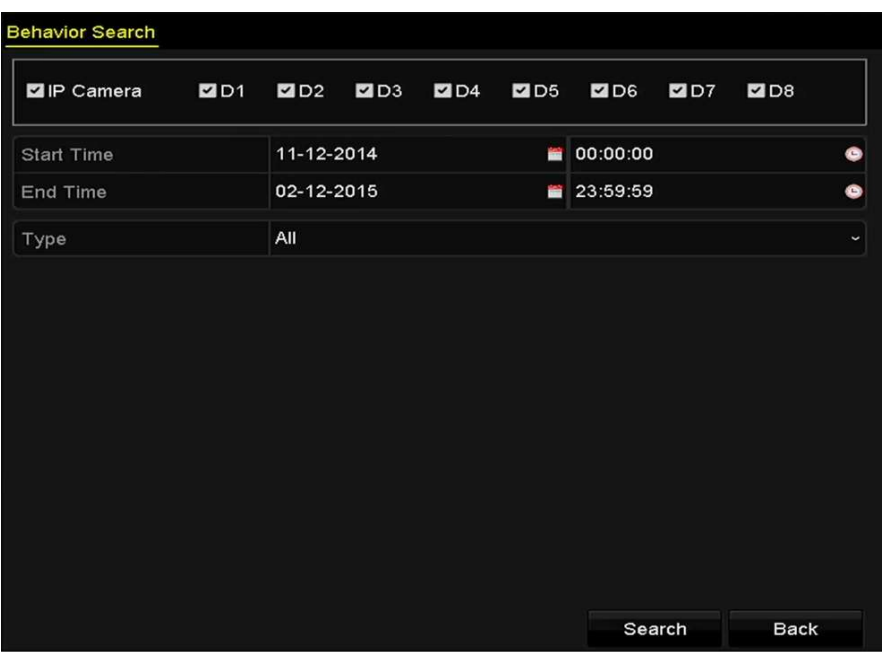

Rysunek 10–4 Wyszukiwanie zachowań

Krok 4: Wybierz z listy rozwijanej rodzaj detekcji VCA (detekcja przekroczenia linii, wtargnięcia, bagażu pozostawionego bez nadzoru, usunięcia obiektu, wejścia w obszar, opuszczenia obszaru, parkowania, bezcelowego przebywania, zgromadzeń ludzi i szybkiego ruchu).

Krok 5: Kliknij przycisk Search, aby rozpocząć wyszukiwanie. Wyniki wyszukiwania zdjęć są wyświetlane na liście lub wykresie.

#### Instrukcja obsługi sieciowego rejestratora wideo

|                   |                     | <b>Behavior Search</b>          |                   |                                 |
|-------------------|---------------------|---------------------------------|-------------------|---------------------------------|
| Chart             | List                |                                 |                   |                                 |
|                   | Cam Start Time      | <b>Behavior Type</b>            | Play              | <b>BE-122014 PH 12131157</b>    |
| $\n  D3\n$        | 12-12-2014 12:32:36 | <b>Region Exiting Detection</b> | $\odot$           |                                 |
| ID3               | 12-12-2014 15:10:44 | <b>Region Exiting Detection</b> | $\bullet$         |                                 |
| $\blacksquare$ D3 | 12-12-2014 15:11:21 | <b>Intrusion Detection</b>      | $\circledcirc$    | IPCanera 03                     |
| ID3               | 12-12-2014 16:55:30 | <b>Region Exiting Detection</b> | $\circledcirc$    |                                 |
| $\blacksquare$ D3 | 12-12-2014 16:59:15 | Region Exiting Detection        | $\circledcirc$    | ۵                               |
| $\blacksquare$ D3 | 12-12-2014 17:05:05 | <b>Region Exiting Detection</b> | $\bullet$         | $\rightarrow$<br>$\blacksquare$ |
| $\blacksquare$ D3 | 12-12-2014 17:09:54 | <b>Region Exiting Detection</b> | $\odot$           |                                 |
| $\blacksquare$ D3 | 12-12-2014 17:14:40 | <b>Region Exiting Detection</b> | $\circledcirc$    |                                 |
|                   |                     |                                 |                   |                                 |
|                   |                     |                                 |                   |                                 |
|                   |                     |                                 |                   |                                 |
|                   |                     |                                 |                   |                                 |
|                   |                     |                                 |                   |                                 |
|                   | Total: 8 P: 1/1     |                                 |                   |                                 |
| Picture           | Record              |                                 | <b>Export All</b> | Export<br><b>Back</b>           |

Rysunek 10–5 Wyniki wyszukiwania zachowań

Krok 6: Odtwórz plik wideo związany ze zdjęciem użytym do analizy zachowania.

Aby odtworzyć w oknie podglądu po prawej stronie w górnej części ekranu plik wideo związany ze zdjęciem, należy kliknąć dwukrotnie zdjęcie na liście lub wybrać zdjęcie i kliknąć przycisk .

Można też kliknąć przycisk  $\blacksquare$ , aby zatrzymać odtwarzanie, lub kliknąć przycisk  $\blacktriangleright$  /  $\blacktriangleright$  w celu odtworzenia poprzedniego/następnego pliku.

Krok 7: Jeżeli konieczne jest wyeksportowanie wykonanych zdjęć do lokalnego urządzenia magazynującego, podłącz je do rejestratora i kliknij przycisk Export, aby wyświetlić okno Eksport.

Kliknij przycisk Export All, aby eksportować wszystkie zdjęcia do urządzenia magazynującego.

# Rozdział 11 Ustawienia sieciowe

# 11.1 Konfigurowanie ustawień ogólnych

Cel:

Aby umożliwić obsługę sieciowego rejestratora wideo za pośrednictwem sieci, należy prawidłowo skonfigurować ustawienia sieciowe.

Krok 1: Wyświetl okno Ustawienia sieciowe.

Menu >Configuration>Network

#### Krok 2: Wybierz zakładkę General.

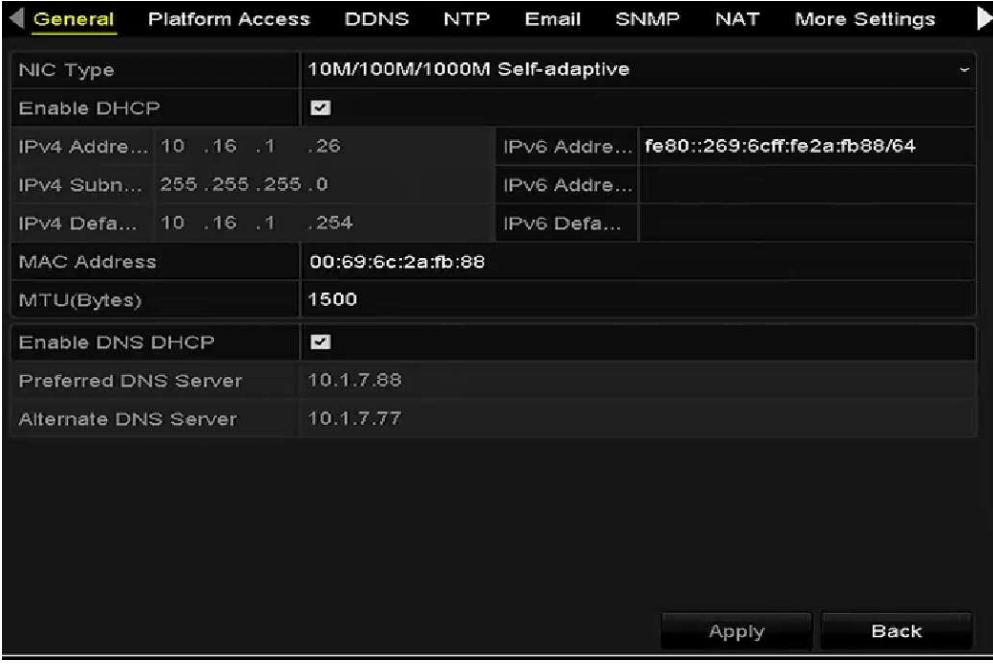

Rysunek 11–1 Interfejs ustawień sieciowych

Krok 3: W oknie General Settings można skonfigurować następujące ustawienia: Tryb roboczy, Typ karty sieciowej, Adres IPv4, Brama IPv4, MTU, DNS DHCP i Serwer DNS.

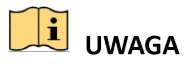

Prawidłowy zakres wartości MTU to 500-9676.

Jeżeli dostępny jest serwer DHCP, można kliknąć pole wyboru DHCP, aby automatycznie pobrać adres IP i inne ustawienia sieciowe z tego serwera.

Krok 4: Po skonfigurowaniu ustawień ogólnych kliknij przycisk Apply, aby zapisać ustawienia.

### Tryb roboczy

Korzystając z dwóch dostępnych kart sieciowych 10/100/1000 Mb/s, urządzenie może działać w trybach obsługi wielu adresów i odporności na błędy sieci.

Tryb obsługi wielu adresów: parametry dwóch kart sieciowych można konfigurować niezależnie. Można wybrać LAN1 lub LAN2 w polu typu karty sieciowej, aby skonfigurować ustawienia parametrów.

Jedną z kart sieciowych można wybrać jako trasę domyślną. System łączy się z siecią ekstranet, a dane są przekazywane trasą domyślną.

Tryb odporności na błędy sieci: dwie karty sieciowe używają tego samego adresu IP, a dla głównej karty sieciowej można wybrać ustawienie LAN1 lub LAN2. W takiej konfiguracji w przypadku awarii jednej z kart sieciowych urządzenie automatycznie włącza drugą kartę zapasową, aby zapewnić prawidłowe funkcjonowanie całego systemu.

# 11.2 Konfigurowanie ustawień zaawansowanych

### 11.2.1 Konfiguracia usługi P2P

Cel

Usługa P2P obejmuje aplikację na telefony komórkowe i internetową platformę usługi, które umożliwiają dostęp i zarządzanie podłączonym rejestratorem DVR, zapewniając wygodę zdalnego dostępu do systemu monitorowania.

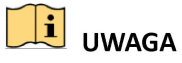

Usługę P2P można włączyć przy użyciu oprogramowania BCS Basic Tools, graficznego interfejsu użytkownika (GUI) i przeglądarki internetowej. W poniższym rozdziale opisujemy kroki procedury przeprowadzanej za pomocą GUI.

Krok 1: Przejdź do Menu > Configuration > Network > Platform Access.

Krok 2: Zaznacz opcję Enable, aby włączyć tę funkcję. Wyświetlony zostanie widoczny poniżej interfejs regulaminu usługi.

Instrukcja obsługi sieciowego rejestratora wideo

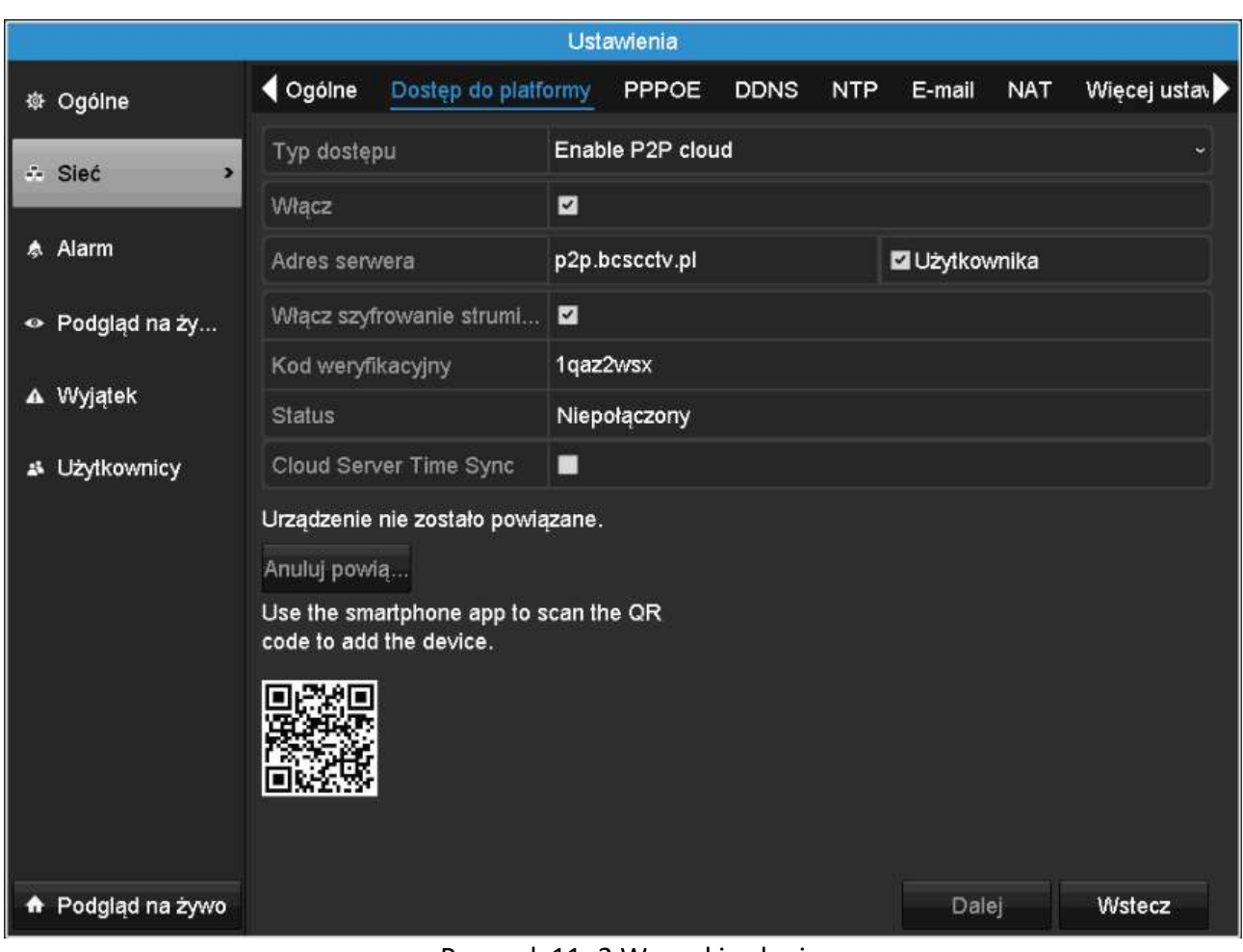

Rysunek 11–2 Warunki usługi

- 1) W polu Verification Code wprowadź kod weryfikacyjny.
- 2) Zeskanuj kod QR, aby przeczytać regulamin usługi i politykę prywatności.
- 3) Zaznacz pole wyboru obok The P2P service will require internet access. Please read Service Terms and Privacy Statement before enabling the service , jeżeli zgadzasz się z warunkami usługi i polityką prywatności.
- 4) Kliknij przycisk OK, aby zapisać ustawienia.

# $\boxed{\mathbf{i}}$  UWAGA

- Domyślnie usługa P2P jest wyłączona.
- Domyślnie pole kodu weryfikacyjnego jest puste. Kod weryfikacyjny musi składać się z 6–12 liter lub cyfr. Wielkość liter ma znaczenie.

Krok 3: (Opcjonalnie) zaznacz Custom i w polu Server Address wprowadź adres serwera.

Krok 4: (Opcjonalnie) zaznacz Enable Stream Encryption.

Po włączeniu tej funkcji podanie kodu weryfikacyjnego jest wymagane przed uzyskaniem dostępu zdalnego i wyświetleniem widoku na żywo.

# $\boxed{\mathbf{i}}$  UWAGA

Skorzystaj z narzędzia do skanowania w swoim smartfonie, aby pobrać aplikację na smartfon lub dodać urządzenie poprzez zeskanowanie kodu QR.

Krok 5: Kliknij przycisk Apply, aby zapisać ustawienia.

Krok 6: Po przeprowadzeniu konfiguracji możesz zarządzać rejestratorem DVR z telefonu komórkowego lub przez przeglądarkę internetową.

# UWAGA

Więcej wskazówek na temat obsługi znajdziesz na oficjalnej stronie internetowej usługi oraz w Instrukcji obsługi aplikacji BCS Basic Manager.

### 11.2.2 Konfigurowanie usługi DDNS

Cel:

Można skonfigurować usługę Dynamic DNS (DDNS), aby zapewnić dostęp do sieci. Przed skonfigurowaniem systemu do korzystania z usługi DDNS należy zarejestrować się u usługodawcy internetowego (ISP).

Krok 1: Wyświetl okno Ustawienia sieciowe.

Menu > Configuration > Network

Krok 2: Wybierz zakładkę DDNS, aby przejść do interfejsu ustawień usługi DDNS.

Krok 3: Zaznacz pole wyboru DDNS, aby włączyć tę funkcję.

Krok 4: Wybierz ustawienie DDNS Type. Dostępne są trzy typy usługi DDNS do wyboru: DynDNS, PeanutHull i NO-IP.

- DynDNS:
	- 1) Wprowadź informacje w polu Adres serwera dla usługi DynDNS (np. members.dyndns.org).
	- 2) W polu tekstowym Device Domain Name wprowadź domenę uzyskaną z witryny internetowej DynDNS.
	- 3) Wprowadź zarejestrowaną na stronie DynDNS nazwę użytkownika w polu User Name i hasło w polu Password.

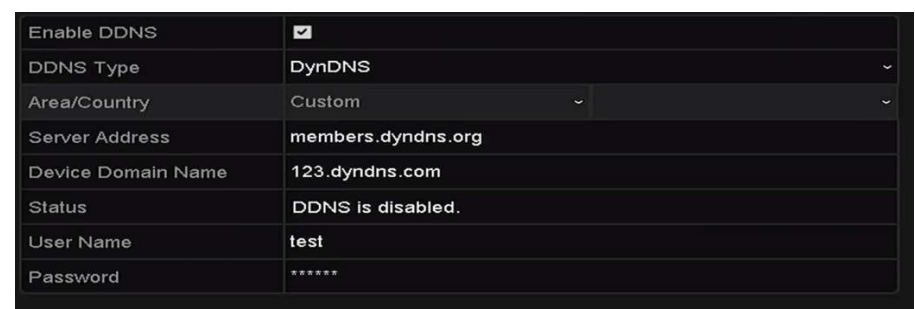

Rysunek 11–3 Ustawienia usługi DynDNS

• PeanutHull: Wprowadź w polach User Name i Password informacje uzyskane z witryny internetowej usługi PeanutHull.

| Enable DDNS        | $\geq$            |              |              |
|--------------------|-------------------|--------------|--------------|
| <b>DDNS Type</b>   | PeanutHull        |              | $\check{}$   |
| Area/Country       | Custom            | $\checkmark$ | $\checkmark$ |
| Server Address     |                   |              |              |
| Device Domain Name |                   |              |              |
| <b>Status</b>      | DDNS is disabled. |              |              |
| User Name          | 123.gcip.net      |              |              |
| Password           | ******            |              |              |

Rysunek 11–4 Ustawienia usługi PeanutHull

• NO-IP:

Wprowadź w odpowiednich polach informacje dotyczące konta. Skorzystaj z ustawień usługi DynDNS.

- 1) Wprowadź informacje w polu Adres serwera dla usługi NO-IP.
- 2) W polu tekstowym Device Domain Name wprowadź domenę uzyskaną z witryny internetowej usługi NO-IP (www.no-ip.com).
- 3) Wprowadź zarejestrowaną na stronie NO-IP nazwę użytkownika w polu User Name i hasło w polu Password.

| <b>Enable DDNS</b> | $\overline{\mathbf{v}}$ |           |                          |
|--------------------|-------------------------|-----------|--------------------------|
| <b>DDNS Type</b>   | NO-IP                   |           | $\overline{\phantom{a}}$ |
| Area/Country       | <b>Custom</b>           | $\ddot{}$ | $\ddot{}$                |
| Server Address     | no-ip.org               |           |                          |
| Device Domain Name | 123.no-ip.org           |           |                          |
| Status             | DDNS is disabled.       |           |                          |
| <b>User Name</b>   | test                    |           |                          |
| Password           | ******                  |           |                          |

Rysunek 11–5 Interfejs ustawień usługi NO-IP

Krok 5: Kliknij przycisk Apply, aby zapisać ustawienia i zamknąć okno.

### 11.2.3 Konfigurowanie serwera NTP

### Cel:

Można skonfigurować serwer NTP (Network Time Protocol) w sieciowym rejestratorze wideo, aby zapewnić dokładną datę/godzinę systemową.

Krok 1: Wyświetl okno Ustawienia sieciowe.

Menu >Configuration> Network

Krok 2: Wybierz kartę NTP, aby wyświetlić okno Ustawienia protokołu NTP (Rysunek 11–6).

| Enable NTP     | Z   |  |
|----------------|-----|--|
| Interval (min) | 60  |  |
| NTP Server     |     |  |
| NTP Port       | 123 |  |

Rysunek 11–6 Interfejs ustawień serwera NTP

Krok 3: Zaznacz pole wyboru Enable NTP, aby włączyć tę funkcję.

Krok 4: Skonfiguruj następujące ustawienia protokołu NTP:

Interval: Odstęp czasowy między dwiema operacjami synchronizacji z serwerem NTP. Jednostką jest minuta.

NTP Server: adres IP serwera NTP.

NTP Port: port serwera NTP.

Krok 5: Kliknij przycisk Apply, aby zapisać ustawienia i zamknąć okno.

# $\boxed{\mathbf{i}}$  UWAGA

Interwał czasowy synchronizacji można regulować w zakresie 1-10 080 min, a wartość domyślna to 60 min. Jeśli rejestrator NVR jest połączony z siecią publiczną, wówczas należy skorzystać z serwera NTP z funkcją synchronizacji czasu, np. serwera National Time Center (adres IP serwera: 210.72.145.44). Jeżeli sieciowy rejestrator wideo jest skonfigurowany w bardziej dostosowanej sieci, oprogramowanie NTP umożliwia ustanowienie serwera NTP używanego do synchronizacji czasu.

### 11.2.4 Konfigurowanie protokołu SNMP

### Cel:

Korzystając z protokołu SNMP, można uzyskać informacje dotyczące stanu i parametrów urządzenia.

Krok 1: Wyświetl okno Ustawienia sieciowe.

Menu >Configuration> Network

Krok 2: Wybierz kartę SNMP, aby wyświetlić okno Ustawienia protokołu SNMP (Rysunek 11–7).

| ø              |                          |
|----------------|--------------------------|
| V <sub>2</sub> | $\overline{\phantom{a}}$ |
| 161            |                          |
| public         |                          |
| private        |                          |
|                |                          |
| 162            |                          |
|                |                          |

Rysunek 11–7 Ustawienia protokołu SNMP

Krok 3: Zaznacz pole wyboru SNMP, aby włączyć tę funkcję.

Krok 4: Włączenie obsługi protokołu SNMP może spowodować problemy z bezpieczeństwem. Kliknij przycisk Yes, aby kontynuować, lub przycisk No w celu anulowania operacji.

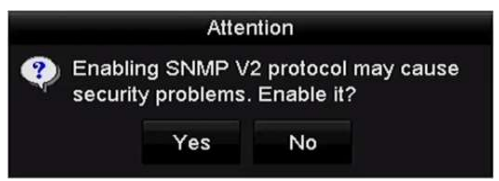

Rysunek 11–8 Ustawienia protokołu SNMP

Krok 5: Jeżeli w kroku 4 wybrano opcję Tak, skonfiguruj następujące ustawienia protokołu SNMP:

Trap Address: adres IP hosta SNMP.

Trap Port: port hosta SNMP.

Krok 6: Kliknij przycisk Apply, aby zapisać ustawienia i zamknąć okno.

# **i** UWAGA

Przed skonfigurowaniem protokołu SNMP należy pobrać oprogramowanie SNMP i uzyskać informacje dotyczące urządzenia za pośrednictwem portu SNMP. Skonfigurowanie ustawienia Adres pułapki umożliwia sieciowemu rejestratorowi wideo wysłanie wiadomości dotyczącej zdarzenia i wyjątku alarmowego do centrum monitoringu.

### 11.2.5 Konfigurowanie innych ustawień

Krok 1: Wyświetl okno Ustawienia sieciowe.

Menu > Configuration > Network

Krok 2: Wybierz zakładkę More Settings, aby przejść do interfejsu dodatkowych ustawień.

| Alarm Host IP    |      |  |
|------------------|------|--|
| Alarm Host Port  | 0    |  |
| Server Port      | 8000 |  |
| <b>HTTP Port</b> | 80   |  |
| Multicast IP     |      |  |
| <b>RTSP Port</b> | 554  |  |

Rysunek 11–9 Inne ustawienia

Krok 3: Skonfiguruj zdalnego hosta alarmów, port serwera, port protokołu HTTP, multiemisję i port protokołu RTSP.

**• Alarm Host IP/Port:** Po skonfigurowaniu zdalnego hosta alarmów urządzenie będzie wysyłać wiadomość dotyczącą zdarzenia lub wyjątku alarmowego do tego hosta, gdy zostanie wyzwolony alarm. Na zdalnym hoście alarmowym musi być zainstalowany system zarządzania klientami (CMS, Client Management System).

Ustawienie Alarm Host IP jest adresem IP zdalnego komputera, na którym jest zainstalowany system CMS (np. iVMS-4200), a ustawienie Alarm Host Port musi być takie samo, jak port monitorowania alarmów skonfigurowany w tym oprogramowaniu (port domyślny 7200).

 Multicast IP: Multiemisję można skonfigurować, aby zapewnić widok na żywo za pośrednictwem sieci z większej liczby kamer niż obowiązująca dopuszczalna maksymalna liczba. Adres multiemisji obejmuje zakres adresów IP klasy D od 224.0.0.0 do 239.255.255.255. Zalecane jest korzystanie z zakresu adresów IP od 239.252.0.0 do 239.255.255.255.

Jeżeli urządzenie jest dodawane do systemu CMS, adres multiemisji musi być taki sam, jak adres IP multiemisji urządzenia.

● RTSP Port: Protokół sterowania siecią RTSP (Real Time Streaming Protocol) jest używany w systemach rozrywki i komunikacji do sterowania serwerami multimediów strumieniowych.

Wprowadź numer portu RTSP w polu tekstowym RTSP Port. Domyślny port protokołu RTSP 554 można zmienić zgodnie z wymaganiami.

**Server Port i HTTP Port:** Wprowadź numer portu serwera w polu Server Port i numer portu HTTP w polu HTTP Port. Domyślny port serwera 8000 i port protokołu HTTP 80 można zmienić zgodnie z wymaganiami.

# $\mathbf{I}$  UWAGA

Port serwera powinien być wartością z zakresu 2000-65 535 i umożliwia zdalny dostęp przy użyciu oprogramowania klienckiego. Port HTTP umożliwia zdalny dostęp przy użyciu programu Internet Explorer.

| Alarm Host IP    | 192.0.0.10   |  |
|------------------|--------------|--|
| Alarm Host Port  | 7200         |  |
| Server Port      | 8000         |  |
| <b>HTTP Port</b> | 80           |  |
| Multicast IP     | 239.252.2.50 |  |
| <b>RTSP Port</b> | 554          |  |

Rysunek 11–10 Konfigurowanie innych ustawień

Krok 4: Kliknij przycisk Apply, aby zapisać ustawienia i zamknąć okno.

### 11.2.6 Konfigurowanie portu protokołu HTTPS

### Cel:

Protokół HTTPS zapewnia uwierzytelnianie użytkowników witryny internetowej i powiązanego serwera sieci Web oraz ochronę przed atakami typu Man-in-the-middle. Aby ustawić numer portu protokołu HTTPS, należy wykonać poniższe kroki.

### Przykład:

Jeżeli zostanie ustawiony numer portu 443 i adres IP 192.0.0.64, można uzyskać dostęp do urządzenia, wpisując adres https://192.0.0.64:443 w przeglądarce internetowej.

# UWAGA

Port HTTPS można skonfigurować tylko przy użyciu przeglądarki internetowej.

Krok 1: Otwórz przeglądarkę internetową i wprowadź adres IP urządzenia. Serwer sieci Web wybierze język automatycznie zgodnie z językiem systemu i zmaksymalizuje okno przeglądarki.

Krok 2: Wprowadź poprawną nazwę użytkownika i hasło, a następnie kliknij przycisk Login w urządzeniu.

Krok 3: Wyświetl okno ustawień protokołu HTTPS.

Krok 4: Configuration > Remote Configuration > Network Settings > HTTPS

Krok 5: Utwórz certyfikat z podpisem własnym lub autoryzowany certyfikat.

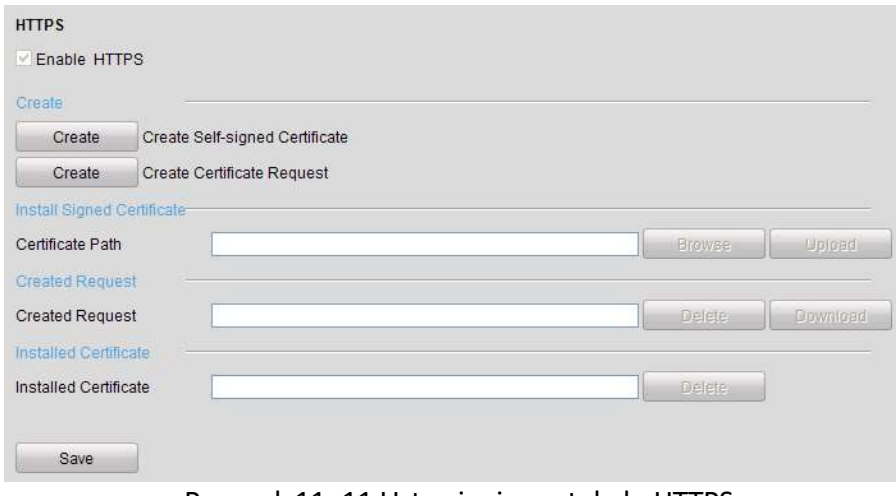

Rysunek 11–11 Ustawienia protokołu HTTPS

OPCJA 1: Tworzenie certyfikatu z podpisem własnym

1) Kliknij przycisk Create, aby otworzyć następujące okno dialogowe.

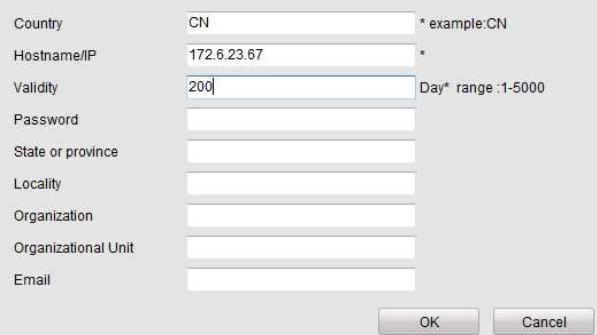

Rysunek 11–12 Tworzenie certyfikatu z podpisem własnym

2) Wprowadź nazwę kraju, nazwę/adres IP hosta, datę ważności i inne kraje.

3) Kliknij przycisk OK, aby zapisać ustawienia.

OPCJA 2: Tworzenie autoryzowanego certyfikatu

- 1) Kliknij przycisk Create, aby utworzyć żądanie certyfikatu.
- 2) Pobierz żądanie certyfikatu i prześlij je do zaufanego urzędu certyfikacji w celu uzyskania sygnatury.
- 3) Po otrzymaniu prawidłowego sygnowanego certyfikatu zaimportuj go do urządzenia.

Krok 6: Po pomyślnym utworzeniu i zainstalowaniu certyfikatu dostępne będą informacje dotyczące certyfikatu.

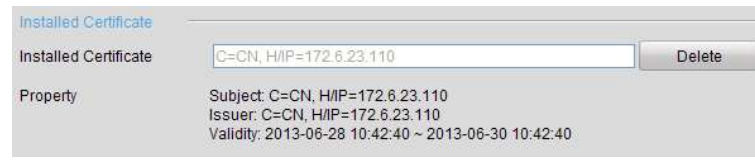

Rysunek 11–13 Właściwości zainstalowanego certyfikatu

Krok 7: Zaznacz pole wyboru, aby włączyć funkcję HTTPS.

Krok 8: Kliknij przycisk Save, aby zapisać ustawienia.

### 11.2.7 Konfigurowanie ustawień e-mail

Cel:

System można skonfigurować do wysyłania powiadomienia e-mail do wszystkich wyznaczonych użytkowników, jeżeli zostanie wykryte zdarzenia lub ruch powodujący zgłoszenie alarmu albo hasło administratora zostanie zmienione.

Przed skonfigurowaniem ustawień e-mail należy połączyć sieciowy rejestrator wideo z siecią lokalną (LAN), w której dostępny jest serwer poczty SMTP. Sieć musi być również połączona z intranetem lub Internetem zależnie od lokalizacji kont e-mail, na które będzie wysyłane powiadomienie.

Krok 1: Wyświetl okno Ustawienia sieciowe.

Menu >Configuration> Network

Krok 2: Skonfiguruj ustawienia IPv4 Address, IPv4 Subnet Mask, IPv4 Gateway i Preferred DNS Server w menu Ustawienia sieciowe (Rysunek 11–14).

#### Instrukcja obsługi sieciowego rejestratora wideo

| NIC Type                          |                           | 10M/100M/1000M Self-adaptive |            |                                        |  |  |
|-----------------------------------|---------------------------|------------------------------|------------|----------------------------------------|--|--|
| Enable DHCP                       |                           | $\checkmark$                 |            |                                        |  |  |
|                                   | IPv4 Addre  10 .16 .1 .26 |                              |            | IPv6 Addre fe80::269:6cff:fe2a:fb88/64 |  |  |
|                                   | IPv4 Subn 255.255.255.0   |                              | IPv6 Addre |                                        |  |  |
|                                   | IPv4 Defa 10 .16 .1 .254  |                              | IPv6 Defa  |                                        |  |  |
| MAC Address                       |                           | 00:69:6c:2a:fb:88            |            |                                        |  |  |
| MTU(Bytes)                        |                           | 1500                         |            |                                        |  |  |
| Enable DNS DHCP                   |                           | $\tilde{\phantom{a}}$        |            |                                        |  |  |
| 10.1.7.88<br>Preferred DNS Server |                           |                              |            |                                        |  |  |
| Alternate DNS Server              |                           | 10.1.7.77                    |            |                                        |  |  |

Rysunek 11–14 Ustawienia sieciowe

Krok 3: Kliknij przycisk Apply, aby zapisać ustawienia.

Krok 4: Wybierz zakładkę Email, aby przejść do interfejsu ustawień poczty e-mail.

| Enable Se                      |            | SMTP Ser |                          |
|--------------------------------|------------|----------|--------------------------|
| User Name                      |            |          | SMTP Port 25             |
| Password                       |            |          | Enable SS                |
| Sender                         |            |          |                          |
| Sender's Address               |            |          |                          |
| <b>Select Receivers</b>        | Receiver 1 |          | $\overline{\phantom{0}}$ |
| Receiver                       |            |          |                          |
| Receiver's Address             |            |          |                          |
| <b>Enable Attached Picture</b> | П          |          |                          |
| Interval                       | 2s         |          | . .                      |

Rysunek 11–15 Interfejs ustawień poczty e-mail

Krok 5: Skonfiguruj następujące ustawienia e-mail:

Enable Server Authentication (optional): zaznacz pole wyboru, aby włączyć funkcję uwierzytelniania serwera.

User Name: nazwa użytkownika konta nadawcy zarejestrowanego na serwerze SMTP.

Password: hasło konta nadawcy zarejestrowanego na serwerze SMTP.

SMTP Server: adres IP lub nazwa hosta serwera SMTP (np. smtp.263xmail.com).

SMTP Port: Port protokołu SMTP. Domyślnie dla protokołu SMTP jest używany port TCP/IP 25.

Enable SSL/TLS (optional): kliknij pole wyboru, aby włączyć obsługę protokołów SSL/TLS, jeżeli jest wymagana przez serwer SMTP.

Sender: nazwa nadawcy.

Sender's Address: adres e-mail nadawcy.

Select Receivers: Wybierz adresata. Można skonfigurować maksymalnie trzech adresatów.

Receiver: nazwa użytkownika, który będzie powiadamiany.

Receiver's Address: adres e-mail użytkownika, który będzie powiadamiany.

Enable Attached Picture: Zaznacz pole wyboru Enable Attached Picture, jeżeli chcesz wysłać wiadomość e-mail z załączonymi zdjęciami związanymi z alarmem. Interwał określa odstęp czasowy między kolejnymi zdjęciami związanymi z alarmem. W tym miejscu można również ustawić port protokołu SMTP i włączyć obsługę protokołu SSL.

Interval: odstęp czasowy między akcjami wysyłania załączonych zdjęć.

Krok 6: Kliknij przycisk Apply, aby zapisać ustawienia e-mail.

Krok 7: Można kliknąć przycisk Test, aby sprawdzić, czy ustawienia e-mail są prawidłowe.

### 11.2.8 Konfigurowanie translacji NAT

#### Cel:

Dostępne są dwie metody mapowania portów zapewniającego zdalny dostęp za pośrednictwem sieci międzysegmentowej: protokół UPnP™ i mapowanie ręczne.

#### UPnPTM

Korzystając z protokołu UPnP™ (Universal Plug and Play), urządzenie może w łatwy sposób wykrywać inne urządzenia w sieci i ustanawiać sieciowe usługi związane z udostępnianiem danych, komunikacją itp. Funkcja UPnP™ umożliwia szybkie łączenie urządzenia z siecią WAN za pośrednictwem routera bez mapowania portów.

#### Zanim rozpoczniesz:

Jeżeli konieczne jest włączenie funkcji UPnP™ urządzenia, należy włączyć funkcję UPnP™ routera, do którego urządzenie jest podłączone. Gdy urządzenie jest przełączone do trybu roboczego z obsługą wielu adresów, jego trasa domyślna powinna znajdować się w tym samym segmencie sieci, do którego należy adres IP sieci LAN routera.

Krok 1: Wyświetl okno Ustawienia sieciowe.

Menu > Configuration > Network

Krok 2: Wybierz kartę NAT, aby wyświetlić okno mapowania portów.

| Enable UPnP       |       | ■                    |                           |      |               |           |
|-------------------|-------|----------------------|---------------------------|------|---------------|-----------|
| Mapping Type      |       | Manual               |                           |      |               | $\ddot{}$ |
| Port Type         | Edit. | <b>External Port</b> | <b>Mapping IP Address</b> | Port | <b>Status</b> |           |
| Server Port       | 誟     | 8000                 | 0.0.0.0                   | 8000 | Inactive      |           |
| <b>HTTP Port</b>  | 寥     | 80                   | 0.0.0.0                   | 80   | Inactive      |           |
| <b>RTSP Port</b>  | 誟     | 554                  | 0.0.0.0                   | 554  | Inactive      |           |
| <b>HTTPS Port</b> | ¥     | 443                  | 0.0.0.0                   | 443  | Inactive      |           |
|                   |       |                      |                           |      |               |           |
|                   |       |                      |                           |      |               | Refresh   |

Rysunek 11–16 Ustawienia funkcji UPnP™

Krok 3: Zaznacz pole wyboru ⊠, aby włączyć funkcję UPnP™.

Krok 4: Z listy rozwijanej Mapping Type wybierz typ mapowania portów spośród dostępnych opcji: Manual lub Auto.

### OPCJA 1: Auto

Po wybraniu ustawienia Auto ustawienia Mapowanie portów są dostępne tylko do odczytu, a porty zewnętrzne są konfigurowane przez router automatycznie.

- 1) Wybierz pozycję Auto z listy Rodzaj mapowania.
- 2) Kliknij przycisk Apply, aby zapisać ustawienia.
- 3) Można kliknąć przycisk Refresh, aby uzyskać aktualne informacje dotyczące stanu mapowania portów.

| Enable UPnP       |             | ☑                    |                           |      |               |  |
|-------------------|-------------|----------------------|---------------------------|------|---------------|--|
| Mapping Type      |             | Auto                 |                           |      |               |  |
| Port Type         | <b>Edit</b> | <b>External Port</b> | <b>Mapping IP Address</b> | Port | <b>Status</b> |  |
| Server Port       | 靌           | 43728                | 17262131                  | 8000 | Active        |  |
| HTTP Port         | 國           | 31397                | 172 6 21 31               | 80   | Active        |  |
| <b>RTSP Port</b>  | 國           | 59826                | 172.6.21.31               | 554  | Active        |  |
| <b>HTTPS Port</b> | 寥           | 31231                | 17262131                  | 443  | Active        |  |

Rysunek 11–17 Automatycznie skonfigurowane ustawienia UPnP™

### OPCJA 2: Manual

Jeśli jako typ mapowania portów wybrano opcję Manual, wówczas można dowolnie zmienić ustawienia zewnętrznych portów, klikając w tym celu ikonę  $\Box$  i wyświetlając okno ustawień zewnętrznych portów (External Port Settings).

### Kroki:

- 1) Wybierz pozycję Manual z listy Rodzaj mapowania.
- 2) Kliknij ikonę A, aby wyświetlić okno External Port Settings. Skonfiguruj numer portu zewnętrznego dla serwera i protokołów HTTP, RTSP i HTTPS.

### UWAGA

- Można użyć domyślnego numeru portu lub zmienić go zgodnie z wymaganiami.
- Wartość w polu Port zewnętrzny jest używana do mapowania portów w routerze.
- Numer portu protokołu RTSP powinien być wartością 554 lub z zakresu 1024-65 535, a numery innych portów powinny być unikatowymi wartościami z zakresu 1-65 535. Jeżeli

skonfigurowano ustawienia UPnP™ dla kilku urządzeń korzystających z tego samego routera, numery portów urządzeń powinny być unikatowe.

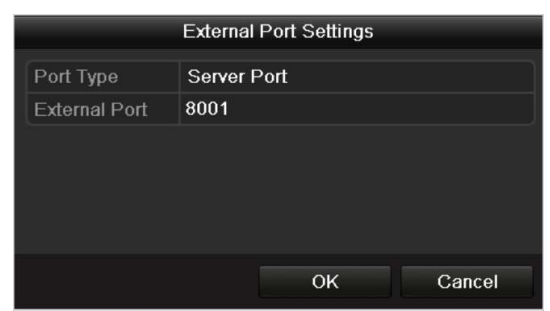

Rysunek 11–18 Ustawienia portów zewnętrznych

- 3) Kliknij przycisk Apply, aby zapisać ustawienia.
- 4) Można kliknąć przycisk Refresh, aby uzyskać aktualne informacje dotyczące stanu mapowania portów.

| Enable UPnP         |      | ◘                    |                           |      |               |         |
|---------------------|------|----------------------|---------------------------|------|---------------|---------|
| <b>Mapping Type</b> |      | Manual               |                           |      |               |         |
| Port Type           | Edit | <b>External Port</b> | <b>Mapping IP Address</b> | Port | <b>Status</b> |         |
| Server Port         | 誟    | 8002                 | 172 6 21 31               | 8000 | Active        |         |
| <b>HTTP Port</b>    | 謬    | 80                   | 17262131                  | 80   | Active        |         |
| <b>RTSP Port</b>    | 誟    | 554                  | 172 6 21 31               | 554  | Active        |         |
| <b>HTTPS Port</b>   | 嬱    | 443                  | 172.6.21.31               | 443  | Active        |         |
|                     |      |                      |                           |      |               |         |
|                     |      |                      |                           |      |               | Refresh |

Rysunek 11–19 Ręcznie skonfigurowane ustawienia UPnP™

Krok 5: Wyświetl stronę ustawień serwera wirtualnego routera, a następnie wpisz numer portu wewnętrznego w polu Wewnętrzny port źródłowy, numer portu zewnętrznego w polu Zewnętrzny port źródłowy i inne wymagane informacje.

# UWAGA

Każdy element powinien być numerem odpowiedniego portu urządzenia (serwer, HTTP, RTSP i HTTPS).

|        | External<br>Port | Delete Source Protocol Internal Source IP Source | Internal<br>Port | <b>Application</b> |
|--------|------------------|--------------------------------------------------|------------------|--------------------|
| $\Box$ | 81               | TCP v 192.168.251.101                            | 80               | <b>HTTP</b>        |

Rysunek 11–20 Konfigurowanie serwera wirtualnego

# UWAGA

Powyższe ustawienia serwera wirtualnego zostały podane tylko dla celów referencyjnych i mogą różnić się zależnie od producenta routera. W przypadku problemów z konfigurowaniem serwera wirtualnego należy skontaktować się z producentem routera.

### 11.2.9 Konfigurowanie hosta wirtualnego

### Cel:

Po włączeniu tej funkcji można uzyskać dostęp bezpośrednio do okna zarządzania kamerami internetowymi.

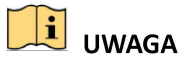

Funkcję hosta wirtualnego można skonfigurować tylko przy użyciu przeglądarki internetowej.

Krok 1: Wyświetl okno ustawień zaawansowanych (Rysunek 11–21).

Configuration > Network > Advanced Settings > Other

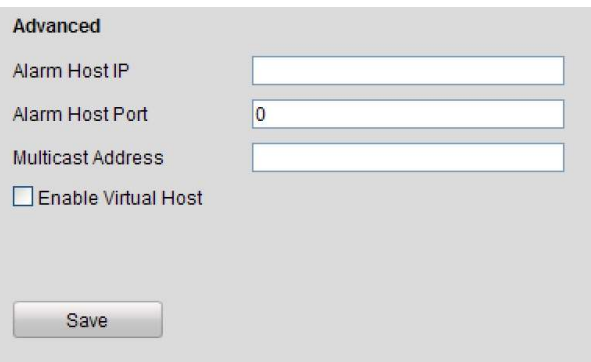

Rysunek 11–21 Ustawienia zaawansowane

Krok 2: Zaznacz pole wyboru Enable Virtual Host.

Krok 3: Kliknij przycisk Save, aby zapisać ustawienie.

Krok 4: Wyświetl okno Zarządzanie kamerami internetowymi sieciowego rejestratora wideo. Kolumna Połączenie jest wyświetlana jako ostatnia po prawej stronie na liście kamer (Rysunek 11–22).

Configuration > Remote Configuration > Camera Management > IP Camera

| <b>IP Camera</b> |                          |               |             |           |                 |                           |                  |                        |
|------------------|--------------------------|---------------|-------------|-----------|-----------------|---------------------------|------------------|------------------------|
| Add              | Modify                   | <b>Delete</b> |             | Quick Add | Custom Protocol |                           |                  |                        |
| Channel No.      | <b>IP Camera Address</b> |               | Channel No. |           | Management Port | <b>Status</b>             | Protocol         | Connect                |
| $\square$ D01    | 172.6.22.84              |               |             |           | 80              | Online                    | ONVIF            | http://172.6.22.84:80  |
| $\Box$ D02       | 172 6 23 123             |               |             |           | 8000            | Offline(Network Abnormal) | <b>HIKVISION</b> | http://172.6.23.123:80 |
| $\Box$ D03       | 172.6.10.13              |               |             |           | 8000            | Online                    | <b>HIKVISION</b> | http://172.6.10.13:80  |
| $\square$ D04    | 172.6.23.2               |               |             |           | 8000            | Online                    | <b>HIKVISION</b> | http://172.6.23.2:80   |

Rysunek 11– 22 Połączenie z kamerą internetową

Krok 5: Kliknij łącze, aby wyświetlić okno Zarządzanie kamerami internetowymi.

# 11.3 Sprawdzanie ruchu sieciowego

Cel:

Można sprawdzić ruch sieciowy, aby uzyskać w czasie rzeczywistym informacje dotyczące sieciowego rejestratora wideo, takie jak stan powiązania, MTU, szybkość wysyłania/odbierania danych itp.

Krok 1: Przejdź do interfejsu ruchu sieciowego.

Menu > Maintenance > Net Detect

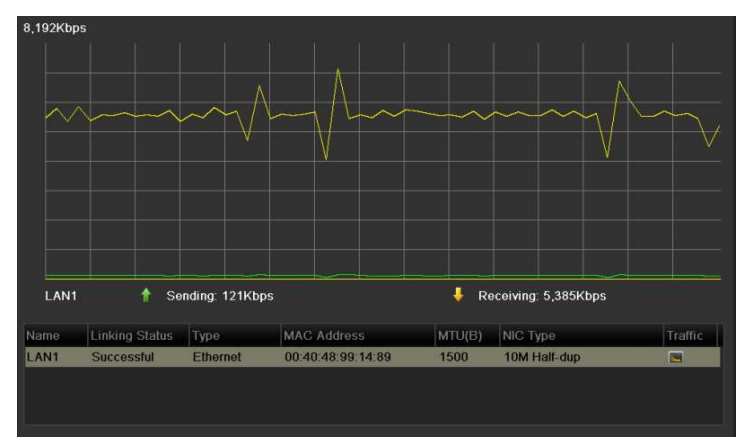

Rysunek 11–23 Ruch sieciowy

Krok 2: W tym oknie jest wyświetlana szybkość wysyłania i odbierania danych. Informacje dotyczące przesyłania danych są odświeżane co sekundę.

# 11.4 Konfigurowanie detekcji sieci

### Cel:

Korzystając z funkcji detekcji sieci, można uzyskać informacje dotyczące stanu połączenia sieciowego rejestratora wideo, takie jak opóźnienie sieciowe, wskaźnik utraty pakietów itp.

### 11.4.1 Testowanie opóźnienia sieciowego i utraty pakietów

Krok 1: Przejdź do interfejsu ruchu sieciowego.

Menu > Maintenance > Net Detect

Krok 2: Kliknij kartę Network Detection, aby wyświetlić menu Detekcja sieci (Rysunek 11–24).

| Select NIC                 | LAN1        |           | $\tilde{\phantom{a}}$ |         |
|----------------------------|-------------|-----------|-----------------------|---------|
| <b>Destination Address</b> | 1726236     |           |                       | Test    |
| Network Packet Export      |             |           |                       |         |
| Device Name                |             |           | <b>S</b>              | Refresh |
| LAN1                       | 172.6.21.64 | 2.789Kbps |                       | Export  |

Rysunek 11–24 Interfejs detekcji sieci

Krok 3: Wprowadź adres docelowy w polu tekstowym Destination Address.

Krok 4: Kliknij przycisk Test, aby rozpocząć testowanie opóźnienia sieciowego i utraty pakietów. Wyniki testu są wyświetlane w oknie podręcznym na ekranie. Jeżeli testowanie nie powiedzie się, zostanie również wyświetlony komunikat o błędzie. Zobacz Rysunek 11–25.

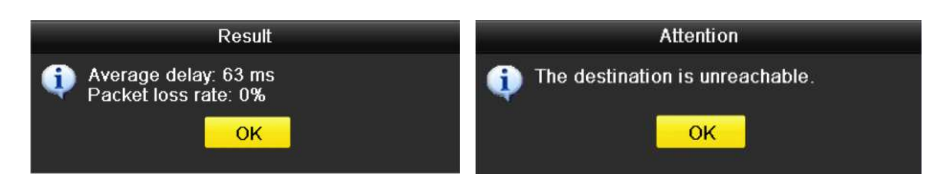

Rysunek 11– 25 Wynik testowania opóźnienia sieciowego i utraty pakietów

### 11.4.2 Eksportowanie pakietu sieciowego

#### Cel:

Po połączeniu sieciowego rejestratora wideo z siecią można eksportować przechwycone pakiety danych sieciowych na dysk USB typu flash, SATA/eSATA lub DVD-R/W i inne lokalne urządzenia kopii zapasowych.

Krok 1: Przejdź do interfejsu ruchu sieciowego.

Menu > Maintenance > Net Detect

Krok 2: Kliknij kartę Network Detection, aby wyświetlić okno Detekcja sieci.

Krok 3: Wybierz urządzenie kopii zapasowej z listy rozwijanej Nazwa urządzenia (Rysunek 11–26).

### 1 UWAGA

Kliknij przycisk Refresh, jeżeli nie można wyświetlić podłączonego lokalnego urządzenia kopii zapasowej. Jeżeli detekcja urządzenia kopii zapasowej nie powiedzie się, należy sprawdzić, czy jest ono zgodne z sieciowym rejestratorem wideo. Można sformatować urządzenie kopii zapasowej, jeżeli format jest niepoprawny.

| Select NIC                 | LAN1          |           |                          |         |
|----------------------------|---------------|-----------|--------------------------|---------|
| <b>Destination Address</b> | 172.6.23.6    |           |                          | Test    |
| Network Packet Export      |               |           |                          |         |
| Device Name                | <b>USB1-1</b> |           | $\overline{\phantom{a}}$ | Refresh |
| LAN1                       | 172 6.21.64   | 2,740Kbps |                          | Export  |

Rysunek 11–26 Eksportowanie pakietu sieciowego

Krok 4: Kliknij przycisk Export, aby rozpocząć eksportowanie.

Krok 5: Po zakończeniu eksportowania kliknij przycisk OK, aby ukończyć eksportowanie pakietu (Rysunek 11–27).

| Packet exporting | Attention                      |
|------------------|--------------------------------|
| Cancel           | Packet export succeeded.<br>ОK |

Rysunek 11–27 Okno uwagi eksportowania pakietu

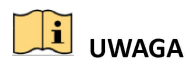

Za każdym razem można wyeksportować maksymalnie 1 MB danych.

### 11.4.3 Sprawdzanie stanu sieci

### Cel:

W tym oknie można też sprawdzić stan sieci i szybko skonfigurować parametry sieci.

### Kroki:

Kliknij przycisk Status po prawej stronie w dolnej części strony.

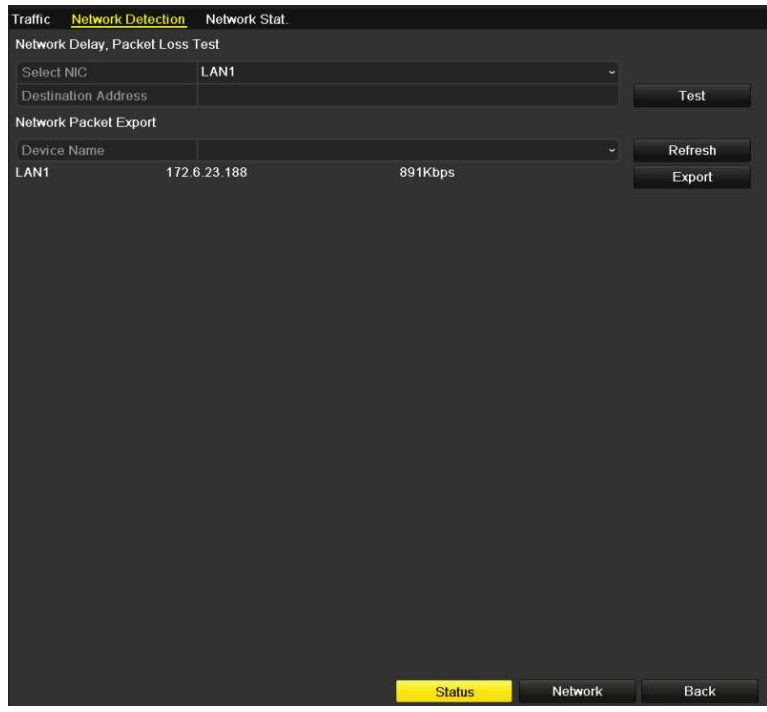

Rysunek 11–28 Sprawdzanie stanu sieci

Jeżeli stan jest normalny, wyświetlany jest następujący komunikat.

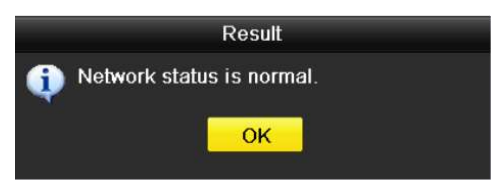

Rysunek 11–29 Wynik sprawdzenia stanu sieci

Jeżeli zamiast tego zostanie wyświetlone okno z innymi informacjami, można kliknąć przycisk Network, aby wyświetlić okno szybkich ustawień parametrów sieciowych.

### 11.4.4 Sprawdzanie statystyk sieciowych

Cel:

Można sprawdzić stan sieci, aby uzyskać w czasie rzeczywistym informacje dotyczące sieciowego rejestratora wideo.

Krok 1: Wyświetl okno Detekcja sieci.

Menu > Maintenance > Net Detect

#### Krok 2: Wybierz kartę Network Stat.

| Type                    | Bandwidth   |  |
|-------------------------|-------------|--|
| IP Camera               | 9,216Kbps   |  |
| <b>Remote Live View</b> | <b>Obps</b> |  |
| <b>Remote Playback</b>  | <b>Obps</b> |  |
| Net Receive Idle        | 31Mbps      |  |
| <b>Net Send Idle</b>    | 240Mbps     |  |
|                         |             |  |
|                         |             |  |
|                         |             |  |
|                         | Refresh     |  |

Rysunek 11–30 Statystyka sieciowa Interfejs

Krok 3: Sprawdź przepustowość w polach Kamera internetowa, Zdalny widok na żywo, Odtwarzanie zdalne, Odbieranie w trybie bezczynności i Wysyłanie w trybie bezczynności.

Krok 4: Można kliknąć przycisk Refresh, aby uzyskać najnowsze informacje dotyczące stanu.

# Rozdział 12 Zarządzanie dyskami twardymi

# 12.1 Inicjowanie dysków twardych

### Cel:

Aby używać nowo zainstalowanego dysku twardego (HDD) z sieciowym rejestratorem wideo, należy zainicjować dysk.

### $\left| \begin{array}{c} 1 \\ 1 \end{array} \right|$  UWAGA

Jeżeli niektóre dyski twarde nie są zainicjowane, podczas uruchamiania sieciowego rejestratora wideo wyświetlany jest komunikat.

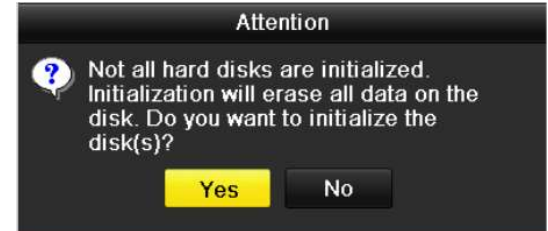

Rysunek 12–1 Komunikat dotyczący niezainicjowanych dysków twardych

Kliknij przycisk Yes, aby niezwłocznie wykonać inicjowanie, lub wykonaj poniższe kroki w celu zainicjowania dysku twardego.

Krok 1: Wyświetl okno Informacje o dyskach twardych.

Menu > HDD > General

| $L_{5}$ | 931,51GB | Normal | <b>RM</b> | Local       | <b>846GB</b>            |  |  |
|---------|----------|--------|-----------|-------------|-------------------------|--|--|
|         | Capacity | Status | Property  | <b>Type</b> | Free Space Gr. Edit D., |  |  |

Rysunek 12–2 Informacje o dyskach twardych

Krok 2: Wybierz dysk twardy do zainicjowania.

Krok 3: Kliknij przycisk Init.

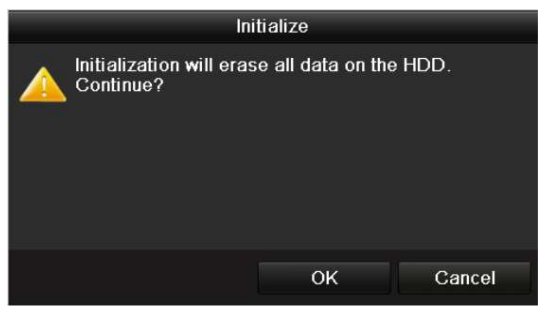

Rysunek 12–3 Potwierdzenie inicjowania

Krok 4: Wybierz przycisk OK, aby rozpocząć inicjowanie.

| <b>HDD</b> Information |                                 |          |       |                           |  |  |
|------------------------|---------------------------------|----------|-------|---------------------------|--|--|
| <b>L</b> Capacity      | Status                          | Property |       | Type Free Space Gr Edit D |  |  |
|                        | 4 931.51GB Initializing 44% RAW |          | Local | 0MB                       |  |  |

Rysunek 12–4 Zmiana stanu na Inicjowanie

Krok 5: Po zakończeniu inicjowania dysku HDD jego stan zmieni się z Uninitialized na Normal.

| <b>HDD</b> Information    |        |           |       |                        |  |
|---------------------------|--------|-----------|-------|------------------------|--|
| <b>Capacity</b>           | Status | Property  | Type  | Free Space Gr. Edit D. |  |
| $\blacksquare$ 5 931.51GB | Normal | <b>RM</b> | Local | <b>846GB</b>           |  |

Rysunek 12–5 Zmiana stanu dysku twardego na Prawidłowy

# $\left| \mathbf{I} \right|$  UWAGA

Inicjowanie dysku twardego powoduje usunięcie wszystkich przechowywanych na nim danych.

# 12.2 Zarządzanie sieciowym dyskiem twardym

Cel:

Można dodać przydzielony dysk sieciowy (NAS lub IP SAN) do sieciowego rejestratora wideo i używać go jako sieciowego dysku twardego. Można dodać maksymalnie osiem dysków sieciowych.

Krok 1: Wyświetl okno Informacje o dyskach twardych.

Menu > HDD > General

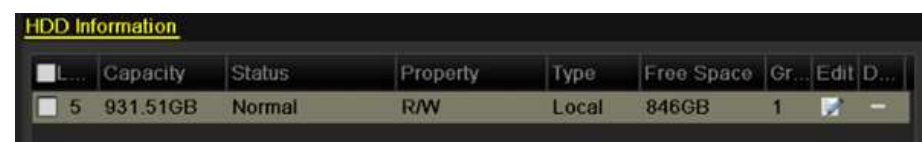

Rysunek 12–6 Informacje o dyskach twardych

Krok 2: Kliknij przycisk Add, aby przejść do interfejsu dodawania sieciowego dysku HDD (Add NetHDD), jak przedstawiono na Rysunku 12-7.

|                   |            |   | Add NetHDD |    |              |
|-------------------|------------|---|------------|----|--------------|
| <b>NetHDD</b>     | NetHDD 1   |   |            |    | ×            |
| Type              | <b>NAS</b> |   |            |    | $\checkmark$ |
| NetHDD IP Address | п          | E | ٠          |    |              |
| NetHDD Directory  |            |   |            |    |              |
|                   |            |   |            |    |              |
|                   |            |   |            |    |              |
|                   |            |   |            |    |              |
|                   |            |   |            |    |              |
|                   |            |   |            |    |              |
|                   |            |   |            |    |              |
|                   |            |   |            |    |              |
|                   |            |   |            |    |              |
|                   |            |   |            | OK | Cancel       |

Rysunek 12–7 Informacje o dyskach twardych

Krok 3: Dodaj przydzielony dysk NetHDD.

Krok 4: Wybierz typ NAS lub IP SAN.

Krok 5: Skonfiguruj ustawienia dysku NAS lub IP SAN.

- Dodawanie dysku NAS:
	- 1) Wprowadź adres IP sieciowego dysku twardego w polu tekstowym.
	- 2) Kliknij przycisk Search, aby wyszukać dostępne dyski NAS.
	- 3) Wybierz dysk NAS z poniższej listy.
	- 4) Można także ręcznie wpisać katalog, w którym znajduje się dysk sieciowy, w polu tekstowym NetHDD Directory.
	- 5) Kliknij przycisk OK, aby dodać skonfigurowany dysk NAS.

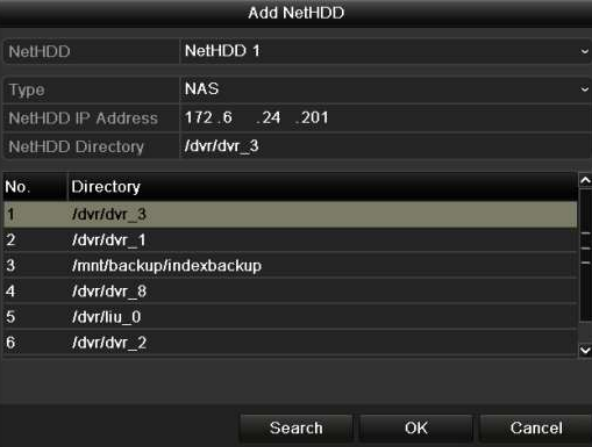

Rysunek 12–8 Dodawanie dysku NAS

### Dodawanie dysku IP SAN:

- 1) Wprowadź adres IP sieciowego dysku twardego w polu tekstowym.
- 2) Kliknij przycisk Search, aby wyszukać dostępne dyski IP SAN.
- 3) Wybierz dysk IP SAN z poniższej listy.
- 4) Kliknij przycisk OK, aby dodać skonfigurowany dysk IP SAN.

# UWAGA

Można dodać maksymalnie jeden dysk IP SAN.

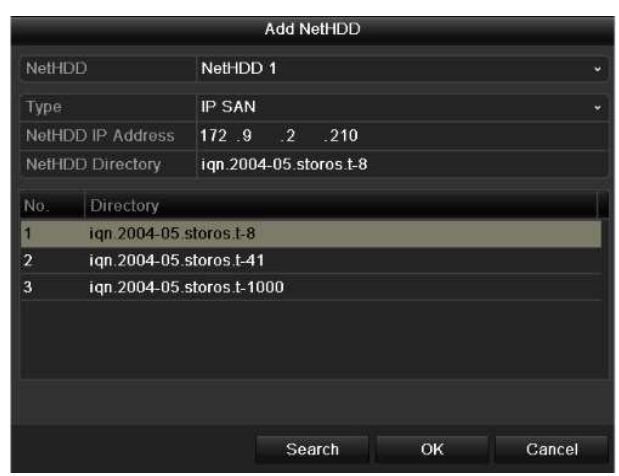

Rysunek 12–9 Dodawanie dysku IP SAN

Krok 6: Po pomyślnym dodaniu dysku NAS lub IP SAN ponownie wyświetl okno Informacje o dyskach twardych. Dodany dysk NetHDD zostanie wyświetlony na liście.

### UWAGA

Jeżeli dodany dysk NetHDD nie został zainicjowany, należy wybrać go i kliknąć przycisk Init.

|                  | Label Capacity | <b>Status</b> | Property   | Type       | <b>Free Space</b> | Gro. | Edit Del |
|------------------|----------------|---------------|------------|------------|-------------------|------|----------|
| -3               | 931 51GB       | Normal        | <b>R/W</b> | Local      | 890GB             |      | -        |
| $\blacktriangle$ | 931.51GB       | Normal        | <b>R/W</b> | Local      | 867GB             |      | -        |
| 17               | 79,968MB       | Normal        | <b>R/W</b> | <b>NAS</b> | 79.872MB          |      |          |

Rysunek 12–10 Inicjowanie dodanego dysku NetHDD

# 12.3 Zarządzanie urządzeniem eSATA

### Cel:

Zewnętrzne urządzenie eSATA, podłączone do sieciowego rejestratora wideo, można skonfigurować do korzystania z funkcji nagrywania/wykonywania zdjęć lub eksportowania i można nim zarządzać w rejestratorze.

Krok 1: Wyświetl okno Zaawansowane ustawienia nagrywania.

Menu >Record>Advanced

Krok 2: Wybierz typ eSATA do eksportowania lub nagrywania/wykonywania zdjęć z listy rozwijanej eSATA.

Export: Użycie dysku eSATA do tworzenia kopii zapasowej. Aby uzyskać instrukcje, zobacz Tworzenie kopii zapasowej przy użyciu dysków twardych eSATA w Rozdział Tworzenie kopii zapasowej dla zwykłych plików wideo.

Record/Capture: użycie dysku eSATA do zapisywania nagrań/zdjęć. Skorzystaj z instrukcji w poniższych krokach.

| Overwrite    | $\checkmark$   |                          |
|--------------|----------------|--------------------------|
| eSATA        | eSATA1         | $\overline{\phantom{0}}$ |
| <b>Jsage</b> | Record/Capture | $\check{ }$              |

Rysunek 12–11 Ustawianie trybu eSATA

Krok 3: Po wybraniu typu Nagrywanie/wykonywanie zdjęć dysku eSATA wyświetl okno Informacje o dyskach twardych.

Menu > HDD > General

Krok 4: Edytuj właściwości wybranego dysku eSATA lub zainicjuj go, jeżeli jest to wymagane.

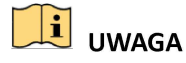

Dwa tryby magazynowania można skonfigurować dla dysku eSATA używanego do nagrywania/wykonywania zdjęć. Więcej informacji znajdziesz w Rozdziale Zarządzanie grupą dysków twardych i Rozdziale Konfigurowanie trybu przydziałów.

|                   | Label Capacity     | <b>Status</b> | Property   | Type       | Free Space      | Gro Edit |   | DeL.                     |
|-------------------|--------------------|---------------|------------|------------|-----------------|----------|---|--------------------------|
| $\boldsymbol{A}$  | 931.51GB           | Normal        | <b>R/W</b> | Local      | 921GB           |          |   | $\overline{\phantom{a}}$ |
| $\blacksquare$ 18 | 10.048MB           | Uninitialized | <b>RM</b>  | <b>NAS</b> | 0 <sub>MB</sub> |          | w | $\mathbf{m}$             |
|                   | $\Box$ 25 931.51GB | <b>Normal</b> | <b>RM</b>  | eSATA      | 894GB           |          |   |                          |

Rysunek 12–12 Inicjowanie dodanego dysku eSATA

# 12.4 Zarządzanie grupą dysków twardych

### 12.4.1 Konfigurowanie grup dysków twardych

Cel:

Korzystając z grup, można zarządzać wieloma dyskami twardymi. Konfigurując odpowiednio ustawienia dysków twardych, można nagrywać obraz wideo z określonych kanałów w określonej grupie dysków.

Krok 1: Wyświetl okno Tryb magazynowania.

Menu > HDD > Advanced > Storage Mode

Krok 2: Skonfiguruj opcję Mode z ustawieniem Group (Rysunek 12–13).

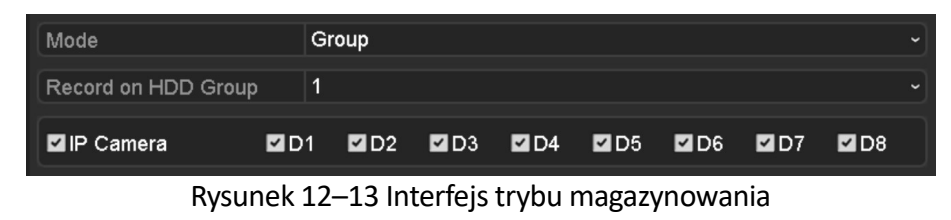

Krok 3: Kliknij przycisk Apply. Wyświetli się poniższe okno uwagi.

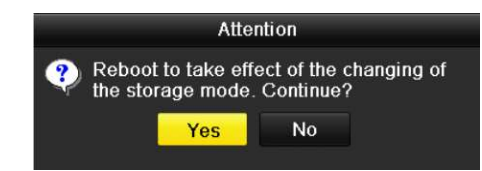

Rysunek 12–14 Ostrzeżenie dotyczące ponownego uruchomienia

Krok 4: Kliknij przycisk Yes, aby ponownie uruchomić urządzenie i aktywować zmiany.

Krok 5: Po ponownym uruchomieniu urządzenia wyświetl okno Informacje o dyskach twardych.

Menu > HDD > General

Krok 6: Wybierz pozycję Dysk twardy z listy i kliknij ikonę **14**, aby wyświetlić okno Ustawienia lokalnych dysków twardych (Rysunek 12–15).

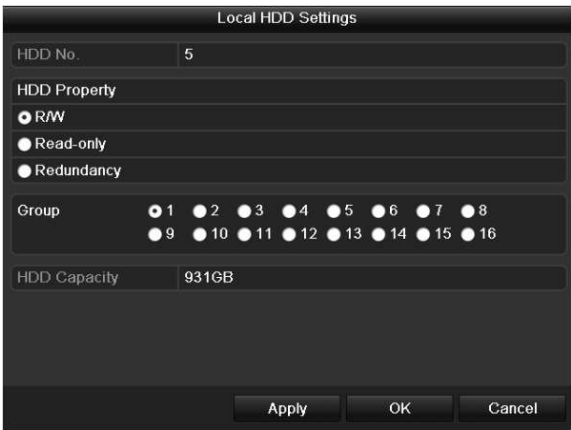

Rysunek 12–15 Interfejs ustawień lokalnego dysku HDD

Krok 7: Wybierz numer grupy dla bieżącego dysku twardego.

# UWAGA

Dla każdego dysku twardego domyślnie wybierany jest numer grupy 1.

Krok 8: Kliknij przycisk OK, aby potwierdzić ustawienia.

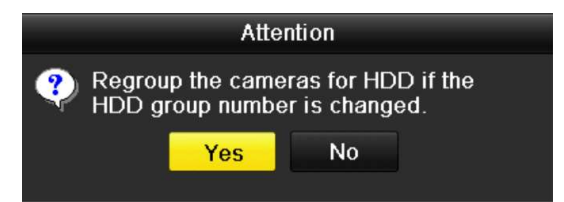

Rysunek 12–16 Potwierdzanie ustawień grupy dysków twardych

Krok 9: W oknie Ostrzeżenie kliknij przycisk Yes, aby potwierdzić ustawienia.
#### 12.4.2 Konfigurowanie właściwości dysku twardego

#### Cel:

Można skonfigurować następującą właściwość dysku twardego: nadmiarowy, tylko do odczytu lub do odczytu/zapisu (R/W). Przed skonfigurowaniem właściwości dysku twardego należy ustawić tryb magazynowania Grupa (zobacz kroki 1–4 w Rozdział Konfigurowanie grup dysków twardych).

Dysk twardy można skonfigurować jako tylko do odczytu, aby zapobiec zastąpieniu ważnych nagranych plików w trybie zastępowania nagrań po zapełnieniu dysku.

Gdy ustawiona jest właściwość Nadmiarowy dysku twardego, można nagrywać wideo równocześnie na dysku nadmiarowym, jak i dysku przeznaczonym do zapisu/odczytu, aby zapewnić ochronę i niezawodność danych wideo.

Krok 1: Wyświetl okno Informacje o dyskach twardych.

#### Menu > HDD > General

Krok 2: Wybierz pozycję Dysk twardy z listy i kliknij ikonę **Z**, aby wyświetlić okno Ustawienia lokalnych dysków twardych (Rysunek 12–17).

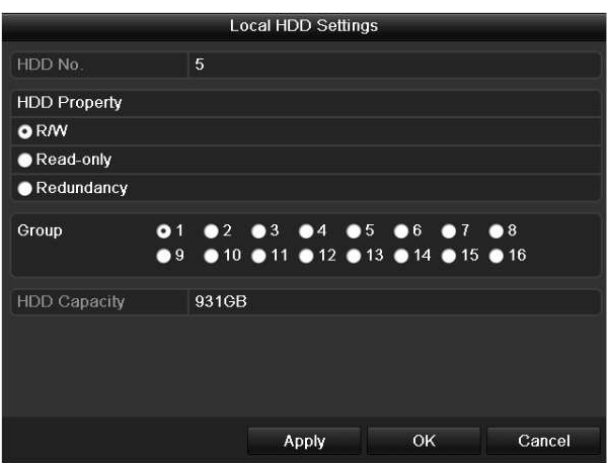

Rysunek 12–17 Ustawianie atrybutu dysku HDD

Krok 3: Skonfiguruj opcję HDD property z ustawieniem R/W, Read-only lub Redundancy.

Krok 4: Kliknij przycisk OK, aby zapisać ustawienia i zamknąć okno.

Krok 5: Właściwość dysku twardego zostanie wyświetlona na liście w menu Informacje o dyskach twardych.

# $\left[\begin{matrix}\vdots\\1\end{matrix}\right]$  IJWAGA

Gdy konieczne jest ustawienie właściwości Nadmiarowy dysku twardego i dostępny jest dysk przeznaczony do zapisu/odczytu, co najmniej dwa dyski muszą być zainstalowane w sieciowym rejestratorze wideo.

## 12.5 Konfigurowanie trybu przydziałów

#### Cel:

Każdą kamerę można skonfigurować z przydziałem dla magazynowania nagranych plików lub wykonanych zdjęć.

Krok 1: Wyświetl okno Tryb magazynowania.

Menu > HDD > Advanced

Krok 2: Skonfiguruj opcję Mode z ustawieniem Quota (Rysunek 12–18).

# **i** UWAGA

Aby wprowadzone zmiany zostały uwzględnione, należy ponownie uruchomić sieciowy rejestrator wideo.

| Mode                           | Quota       | v |
|--------------------------------|-------------|---|
| Camera                         | IP Camera 1 | ÷ |
| <b>Used Record Capacity</b>    | 8.192MB     |   |
| <b>Used Picture Capacity</b>   | 1.024MB     |   |
| HDD Capacity (GB)              | 931         |   |
| Max. Record Capacity (GB) 80   |             |   |
| Max. Picture Capacity (GB) 100 |             |   |

Rysunek 12–18 Interfejs ustawień trybu magazynowania

Krok 3: Wybierz kamerę, dla której chcesz skonfigurować przydział.

Krok 4: Wprowadź pojemność w polach tekstowych Max. Record Capacity (GB) i Max. Picture Capacity (GB) (Rysunek 12–19).

| Mode                           | Quota       |          |                      |  |  |  |  |  |  |
|--------------------------------|-------------|----------|----------------------|--|--|--|--|--|--|
| Camera                         | IP Camera 1 |          |                      |  |  |  |  |  |  |
| <b>Used Record Capacity</b>    | 8,192MB     |          |                      |  |  |  |  |  |  |
| <b>Used Picture Capacity</b>   | 1,024MB     |          |                      |  |  |  |  |  |  |
| HDD Capacity (GB)              | 931         |          |                      |  |  |  |  |  |  |
| Max. Record Capacity (GB) 80   |             |          |                      |  |  |  |  |  |  |
| Max. Picture Capacity (GB) 100 |             |          |                      |  |  |  |  |  |  |
| Free Quota Space 751 G         |             |          |                      |  |  |  |  |  |  |
|                                | 4           |          | 6                    |  |  |  |  |  |  |
|                                | 7           | 8        | $\mathbf{Q}$         |  |  |  |  |  |  |
|                                |             | $\alpha$ | G                    |  |  |  |  |  |  |
|                                |             |          | <b>ISC</b><br>Enter: |  |  |  |  |  |  |

Rysunek 12–19 Konfigurowanie przydziału na nagrania/zdjęcia

Krok 5: Można skopiować ustawienia przydziałów bieżącej kamery do innych kamer, jeżeli jest to wymagane. Kliknij przycisk Copy, aby wyświetlić menu Kopiuj kamerę (Rysunek 12–20).

|                  |                   | Copy to           |                                             |                   |                       |                   |
|------------------|-------------------|-------------------|---------------------------------------------|-------------------|-----------------------|-------------------|
|                  |                   |                   |                                             |                   |                       |                   |
| <b>IP</b> Camera | $\blacksquare$ D1 | $\blacksquare$ D2 | $\blacksquare$ D3                           | $\blacksquare$ D4 | $\blacksquare$ D5     | $\blacksquare$ D6 |
|                  | $\blacksquare$ D7 | $\blacksquare$ D8 | $\blacksquare$ D9<br><b>D13 D14 D15 D16</b> |                   | <b>BD10 BD11 BD12</b> |                   |
|                  |                   |                   |                                             |                   |                       |                   |
|                  |                   |                   |                                             |                   |                       |                   |
|                  |                   |                   |                                             |                   |                       |                   |
|                  |                   |                   |                                             |                   |                       |                   |
|                  |                   |                   |                                             |                   |                       |                   |
|                  |                   |                   |                                             |                   |                       |                   |
|                  |                   |                   |                                             |                   |                       |                   |
|                  |                   |                   |                                             |                   |                       |                   |
|                  |                   |                   |                                             |                   |                       |                   |
|                  |                   |                   |                                             | OK                |                       | Cancel            |
|                  |                   |                   |                                             |                   |                       |                   |

Rysunek 12–20 Kopiowanie ustawień w celu zastosowania do innej kamery (kamer)

Krok 6: Wybierz kamery, dla których chcesz skonfigurować takie same ustawienia przydziałów. Można też kliknąć pole wyboru Kamera internetowa, aby wybrać wszystkie kamery.

Krok 7: Kliknij przycisk OK, aby zakończyć ustawianie kopiowania i wrócić do interfejsu trybu magazynowania.

Krok 8: Kliknij przycisk Apply, aby zastosować ustawienia.

### UWAGA

Jeżeli zostanie ustawiony przydział pojemności 0, wszystkie kamery będą używać całej pojemności dysku twardego do zapisywania nagrań i zdjęć.

## 12.6 Konfigurowanie klonowania dysków

#### Cel:

Jeżeli wynik detekcji SMART wskazuje na nieprawidłowe funkcjonowanie dysku twardego, można ręcznie sklonować wszystkie dane z tego dysku na podłączony dysk eSATA. Aby uzyskać szczegółowe informacje na temat detekcji za pomocą systemu S.M.A.R.T, należy zapoznać się z Rozdziałem 12.8 Detekcja dysków twardych.

#### Zanim rozpoczniesz:

Dysk eSATA powinien być podłączony do urządzenia.

Krok 1: Wyświetl okno Ustawienia zaawansowane dysków twardych.

Menu > HDD > Advanced

Krok 2: Kliknij kartę Disk Clone, aby wyświetlić okno konfigurowania klonowania dysków.

|                  | Storage Mode<br><b>Disk Clone</b> |               |            |       |             |             |              |
|------------------|-----------------------------------|---------------|------------|-------|-------------|-------------|--------------|
| Clone Source     |                                   |               |            |       |             |             |              |
|                  |                                   |               |            |       |             |             |              |
|                  | Label Capacity                    | <b>Status</b> | Property   | Type  | Free Space  |             | Gr           |
| $\blacksquare$ 4 | 931.51GB                          | Normal        | <b>R/W</b> | Local | 914GB       |             | $\mathbf{1}$ |
|                  |                                   |               |            |       |             |             |              |
|                  | <b>Clone Destination</b>          |               |            |       |             |             |              |
| eSATA            |                                   | eSATA1        |            |       | $\check{~}$ | Refresh     |              |
| Usage            |                                   | Export        |            |       |             | Set         |              |
|                  | <b>Total Capacity</b>             | 931.51GB      |            |       |             |             |              |
|                  |                                   |               |            |       | Clone       | <b>Back</b> |              |
|                  |                                   |               |            |       |             |             |              |

Rysunek 12–21 Konfiguracja klonowania dysków

Krok 3: Upewnij się, że ustawiono użycie dysku eSATA Eksport.

Jeżeli nie, kliknij przycisk Set, aby skonfigurować to ustawienie. Wybierz pozycję Export i kliknij przycisk OK.

|           | eSATA Usage |        |
|-----------|-------------|--------|
| eSATA1:   |             |        |
| Export    | ۰           |        |
| Record/Ca |             |        |
|           |             |        |
|           |             |        |
|           | OK          | Cancel |

Rysunek 12–22 Konfigurowanie użycia dysku eSATA

#### $\mathbf{I}$  UWAGA

Pojemność dysku docelowego musi być taka sama, jak pojemność klonowanego dysku źródłowego.

Krok 4: Zaznacz pole wyboru dysku twardego przeznaczonego do sklonowania na liście Źródło klonowania.

Krok 5: Kliknij przycisk Clone. Zostanie wyświetlony komunikat.

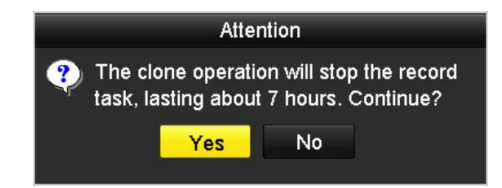

Rysunek 12–23 Komunikat dotyczący klonowania dysku

Krok 6: Kliknij przycisk Yes, aby kontynuować.

Można sprawdzić postęp klonowania, korzystając z informacji dotyczących stanu dysku twardego.

| Label Capacity | <b>Status</b> | Property   | <b>Type</b> | <b>Free Space</b> | <b>GR.</b> |
|----------------|---------------|------------|-------------|-------------------|------------|
| 931.51GB       | Cloning 01%   | <b>R/W</b> | Local       | OMB               |            |
|                |               |            |             |                   |            |

Rysunek 12–24 Sprawdzanie postępu klonowania dysku

## 12.7 Sprawdzanie stanu dysku twardego

#### Cel:

Można sprawdzić stan dysków twardych zainstalowanych w sieciowym rejestratorze wideo i niezwłocznie podjąć działania związane z kontrolą i konserwacją w przypadku awarii dysku.

#### Sprawdzanie stanu dysków twardych w oknie Informacje o dyskach twardych

Krok 1: Wyświetl okno Informacje o dyskach twardych.

Menu > HDD > General

Krok 2: Sprawdź stan poszczególnych dysków twardych wyświetlany na liście (Rysunek 12–25).

| Label Capacity<br><b>Status</b><br>Property<br>Free Space<br>Type<br>Normal<br>Local<br>931.51GB<br>$\overline{A}$<br><b>R/W</b><br>921GB<br>▬<br>Uninitialized<br>■<br>10,048MB<br><b>NAS</b><br>18<br><b>R/W</b><br>0MB<br>25<br>894GB<br>■<br>931.51GB<br><b>R/W</b><br>eSATA<br>Normal | 1<br>$\blacksquare$<br>$\blacksquare$ | Gro Edit<br>磿<br>厥<br>靌 | Del<br>-<br>童<br>童 |
|----------------------------------------------------------------------------------------------------|---------------------------------------|-------------------------|--------------------|
|                                                                                                    |                                       |                         |                    |
|                                                                                                    |                                       |                         |                    |
|                                                                                                    |                                       |                         |                    |
|                                                                                                    |                                       |                         |                    |
|                                                                                                    |                                       |                         |                    |
|                                                                                                    |                                       |                         |                    |
| <b>Total Capacity</b><br>1,872GB                                                                                                    |                                       |                         |                    |
| Free Space<br>1,815GB                                                                                                    |                                       |                         |                    |

Rysunek 12–25 Wyświetlanie stanu dysków HDD (1)

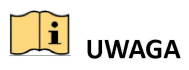

Jeżeli stan dysku twardego to Prawidłowy lub Uśpienie, oznacza to, że dysk funkcjonuje prawidłowo. Jeżeli stan dysku twardego to Niezainicjowany lub Nieprawidłowy, należy zainicjować dysk przed użyciem. Jeżeli inicjowanie dysku twardego nie powiedzie się, należy zastąpić go nowym dyskiem.

#### Sprawdzanie stanu dysków twardych w oknie Informacje o dyskach twardych

Krok 3: Wyświetl okno Informacje o systemie.

Menu >Maintenance > System Info

Krok 4: Kliknij kartę HDD, aby sprawdzić stan poszczególnych dysków twardych wyświetlany na liście (Rysunek 12–26).

|                       | Device Info<br>Camera |          | Record  | Alarm | Network    | HDD        |        |              |
|-----------------------|-----------------------|----------|---------|-------|------------|------------|--------|--------------|
| Label                 | Status                | Capacity |         |       | Free Space | Property   | Type   | Group        |
| 5                     | Normal                | 931GB    |         | 931GB |            | RW         | Local  | $\mathbf{1}$ |
| $6\phantom{1}$        | Sleeping 931GB        |          |         | 931GB |            | Redundancy | Local  | 1            |
| 17                    | Normal                | 40,000MB |         |       | 22,528MB   | <b>R/W</b> | IP SAN | 1            |
|                       |                       |          |         |       |            |            |        |              |
|                       |                       |          |         |       |            |            |        |              |
| <b>Total Capacity</b> |                       |          | 1,902GB |       |            |            |        |              |

Rysunek 12–26 Wyświetlanie stanu dysków HDD (2)

## 12.8 Detekcja dysków twardych

#### Cel:

W urządzeniu uwzględniono funkcję detekcji dysków twardych, korzystającą z systemu SMART i detekcji uszkodzonych sektorów. System SMART (Self-Monitoring, Analysis and Reporting Technology) umożliwia monitorowanie dysków twardych, wyświetlanie różnych wskaźników niezawodności i przewidywanie usterek.

#### Ustawienia systemu SMART

Krok 1: Wyświetl okno Ustawienia systemu SMART.

Menu > Maintenance >HDD Detect

Krok 2: Wybierz dysk twardy, aby wyświetlić informacje systemu SMART dotyczące tego dysku (Rysunek 12–27).

|              | Continue to use this disk when self-evaluation is failed. |                   |       |                  |       |       |                  |  |
|--------------|-----------------------------------------------------------|-------------------|-------|------------------|-------|-------|------------------|--|
| <b>HDD</b>   |                                                           | $\overline{4}$    |       |                  |       |       |                  |  |
|              | Self-test Status                                          | Not tested        |       |                  |       |       |                  |  |
|              | Self-test Type                                            | <b>Short Test</b> |       |                  |       |       |                  |  |
| <b>SMART</b> |                                                           | 森                 |       |                  |       |       |                  |  |
|              | Temperature (°C)                                          | 21                |       |                  |       |       |                  |  |
|              | Power On (days)                                           | 269               |       |                  |       |       |                  |  |
|              | Self-evaluation                                           | Pass              |       |                  |       |       |                  |  |
|              | All evaluation                                            | Functional        |       |                  |       |       |                  |  |
|              | S.M.A.R.T. Information                                    |                   |       |                  |       |       |                  |  |
| ID           | <b>Attribute Name</b>                                     | <b>Status</b>     | Flags | <b>Threshold</b> | Value | Worst | <b>Raw Value</b> |  |
| 0x1          | <b>Raw Read Error Rate</b>                                | OK                | 2f    | 51               | 200   | 200   | $\Omega$         |  |
| 0x3          | Spin Up Time                                              | OK                | 27    | 21               | 154   | 107   | 5258             |  |
| 0x4          | <b>Start/Stop Count</b>                                   | OK                | 32    | $\bf{0}$         | 100   | 100   | 380              |  |
| 0x5          | <b>Reallocated Sector Count</b>                           | OK                | 33    | 140              | 200   | 200   | $\bf{0}$         |  |
| 0x7          | <b>Seek Error Rate</b>                                    | OK                | 2e    | $\bf{0}$         | 200   | 200   | $\overline{0}$   |  |
| 0x9          | Power-on Hours Count                                      | OK                | 32    | $\bf{0}$         | 92    | 92    | 6466             |  |
|              |                                                           |                   |       |                  |       |       |                  |  |

Rysunek 12–27 Ustawienia systemu SMART

W tym oknie wyświetlane są powiązane informacje systemu SMART.

Można wybrać rodzaje testu automatycznego Skrócony, Rozszerzony i Pośredni.

Kliknij przycisk start, aby uruchomić system SMART. HDD self-evaluation.

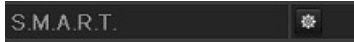

# **I** UWAGA

Jeżeli konieczne jest użycie dysku twardego, nawet jeżeli weryfikacja SMART nie powiedzie się, można zaznaczyć pole wyboru Continue to use the disk when self-evaluation is failed.

#### Detekcja uszkodzonych sektorów

Krok 3: Kliknij kartę Bad Sector Detection.

Krok 4: Wybierz na liście rozwijanej Nr dysku twardego dysk, który chcesz skonfigurować, i wybierz typ detekcji All Detection lub Key Area Detection.

Krok 5: Kliknij przycisk Detect, aby rozpocząć detekcję.

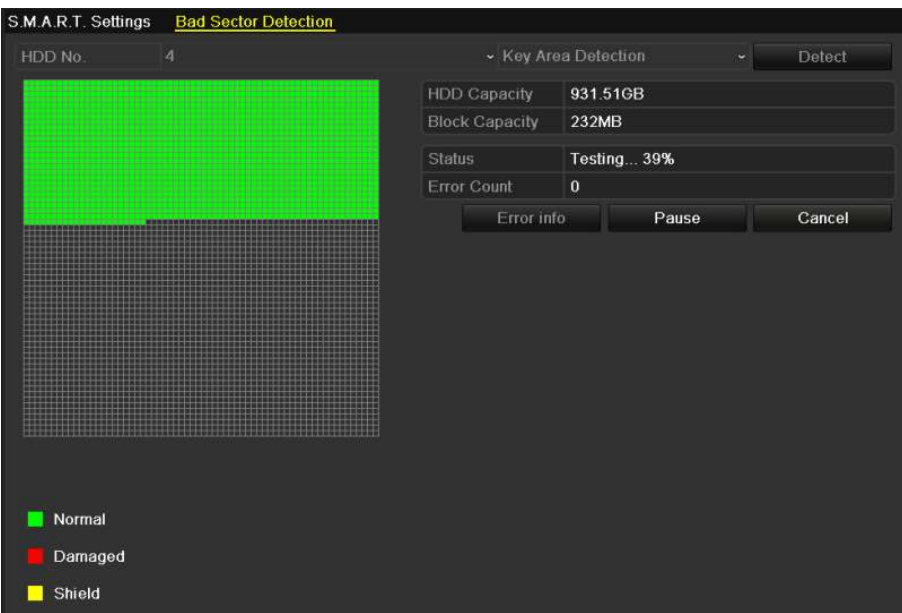

Rysunek 12–28 Detekcja uszkodzonych sektorów

Można też kliknąć przycisk Error info, aby wyświetlić szczegółowe informacje dotyczące uszkodzeń.

Detekcję można wstrzymać/wznowić lub anulować.

## 12.9 Konfigurowanie alarmów dotyczących błędów dysków twardych

Cel:

Można skonfigurować alarmy dotyczące błędów dysków twardych, zgłaszane w przypadku stanu dysku Uninitialized lub Abnormal.

Krok 1: Wyświetl okno Wyjątek.

Menu > Configuration > Exceptions

Krok 2: Wybierz z listy rozwijanej ustawienie Exception Type opcji HDD Error.

Krok 3: Kliknij pola wyboru poniżej, aby wybrać rodzaje alarmów dotyczących błędów dysków twardych (Rysunek 12–29).

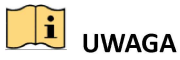

Można wybrać jeden z następujących rodzajów alarmów: Audible Warning, Notify Surveillance Center, Send Email i Trigger Alarm Output. Zajrzyj do Rozdziału Konfigurowanie akcji reagowania na alarmy.

#### Instrukcja obsługi sieciowego rejestratora wideo

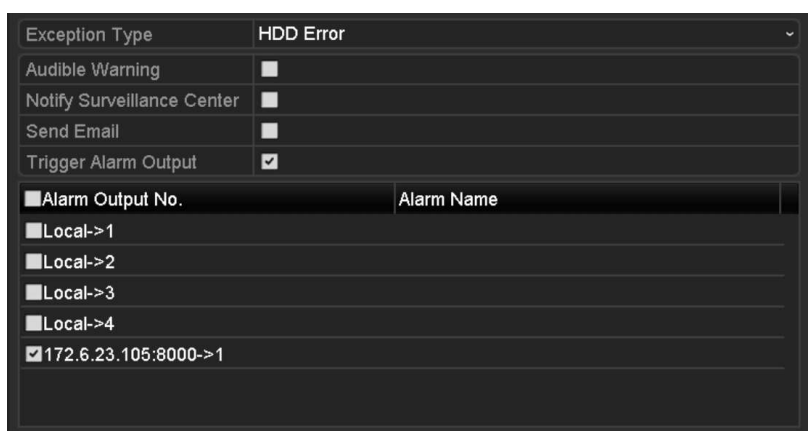

Rysunek 12–29 Konfigurowanie alarmu błędu dysku HDD

Krok 4: Po wybraniu ustawienia Trigger Alarm Output można też wybrać z poniższej listy wyjście alarmowe, które będzie wyzwalane.

Krok 5: Kliknij przycisk Apply, aby zapisać ustawienia.

# Rozdział 13 Ustawienia kamery

### 13.1 Konfigurowanie ustawień menu ekranowego

Cel:

Można skonfigurować ustawienia wyświetlania menu ekranowego (OSD, On-screen Display) kamery, takie jak data/godzina lub nazwa kamery.

Krok 1: Wyświetl okno OSD Configuration.

Menu > Camera > OSD

Krok 2: Wybierz kamerę, dla której chcesz skonfigurować ustawienia menu ekranowego.

Krok 3: Edytuj informacje w polu tekstowym Nazwa kamery.

Krok 4: Zaznacz odpowiednie pola wyboru Display NameWyświetlaj nazwę, Wyświetlaj datę i Wyświetlaj tydzień zgodnie z wymaganą konfiguracją.

Krok 5: Wybierz ustawienia Date Format, Time Format i Display Mode.

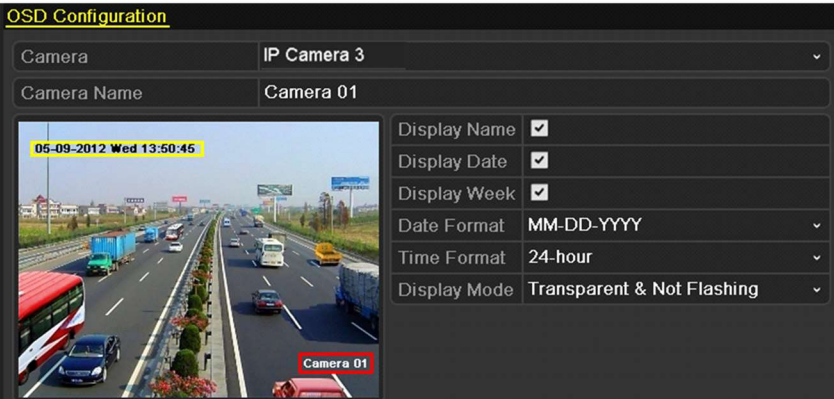

Rysunek 13–1 Konfiguracja menu ekranowego

Krok 6: Korzystając z myszy komputerowej, kliknij i przeciągnij ramkę tekstową w oknie podglądu, aby dostosować położenie menu ekranowego.

Krok 7: Kliknij przycisk Apply, aby zastosować ustawienia.

## 13.2 Konfigurowanie maski prywatności

#### Cel:

Można skonfigurować czworokątne strefy maski prywatności, przesłaniające obraz oglądany przed operatora. Maska prywatności uniemożliwia wyświetlanie lub nagrywanie obrazu określonych monitorowanych obszarów.

Krok 1: Wyświetl okno Ustawienia maski prywatności.

Menu > Camera >Privacy Mask

Krok 2: Wybierz kamerę, dla której chcesz skonfigurować maskę prywatności.

Krok 3: Kliknij pole wyboru Enable Privacy Mask, aby włączyć tę funkcję.

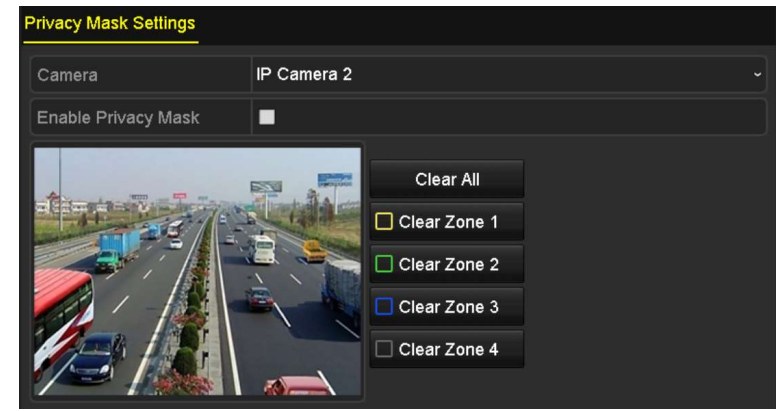

Rysunek 13–2 Ustawienia maski prywatności

Krok 4: Korzystając z myszy komputerowej, wyznacz strefę w oknie. Strefy są oznaczane ramkami w różnym kolorze.

# UWAGA

Można skonfigurować maksymalnie cztery strefy maski prywatności i dostosować ich rozmiar.

Krok 5: Skonfigurowane w oknie strefy maski prywatności można wyczyścić, klikając odpowiednie ikony Wyczyść strefę1-4 po prawej stronie okna lub klikając przycisk Clear All w celu wyczyszczenia wszystkich stref.

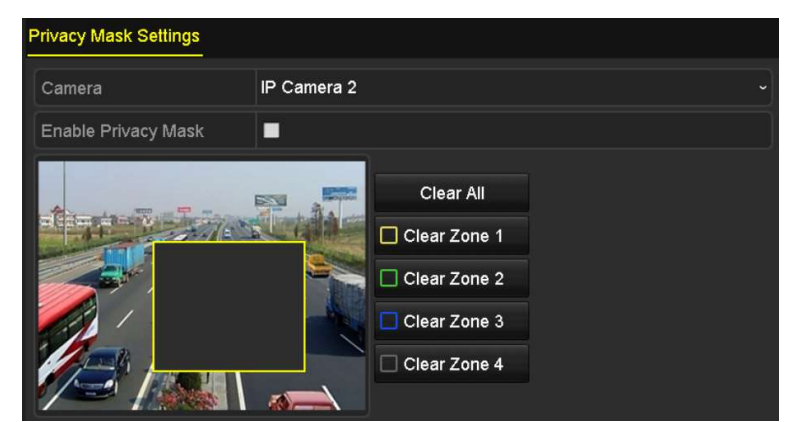

Rysunek 13–3 Konfigurowanie obszaru maski prywatności

Krok 6: Kliknij przycisk Apply, aby zapisać ustawienia.

## 13.3 Konfigurowanie parametrów wideo

#### Cel:

Można dostosować parametry obrazu, takie jak jasność, kontrast, nasycenie, obrót i odbicie lustrzane, widoku na żywo oraz nagrywanego obrazu.

Krok 1: Wyświetl okno Ustawienia obrazu.

Menu > Camera >Image

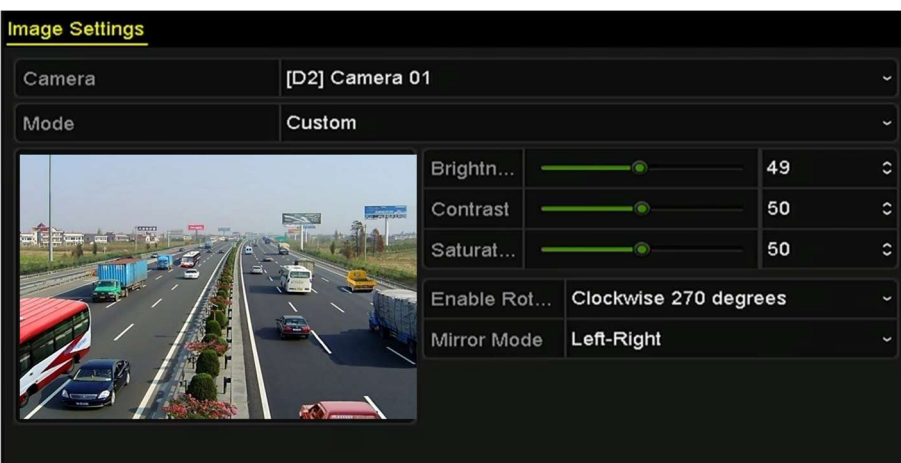

Rysunek 13–4 Ustawienia obrazu

Krok 2: Wybierz kamerę, dla której chcesz skonfigurować parametry obrazu.

Krok 3: Przesuń suwak lub kliknij przyciski ze strzałkami skierowanymi w górę/w dół, aby wyregulować jasność, kontrast lub nasycenie.

Krok 4: Wybierz dla opcji Enable Rotate ustawienie 270 stopni w prawo lub WYŁĄCZONE. Po wybraniu ustawienia WYŁĄCZONE przywracane są oryginalne ustawienia obrazu.

Krok 5: Wybierz dla opcji Mirror Mode ustawienie Left-Right, Up-Down, Center lub OFF. Po wybraniu ustawienia WYŁĄCZONE przywracane są oryginalne ustawienia obrazu.

## UWAGA

- Podłączona kamera internetowa musi obsługiwać funkcje Obrót i Odbicie lustrzane.
- Regulacja parametrów obrazu może wpływać na jakość widoku na żywo i nagrań.

Krok 6: Kliknij przycisk Apply, aby zapisać ustawienia.

# Rozdział 14 Zarządzanie sieciowym rejestratorem wideo i konserwacja

## Wyświetlanie informacji o systemie

Krok 1: Wyświetl okno Informacje o systemie.

Menu >Maintenance>System Info

Krok 2: Aby wyświetlić informacje systemowe o urządzeniu, należy kliknąć zakładki Device Info, Camera, Record, Alarm, Network i HDD.

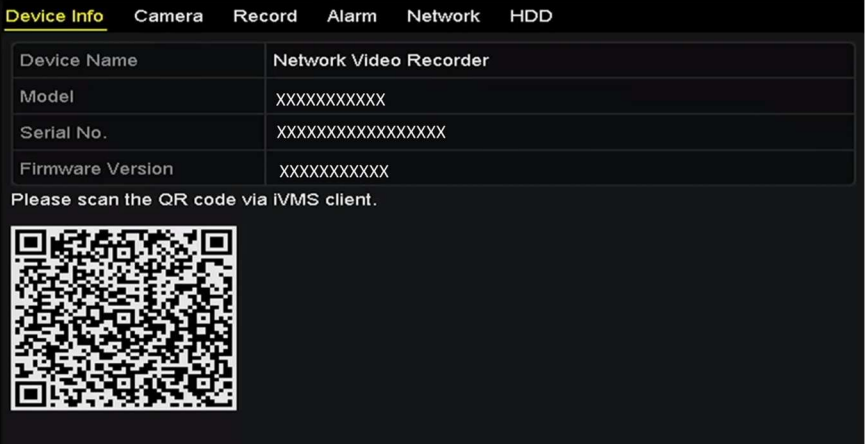

Rysunek 14–1 Informacje o urządzeniu

# $\boxed{\mathbf{i}}$  UWAGA

Można dodać urządzenie do mobilnego oprogramowania klienckiego (iVMS-4500), skanując kod QR.

## Wyszukiwanie i eksportowanie plików rejestru

Cel:

Operacje, alarmy, wyjątki i informacje sieciowego rejestratora wideo mogą być zapisywane w plikach rejestru, które można wyświetlać i eksportować w dowolnej chwili.

Krok 1: Wyświetl okno Wyszukiwanie w rejestrze.

Menu > Maintenance > Log Information

#### Instrukcja obsługi sieciowego rejestratora wideo

| Log Search                                     |            |                 |          |              |  |  |  |  |
|------------------------------------------------|------------|-----------------|----------|--------------|--|--|--|--|
| <b>Start Time</b>                              | 01-01-2015 | ▬               | 00:00:00 |              |  |  |  |  |
| End Time                                       | 01-20-2015 |                 | 23:59:59 |              |  |  |  |  |
| Major Type                                     | All        |                 |          |              |  |  |  |  |
| Minor Type                                     |            |                 |          |              |  |  |  |  |
| v Alarm Input                                  |            |                 |          |              |  |  |  |  |
| Alarm Output                                   |            |                 |          |              |  |  |  |  |
| Motion Detection Started                       |            |                 |          |              |  |  |  |  |
| Motion Detection Stopped                       |            |                 |          |              |  |  |  |  |
| Video Tampering Detection Started              |            |                 |          |              |  |  |  |  |
| Video Tampering Detection Stopped              |            |                 |          |              |  |  |  |  |
| <b>ZILine Crossing Detection Alarm Started</b> |            |                 |          |              |  |  |  |  |
| Z Line Crossing Detection Alarm Stopped        |            |                 |          |              |  |  |  |  |
| <b>Zintrusion Detection Alarm Started</b>      |            |                 |          | $\checkmark$ |  |  |  |  |
|                                                |            |                 |          |              |  |  |  |  |
|                                                |            |                 |          |              |  |  |  |  |
|                                                |            | <b>Export A</b> | Search   | <b>Back</b>  |  |  |  |  |

Rysunek 14–2 Wyszukiwanie w rejestrze

Krok 2: Aby uściślić zakres wyszukiwania w rejestrze, skonfiguruj kryteria, takie jak Godzina rozpoczęcia, Godzina zakończenia, Typ główny i Typ podrzędny.

Krok 3: Kliknij przycisk Search, aby rozpocząć wyszukiwanie plików rejestru.

Krok 4: Pasujące pliki rejestru zostaną wyświetlone na poniższej liście.

|                |                    |                                          | <b>Search Result</b> |                |                                                  |                     |             |
|----------------|--------------------|------------------------------------------|----------------------|----------------|--------------------------------------------------|---------------------|-------------|
| No.            | Major Type         | Time                                     | Minor Type           | Parameter Play |                                                  | Details $\sim$      |             |
|                | <b>Conduction</b>  | 01-14-2015 21:04:06 Abnormal Shutd N/A   |                      |                |                                                  | $\overline{\smile}$ |             |
| $\overline{2}$ | <b>T</b> Operation | 01-14-2015 21:04:08 Power On             |                      | N/A            | -                                                | ۰                   |             |
| 3              | Exception          | 01-14-2015 21:04:08 Record Exception N/A |                      |                | $\bullet$                                        | ◉                   |             |
| 4              | <b>T</b> Operation | 01-14-2015 21:11:44 Local Operation: N/A |                      |                |                                                  | ۰                   |             |
| 5              | <b>T</b> Operation | 01-14-2015 21:39:45 Power On             |                      | N/A            | -                                                | $\bullet$           |             |
| 6              | Exception          | 01-14-2015 21:39:47 Record Exception N/A |                      |                | $\bullet$                                        | ۰                   |             |
| 7              | <b>T</b> Operation | 01-14-2015 21:44:05 Abnormal Shutd N/A   |                      |                | -                                                | ۰                   |             |
| 8              | <b>T</b> Operation | 01-14-2015 21:44:06 Power On             |                      | N/A            | -                                                | ◉                   |             |
| 9              | <b>A</b> Exception | 01-14-2015 21:44:07 Record Exception N/A |                      |                | $\bullet$                                        | ۰                   |             |
| 10             | <b>T</b> Operation | 01-14-2015 21:57:06 Abnormal Shutd N/A   |                      |                | -                                                | ۰                   |             |
|                |                    |                                          |                      |                |                                                  |                     | $\check{ }$ |
|                | Total: 985 P: 1/10 |                                          |                      | $14 - 4$       | $\blacktriangleright$<br>$\blacktriangleright$ 1 |                     |             |
|                |                    |                                          |                      | Export         |                                                  | <b>Back</b>         |             |

Rysunek 14–3 Wyniki wyszukiwania w rejestrze

# **i** UWAGA

Za każdym razem można wyświetlić maksymalnie 2000 plików rejestru.

Krok 5: Można kliknąć przycisk **poszczególnych dzienników lub kliknąć go dwukrotnie**, aby wyświetlić szczegółowe informacje (Rysunek 14–4). Można też kliknąć przycisk <sup>0</sup>, aby wyświetlić powiązane pliki wideo, jeżeli są dostępne.

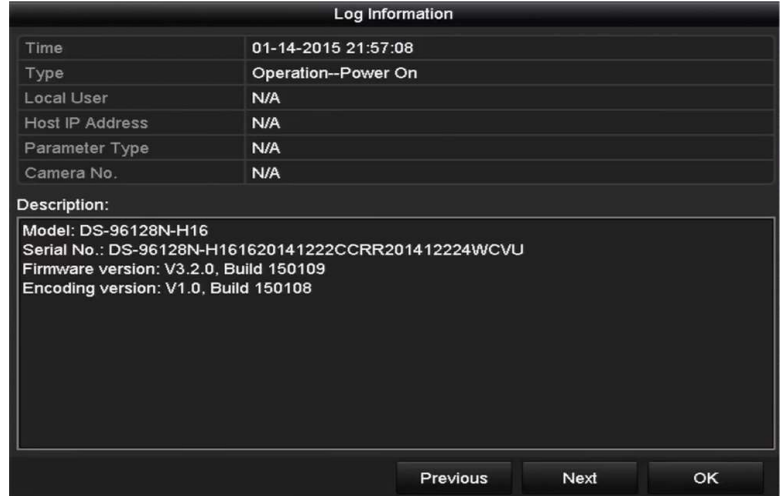

Rysunek 14–4 Szczegóły rejestru

Krok 6: Jeżeli chcesz wyeksportować pliki rejestru, kliknij przycisk Export, aby wyświetlić menu Eksport (Rysunek 14–4).

Można też kliknąć przycisk Export All w oknie Wyszukiwanie w rejestrze (Rysunek 15–2), aby wyświetlić okno Eksport (Rysunek 15–5) i wyeksportować wszystkie rejestry systemowe do urządzenia kopii zapasowej.

|                   |                    | Export            |                  |                     |   |             |   |              |
|-------------------|--------------------|-------------------|------------------|---------------------|---|-------------|---|--------------|
| Device Name       | USB Flash Disk 1-1 |                   | ł.               | ".txt               | V | Refresh     |   |              |
| Name              |                    | Size Type         | <b>Edit Date</b> |                     |   | Delete Play |   |              |
| ● 111             |                    | Folder            |                  | 12-20-2014 12:08:34 |   | m           | 1 |              |
| $\bullet$ 128     |                    | Folder            |                  | 11-04-2014 15:47:38 |   | m           | - |              |
| 256               |                    | Folder            |                  | 11-11-2014 16:08:04 |   | m           |   |              |
| Channel 003       |                    | <b>Folder</b>     |                  | 12-04-2014 15:56:28 |   | mп          | - |              |
| FOUND 000         |                    | Folder            |                  | 11-28-2014 11:29:40 |   | m           | I |              |
| Recycled<br>٠     |                    | Folder            |                  | 11-04-2014 15:34:04 |   | m           | I |              |
| recycle {645FF040 |                    | Folder            |                  | 09-16-2013 17:35:24 |   | ш           | I |              |
| test              |                    | Folder            |                  | 11-21-2014 15:34:22 |   | m           | − |              |
| $9^M$<br>æ        |                    | Folder            |                  | 07-25-2014 13:37:52 |   | ш           |   | $\checkmark$ |
| Free Space        | 54.00MB            |                   |                  |                     |   |             |   |              |
|                   |                    | <b>New Folder</b> | Format           | Export              |   | Cancel      |   |              |

Rysunek 14–5 Eksportowanie plików rejestru

Krok 7: Wybierz urządzenie kopii zapasowej z listy rozwijanej Device Name.

Krok 8: Wybierz format plików dziennika przeznaczonych do eksportowania. Dostępnych jest 15 formatów do wyboru.

Krok 9: Kliknij przycisk Export, aby eksportować pliki do wybranego urządzenia kopii zapasowej.

Kliknij przycisk New Folder, aby utworzyć nowy folder w pamięci urządzenia kopii zapasowej lub kliknij przycisk Format, aby sformatować urządzenie kopii zapasowej przed eksportowaniem plików rejestru.

# **i** UWAGA

Przed wyeksportowaniem rejestru należy podłączyć urządzenie kopii zapasowej do sieciowego rejestratora wideo.

# 14.3 Importowanie/eksportowanie informacii o kamerze internetowej

Cel:

Informacje dotyczące dodanej kamery internetowej, takie jak adres IP, port zarządzania, hasło administratora itp., można zapisać w pliku programu Excel i wyeksportować do lokalnego urządzenia kopii zapasowej. Można edytować wyeksportowany plik na komputerze, na przykład dodając lub usuwając jego zawartość, i skopiować ustawienia do innych urządzeń przez zaimportowanie do nich tego pliku programu Excel.

Krok 1: Wyświetl okno zarządzania kamerami internetowymi.

Menu > Camera > IP Camera Import/Export

Krok 2: Kliknij kartę Import/eksport kamery internetowej. Zostanie wyświetlona zawartość wykrytego podłączonego urządzenia zewnętrznego.

Krok 3: Kliknij przycisk **Export**, aby wyeksportować pliki konfiguracyjne do wybranego lokalnego urządzenia kopii zapasowej.

Krok 4: Aby zaimportować plik konfiguracyjny, wybierz go z urządzenia kopii zapasowej i kliknij przycisk Import. Po ukończeniu procesu importowania należy ponownie uruchomić sieciowy rejestrator wideo.

## 14.4 Importowanie/eksportowanie plików konfiguracyjnych

#### Cel:

Pliki konfiguracyjne sieciowego rejestratora wideo można wyeksportować do lokalnego urządzenia w celu utworzenia kopii zapasowej. Pliki konfiguracyjne jednego z sieciowych rejestratorów wideo można importować do wielu rejestratorów, jeżeli są skonfigurowane z takimi samymi parametrami.

Krok 1: Wyświetl okno Importowanie/eksportowanie pliku konfiguracyjnego.

Menu > Maintenance >Import/Export

| Device Name         |  | <b>USB Flash Disk 1-1</b> | $\sim$ $\parallel$ * bin | Refresh<br>$\sim$ |
|---------------------|--|---------------------------|--------------------------|-------------------|
| Name                |  | Size Type                 | Edit Date                | Delete Play       |
| devCfg_408198462_20 |  | 8160,44KB File            | 23-01-2015 15:13:50      | Ŵ<br>-            |
|                     |  |                           |                          |                   |
|                     |  |                           |                          |                   |
|                     |  |                           |                          |                   |
|                     |  |                           |                          |                   |
|                     |  |                           |                          |                   |
|                     |  |                           |                          |                   |
|                     |  |                           |                          |                   |
|                     |  |                           |                          |                   |
|                     |  |                           |                          |                   |
| Free Space          |  | 1895.11MB                 |                          |                   |
|                     |  |                           |                          |                   |
|                     |  |                           |                          |                   |
|                     |  |                           |                          |                   |
|                     |  |                           |                          |                   |
|                     |  |                           |                          |                   |
|                     |  |                           |                          |                   |
|                     |  |                           |                          |                   |
|                     |  |                           |                          |                   |

Rysunek 14–6 Importowanie/eksportowanie pliku konfiguracyjnego

Krok 2: Kliknij przycisk Export, aby wyeksportować pliki konfiguracyjne do wybranego lokalnego urządzenia kopii zapasowej.

Krok 3: Aby zaimportować plik konfiguracyjny, wybierz go z urządzenia kopii zapasowej i kliknij przycisk Import. Po ukończeniu procesu importowania należy ponownie uruchomić sieciowy rejestrator wideo.

### UWAGA

Po zaimportowaniu plików konfiguracyjnych urządzenie zostanie automatycznie ponownie uruchomione.

### 14.5 Uaktualnianie systemu

Cel:

Oprogramowanie układowe sieciowego rejestratora wideo można uaktualniać przy użyciu lokalnego urządzenia kopii zapasowej lub zdalnego serwera FTP.

#### Uaktualnienie przy użyciu lokalnego urządzenia kopii zapasowej

Krok 1: Podłącz do sieciowego rejestratora wideo lokalne urządzenie kopii zapasowej, na którym znajduje się aktualizacyjny plik oprogramowania układowego.

Krok 2: Wyświetl okno Uaktualnienie.

Krok 3: Menu>Maintenance>Upgrade

Krok 4: Kliknij kartę Local Upgrade, aby wyświetlić menu uaktualnienia lokalnego (Rysunek 14–7).

| Device Name              | USB Flash Disk 1-1 | $*$ .mp4<br>$\ddot{\phantom{0}}$<br>$\check{~}$ | Refresh                       |
|--------------------------|--------------------|-------------------------------------------------|-------------------------------|
| Name                     | Size Type          | <b>Edit Date</b>                                | Del Play                      |
| ch01_201412081<br>first. | 35.65MB File       | 12-25-2014 18:29:24                             | m<br>I                        |
| ch01_201412100<br>East   | 430.15MB File      | 12-25-2014 14:33:18                             | ш<br>$\overline{\phantom{0}}$ |
| ch09_201410291           | 486.88MB File      | 10-29-2014 19:10:56                             | W.<br>-                       |
| ch13_201409190           | 2707.10KB File     | 09-19-2014 15:42:20                             | m.<br>I                       |
| d01_sd_ch01_14<br>list?  | 25.90MB File       | 12-25-2014 17:34:58                             | m<br>I                        |
|                          |                    |                                                 |                               |
|                          |                    |                                                 |                               |

Rysunek 14–7 Interfejs uaktualnienia lokalnego

Krok 5: Wybierz plik uaktualnienia z urządzenia kopii zapasowej.

Krok 6: Kliknij przycisk Upgrade, aby rozpocząć uaktualnienie.

Krok 7: Po ukończeniu uaktualnienia uruchom ponownie sieciowy rejestrator wideo, aby aktywować nowe oprogramowanie układowe.

#### 14.5.2 Uaktualnienie przy użyciu serwera FTP

#### Zanim rozpoczniesz:

Upewnij się, że połączenie sieciowe komputera (na którym jest uruchomiony serwer FTP) z urządzeniem funkcjonuje prawidłowo. Uruchom serwer FTP na komputerze i skopiuj oprogramowanie układowe do odpowiedniego katalogu na swoim komputerze.

Krok 1: Wyświetl okno Uaktualnienie.

Menu>Maintenance>Upgrade

Krok 2: Kliknij kartę FTP, aby wyświetlić okno uaktualnienia lokalnego (Rysunek 14–8).

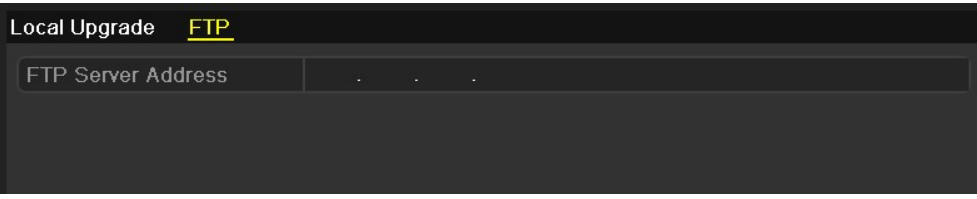

Rysunek 14–8 Interfejs uaktualnienia serwera FTP

Krok 3: Wprowadź informacje w polu tekstowym Adres serwera FTP.

Krok 4: Kliknij przycisk Upgrade, aby rozpocząć uaktualnienie.

Krok 5: Po ukończeniu uaktualnienia uruchom ponownie sieciowy rejestrator wideo, aby aktywować nowe oprogramowanie układowe.

## 14.6 Przywracanie ustawień domyślnych

Krok 1: Wyświetl okno Ustawienia domyślne.

Menu > Maintenance > Default

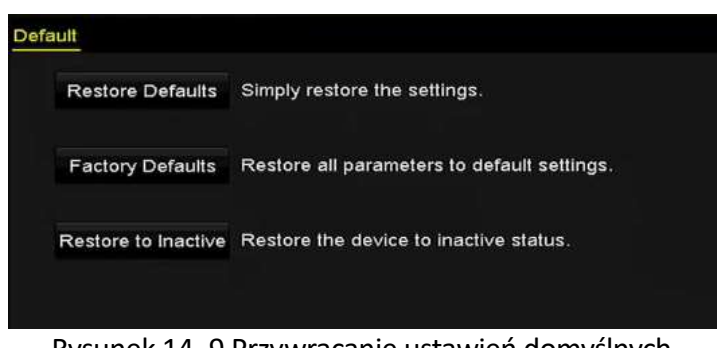

Rysunek 14–9 Przywracanie ustawień domyślnych

Krok 2: Wybierz jedną z trzech poniższych opcji przywracania.

Restore Defaults: przywrócenie fabrycznych ustawień domyślnych wszystkich parametrów z wyjątkiem sieciowych (adres IP, maska podsieci, brama, MTU, tryb roboczy karty sieciowej, trasa domyślna, port serwera itp.) i parametrów kont.

Factory Defaults: przywrócenie fabrycznych ustawień domyślnych wszystkich parametrów.

Restore to Inactive: przywrócenie stanu nieaktywności urządzenia.

Krok 3: Kliknij przycisk OK, aby przywrócić ustawienia domyślne.

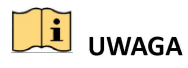

Po przywróceniu ustawień domyślnych urządzenie zostanie automatycznie ponownie uruchomione.

# Rozdział 15 Inne ustawienia

## 15.1 Konfigurowanie portu szeregowego RS-232

# **i** UWAGA

Upewnij się, że urządzenie obsługuje port szeregowy RS-232.

Cel:

Port RS-232 można wykorzystać na dwa sposoby:

- Konfiguracja parametrów: Podłącz komputer do sieciowego rejestratora wideo przy użyciu portu szeregowego. Parametry urządzenia można skonfigurować przy użyciu oprogramowania takiego jak HyperTerminal. Parametry portu szeregowego komputera używanego do podłączenia muszą być takie same, jak w sieciowym rejestratorze wideo.
- Kanał transparentny: Podłącz urządzenie szeregowe bezpośrednio do sieciowego rejestratora wideo. Urządzenie szeregowe będzie sterowane zdalnie przez komputer za pośrednictwem sieci i protokołu urządzenia.

Krok 1: Wyświetl okno Ustawienia portu RS-232.

Menu >Configuration> RS-232

| RS-232 Settings  |         |   |
|------------------|---------|---|
| <b>Baud Rate</b> | 115200  | × |
| Data Bit         | 8       | ٠ |
| Stop Bit         | П       | ٠ |
| Parity           | None    | ٠ |
| Flow Ctrl        | None    | ٠ |
| Usage            | Console | ٠ |

Rysunek 15–1 Ustawienia portu RS-232

Krok 2: Skonfiguruj parametry portu RS-232, takie jak szybkość transmisji bitów, bit danych, bit zakończenia, parzystość, sterowanie przepływem i użycie.

Krok 3: Kliknij przycisk Apply, aby zapisać ustawienia.

## 15.2 Konfigurowanie ustawień ogólnych

Cel:

W oknie Menu > Configuration > General można skonfigurować standardowe wyjście BNC, wyjście o rozdzielczości VGA i szybkość wskaźnika myszy komputerowej.

Krok 1: Przejdź do interfejsu ustawień ogólnych.

Menu >Configuration> General

Krok 2: Wybierz zakładkę General.

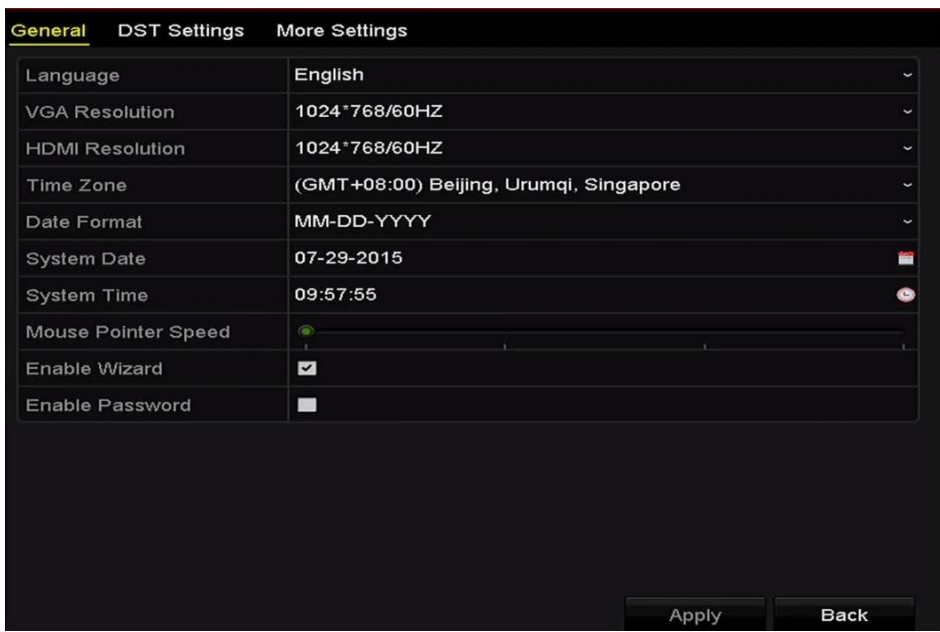

Rysunek 15-2 Interfejs ustawień ogólnych

Krok 3: Skonfiguruj następujące ustawienia:

Language: domyślnie używany jest język English.

Output Standard: Wybierz standard sygnału wyjściowego NTSC lub PAL. To ustawienie musi być takie samo, jak wejściowy standard wideo.

Resolution: wybierz rozdzielczość wyjściową: VGA/HDMI.

Time Zone: wybierz strefę czasową.

Date Format: wybierz format daty.

System Date: wybierz datę systemową.

System Time: wybierz godzinę systemową.

Mouse Pointer Speed: ustaw jeden z czterech poziomów szybkości wskaźnika myszy komputerowej.

Enable Wizard: włącz/wyłącz kreatora podczas uruchamiania urządzenia.

Enable Password: włącz/wyłącz obsługę hasła używanego do logowania.

Krok 4: Kliknij przycisk Apply, aby zapisać ustawienia.

### 15.3 Konfigurowanie ustawień czasu letniego

Krok 1: Przejdź do interfejsu ustawień ogólnych.

Menu >Configuration>General

Krok 2: Wybierz kartę DST Settings.

| <b>DST Settings</b><br>General | <b>More Settings</b> |           |      |            |          |            |
|--------------------------------|----------------------|-----------|------|------------|----------|------------|
| Auto DST Adjustment            |                      |           |      |            |          |            |
| Enable DST                     | M                    |           |      |            |          |            |
| From                           | Apr                  | $\ddot{}$ | 1st  | $\sim$ Sun | $-2$     | $z \pm 00$ |
| To                             | Oct                  | $\sim$    | last | $\sim$ Sun | $\sim$ 2 | $z \pm 00$ |
| <b>DST Bias</b>                | 60 Minutes           |           |      |            |          |            |

Rysunek 15–3 Ustawienia czasu letniego

Można zaznaczyć pole wyboru Auto DST Adjustment.

Można też ręcznie zaznaczyć pole wyboru Enable DST, a następnie wybrać datę zmiany na czas letni.

### 15.4 Konfigurowanie innych ustawień

Krok 1: Przejdź do interfejsu ustawień ogólnych.

Menu >Configuration>General

Krok 2: Kliknij przycisk More Settings, aby wyświetlić okno Inne ustawienia.

| General<br><b>DST Settings</b> | <b>More Settings</b>   |                          |
|--------------------------------|------------------------|--------------------------|
| Device Name                    | Network Video Recorder |                          |
| Device No.                     | 255                    |                          |
| Auto Logout                    | 30 Minutes             | J                        |
| Menu Output Mode               | <b>VGA</b>             | $\overline{\phantom{a}}$ |

Rysunek 15–4 Inne ustawienia

Krok 3: Skonfiguruj następujące ustawienia:

Device Name: edytuj nazwę sieciowego rejestratora wideo.

Device No.: Edytuj numer seryjny sieciowego rejestratora wideo. Numer urządzenia można ustawić w zakresie 1-255, a numer domyślny to 255. Ten numer jest używany do sterowania zdalnego i przy użyciu klawiatury.

Auto Logout: Ustaw limit czasu braku aktywności menu. Na przykład, gdy ustawiony jest limit czasu 5 Minutes, system zamknie bieżące menu i wyświetli ekran widoku na żywo po pięciu minutach braku aktywności menu.

Menu Output Mode: Można wybrać różne wyjścia do wyświetlania menu.

Krok 4: Kliknij przycisk Apply, aby zapisać ustawienia.

### 15.5 Zarządzanie kontami użytkowników

Cel:

Konto domyślne w sieciowym rejestratorze wideo: Administrator. Nazwa użytkownika konta Administrator to admin, a hasło jest konfigurowane podczas uruchamiania urządzenia po raz pierwszy. Administrator jest uprawniony do dodawania i usuwania użytkowników i konfigurowania ich parametrów.

#### 15.5.1 Dodawanie użytkownika

Krok 1: Wyświetl okno Zarządzanie użytkownikami.

Menu >Configuration>User

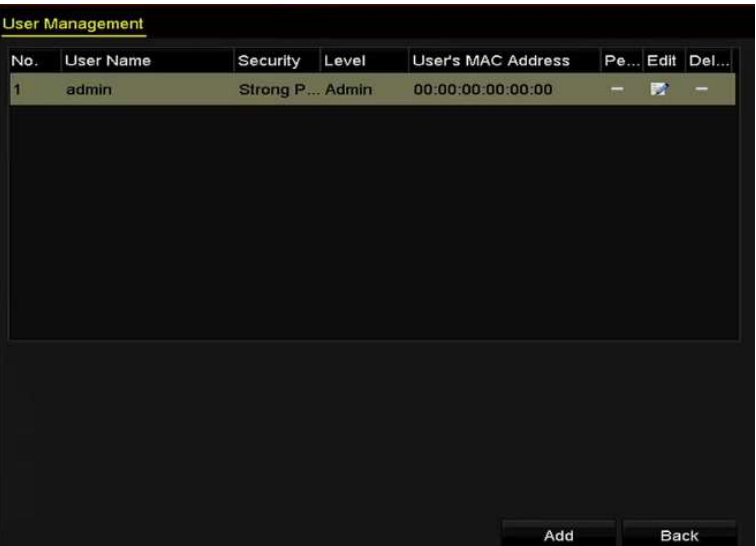

Rysunek 15–5 Zarządzanie użytkownikami

Krok 2: Kliknij przycisk Add, aby wyświetlić okno Dodawanie użytkownika.

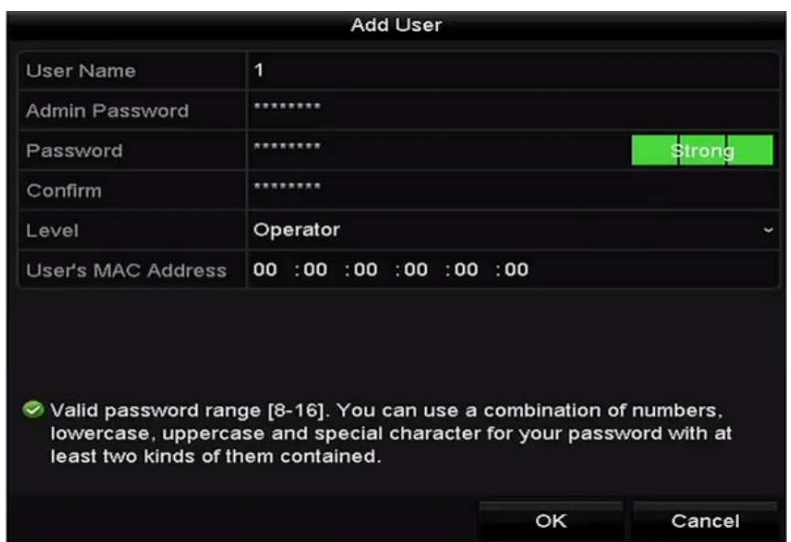

Rysunek 15–6 Dodawanie użytkownika

Krok 3: Wprowadź informacje dotyczące nowego użytkownika w polach User Name, Admin Password, Password, Confirm, Level i User's MAC Address.

Password: ustaw hasło dla konta użytkownika.

# **OSTRZEŻENIE**

Zalecane jest stosowanie silnego hasła - zdecydowanie zalecane jest utworzenie własnego silnego hasła (co najmniej osiem znaków należących do co najmniej trzech z następujących kategorii: wielkie litery, małe litery, cyfry i znaki specjalne) w celu zapewnienia lepszej ochrony urządzenia. Zalecane jest również regularne resetowanie hasła. Zwłaszcza w systemie z restrykcyjnymi zabezpieczeniami resetowanie hasła co miesiąc lub co tydzień zapewnia lepszą ochronę urządzenia.

● Level: Ustaw poziom użytkownika Operator lub Gość. Na poszczególnych poziomach użytkownicy mają różne uprawnienia operacyjne.

Operator: Domyślnie na poziomie użytkownika Operator uwzględniono uprawnienie Dwukierunkowe przesyłanie audio w ustawieniach Konfiguracja zdalna i wszystkie uprawnienia operacyjne w ustawieniach Konfiguracja kamery.

Guest: Domyślnie użytkownik Gość nie ma uprawnienia Dwukierunkowe przesyłanie audio w ustawieniach Konfiguracja zdalna i ma tylko uprawnienie do lokalnego/zdalnego odtwarzania w ustawieniach Konfiguracia kamery.

 User's MAC Address: Adres MAC zdalnego komputera logującego się do sieciowego rejestratora wideo. Jeżeli ten adres MAC został skonfigurowany i aktywowany, dostęp do sieciowego rejestratora wideo może uzyskać tylko użytkownik zdalny korzystający z tego adresu.

Krok 4: Kliknij przycisk OK, aby zapisać ustawienia i ponownie wyświetlić okno Zarządzanie użytkownikami. Dodany nowy użytkownik zostanie wyświetlony na liście (Rysunek 15–7).

| <b>User Management</b> |           |          |                    |                     |  |  |  |
|------------------------|-----------|----------|--------------------|---------------------|--|--|--|
| No.                    | User Name | Level    | User's MAC Address | Pe Edit Del         |  |  |  |
| 1                      | admin     | Admin    | 00:00:00:00:00:00  | 寥<br>-<br>=         |  |  |  |
| $\overline{a}$         | 01        | Operator | 00:00:00:00:00:00  | û<br>$\bullet$<br>Z |  |  |  |
|                        |           |          |                    |                     |  |  |  |
|                        |           |          |                    |                     |  |  |  |
|                        |           |          |                    |                     |  |  |  |
|                        |           |          |                    |                     |  |  |  |
|                        |           |          |                    |                     |  |  |  |
|                        |           |          |                    |                     |  |  |  |
|                        |           |          |                    |                     |  |  |  |
|                        |           |          |                    |                     |  |  |  |
|                        |           |          |                    |                     |  |  |  |
|                        |           |          |                    |                     |  |  |  |
|                        |           |          |                    |                     |  |  |  |

Rysunek 15–7 Dodany użytkownik w oknie Zarządzanie użytkownikami

Krok 5: Wybierz użytkownika z listy, a następnie kliknii przycisk  $\Box$ , aby wyświetlić ustawienia Uprawnienia (Rysunek 15–8).

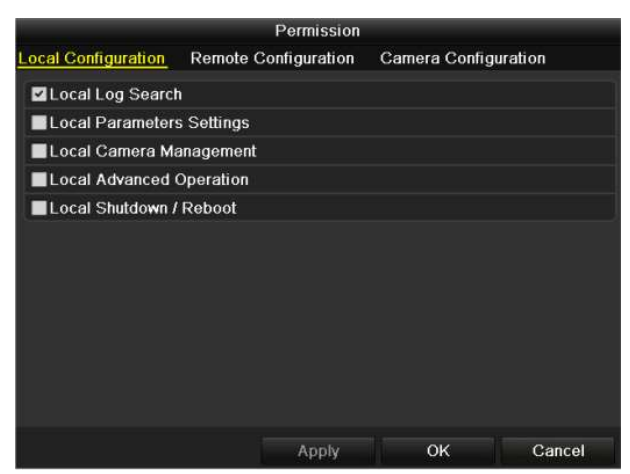

Rysunek 15–8 Interfejs konfiguracji uprawnień użytkownika

Krok 6: Ustaw uprawnienie operacyjne użytkownika Konfiguracja lokalna, Konfiguracja zdalna i Konfiguracja kamery.

Konfiguracja lokalna

Local Log Search: wyszukiwanie i wyświetlanie rejestru i informacji o systemie sieciowego rejestratora wideo.

Local Parameters Settings: konfigurowanie parametrów, przywracanie fabrycznych ustawień domyślnych parametrów i importowanie/eksportowanie plików konfiguracyjnych.

Local Camera Management: dodawanie, usuwanie i edytowanie kamer internetowych.

Local Advanced Operation: zarządzanie dyskami twardymi (inicjowanie dysków, konfigurowanie właściwości dysków), uaktualnianie oprogramowania układowego systemu, resetowanie wyjścia alarmowego.

Local Shutdown Reboot: zamykanie lub ponowne uruchamianie sieciowego rejestratora wideo.

● Konfiguracja zdalna

Remote Log Search: zdalne przeglądanie dzienników zapisanych w sieciowym rejestratorze wideo.

Remote Parameters Settings: zdalne konfigurowanie parametrów, przywracanie fabrycznych ustawień domyślnych parametrów i importowanie/eksportowanie plików konfiguracyjnych.

Remote Camera Management: zdalne dodawanie, usuwanie i edytowanie kamer internetowych.

Remote Serial Port Control: konfigurowanie ustawień portów RS-232 i RS-485.

Remote Video Output Control: wysyłanie sygnału zdalnego sterowania.

Two-Way Audio: dwukierunkowe przesyłanie audio między klientem zdalnym a sieciowym rejestratorem wideo.

- Remote Alarm Control: zdalne zabezpieczanie (powiadamianie klienta zdalnego o alarmach i wyjątkach) i kontrolowanie wyjścia alarmowego.
- Remote Advanced Operation: zdalne zarządzanie dyskami twardymi (inicjowanie dysków, konfigurowanie właściwości dysków), uaktualnianie oprogramowania układowego systemu, resetowanie wyjścia alarmowego.
- Remote Shutdown/Reboot: zdalne zamykanie lub ponowne uruchamianie sieciowego rejestratora wideo.
- Konfiguracja kamery

Remote Live View: zdalne wyświetlanie widoku na żywo z wybranych kamer.

Local Manual Operation: lokalne rozpoczynanie/kończenie nagrywania ręcznego i włączanie/wyłączanie wyjścia alarmowego wybranych kamer.

Remote Manual Operation: zdalne rozpoczynanie/kończenie nagrywania ręcznego i włączanie/wyłączanie wyjścia alarmowego wybranych kamer.

Local Playback: lokalne odtwarzanie plików nagranych przy użyciu wybranych kamer.

Remote Playback: zdalne odtwarzanie plików nagranych przy użyciu wybranych kamer.

Local PTZ Control: lokalne sterowanie PTZ wybranymi kamerami.

Remote PTZ Control: zdalne sterowanie PTZ wybranymi kamerami.

Local Video Export: lokalne eksportowanie plików nagranych przy użyciu wybranych kamer.

Krok 7: Kliknij przycisk OK, aby zapisać ustawienia i zamknąć okno.

## UWAGA

Tylko konto użytkownika admin jest uprawnione do przywracania fabrycznych parametrów domyślnych.

#### 15.5.2 Usuwanie użytkownika

Krok 1: Wyświetl okno Zarządzanie użytkownikami.

Menu >Configuration>User

Krok 2: Wybierz z listy użytkownika przeznaczonego do usunięcia (Rysunek 15–9).

| <b>User Management</b> |           |          |                           |                     |   |  |  |
|------------------------|-----------|----------|---------------------------|---------------------|---|--|--|
| No.                    | User Name | Level    | <b>User's MAC Address</b> | Pe Edit Del         |   |  |  |
| 1                      | admin     | Admin    | 00:00:00:00:00:00         | 瞹<br>-              | - |  |  |
| $\vert$ 2              | 01        | Operator | 00:00:00:00:00:00         | $\circledcirc$<br>P | Ŵ |  |  |
|                        |           |          |                           |                     |   |  |  |
|                        |           |          |                           |                     |   |  |  |
|                        |           |          |                           |                     |   |  |  |
|                        |           |          |                           |                     |   |  |  |
|                        |           |          |                           |                     |   |  |  |
|                        |           |          |                           |                     |   |  |  |
|                        |           |          |                           |                     |   |  |  |
|                        |           |          |                           |                     |   |  |  |
|                        |           |          |                           |                     |   |  |  |
|                        |           |          |                           |                     |   |  |  |

Rysunek 15–9 Lista użytkowników

Krok 3: Kliknij ikonę **in**, aby usunąć wybrane konto użytkownika.

#### 15.5.3 Edytowanie użytkownika

Można edytować parametry dodanych kont użytkowników.

Krok 1: Wyświetl okno Zarządzanie użytkownikami.

Menu >Configuration>User

Krok 2: Wybierz z listy użytkownika przeznaczonego do edycji (Rysunek 15–9).

Krok 3: Kliknij ikonę A, aby przejść do interfejsu Edit User, jak przedstawiono na Rysunek 15–11.

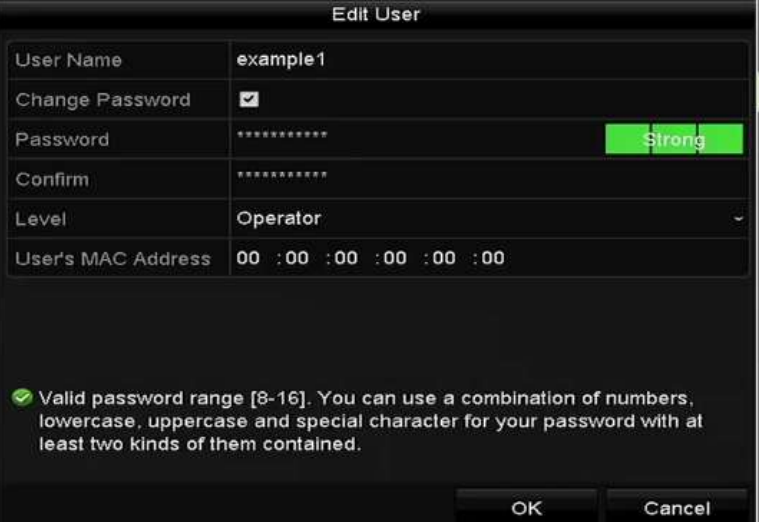

Rysunek 15–10 Edycja użytkownika (operatora/gościa)

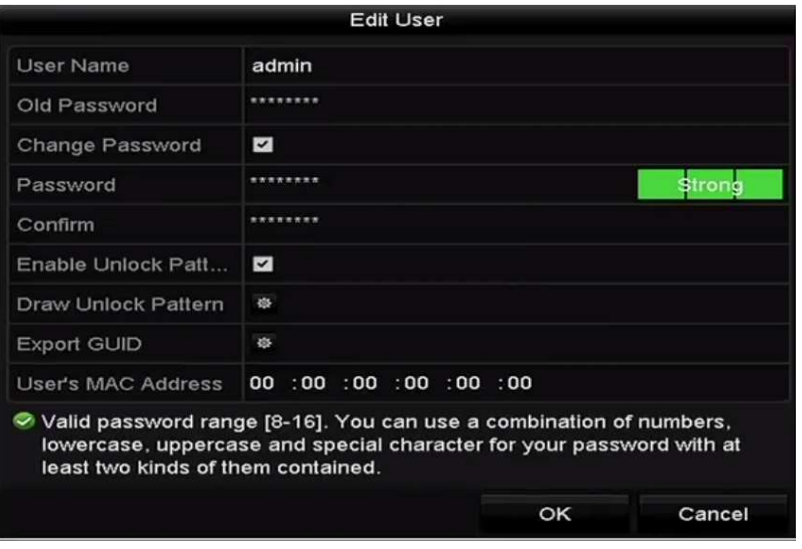

Rysunek 15–11 Edycja użytkownika (admin)

Krok 4: Edycja hasła użytkownika

• Operator i gość

Można edytować dane użytkownika, takie jak nazwa użytkownika, hasło, poziom uprawnień i adres MAC. Jeżeli chcesz zmienić hasło, zaznacz pole wyboru **Change Password** i wprowadź nowe hasło w polach tekstowych Password i Confirm. Zalecane jest stosowanie silnego hasła.

• Admin

Można edytować tylko hasło i adres MAC. Jeżeli chcesz zmienić hasło, zaznacz pole wyboru Change Password i wprowadź poprawne stare hasło, a następnie nowe hasło w polach tekstowych Password i Confirm.

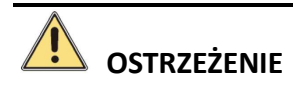

Zalecane jest stosowanie silnego hasła - zdecydowanie zalecane jest utworzenie własnego silnego hasła (co najmniej osiem znaków należących do co najmniej trzech z następujących kategorii: wielkie litery, małe litery, cyfry i znaki specjalne) w celu zapewnienia lepszej ochrony urządzenia. Zalecane jest również regularne resetowanie hasła. Zwłaszcza w systemie z restrykcyjnymi zabezpieczeniami resetowanie hasła co miesiąc lub co tydzień zapewnia lepszą ochronę urządzenia.

Krok 5: Edytuj wzór odblokowania konta użytkownika o statusie administratora.

- 1) Zaznacz pole wyboru Enable Unlock Pattern, aby włączyć obsługę wzorca odblokowującego podczas logowania do urządzenia.
- 2) Korzystając z myszy komputerowej, nakreśl wzorzec łączący dziewięć punktów na ekranie. Zwolnij przycisk myszy po nakreśleniu wzorca.

## $\mathbf{I}$  UWAGA

Więcej informacji znajdziesz w Rozdziale 2.3.1 Konfigurowanie wzorca odblokowującego.

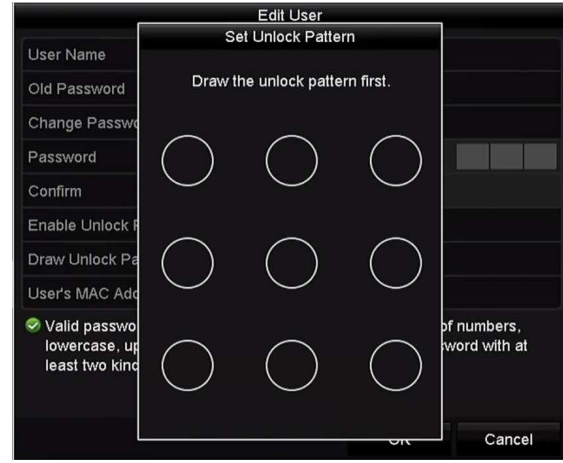

Rysunek 15–12 Konfigurowanie wzorca odblokowującego dla użytkownika admin

Krok 6: Kliknij ikonę  $\bullet$  obok pozycji Export GUID, aby wyświetlić okno resetowania hasła, umożliwiające eksportowanie pliku GUID dla konta użytkownika admin.

Gdy hasło administratora zostanie zmienione, można ponownie wyeksportować na kartę pamięci klasy U plik GUID umożliwiający zresetowanie hasła w przyszłości. Więcej informacji znajdziesz w Rozdziale 2.1.5 Resetowanie hasła.

Krok 7: Kliknij przycisk OK, aby zapisać ustawienia i zamknąć menu.

Krok 8: W przypadku konta użytkownika Operator lub Guest można też kliknąć przycisk w oknie zarządzania użytkownikami, aby edytować uprawnienia.

# Rozdział 16 Aneks

### 16.1 Glosariusz

- Dual Stream: Technologia używana do lokalnego nagrywania wideo o wysokiej rozdzielczości przy równoczesnym przesyłaniu strumienia o niskiej rozdzielczości poprzez sieć. Sieciowy rejestrator wideo generuje dwa strumienie o rozdzielczości maksymalnej 4CIF (strumień główny) i CIF (podstrumień).
- HDD: Skrót oznaczający dysk twardy (Hard Disk Drive). Nośnik magazynujący umożliwiający przechowywanie cyfrowo zakodowanych danych na dyskach z powłoką magnetyczną.
- DHCP: Protokół dynamicznej konfiguracji hosta (Dynamic Host Configuration Protocol) jest aplikacyjnym protokołem sieciowym używanym przez urządzenia (klientów DHCP) do uzyskiwania informacji o konfiguracji, wymaganych do funkcjonowania w sieci protokołu internetowego (IP, Internet Protocol).
- HTTP: Skrót oznaczający protokół transmisji hipertekstu (Hypertext Transfer Protocol). Ten protokół umożliwia przesyłanie hipertekstowych żądań i informacji poprzez sieć między serwerami a przeglądarkami.
- DDNS: System Dynamic DNS jest metodą, protokołem lub usługą sieciową umożliwiającą urządzeniu sieciowemu, takiemu jak router lub system komputerowy, korzystającemu z zestawu protokołów internetowych (Internet Protocol Suite) powiadamianie serwera nazw domen w czasie rzeczywistym (ad-hoc) o zmianie aktywnej konfiguracji DNS nazw hostów, adresów lub innych informacji przechowywanych w systemie DNS.
- Hybrid DVR: łącząc funkcje cyfrowego rejestratora wideo i sieciowego rejestratora wideo, umożliwia dostęp do analogowego sygnału audio i wideo oraz do cyfrowego sygnału audio i wideo (network bit stream).
- NTP: Skrót oznaczający protokół synchronizacji czasu w sieci (Network Time Protocol). Ten protokół służy do synchronizowania zegarów komputerów poprzez sieć.
- NTSC: Skrót oznaczający standard Narodowego Komitetu Systemu Telewizyjnego (National Television System Committee). Standard telewizji analogowej NTSC jest stosowany w krajach takich jak Stany Zjednoczone i Japonia. Każda klatka sygnału NTSC zawiera 525 linii skanowanych z częstotliwością 60 Hz.
- NVR: Skrót oznaczający sieciowy rejestrator wideo (Network Video Recorder). Rejestrator NVR może być opartym na komputerze lub wbudowanym systemem scentralizowanego zarządzania i magazynowania, przeznaczonym dla kamer internetowych, kopułkowych kamer internetowych i innych rejestratorów NVR.
- PAL: Skrót oznaczający system kodowania Phase Alternating Line. System PAL jest używany do nadawania programów telewizyjnych w wielu krajach. Sygnał PAL składa się z 625 linii skanowanych z częstotliwością 50 Hz.
- PTZ: Skrót oznaczający obrót, pochylenie i powiększenie (Pan, Tilt, Zoom). Kamery PTZ są wyposażone w silniki umożliwiające obracanie kamery w lewo i w prawo, pochylanie i podnoszenie oraz powiększanie i pomniejszanie widoku.
- USB: Skrót oznaczający uniwersalną magistralę szeregową (Universal Serial Bus). Standard USB umożliwia podłączanie urządzeń do magistrali szeregowej komputera-hosta w trybie plug-and-play.

### 16.2 Rozwiązywanie problemów

Obraz nie jest wyświetlany na monitorze po prawidłowym uruchomieniu.

#### Możliwe przyczyny:

− Nie wykonano połączeń VGA lub HDMI.

− Przewód połączeniowy jest uszkodzony.

− Tryb wejścia monitora jest niepoprawny.

Krok 1: Zweryfikuj, że urządzenie jest podłączone do monitora przewodem HDMI lub VGA.

Krok 2: Jeżeli nie, podłącz urządzenie do monitora i uruchom ponownie.

Krok 3: Zweryfikuj, że przewód połączeniowy nie jest uszkodzony.

Krok 4: Jeżeli obraz wciąż nie jest wyświetlany na ekranie monitora po ponownym uruchomieniu, sprawdź, czy przewód połączeniowy nie jest uszkodzony i wymień przewód przed ponownym podłączeniem.

Krok 5: Zweryfikuj, że tryb wejścia monitora jest poprawny.

Krok 6: Sprawdź, czy tryb wejścia monitora jest zgodny z trybem wyjścia urządzenia (jeżeli na przykład używane jest wyjście HDMI sieciowego rejestratora wideo, należy przełączyć monitor do wejścia HDMI). W przeciwnym wypadku zmień tryb wejścia monitora.

Krok 7: Sprawdź, czy wykonanie czynności opisanych w krokach 1-3 umożliwiło rozwiązanie problemu.

Krok 8: Jeżeli problem został rozwiązany, zakończ tę procedurę.

W przeciwnym wypadku skontaktuj się z serwisem, aby kontynuować procedurę.

 Po uruchomieniu po raz pierwszy nowego zakupionego sieciowego rejestratora wideo generowane są sygnały dźwiękowe (trzy długie i dwa krótkie).

#### Możliwe przyczyny:

- − Nie zainstalowano dysku twardego w urządzeniu.
- − Zainstalowany dysk twardy nie został zainicjowany.
- − Zainstalowany dysk twardy nie jest zgodny z sieciowym rejestratorem wideo lub jest uszkodzony.

Krok 1: Zweryfikuj, że w sieciowym rejestratorze wideo zainstalowano co najmniej jeden dysk twardy.

− Jeżeli powyższy warunek nie jest spełniony, zainstaluj zgodny dysk twardy.

# UWAGA

Kroki związane z instalowaniem dysków twardych omówiono w "Podręczniku Szybkie wprowadzenie".

− Jeżeli nie chcesz instalować dysku twardego, wybierz "Menu>Configuration > Exceptions" i wyczyść pole wyboru Ostrzeżenie dźwiękowe w sekcji "HDD Error".

Krok 2: Zweryfikuj, że dysk twardy został zainicjowany.

- 1) Wybierz "Menu>HDD>General".
- 2) Jeżeli stan dysku twardego to "Uninitialized", zaznacz pole wyboru odpowiedniego dysku twardego i kliknij przycisk "Init".

Krok 3: Zweryfikuj, że dysk twardy został wykryty lub jego stan jest prawidłowy.

- 1) Wybierz "Menu>HDD>General".
- 2) Jeżeli stan dysku twardego to "Abnormal", wymień dedykowany dysk twardy zgodnie z wymaganiami.

Krok 4: Sprawdź, czy wykonanie czynności opisanych w krokach 1-3 umożliwiło rozwiązanie problemu.

Jeżeli problem został rozwiązany, zakończ tę procedurę.

W przeciwnym wypadku skontaktuj się z serwisem, aby kontynuować procedurę.

● Stan "Disconnected" dodanej kamery internetowej jest wyświetlany, gdy połączenie kamery ustanowiono przy użyciu protokołu prywatnego (Private Protocol). Wybierz "Menu>Camera>Camera>IP Camera", aby uzyskać informacje dotyczące stanu kamery.

#### Możliwe przyczyny:

- − Awaria sieci i utrata połączeń sieciowego rejestratora wideo i kamery internetowej.
- − Skonfigurowane parametry są niepoprawne podczas dodawania kamery internetowej.
- − Niedostateczna przepustowość.

Krok 1: Zweryfikuj, że połączenie z siecią zostało ustanowione.

- 1) Podłącz sieciowy rejestrator wideo do komputera przewodem RS-232.
- 2) Otwórz oprogramowanie Super Terminal i wykonaj polecenie ping. Wprowadź polecenie "ping IP" (np. ping 172.6.22.131).

# UWAGA

Naciśnij równocześnie klawisze Ctrl i C, aby zakończyć wykonywanie polecenia ping.

Jeżeli otrzymasz informacje zwrotne i wartość czasu jest mała, oznacza to, że sieć funkcjonuje prawidłowo.

Krok 2: Zweryfikuj, że parametry konfiguracyjne są poprawne.

- 1) Wybierz "Menu>Camera>Camera>IP Camera".
- 2) Zweryfikuj, że poniższe parametry są takie same, jak parametry podłączonych urządzeń internetowych (adres IP, protokół, port zarządzania, nazwa użytkownika i hasło).

Krok 3: Zweryfikuj, że przepustowość jest dostateczna.

- 1) Wybierz "Menu > Maintenance > Net Detect > Network Stat.".
- 2) Sprawdź użycie przepustowości dostępowej i ustal, czy osiągnięto limit całkowitej przepustowości.

Krok 4: Sprawdź, czy wykonanie czynności opisanych w krokach 1-3 umożliwiło rozwiązanie problemu.

Jeżeli problem został rozwiązany, zakończ tę procedurę.

W przeciwnym wypadku skontaktuj się z serwisem, aby kontynuować procedurę.

• Kamera internetowa jest często przełączana do trybu online i offline i wyświetlany jest stan "Disconnected".

#### Możliwe przyczyny:

- − Wersje kamery internetowej i sieciowego rejestratora wideo są niezgodne.
- − Niestabilne zasilanie kamery internetowej.
- − Niestabilne połączenie sieciowe kamery internetowej z sieciowym rejestratorem wideo.
- − Ograniczenie przepływu przez przełącznik połączony z kamerą internetową i sieciowym rejestratorem wideo.

Krok 1: Zweryfikuj, że wersje kamery internetowej i sieciowego rejestratora wideo są zgodne.

- 1) Wyświetl okno Zarządzanie kamerami internetowymi "Menu > Camera > Camera > IP Camera" i sprawdź wersję oprogramowania układowego podłączonej kamery internetowej.
- 2) Wyświetl okno Informacje o systemie "Menu>Maintenance>System Info>Device Info" i sprawdź wersję oprogramowania układowego sieciowego rejestratora wideo.

Krok 2: Zweryfikuj, że zasilanie kamery internetowej jest stabilne.

- 1) Zweryfikuj, że stan wskaźnika zasilania jest prawidłowy.
- 2) Gdy kamera internetowa jest przełączona do trybu offline, spróbuj wykonać polecenie ping na komputerze, aby sprawdzić, czy kamera może połączyć się z kamerą.

Krok 3: Zweryfikuj, że połączenie sieciowe kamery internetowej z sieciowym rejestratorem wideo jest stabilne.

- 1) Gdy kamera internetowa jest przełączona do trybu offline, podłącz komputer do sieciowego rejestratora wideo przewodem RS-232.
- 2) Otwórz oprogramowanie Super Terminal, wykonaj polecenie ping, wysyłaj duże pakiety danych do podłączonej kamery internetowej i sprawdź, czy następuje utrata pakietów.

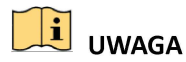

Naciśnij równocześnie klawisze Ctrl i C, aby zakończyć wykonywanie polecenia ping.

**Przykład:** Wprowadź polecenie ping 172.6.22.131 – 1472 – f.

Krok 4: Zweryfikuj, że przełącznik nie steruje przepływem.

Sprawdź markę i model przełącznika łączącego kamerę internetową z sieciowym rejestratorem wideo i skontaktuj się z producentem przełącznika, aby ustalić, czy uwzględniono w nim funkcję sterowania przepływem. Jeżeli tak, wyłącz tę funkcję.

Krok 5: Sprawdź, czy wykonanie czynności opisanych w krokach 1-4 umożliwiło rozwiązanie problemu.

Jeżeli problem został rozwiązany, zakończ tę procedurę.

W przeciwnym wypadku skontaktuj się z serwisem, aby kontynuować procedurę.

 Żaden monitor nie jest podłączony lokalnie do sieciowego rejestratora wideo, a po zdalnym ustanowieniu połączenia kamery internetowej z urządzeniem przy użyciu przeglądarki internetowej wyświetlany jest stan kamery Podłączona. Po podłączeniu monitora do urządzenia przy użyciu złącza VGA lub HDMI i ponownym uruchomieniu urządzenia wyświetlany jest czarny ekran ze wskaźnikiem myszy komputerowej.

Jeżeli monitor zostanie podłączony przy użyciu złącza VGA lub HDMI do sieciowego rejestratora wideo przed jego uruchomieniem i zostanie zdalnie lub lokalnie ustanowione połączenie kamery internetowej z urządzeniem, wyświetlany jest stan kamery Podłącz. Jeżeli urządzenie zostanie następnie podłączone przy użyciu złącza CVBS ponownie wyświetlany jest czarny ekran.

#### Możliwe przyczyny:

Po podłączeniu kamery internetowej do sieciowego rejestratora wideo obraz jest domyślnie przekazywany przy użyciu głównego interfejsu wyjściowego.

Krok 1: Włącz kanał wyjściowy.

Krok 2: Wybierz "Menu > Configuration > Live View > View", wybierz wyjście wideo z listy rozwijanej i skonfiguruj okno, które chcesz wyświetlić.

# **i** UWAGA

- Ustawienia widoku można konfigurować tylko lokalnie w sieciowym rejestratorze wideo.
- Można skonfigurować różne kolejności kamer i tryby podziału okna niezależnie dla poszczególnych wyjść, symbole takie jak "D1" i "D2" oznaczają numery kanałów, a symbol "X" oznacza brak wyjścia dla wybranego okna.

Krok 3: Sprawdź, czy wykonanie czynności opisanych w powyższych krokach umożliwiło rozwiązanie problemu.

Jeżeli problem został rozwiązany, zakończ tę procedurę.

W przeciwnym wypadku skontaktuj się z serwisem, aby kontynuować procedurę.

Nieruchomy obraz w widoku na żywo, przekazywany do lokalnego wyjścia wideo.

#### Możliwe przyczyny:

- − Nieprawidłowe połączenie sieciowe kamery internetowej z sieciowym rejestratorem wideo i utrata przesyłanych pakietów.
- − Nie osiągnięto liczby klatek na sekundę wymaganej do wyświetlania obrazu w czasie rzeczywistym.

Krok 1: Zweryfikuj, że ustanowiono połączenie sieciowe kamery internetowej z sieciowym rejestratorem wideo.

- Jeżeli obraz jest nieruchomy, połącz przewodem RS-232 gniazda RS-232 w komputerze i na tylnym panelu sieciowego rejestratora wideo.
- Otwórz oprogramowanie Super Terminal, wykonaj polecenie "ping  $192.168.0.0$  –l  $1472$  –f" (adres IP jest zależny od rzeczywistych warunków) i sprawdź, czy następuje utrata pakietów.

## **I** UWAGA

Naciśnij równocześnie klawisze Ctrl i C, aby zakończyć wykonywanie polecenia ping.

Krok 2: Zweryfikuj, że osiągnięto liczbę klatek na sekundę wymaganą do wyświetlania obrazu w czasie rzeczywistym.

Wybierz opcje: Menu > Record > Parameters > Record i z listy rozwijanej Frame Rate wybierz opcję Full Frame.

Krok 3: Sprawdź, czy wykonanie czynności opisanych w powyższych krokach umożliwiło rozwiązanie problemu.

Jeżeli problem został rozwiązany, zakończ tę procedurę.

W przeciwnym wypadku skontaktuj się z serwisem, aby kontynuować procedurę.

 Nieruchomy obraz w widoku na żywo, przekazywany do zdalnego wyjścia wideo przy użyciu programu Internet Explorer lub oprogramowania platformy.

#### Możliwe przyczyny:

- − Nieprawidłowe połączenie sieciowe kamery internetowej z sieciowym rejestratorem wideo i utrata przesyłanych pakietów.
- − Nieprawidłowe połączenie sieciowe komputera z sieciowym rejestratorem wideo i utrata przesyłanych pakietów.
- − Niedostateczna wydajność sprzętu, takiego jak procesor, pamięć itp.

Krok 1: Zweryfikuj, że ustanowiono połączenie sieciowe kamery internetowej z sieciowym rejestratorem wideo.

- 1) Jeżeli obraz jest nieruchomy, połącz przewodem RS-232 gniazda RS-232 w komputerze i na tylnym panelu sieciowego rejestratora wideo.
- 2) Otwórz oprogramowanie Super Terminal, wykonaj polecenie "ping 192.168.0.0 11472 f" (adres IP jest zależny od rzeczywistych warunków) i sprawdź, czy następuje utrata pakietów.

# **I** UWAGA

Naciśnij równocześnie klawisze Ctrl i C, aby zakończyć wykonywanie polecenia ping.

Krok 2: Zweryfikuj, że ustanowiono połączenie sieciowe komputera z sieciowym rejestratorem wideo.

- 1) Otwórz okno wiersza polecenia przy użyciu menu Start lub klawiszy skrótu "Logo Windows+R".
- 2) Korzystając z polecenia ping, wyślij duży pakiet danych do sieciowego rejestratora wideo, wykonaj polecenie "ping 192.168.0.0 –l 1472 –f" (adres IP jest zależny od rzeczywistych warunków) i sprawdź, czy następuje utrata pakietu.

## UWAGA

Naciśnij równocześnie klawisze Ctrl i C, aby zakończyć wykonywanie polecenia ping.

Krok 3: Zweryfikuj, że wydajność sprzętu komputera jest dostateczna.

Naciśnij równocześnie klawisze Ctrl, Alt i Delete, aby wyświetlić Menedżera zadań systemu Windows, przedstawionego na poniższym rysunku.
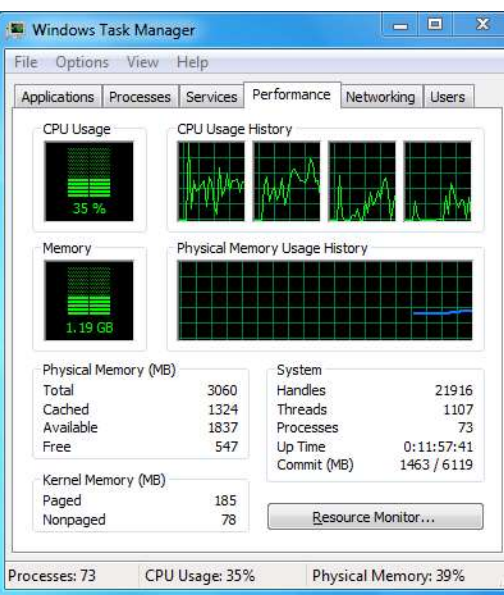

Rysunek 16–1 Menedżer zadań systemu Windows

- Wybierz kartę "Performance" i sprawdź stan zasobów Procesor i Pamięć.
- Jeżeli zasoby są niedostateczne, zakończ zbędne procesy.

Krok 4: Sprawdź, czy wykonanie czynności opisanych w powyższych krokach umożliwiło rozwiązanie problemu.

Jeżeli problem został rozwiązany, zakończ tę procedurę.

W przeciwnym wypadku skontaktuj się z serwisem, aby kontynuować procedurę.

 Brak dźwięku, zbyt silne zakłócenia lub zbyt niska głośność dźwięku podczas wyświetlania widoku na żywo w sieciowym rejestratorze wideo.

### Możliwe przyczyny:

- − Nieprawidłowe przewodowe połączenie mikrofonu z kamerą internetową, niedopasowana impedancja lub niezgodność urządzeń.
- − Nie ustawiono typu strumienia "Wideo i audio".
- − Standard kodowania nie jest obsługiwany przez sieciowy rejestrator wideo.

Krok 1: Zweryfikuj, że przewodowe połączenie mikrofonu z kamerą internetową jest prawidłowe, impedancja jest dopasowana, a urządzenia są zgodne.

Zaloguj się bezpośrednio do kamery internetowej, włącz dźwięk i sprawdź, czy dźwięk jest prawidłowy. Jeżeli nie, skontaktuj się z producentem kamery internetowej.

Krok 2: Zweryfikuj, że parametry są poprawnie skonfigurowane.

Wybierz opcje: Menu > Record > Parameters > Record i z listy rozwijanej typu strumienia Stream Type wybierz opcję Audio & Video.

Krok 3: Zweryfikuj, że standard kodowania audio kamery internetowej jest obsługiwany przez sieciowy rejestrator wideo.

Sieciowy rejestrator wideo obsługuje standardy G722.1 i G711. Jeżeli parametr kodowania wejścia audio jest inny niż powyższe standardy, można zalogować się do kamery internetowej, aby skonfigurować ją zgodnie z obsługiwanym standardem.

Krok 4: Sprawdź, czy wykonanie czynności opisanych w powyższych krokach umożliwiło rozwiązanie problemu.

Jeżeli problem został rozwiązany, zakończ tę procedurę.

W przeciwnym wypadku skontaktuj się z serwisem, aby kontynuować procedurę.

 Nieruchomy obraz podczas odtwarzania jednego lub wielu kanałów przez sieciowy rejestrator wideo.

### Możliwe przyczyny:

- − Nieprawidłowe połączenie sieciowe kamery internetowej z sieciowym rejestratorem wideo i utrata przesyłanych pakietów.
- − Nie osiągnięto liczby klatek na sekundę wymaganej do wyświetlania obrazu w czasie rzeczywistym.
- − Sieciowy rejestrator wideo umożliwia synchroniczne odtwarzanie szesnastu kanałów z rozdzielczością 4CIF. Jeżeli wymagane jest synchroniczne odtwarzanie szesnastu kanałów z rozdzielczością 720p, może występować pomijanie klatek i zatrzymywanie obrazu.

Krok 1: Zweryfikuj, że ustanowiono połączenie sieciowe kamery internetowej z sieciowym rejestratorem wideo.

- 1) Jeżeli obraz jest nieruchomy, połącz przewodem RS-232 gniazda RS-232 w komputerze i na tylnym panelu sieciowego rejestratora wideo.
- 2) Otwórz oprogramowanie Super Terminal, wykonaj polecenie "ping  $192.168.0.0$  –l 1472 –f" (adres IP jest zależny od rzeczywistych warunków) i sprawdź, czy następuje utrata pakietów.

# $\mathbf{I}$  UWAGA

Naciśnij równocześnie klawisze Ctrl i C, aby zakończyć wykonywanie polecenia ping.

Krok 2: Zweryfikuj, że osiągnięto liczbę klatek na sekundę wymaganą do wyświetlania obrazu w czasie rzeczywistym.

Wybierz opcje: Menu > Record > Parameters > Record i z listy rozwijanej Frame Rate wybierz opcję Full Frame.

Krok 3: Zweryfikuj, że wydajność sprzętu umożliwia prawidłowe odtwarzanie.

Zmniejsz liczbę odtwarzanych kanałów.

Wybierz "Menu > Record > Encoding > Record" i skonfiguruj najniższą rozdzielczość i szybkość transmisji bitów.

Krok 4: Zmniejsz liczbę lokalnie odtwarzanych kanałów.

Wybierz "Menu > Playback" i wyczyść pola wyboru zbędnych kanałów.

Krok 5: Sprawdź, czy wykonanie czynności opisanych w powyższych krokach umożliwiło rozwiązanie problemu.

Jeżeli problem został rozwiązany, zakończ tę procedurę.

W przeciwnym wypadku skontaktuj się z serwisem, aby kontynuować procedurę.

## Nie znaleziono pliku nagrania na lokalnym dysku twardym sieciowego rejestratora wideo i wyświetlany jest monit "No record file found".

### Możliwe przyczyny:

− Ustawienie godziny systemowej jest niepoprawne.

- − Kryterium wyszukiwania jest niepoprawne.
- − Dysk twardy jest uszkodzony lub nie został wykryty.

Krok 1: Zweryfikuj, że ustawienie godziny systemowej jest poprawne.

Wybierz "Menu > Configuration > General > General" i zweryfikuj, że ustawienie "Device Time" jest poprawne.

Krok 2: Zweryfikuj, że kryterium wyszukiwania jest poprawne.

Wybierz przycisk "Playback" i zweryfikuj, że ustawiono poprawny kanał i godzinę.

Krok 3: Zweryfikuj, że stan dysku twardego jest prawidłowy.

Wybierz opcje: Menu > HDD > General, aby wyświetlić stan dysku HDD i sprawdzić, czy dysk HDD jest poprawnie wykrywany oraz czy można na nim zapisywać dane i je odczytywać.

Krok 4: Sprawdź, czy wykonanie czynności opisanych w powyższych krokach umożliwiło rozwiązanie problemu.

Jeżeli problem został rozwiązany, zakończ tę procedurę.

W przeciwnym wypadku skontaktuj się z serwisem, aby kontynuować procedurę.